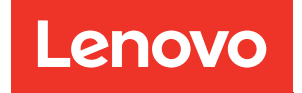

# Guida per l'utente di ThinkSystem SR250 V3

Tipi di macchina: 7DCL e 7DCM

#### **Nota**

Prima di utilizzare queste informazioni e il prodotto supportato, è importante leggere e comprendere le informazioni sulla sicurezza disponibili all'indirizzo: [https://pubs.lenovo.com/safety\\_documentation/](https://pubs.lenovo.com/safety_documentation/)

Assicurarsi inoltre di avere familiarità con i termini e le condizioni della garanzia Lenovo per il server, disponibili all'indirizzo: <http://datacentersupport.lenovo.com/warrantylookup>

#### Seconda edizione (Febbraio 2024)

#### © Copyright Lenovo 2024.

NOTA SUI DIRITTI LIMITATI: se il software o i dati sono distribuiti secondo le disposizioni che regolano il contratto GSA (General Services Administration), l'uso, la riproduzione o la divulgazione è soggetta alle limitazioni previste dal contratto n. GS-35F-05925.

## <span id="page-2-0"></span>**Contenuto**

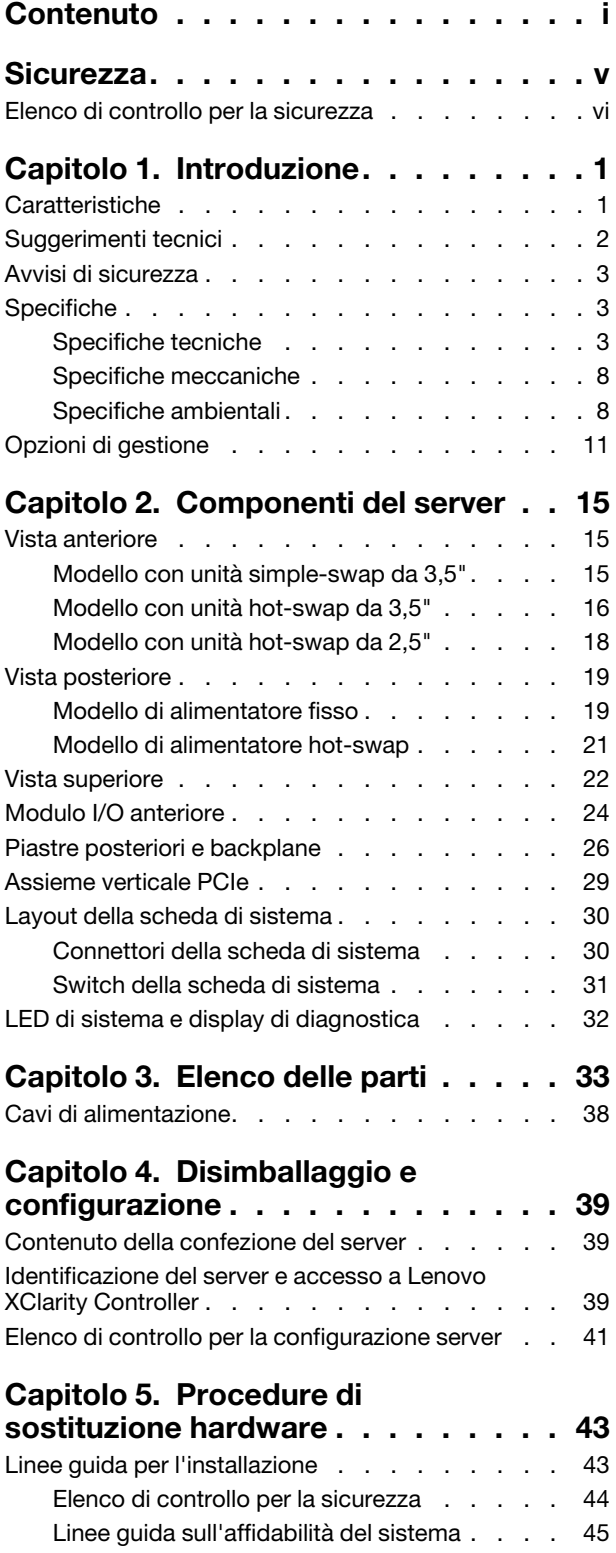

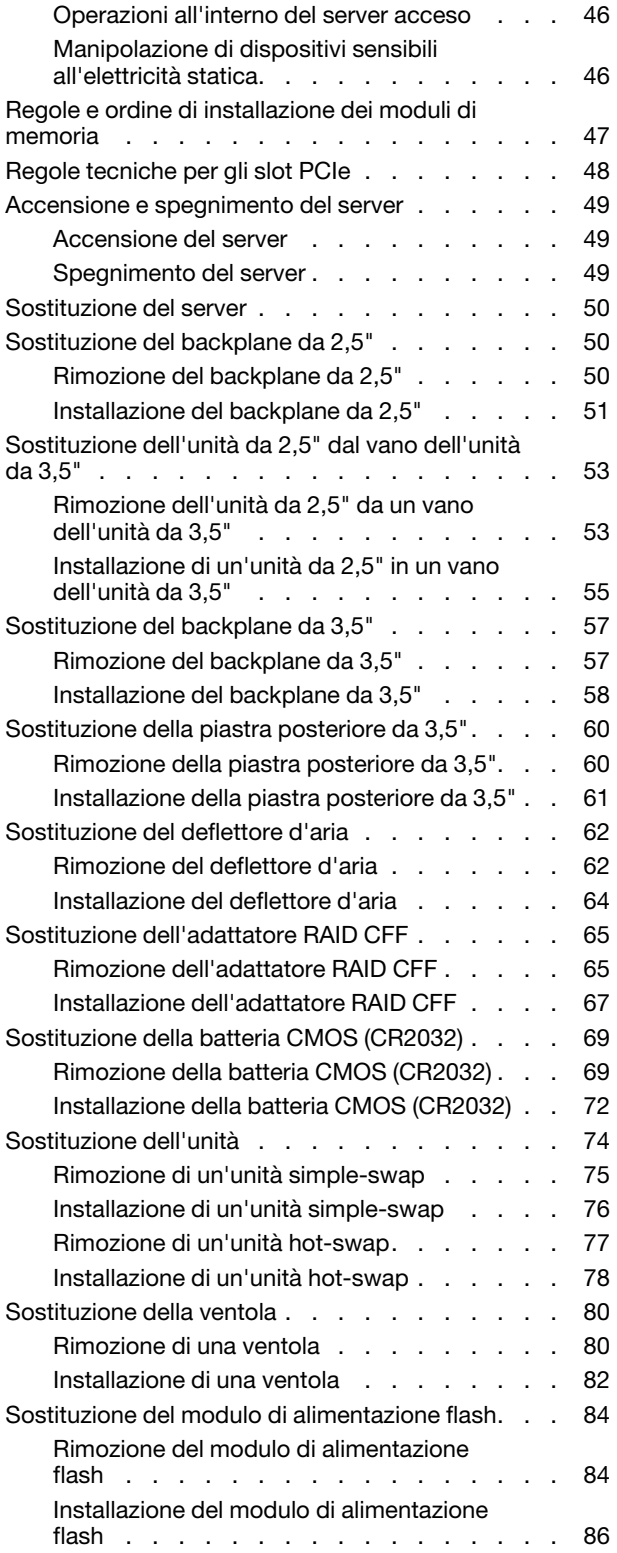

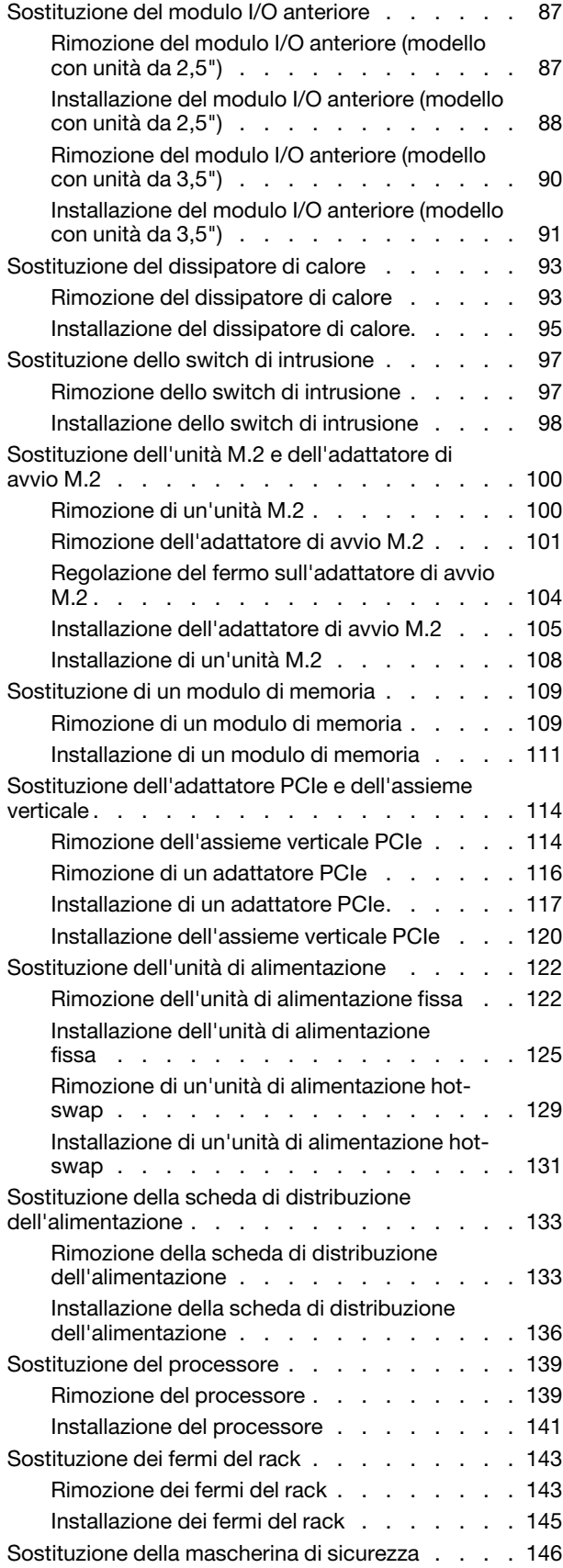

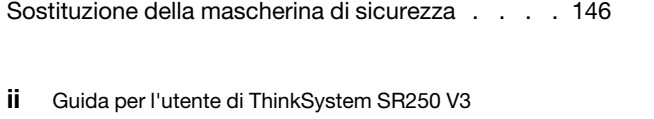

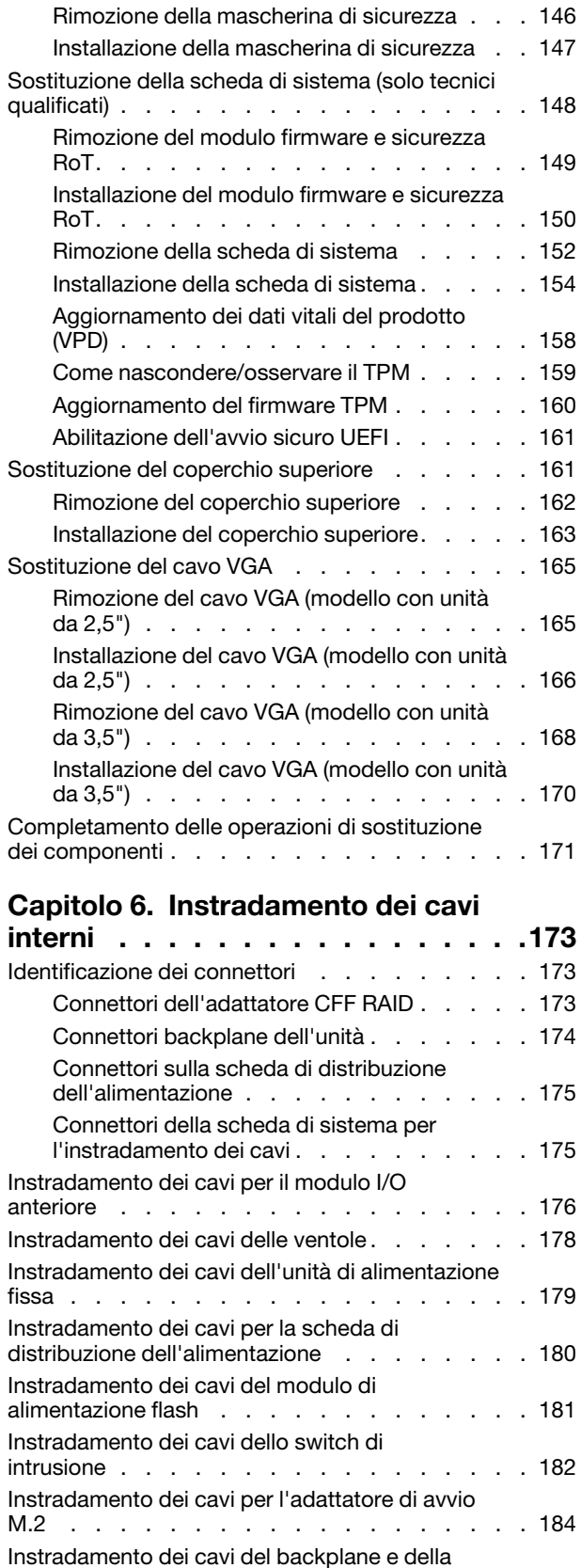

[piastra posteriore . . . . . . . . . . . . . . 186](#page-195-0)

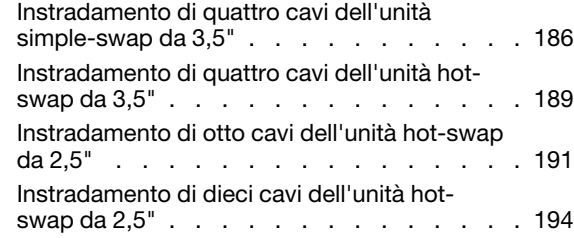

### [Capitolo 7. Configurazione di](#page-206-0)

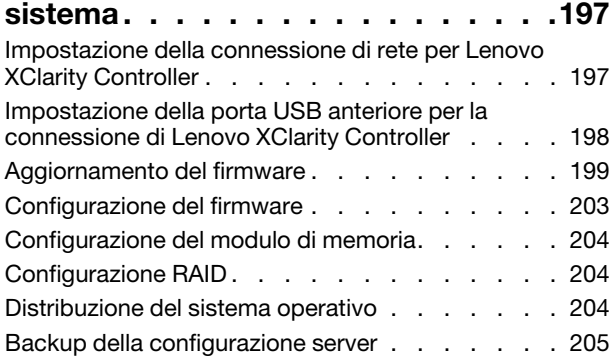

### [Capitolo 8. Determinazione dei](#page-216-0)

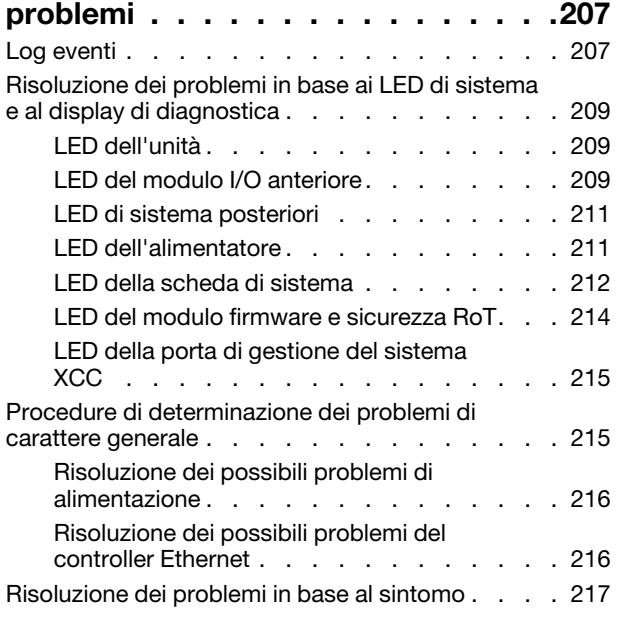

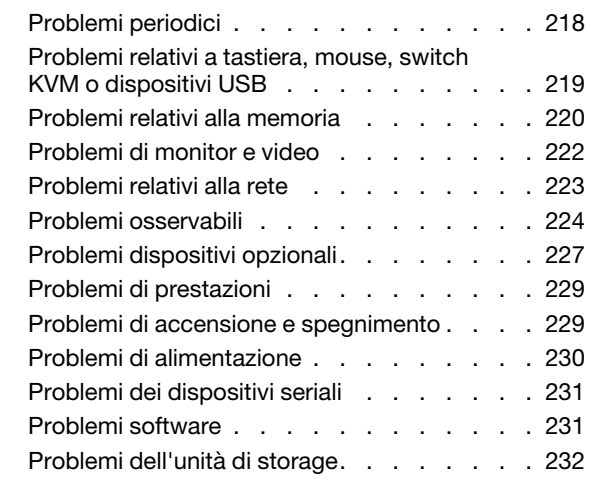

### [Appendice A. Smontaggio](#page-244-0)

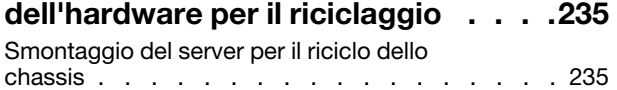

### [Appendice B. Richiesta di supporto](#page-246-0)

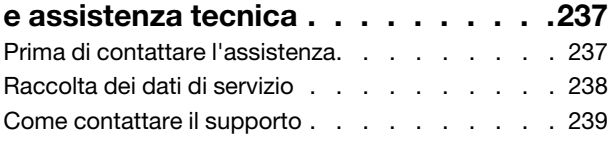

### [Appendice C. Documenti e risorse di](#page-250-0)

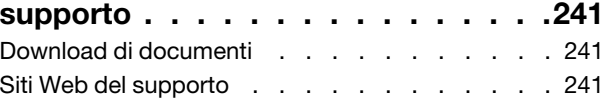

### [Appendice D. Informazioni](#page-252-0)

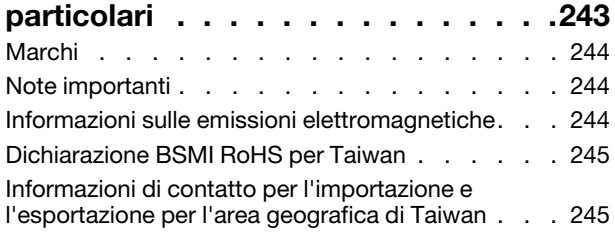

## <span id="page-6-0"></span>**Sicurezza**

Before installing this product, read the Safety Information.

قبل تركيب هذا المنتج، يجب قر اءة الملاحظات الأمنية

Antes de instalar este produto, leia as Informações de Segurança.

在安装本产品之前,请仔细阅读 Safety Information (安全信息)。

安裝本產品之前,請先閱讀「安全資訊」。

Prije instalacije ovog produkta obavezno pročitajte Sigurnosne Upute.

Před instalací tohoto produktu si přečtěte příručku bezpečnostních instrukcí.

Læs sikkerhedsforskrifterne, før du installerer dette produkt.

Lees voordat u dit product installeert eerst de veiligheidsvoorschriften.

Ennen kuin asennat tämän tuotteen, lue turvaohjeet kohdasta Safety Information.

Avant d'installer ce produit, lisez les consignes de sécurité.

Vor der Installation dieses Produkts die Sicherheitshinweise lesen.

Πριν εγκαταστήσετε το προϊόν αυτό, διαβάστε τις πληροφορίες ασφάλειας (safety information).

לפני שתתקינו מוצר זה, קראו את הוראות הבטיחות.

A termék telepítése előtt olvassa el a Biztonsági előírásokat!

Prima di installare questo prodotto, leggere le Informazioni sulla Sicurezza.

製品の設置の前に、安全情報をお読みください。

본 제품을 설치하기 전에 안전 정보를 읽으십시오.

Пред да се инсталира овој продукт, прочитајте информацијата за безбедност.

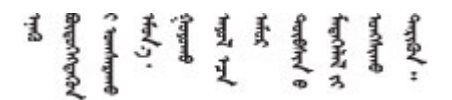

Les sikkerhetsinformasjonen (Safety Information) før du installerer dette produktet.

Przed zainstalowaniem tego produktu, należy zapoznać się z książką "Informacje dotyczące bezpieczeństwa" (Safety Information).

Antes de instalar este produto, leia as Informações sobre Segurança.

Перед установкой продукта прочтите инструкции по технике безопасности.

Pred inštaláciou tohto zariadenia si pečítaje Bezpečnostné predpisy.

Pred namestitvijo tega proizvoda preberite Varnostne informacije.

Antes de instalar este producto, lea la información de seguridad.

Läs säkerhetsinformationen innan du installerar den här produkten.

Bu ürünü kurmadan önce güvenlik bilgilerini okuyun.

مەزكۇر مەھسۇلاتنى ئورنىتىشتىن بۇرۇن بىخەتەرلىك ئۇچۇرلىرىنى ئوقۇپ چىقىڭ.

Youq mwngz yungh canjbinj neix gaxgonq, itdingh aeu doeg aen canjbinj soengq cungj vahgangj ancien siusik.

### <span id="page-7-0"></span>Elenco di controllo per la sicurezza

Utilizzare le informazioni in questa sezione per identificare le condizioni potenzialmente pericolose che interessano il server. Nella progettazione e fabbricazione di ciascun computer sono stati installati gli elementi di sicurezza necessari per proteggere utenti e tecnici dell'assistenza da lesioni.

Nota: Il prodotto non è idoneo all'uso in ambienti di lavoro con display professionali, in conformità all'articolo 2 della normativa in materia di sicurezza sul lavoro.

Nota: La configurazione del server viene effettuata solo nella sala server.

#### ATTENZIONE:

Questa apparecchiatura deve essere installata o sottoposta a manutenzione da parte di personale qualificato, come definito dal NEC, IEC 62368-1 & IEC 60950-1, lo standard per la Sicurezza delle apparecchiature elettroniche per tecnologia audio/video, dell'informazione e delle telecomunicazioni. Lenovo presuppone che l'utente sia qualificato nella manutenzione dell'apparecchiatura e formato per il riconoscimento di livelli di energia pericolosi nei prodotti. L'accesso all'apparecchiatura richiede l'utilizzo di uno strumento, un dispositivo di blocco e una chiave o di altri sistemi di sicurezza ed è controllato dal responsabile della struttura.

Importante: Per la sicurezza dell'operatore e il corretto funzionamento del sistema è richiesta la messa a terra elettrica del server. La messa a terra della presa elettrica può essere verificata da un elettricista certificato.

Utilizzare il seguente elenco di controllo per verificare che non vi siano condizioni di potenziale pericolo:

- 1. Assicurarsi che non ci sia alimentazione e che il relativo cavo sia scollegato.
- 2. Controllare il cavo di alimentazione.
	- Assicurarsi che il connettore di messa a terra tripolare sia in buone condizioni. Utilizzare un multimetro per misurare la continuità che deve essere 0,1 ohm o meno tra il contatto di terra e la messa a terra del telaio.
	- Assicurarsi che il cavo di alimentazione sia del tipo corretto.

Per visualizzare i cavi di alimentazione disponibili per il server:

a. Accedere a:

<http://dcsc.lenovo.com/#/>

- b. Fare clic su Preconfigured Model (Modello preconfigurato) o Configure To Order (Configura per ordinare).
- c. Immettere il tipo di macchina e il modello del server per visualizzare la pagina di configurazione.
- d. Fare clic su Power (Alimentazione) ➙ Power Cables (Cavi di alimentazione) per visualizzare tutti i cavi di linea.
- Assicurarsi che il materiale isolante non sia né logoro né usurato.
- 3. Controllare qualsiasi evidente modifica non prevista da Lenovo. Analizzare e valutare attentamente che tali modifiche non previste da Lenovo non comportino ripercussioni sulla sicurezza.
- 4. Controllare che nella parte interna del server non siano presenti condizioni non sicure, ad esempio limature metalliche, contaminazioni, acqua o altri liquidi o segni di bruciature o danni causati da fumo.
- 5. Verificare che i cavi non siano usurati, logori o schiacciati.
- 6. Assicurarsi che i fermi del coperchio dell'alimentatore (viti o rivetti) non siano stati rimossi o manomessi.

## <span id="page-10-0"></span>Capitolo 1. Introduzione

ThinkSystem SR250 V3 (Tipi 7DCL e 7DCM) è un server rack 1U progettato per elevati volumi di transazioni di rete. Questo server con un core a elevate prestazioni è particolarmente adatto per ambienti di rete che richiedono prestazioni superiori dei microprocessori, flessibilità I/O (Input/Output) ed elevata gestibilità.

Nota: ThinkSystem SR250 V3 è il modello per il mercato globale, mentre SR258 V3 è venduto solo in Cina.

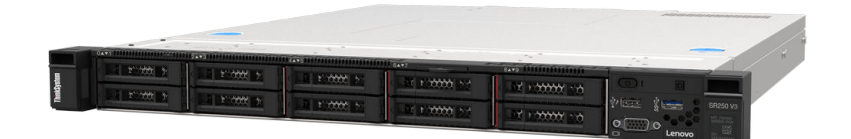

<span id="page-10-1"></span>Figura 1. SR250 V3

### Caratteristiche

Le prestazioni, la facilità d'uso, l'affidabilità e le funzionalità di espansione rappresentano considerazioni fondamentali nella progettazione del server. Queste caratteristiche di progettazione rendono possibile la personalizzazione dell'hardware del sistema al fine di soddisfare le proprie necessità attuali e fornire capacità di espansione flessibili per il futuro.

Il server utilizza le seguenti funzioni e tecnologie:

#### • Features on Demand

Se sul server o su un dispositivo opzionale installato sul server è integrata la funzione Features on Demand, è possibile acquistare una chiave di attivazione per attivare la funzione. Per informazioni su Features on Demand, visitare il sito Web:

<https://fod.lenovo.com/lkms>

#### • Lenovo XClarity Controller (XCC)

Lenovo XClarity Controller è il controller di gestione comune per l'hardware del server Lenovo ThinkSystem. Lenovo XClarity Controller consolida più funzioni di gestione in un singolo chip sulla scheda di sistema (assieme della scheda di sistema) del server. Alcune funzioni esclusive di Lenovo XClarity Controller sono: prestazioni e opzioni di protezione avanzate e video remoto a maggiore risoluzione.

Il server supporta Lenovo XClarity Controller 2 (XCC2). Per ulteriori informazioni su Lenovo XClarity Controller 2 (XCC2), fare riferimento a <https://pubs.lenovo.com/lxcc-overview/>.

#### • Firmware del server compatibile con UEFI

Il firmware di Lenovo ThinkSystem è conforme allo standard Unified Extensible Firmware Interface (UEFI). L'interfaccia UEFI sostituisce il BIOS e definisce un'interfaccia standard tra il sistema operativo, il firmware della piattaforma e i dispositivi esterni.

I server Lenovo ThinkSystem sono in grado di avviare sistemi operativi conformi a UEFI, sistemi operativi basati su BIOS nonché adattatori basati su BIOS e conformi a UEFI.

Nota: Il server non supporta DOS (Disk Operating System).

#### • Capacità di memoria di sistema di grandi dimensioni

Il server supporta massimo 4 moduli DIMM TruDDR5 fino a 4.800 MHz. Per ulteriori informazioni sui tipi specifici e sulla quantità massima di memoria, vedere ["Specifiche tecniche" a pagina 3](#page-12-2).

#### • Supporto di rete integrato

Il server è dotato di un controller Gigabit Ethernet a 2 porte integrato che supporta la connessione a reti a 10 Mbps, 100 Mbps o 1000 Mbps. Nella configurazione iniziale del server sono attivati Ethernet 1 ed Ethernet 2.

#### • Funzionalità hot-swap ed elevata capacità di memorizzazione dati

I modelli di server hot-swap supportano un massimo di dieci unità disco fisso SAS (Serial Attached SCSI) o SATA (Serial ATA) hot-swap da 2,5"

I modelli di server simple-swap supportano un massimo di quattro unità SATA simple-swap da 3,5" o due unità SATA simple-swap da 3,5" e due unità NVMe simple-swap da 3,5".

#### • Lightpath Diagnostics (LPD)

Lightpath Diagnostics (LPD) fornisce i LED per facilitare l'individuazione dei problemi. Per ulteriori informazioni su Lightpath Diagnostics (LPD), vedere ["Risoluzione dei problemi in base ai LED di sistema e](#page-218-0)  [al display di diagnostica" a pagina 209.](#page-218-0)

#### • Accesso mobile al sito Web di informazioni sull'assistenza Lenovo

Sull'etichetta di servizio del sistema presente sul coperchio del server è presente un codice QR di cui è possibile eseguire la scansione mediante un lettore e uno scanner di codice QR con un dispositivo mobile per accedere rapidamente al sito Web di informazioni sull'assistenza Lenovo. Su questo sito Web sono presenti informazioni aggiuntive relative ai video di installazione e sostituzione delle parti Lenovo, nonché i codici di errore per l'assistenza concernente il server.

#### • Active Energy Manager

Lenovo XClarity Energy Manager è uno strumento di gestione dell'alimentazione e della temperatura per i data center. È possibile monitorare e gestire il consumo energetico e la temperatura di server Converged, NeXtScale, System x e ThinkServer e migliorare l'efficienza energetica mediante Lenovo XClarity Energy Manager.

#### • Funzionalità di alimentazione facoltative

Il server supporta un massimo di due alimentatori hot-swap da 800 W, che forniscono funzioni di ridondanza per una configurazione tipica.

#### • Supporto RAID ThinkSystem

L'adattatore RAID ThinkSystem fornisce il supporto RAID (Redundant Array of Independent Disks) hardware per creare configurazioni. L'adattatore RAID standard fornisce i livelli RAID 0, 1, 5, 6 e 10. È possibile acquistare un adattatore RAID facoltativo.

### <span id="page-11-0"></span>Suggerimenti tecnici

Lenovo aggiorna costantemente il sito Web del supporto con i suggerimenti e le tecniche più recenti da utilizzare per risolvere i problemi che si potrebbero riscontrare con il server. Questi suggerimenti tecnici (noti anche come comunicati di servizio o suggerimenti RETAIN) descrivono le procedure per la risoluzione di problemi correlati all'utilizzo del server.

Per consultare i suggerimenti tecnici disponibili per il server:

- 1. Andare al sito Web <http://datacentersupport.lenovo.com> e accedere alla pagina di supporto del server.
- 2. Fare clic su How To's (Procedure) dal riquadro di navigazione.
- 3. Fare clic su Article Type (Tipo di articoli)  $\rightarrow$  Solution (Soluzione) dal menu a discesa.

Seguire le istruzioni visualizzate per scegliere la categoria del problema che si sta riscontrando.

### <span id="page-12-0"></span>Avvisi di sicurezza

Lenovo è impegnata a sviluppare prodotti e servizi in base ai più elevati standard di sicurezza, al fine di proteggere i propri clienti e i loro dati. Quando vengono segnalate potenziali vulnerabilità, è responsabilità del team Lenovo Product Security Incident Response Team (PSIRT) indagare e fornire ai clienti informazioni utili per mettere in atto misure di mitigazione del danno in attesa che sia disponibile una soluzione definitiva al problema.

L'elenco degli avvisi correnti è disponibile nel seguente sito Web:

<span id="page-12-1"></span>[https://datacentersupport.lenovo.com/product\\_security/home](https://datacentersupport.lenovo.com/product_security/home)

### Specifiche

Riepilogo delle funzioni e delle specifiche del server. In base al modello, alcune funzioni potrebbero non essere disponibili o alcune specifiche potrebbero non essere valide.

Fare riferimento alla tabella riportata di seguito per le categorie delle specifiche e il contenuto di ciascuna categoria.

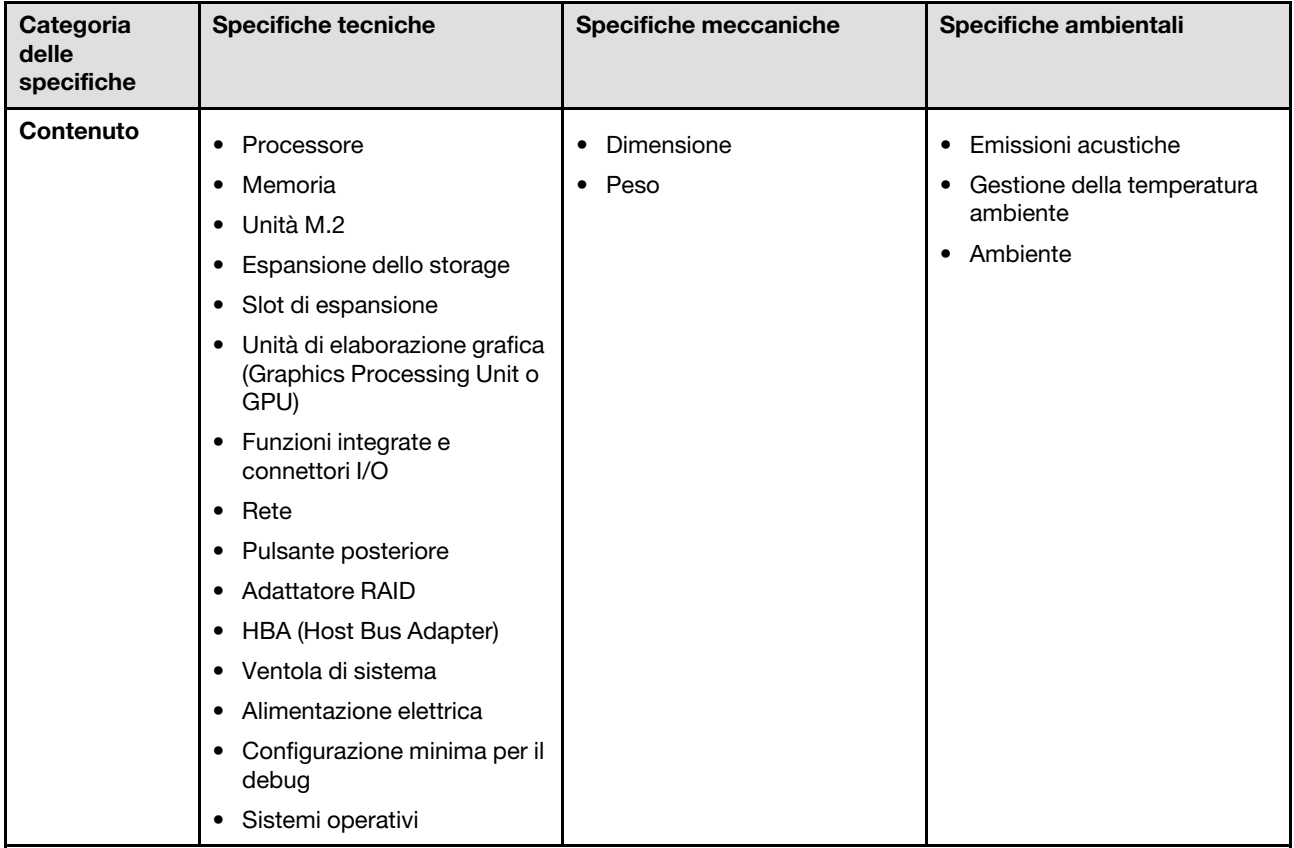

### <span id="page-12-2"></span>Specifiche tecniche

Riepilogo delle specifiche tecniche del server. In base al modello, alcune funzioni potrebbero non essere disponibili o alcune specifiche potrebbero non essere valide.

#### Processore<sup>1</sup>

Questo server è dotato di un socket LGA 1700 che supporta uno dei sequenti processori Intel® scalabili fino a otto core e un TDP massimo di 95 W:

- Xeon® E
- Pentium ®

Per un elenco di processori supportati, vedere: <https://serverproven.lenovo.com>.

#### Memoria

Vedere ["Regole e ordine di installazione dei moduli di memoria" a pagina 47](#page-56-0) per informazioni dettagliate sull'installazione e sulla configurazione della memoria.

- Minimo: 16 GB
- Massimo: 128 GB
- Slot: quattro slot DIMM (due canali, due moduli DIMM per canale)
- Tipo di modulo di memoria:
	- TruDDR5 4.800 MHz ECC UDIMM: 16 GB (1Rx8)
	- TruDDR5 4.800MHz ECC UDIMM: 32 GB (2Rx8)

Nota: La memoria funziona fino a 4.400 MHz, a seconda di "Regole e ordine di installazione dei moduli di memoria" a [pagina 47](#page-56-0)

Per un elenco dei moduli di memoria supportati, vedere <https://serverproven.lenovo.com>.

#### Unità M.2<sup>2</sup>

Supporta fino a due unità SATA M.2 dei seguenti fattori di forma:

- 42 mm (2242)
- 60 mm (2260)
- 80 mm (2280)
- 110 mm (22110)

Supporta unità M.2 con le seguenti capacità:

- 240 GB
- 480 GB
- 960 GB

Per un elenco delle unità M.2 supportate, vedere <https://serverproven.lenovo.com>.

2.

• La disabilitazione del ThinkSystem M.2 SATA/NVMe 2-Bay Non-Hot-Swap RAID Enablement Kit tramite il menu di configurazione UEFI o LXPM non è supportata.

<sup>1.</sup> A causa della limitazione transitoria dei processori Intel in modalità Turbo, il limite del rapporto Turbo della CPU del processore da 95 W è impostato su una frequenza inferiore predefinita, per evitare la limitazione del processore.

<sup>•</sup> Quando è installato un ThinkSystem M.2 SATA/x4 NVMe 2-Bay Enablement Kit, otto unità SATA/SAS configurate con RAID software non sono supportate.

#### Espansione dello storage<sup>3</sup>

I vani delle unità disponibili possono variare a seconda del modello.

- Modelli da 2,5 pollici:
	- Supporta fino a otto unità disco fisso SAS/SATA hot-swap.
	- Supporta fino a dieci unità SAS/SATA hot-swap.
- Modelli da 3,5 pollici:
	- Supporta fino a quattro unità SATA simple-swap.
	- Supporta fino a due unità SATA simple-swap e due unità NVMe.
	- Supporta fino a quattro unità SAS/SATA hot-swap.

#### Slot di espansione

Fino a due slot di espansione (a seconda della configurazione del server):

- Scheda verticale PCIe x16:
	- Slot 1: Non disponibile
	- Slot 2: PCIe Gen5 x16 nello slot x16, low-profile
- Scheda verticale PCIe x16/x8:
	- Slot 1: PCIe Gen4 x8 in slot x8, low-profile (a forchetta doppia)
	- Slot 2: PCIe Gen4 x8 in slot x16, low-profile

#### Nota:

• Gli adattatori GPU sono supportati solo sui server con alimentatore ridondante.

#### Unità di elaborazione grafica (Graphics Processing Unit o "GPU")

Questo server supporta un adattatore GPU nello slot PCIe 2:

Per un elenco degli adattatori GPU supportati, vedere <https://serverproven.lenovo.com>.

<sup>3.</sup> Quando sono state installate tutte e otto le unità di memorizzazione e il sistema è stato impostato in modalità RAID software nelle impostazioni UEFI, sia che i dischi siano configurati come un array o come dischi separati, le unità 6 e 7 non possono essere utilizzate per installare il sistema operativo Windows.

#### Funzioni integrate e connettori I/O

- Lenovo XClarity Controller (XCC), che offre funzioni di monitoraggio e controllo del processore di servizio, controller video e funzionalità remote di tastiera, video, mouse e unità disco fisso.
	- Il server supporta Lenovo XClarity Controller 2 (XCC2). Per ulteriori informazioni su Lenovo XClarity Controller 2 (XCC2), fare riferimento a <https://pubs.lenovo.com/lxcc-overview/>.
- LPD (Lightpath Diagnostics)
- Parte anteriore del server:
	- Un connettore USB 2.0 con supporto mobile XCC
	- Un connettore USB 3.2 Gen 1
	- Un connettore VGA (opzionale)
	- Un pulsante di alimentazione e LED di alimentazione (verde)
	- Un LED di attività dell'unità (verde)
	- Un LED attività di rete (verde)
	- Un pulsante ID e LED ID (blu)
	- Un LED di stato del sistema (giallo)
- Parte posteriore del server:
	- Due connettori USB 3.2 Gen 1
	- Due connettori Ethernet
	- Un connettore di rete Lenovo XClarity Controller
	- Un connettore VGA
	- Un connettore seriale
	- Un pulsante NMI

#### Rete

- Due connettori Ethernet RJ45 da 1 Gbps
- Un connettore di rete Lenovo XClarity Controller RJ-45 da 1 Gbps

#### Pulsante posteriore

Pulsante NMI

#### Adattatore RAID

Sono disponibili le seguenti opzioni:

- RAID hardware (livelli RAID 0, 1, 5 e 10):
	- ThinkSystem RAID 9350-16i 4GB Flash PCIe 12Gb Adapter (con modulo di alimentazione flash)
	- ThinkSystem RAID 940-8i Flash PCIe Gen4 12Gb Adapter (con modulo di alimentazione flash)
	- ThinkSystem RAID 9350-8i 2GB Flash PCIe 12Gb Adapter (con modulo di alimentazione flash)
	- ThinkSystem RAID 5350-8i PCIe 12Gb Adapter
	- ThinkSystem RAID 9350-16i 4GB Flash PCIe 12Gb Internal Adapter (con modulo di alimentazione flash)
	- ThinkSystem RAID 9350-8i 2GB Flash PCIe 12Gb Internal Adapter (con modulo di alimentazione flash)
	- ThinkSystem RAID 5350-8i PCIe 12Gb Internal Adapter
- RAID software (livelli RAID 0, 1, 5 e 10):
	- Intel VROC SATA RAID

Per un elenco degli adattatori supportati, vedere <https://serverproven.lenovo.com>.

#### HBA (Host Bus Adapter)

- ThinkSystem 4350-8i SAS/SATA 12Gb HBA
- ThinkSystem 440-8e SAS/SATA PCIe Gen4 12Gb HBA

#### Ventola di sistema

Quattro ventole di sistema interne (40 x 28 mm)

#### Alimentazione elettrica

A seconda della configurazione, il server è dotato di uno dei seguenti alimentatori:

- Supporta un alimentatore fisso: alimentatore da 300 W
- Supporta fino a due alimentatori hot-swap per il supporto della ridondanza: alimentatore da 800 W

Importante: Gli alimentatori ridondanti nel server devono avere lo stesso marchio, wattaggio, livello e classificazione energetica.

#### Nota:

- ThinkSystem SR250 V3 supporta solo l'alimentazione in ingresso CA. Non utilizzare l'ingresso da 240 V CC.
- L'efficienza energetica effettiva dipende dalla configurazione di sistema.

Per un elenco degli alimentatori supportati, vedere: <https://serverproven.lenovo.com>.

#### Configurazione minima per il debug

- Un processore e un dissipatore di calore
- Un modulo di memoria nello slot 3
- Un alimentatore
- Un'unità con adattatore RAID e backplane o piastra posteriore (se il sistema operativo è necessario per il debug)
- Quattro ventole di sistema per le unità

Sistemi operativi

Sistemi operativi supportati e certificati:

- Microsoft Windows Server
- VMware ESXi
- Red Hat Enterprise Linux
- SUSE Linux Enterprise Server

Riferimenti:

- Elenco completo dei sistemi operativi disponibili: <https://lenovopress.lenovo.com/osig>.
- Per istruzioni per la distribuzione del sistema operativo, vedere ["Distribuzione del sistema operativo" a pagina 204](#page-213-2).

### <span id="page-17-0"></span>Specifiche meccaniche

Riepilogo delle specifiche meccaniche del server. In base al modello, alcune funzioni potrebbero non essere disponibili o alcune specifiche potrebbero non essere valide.

#### Dimensione

Rack 1U

- Altezza: 43 mm (1,7")
- Larghezza: 435 mm (17,1 pollici)
	- Incluse maniglie del rack: 482 mm (18,98 pollici)
	- Escluse maniglie del rack: 435 mm (17,1 pollici)
- Profondità: 561,2 mm (22")

Nota: La profondità viene misurata dalla flangia di montaggio anteriore del rack alla parte posteriore del server.

#### Peso

Massimo: 12,3 kg (27,1 libbre)

## <span id="page-17-1"></span>Specifiche ambientali

Riepilogo delle specifiche ambientali del server. In base al modello, alcune funzioni potrebbero non essere disponibili o alcune specifiche potrebbero non essere valide.

#### Emissioni acustiche

Il server dispone della seguente dichiarazione di emissioni acustiche:

- Livello di emissione acustica (LWAd):
	- Inattivo: 4,9 bel (tipico), 6,2 bel (max.)
	- Operativo 1: 6,3 bel (tipico), 6,4 bel (max.)
	- Operativo 2: 7,4 bel (tipico), 7,4 bel (max.)
- Livello di pressione sonora (LpAm):
	- Inattivo: 35,7 dBA (tipico), 46,3 dBA (max.)
	- Operativo 1: 47,9 dBA (tipico), 50 dBA (max.)
	- Operativo 2: 60,8 dBA (tipico), 60,4 dBA (max.)

#### Nota:

- Questi livelli di emissione acustica sono stati misurati in ambienti acustici controllati, secondo le procedure specificate dallo standard ISO7779 e riportati in conformità allo standard ISO 9296.
- La modalità inattiva è lo stato stazionario in cui il server è acceso ma non sta utilizzando alcuna funzione prevista. La modalità operativa 1 è il 70% del TDP della CPU. La modalità operativa 2 è il 100% del TDP della CPU.
- I livelli di emissione acustica dichiarati si basano sulle seguenti configurazioni, che possono variare a seconda della configurazione e delle condizioni.
	- Tipico: Tipico: 1 CPU da 80 W, 1 DIMM da 16 GB, 2 HDD, 1 PSU GW da 800 W
	- Max: 1 CPU da 95 W, 2 DIMM da 32 GB, 2 HDD, 1 RAID 9350-8i, 1 NIC 10 G, 2 PSU GW da 800 W
- Le normative governative (come quelle prescritte dall'OSHA o dalle direttive della Comunità Europea) possono stabilire l'esposizione al livello di rumore sul luogo di lavoro e possono essere applicate all'utente e all'installazione del server. I livelli di pressione sonora effettivi nella propria installazione dipendono da molti fattori, ad esempio il numero di rack nell'installazione, le dimensioni, i materiali e la configurazione della stanza, i livelli di rumore di altre apparecchiature, la temperatura ambiente e la posizione dei dipendenti rispetto all'apparecchiatura. Inoltre, il rispetto di queste normative governative dipende da molti fattori aggiuntivi, tra cui la durata dell'esposizione dei dipendenti e se i dipendenti indossano protezioni acustiche. Lenovo consiglia di consultare esperti qualificati in questo campo per determinare se l'azienda è conforme alle normative applicabili.

#### Gestione della temperatura ambiente

Regolare la temperatura ambientale quando viene applicata una configurazione specifica:

- Mantenere la temperatura ambiente a massimo 45 °C, quando sono installati una CPU con TDP da 60 W (o inferiore) e un dissipatore di calore da 80 W.
- Mantenere la temperatura ambiente a massimo 40 °C, quando sono installati una CPU con TDP da 70 W (o inferiore) e un dissipatore di calore da 80 W.
- Mantenere una temperatura ambiente massima di 35 °C quando è installato uno dei seguenti componenti:
	- CPU con TDP da 95 W (o inferiore) e dissipatore di calore da 95 W.
	- CPU con TDP da 80 W (o inferiore) e dissipatore di calore da 80 W.
	- GPU, unità M.2, unità U.2, unità U.3 e adattatori Ethernet 25 GbE.

#### Ambiente

ThinkSystem SR250 V3 è conforme alle specifiche di classe A2 ASHRAE. Le prestazioni del sistema possono essere compromesse quando la temperatura di esercizio non rispetta la specifica ASHRAE A2 o in caso di condizione di malfunzionamento della ventola.

- Temperatura dell'aria:
	- In funzione:
		- ASHRAE classe A2: da 10 a 35 °C (da 50 a 95 °F); ridurre la temperatura ambiente massima di 1 °C per ogni incremento di 300 m (984 piedi) di altezza oltre i 900 m (2.953 piedi) di altitudine.
		- ASHRAE Classe A3: da 5 a 40 °C (da 41 a 104 °F). Ridurre la temperatura ambiente massima di 1 °C per ogni incremento di 175 m (574 piedi) di altezza oltre 900 m (2.953 piedi).
		- ASHRAE Classe A4: da 5 °C a 45 °C (da 41 °F a 113 °F). Ridurre la temperatura ambiente massima di 1 °C per ogni incremento di 125 m (410 piedi) di altezza oltre 900 m (2.953 piedi).
	- Server spento: da 5 a 45 °C (da 41 a 113 °F)
	- Spedizione/Immagazzinamento: da -40 a 60 °C (da -40 a 140 °F)
- Altitudine massima: 3.050 m (10.000 piedi)
- Umidità relativa (senza condensa):
	- Funzionamento
		- ASHRAE Classe A2: 8% 80%, punto massimo di condensa: 21 °C (70 °F)
		- ASHRAE Classe A3: 8% 85%, punto massimo di condensa: 24 °C (75 °F)
		- ASHRAE Classe A4: 8% 90%, punto massimo di condensa: 24 °C (75 °F)
	- Spedizione/Immagazzinamento: 8% 90%
- Contaminazione da particolato

Attenzione: I particolati sospesi e i gas reattivi che agiscono da soli o in combinazione con altri fattori ambientali, quali ad esempio umidità e temperatura, possono rappresentare un rischio per il server. Per informazioni sui limiti per i gas e i particolati, vedere ["Contaminazione da particolato" a pagina 10](#page-19-0).

Nota: Il server è stato progettato per ambienti di data center standard e si consiglia di utilizzarlo in data center industriali.

### <span id="page-19-0"></span>Contaminazione da particolato

Attenzione: I particolati atmosferici (incluse lamelle o particelle metalliche) e i gas reattivi da soli o in combinazione con altri fattori ambientali, quali ad esempio umidità o temperatura, potrebbero rappresentare un rischio per il dispositivo, come descritto in questo documento.

I rischi rappresentati dalla presenza di livelli eccessivi di particolato o concentrazioni eccessive di gas nocivi includono un danno che potrebbe portare al malfunzionamento del dispositivo o alla totale interruzione del suo funzionamento. Tale specifica sottolinea dei limiti per i particolati e i gas con l'obiettivo di evitare tale danno. I limiti non devono essere considerati o utilizzati come limiti definitivi, in quanto diversi altri fattori, come temperatura o umidità dell'aria, possono influenzare l'impatto derivante dal trasferimento di contaminanti gassosi e corrosivi ambientali o di particolati. In assenza dei limiti specifici che vengono sottolineati in questo documento, è necessario attuare delle pratiche in grado di mantenere livelli di gas e di particolato coerenti con il principio di tutela della sicurezza e della salute umana. Se Lenovo stabilisce che i livelli di particolati o gas presenti nell'ambiente del cliente hanno causato danni al dispositivo, può porre come condizione per la riparazione o la sostituzione di dispositivi o di parti di essi, l'attuazione di appropriate misure correttive al fine di attenuare tale contaminazione ambientale. L'attuazione di tali misure correttive è responsabilità del cliente.

Tabella 1. Limiti per i particolati e i gas

| Agente<br>contaminante                                                                                                    | Limiti                                                                                                    |  |
|----------------------------------------------------------------------------------------------------|----------------------------------------------------------------------------------------------------|--|
| Gas reattivi                                                                                                    | Livello di gravità G1 per ANSI/ISA 71.04-1985 <sup>1</sup> :                                                                                                    |  |
|                                                                                                    | Il livello di reattività del rame deve essere inferiore a 200 angstrom al mese (Å/mese, $\approx$ 0,0035<br>µg/cm <sup>2</sup> -aumento di peso all'ora). <sup>2</sup>                                                                                     |  |
|                                                                                                    | Il livello di reattività dell'argento deve essere inferiore a 200 angstrom/mese (Å/mese $\approx$ 0,0035<br>µg/cm <sup>2</sup> -aumento di peso all'ora). <sup>3</sup>                                                                                     |  |
|                                                                                                    | · Il monitoraggio reattivo della corrosività gassosa deve essere di circa 5 cm (2") nella parte<br>anteriore del rack sul lato della presa d'aria, a un'altezza di un quarto o tre quarti dal pavimento<br>o dove la velocità dell'aria è molto superiore. |  |
| Particolati                                                                                                    | I data center devono rispondere al livello di pulizia ISO 14644-1 classe 8.                                                                                                    |  |
| sospesi                                                                                                    | Per i data center senza economizzatore dell'aria, lo standard ISO 14644-1 di classe 8 potrebbe<br>essere soddisfatto scegliendo uno dei seguenti metodi di filtraggio:                                                                                     |  |
|                                                                                                    | • L'aria del locale potrebbe essere continuamente filtrata con i filtri MERV 8.                                                                                                    |  |
|                                                                                                    | • L'aria che entra in un data center potrebbe essere filtrata con i filtri MERV 11 o preferibilmente<br>MERV 13.                                                                                                    |  |
|                                                                                                    | Per i data center con economizzatori dell'aria, la scelta dei filtri per ottenere la pulizia ISO classe 8<br>dipende dalle condizioni specifiche presenti in tale data center.                                                                             |  |
|                                                                                                    | • L'umidità relativa deliquescente della contaminazione particellare deve essere superiore al<br>60% RH.4                                                                                                    |  |
|                                                                                                    | · I data center devono essere privi di whisker di zinco. <sup>5</sup>                                                                                                    |  |
| <sup>1</sup> ANSI/ISA-71.04-1985. Condizioni ambientali per la misurazione dei processi e i sistemi di controllo: inquinanti<br>atmosferici. Instrument Society of America, Research Triangle Park, North Carolina, U.S.A.                                                                                                 |                                                                                                    |  |
| <sup>2</sup> La derivazione dell'equivalenza tra la frequenza di perdita di corrosione del rame nello spessore del prodotto di<br>corrosione in Å/mese e la velocità di aumento di peso presuppone che la crescita di Cu2S e Cu2O avvenga in eguali<br>proporzioni.                                                        |                                                                                                    |  |
|                                                                                                    | 3 La derivazione dell'equivalenza tra la frequenza di perdita di corrosione dell'argento nello spessore del prodotto<br>di corrosione in Å/mese e la velocità di aumento di peso presuppone che Ag2S è l'unico prodotto di corrosione.                     |  |
| 4 Per umidità relativa deliquescente della contaminazione da particolato si intende l'umidità relativa in base alla<br>quale la polvere assorbe abbastanza acqua da diventare umida e favorire la conduzione ionica.                                                                                                    |                                                                                                    |  |
| 5 I residui di superficie vengono raccolti casualmente da 10 aree del data center su un disco del diametro di 1,5 cm<br>di nastro conduttivo elettrico su un supporto metallico. Se l'analisi del nastro adesivo in un microscopio non rileva<br>whisker di zinco, il data center è considerato privo di whisker di zinco. |                                                                                                    |  |

## <span id="page-20-0"></span>Opzioni di gestione

La gamma di funzionalità XClarity e altre opzioni di gestione del sistema descritte in questa sezione sono disponibili per favorire una gestione più pratica ed efficiente dei server.

#### Panoramica

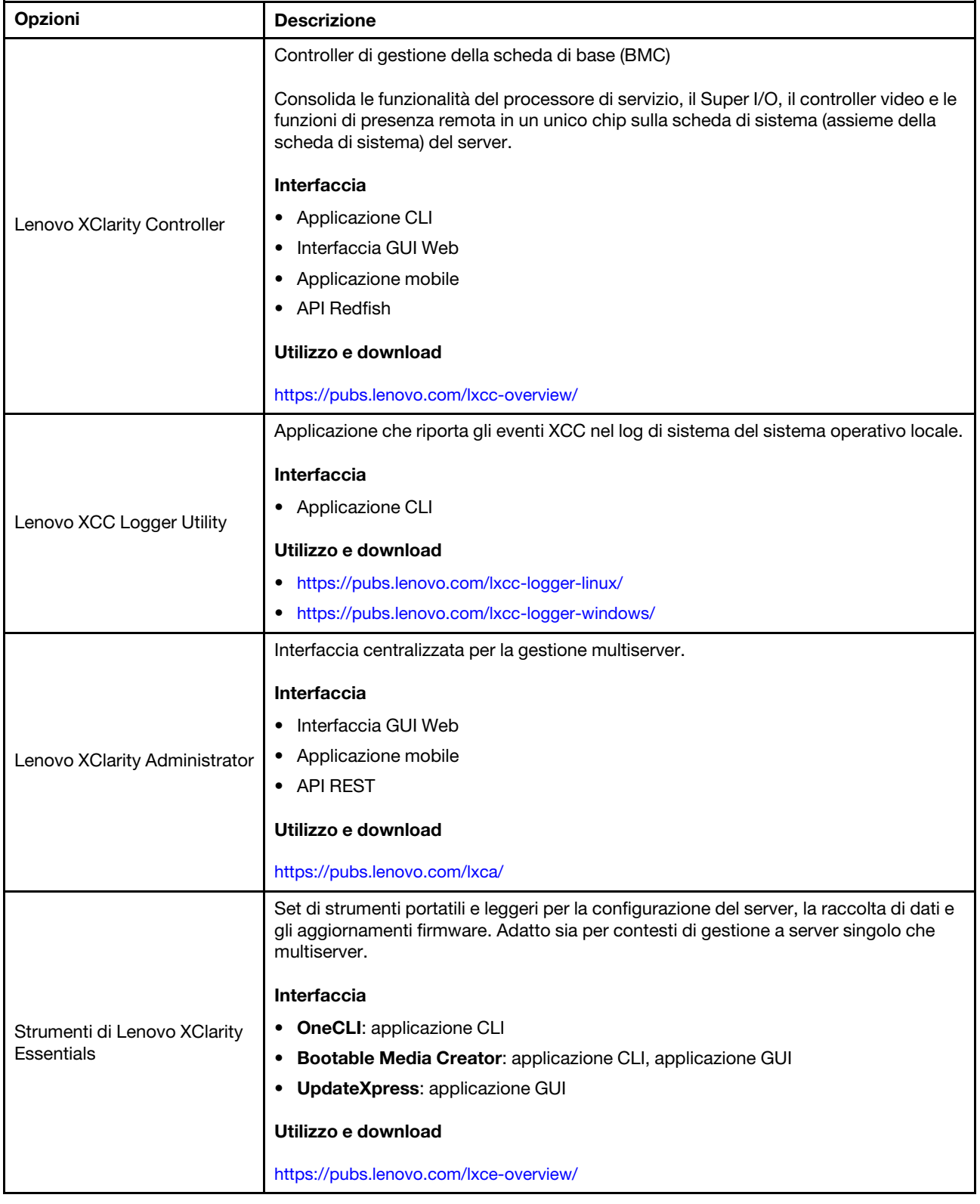

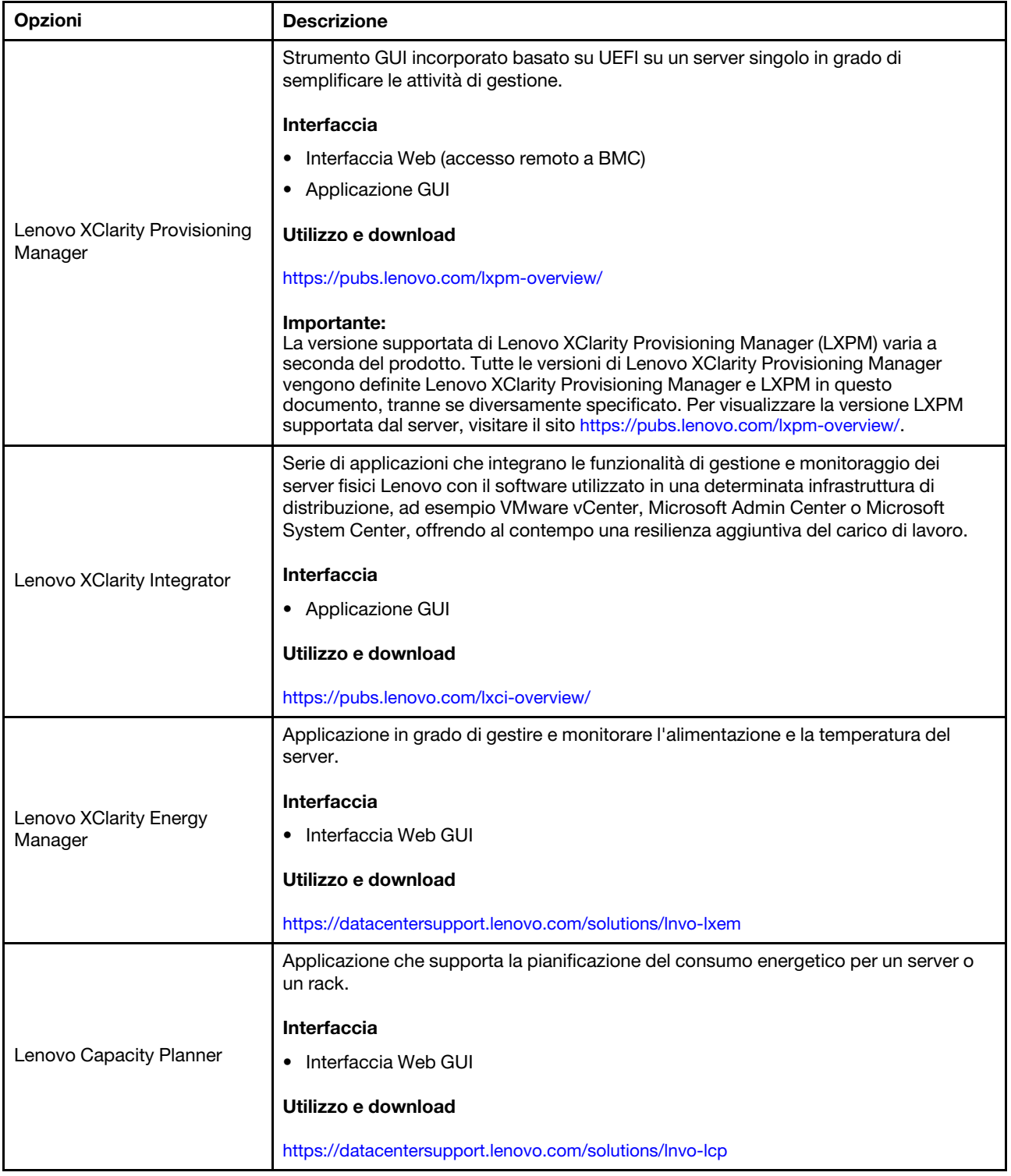

#### Funzioni

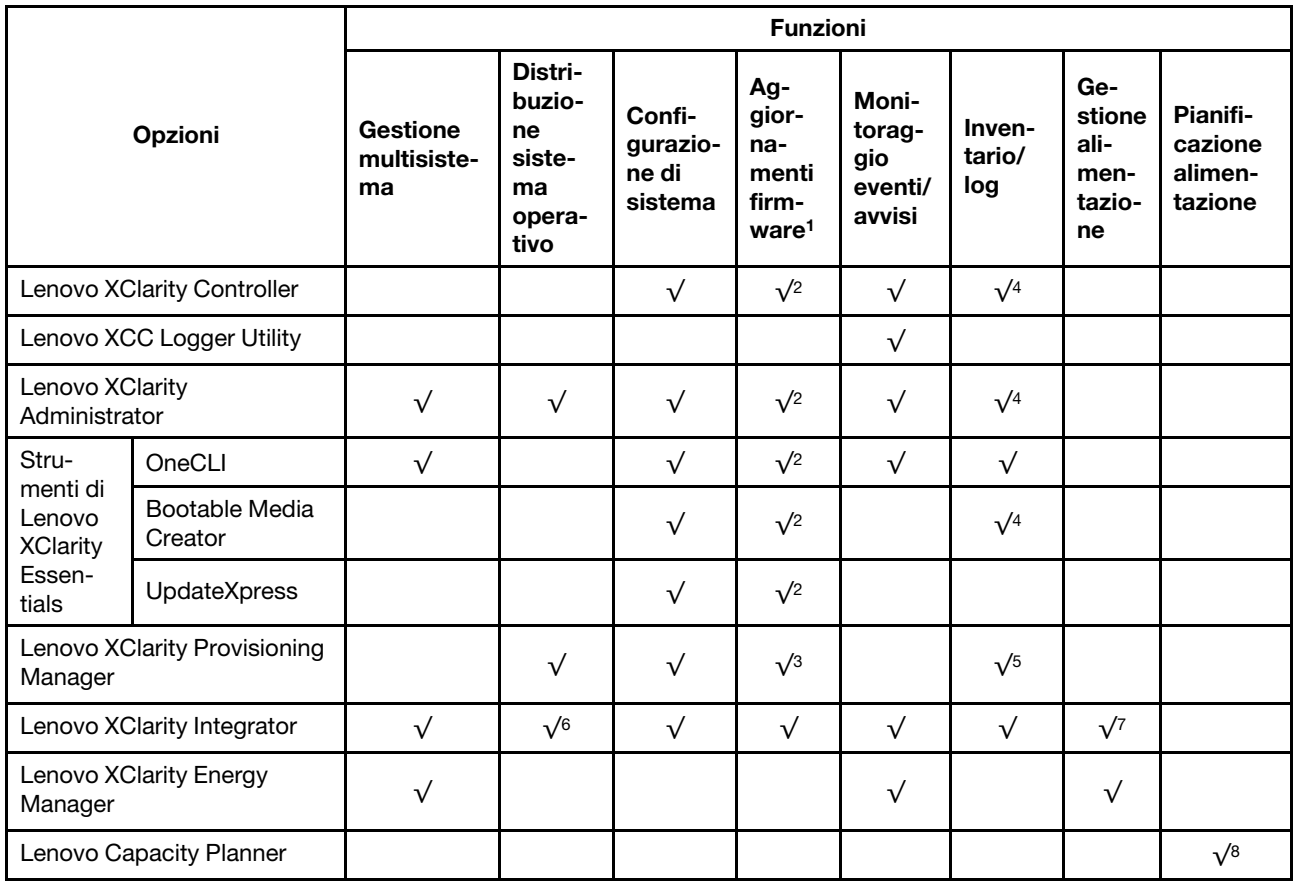

#### Nota:

- 1. La maggior parte delle opzioni può essere aggiornata mediante gli strumenti Lenovo. Alcune opzioni, come il firmware GPU o il firmware Omni-Path, richiedono l'utilizzo di strumenti del fornitore.
- 2. Le impostazioni UEFI del server per ROM di opzione devono essere impostate su Automatico o UEFI per aggiornare il firmware mediante Lenovo XClarity Administrator, Lenovo XClarity Essentials o Lenovo XClarity Controller.
- 3. Gli aggiornamenti firmware sono limitati ai soli aggiornamenti Lenovo XClarity Provisioning Manager, Lenovo XClarity Controller e UEFI. Gli aggiornamenti firmware per i dispositivi opzionali, come gli adattatori, non sono supportati.
- 4. Le impostazioni UEFI del server per la ROM facoltativa devono essere impostate su Automatico o UEFI per visualizzare le informazioni dettagliate sulla scheda adattatore, come nome del modello e livelli di firmware in Lenovo XClarity Administrator, Lenovo XClarity Controller o Lenovo XClarity Essentials.
- 5. L'inventario è limitato.
- 6. Il controllo della distribuzione di Lenovo XClarity Integrator per System Center Configuration Manager (SCCM) supporta la distribuzione del sistema operativo Windows.
- 7. La funzione di gestione dell'alimentazione è supportata solo da Lenovo XClarity Integrator per VMware vCenter.
- 8. Si consiglia vivamente di controllare i dati di riepilogo dell'alimentazione per il server utilizzando Lenovo Capacity Planner prima di acquistare eventuali nuove parti.

## <span id="page-24-0"></span>Capitolo 2. Componenti del server

<span id="page-24-1"></span>Questa sezione contiene le informazioni su ciascun componente associato al server.

### Vista anteriore

La vista anteriore del server varia in base al modello.

### <span id="page-24-2"></span>Modello con unità simple-swap da 3,5"

La vista anteriore del modello con unità simple-swap da 3,5".

Nota: In base alla configurazione, il server può avere un aspetto leggermente diverso dalla figura.

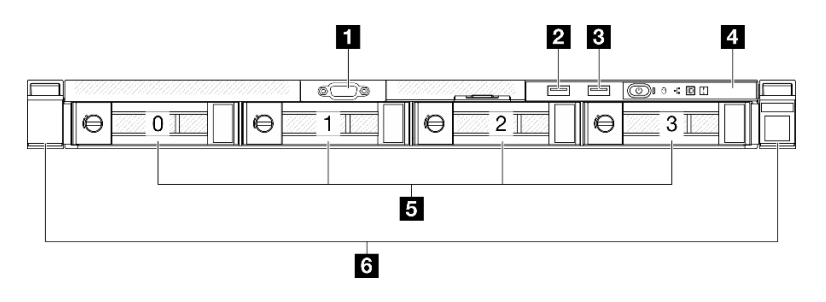

Figura 2. Vista anteriore del modello con unità simple-swap da 3,5"

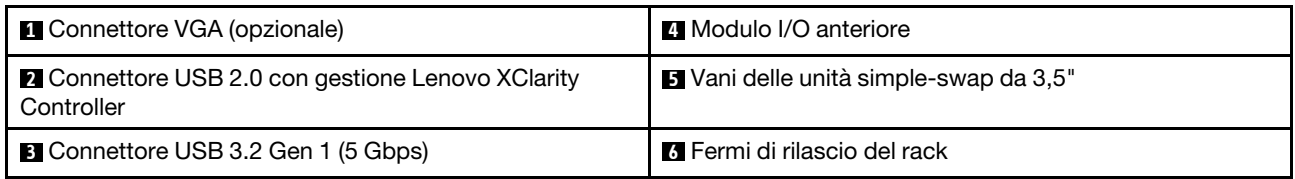

### **1 Connettore VGA (opzionale)**

Collegare un monitor a questo connettore.

#### **2** Connettore USB 2.0 con gestione Lenovo XClarity Controller

Collegare un dispositivo USB 2.0, quali un mouse, una tastiera o altri dispositivi a questo connettore.

Nota: Questa è l'unica porta USB che supporta l'aggiornamento di automazione USB del firmware e del modulo di sicurezza RoT.

La connessione a Lenovo XClarity Controller è destinata principalmente agli utenti con un dispositivo mobile con l'applicazione mobile Lenovo XClarity Controller in esecuzione. Quando un dispositivo mobile è collegato a questa porta USB, viene stabilita una connessione Ethernet su USB tra l'applicazione mobile in esecuzione sul dispositivo e Lenovo XClarity Controller.

Selezionare Rete in Configurazione BMC per visualizzare o modificare le impostazioni.

Sono disponibili quattro tipi di impostazioni:

#### • Modalità solo host

In questa modalità la porta USB è sempre collegata esclusivamente al server.

• Modalità solo BMC

In questa modalità, la porta USB è sempre collegata esclusivamente a Lenovo XClarity Controller.

#### • Modalità condivisa: proprietà di BMC

In questa modalità, la connessione alla porta USB è condivisa tra il server e Lenovo XClarity Controller, mentre la porta viene commutata a Lenovo XClarity Controller.

#### • Modalità condivisa: proprietà di host

In questa modalità, la connessione alla porta USB è condivisa tra il server e Lenovo XClarity Controller, mentre la porta viene commutata al server.

#### **3** Connettore USB 3.2 Gen 1 (5 Gbps)

Il connettore USB 3.2 Gen 1 (5 Gbps) può essere utilizzato per collegare un dispositivo compatibile con USB, ad esempio una tastiera USB, un mouse USB o un dispositivo di storage USB.

#### $\blacksquare$  **Modulo I/O anteriore**

Per ulteriori informazioni sul modulo I/O anteriore, vedere ["Modulo I/O anteriore" a pagina 24.](#page-33-0)

#### **5** Vani delle unità simple-swap da 3,5"

Installare le unità da 3,5" in questi vani simple-swap. Vedere ["Installazione di un'unità simple-swap" a pagina](#page-85-0)  [76.](#page-85-0)

Il server supporta le seguenti configurazioni di unità:

- Quattro unità SATA nel vano 0-3
- Due unità SATA nel vano 0-1 e due unità NVMe nel vano 2-3

#### **6** Fermi di rilascio del rack

Premere il fermo su entrambi i lati per sganciare il server dal rack ed estrarlo.

### <span id="page-25-0"></span>Modello con unità hot-swap da 3,5"

La vista anteriore del modello con unità hot-swap da 3,5".

Nota: In base alla configurazione, il server può avere un aspetto leggermente diverso dalla figura.

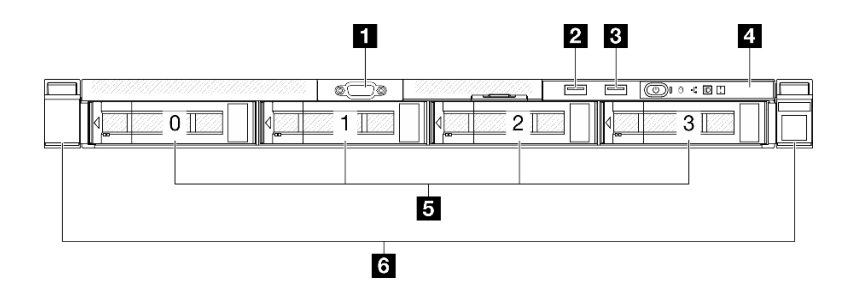

Figura 3. Vista anteriore del modello con unità hot-swap da 3,5"

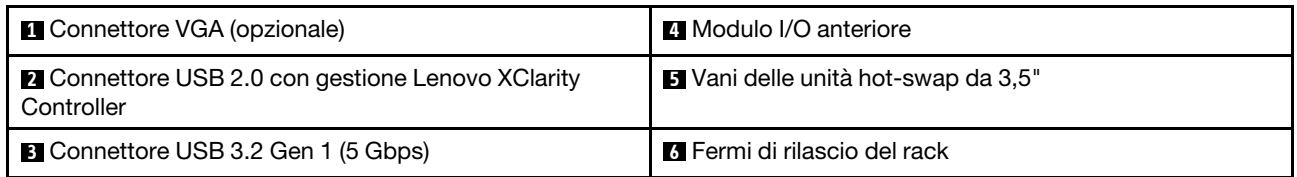

#### **1 Connettore VGA (opzionale)**

Collegare un monitor a questo connettore.

#### **2** Connettore USB 2.0 con gestione Lenovo XClarity Controller

Collegare un dispositivo USB 2.0, quali un mouse, una tastiera o altri dispositivi a questo connettore.

Nota: Questa è l'unica porta USB che supporta l'aggiornamento di automazione USB del firmware e del modulo di sicurezza RoT.

La connessione a Lenovo XClarity Controller è destinata principalmente agli utenti con un dispositivo mobile con l'applicazione mobile Lenovo XClarity Controller in esecuzione. Quando un dispositivo mobile è collegato a questa porta USB, viene stabilita una connessione Ethernet su USB tra l'applicazione mobile in esecuzione sul dispositivo e Lenovo XClarity Controller.

Selezionare Rete in Configurazione BMC per visualizzare o modificare le impostazioni.

Sono disponibili quattro tipi di impostazioni:

• Modalità solo host

In questa modalità la porta USB è sempre collegata esclusivamente al server.

• Modalità solo BMC

In questa modalità, la porta USB è sempre collegata esclusivamente a Lenovo XClarity Controller.

• Modalità condivisa: proprietà di BMC

In questa modalità, la connessione alla porta USB è condivisa tra il server e Lenovo XClarity Controller, mentre la porta viene commutata a Lenovo XClarity Controller.

• Modalità condivisa: proprietà di host

In questa modalità, la connessione alla porta USB è condivisa tra il server e Lenovo XClarity Controller, mentre la porta viene commutata al server.

#### **3** Connettore USB 3.2 Gen 1 (5 Gbps)

Il connettore USB 3.2 Gen 1 (5 Gbps) può essere utilizzato per collegare un dispositivo compatibile con USB, ad esempio una tastiera USB, un mouse USB o un dispositivo di storage USB.

#### **4** Modulo I/O anteriore

Per ulteriori informazioni sul modulo I/O anteriore, vedere ["Modulo I/O anteriore" a pagina 24.](#page-33-0)

#### **5** Vani delle unità hot-swap da 3,5"

Installare le unità hot-swap da 3,5" in questi vani. Vedere ["Installazione di un'unità hot-swap" a pagina 78](#page-87-0).

#### **6 Fermi di rilascio del rack**

Premere il fermo su entrambi i lati per sganciare il server dal rack ed estrarlo.

### <span id="page-27-0"></span>Modello con unità hot-swap da 2,5"

La vista anteriore del modello con unità hot-swap da 2,5".

Nota: In base alla configurazione, il server può avere un aspetto leggermente diverso dalla figura.

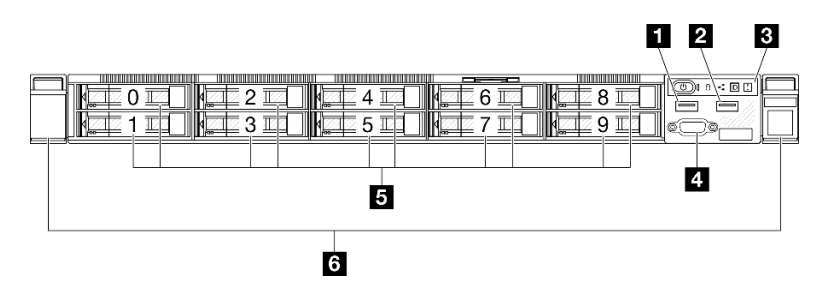

Figura 4. Vista anteriore del modello con unità hot-swap da 2,5"

Nota: Gli ultimi due vani delle unità (8-9) potrebbero non essere supportati se è installato solo il backplane a otto vani.

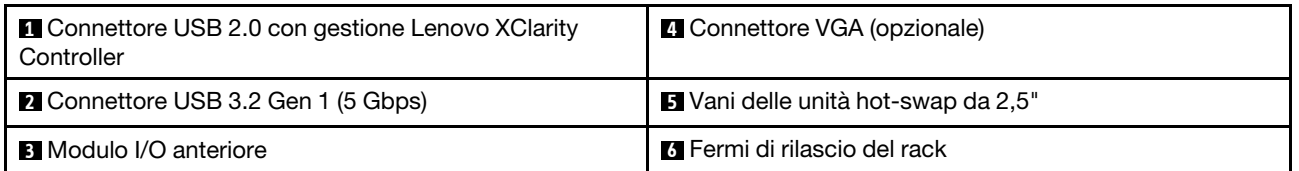

#### **1** Connettore USB 2.0 con gestione Lenovo XClarity Controller

Collegare un dispositivo USB 2.0, quali un mouse, una tastiera o altri dispositivi a questo connettore.

Nota: Questa è l'unica porta USB che supporta l'aggiornamento di automazione USB del firmware e del modulo di sicurezza RoT.

La connessione a Lenovo XClarity Controller è destinata principalmente agli utenti con un dispositivo mobile con l'applicazione mobile Lenovo XClarity Controller in esecuzione. Quando un dispositivo mobile è collegato a questa porta USB, viene stabilita una connessione Ethernet su USB tra l'applicazione mobile in esecuzione sul dispositivo e Lenovo XClarity Controller.

Selezionare Rete in Configurazione BMC per visualizzare o modificare le impostazioni.

Sono disponibili quattro tipi di impostazioni:

#### • Modalità solo host

In questa modalità la porta USB è sempre collegata esclusivamente al server.

• Modalità solo BMC

In questa modalità, la porta USB è sempre collegata esclusivamente a Lenovo XClarity Controller.

#### • Modalità condivisa: proprietà di BMC

In questa modalità, la connessione alla porta USB è condivisa tra il server e Lenovo XClarity Controller, mentre la porta viene commutata a Lenovo XClarity Controller.

#### • Modalità condivisa: proprietà di host

In questa modalità, la connessione alla porta USB è condivisa tra il server e Lenovo XClarity Controller, mentre la porta viene commutata al server.

#### **2** Connettore USB 3.2 Gen 1 (5 Gbps)

Il connettore USB 3.2 Gen 1 (5 Gbps) può essere utilizzato per collegare un dispositivo compatibile con USB, ad esempio una tastiera USB, un mouse USB o un dispositivo di storage USB.

#### **3** Modulo I/O anteriore

Per ulteriori informazioni sul modulo I/O anteriore, vedere ["Modulo I/O anteriore" a pagina 24](#page-33-0).

#### **4** Connettore VGA (opzionale)

Collegare un monitor a questo connettore.

#### **5** Vani delle unità hot-swap da 2,5"

Installare le unità hot-swap da 2,5" in questi vani. Vedere ["Installazione di un'unità hot-swap" a pagina 78](#page-87-0).

#### **6** Fermi di rilascio del rack

<span id="page-28-0"></span>Premere il fermo su entrambi i lati per sganciare il server dal rack ed estrarlo.

### Vista posteriore

La vista posteriore del server varia in base al modello.

### <span id="page-28-1"></span>Modello di alimentatore fisso

La parte posteriore del server consente l'accesso a diversi componenti, tra cui alimentatori, adattatori PCIe, porta seriale e porta Ethernet.

Nota: In base alla configurazione, il server può avere un aspetto leggermente diverso dalla figura.

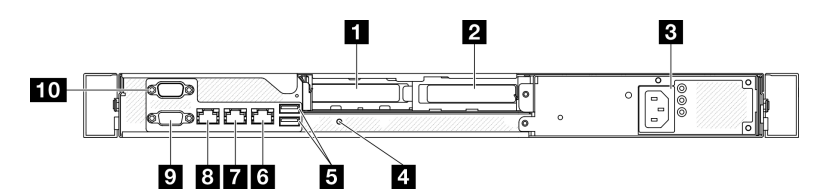

Figura 5. Vista posteriore del modello di alimentatore ridondante fisso

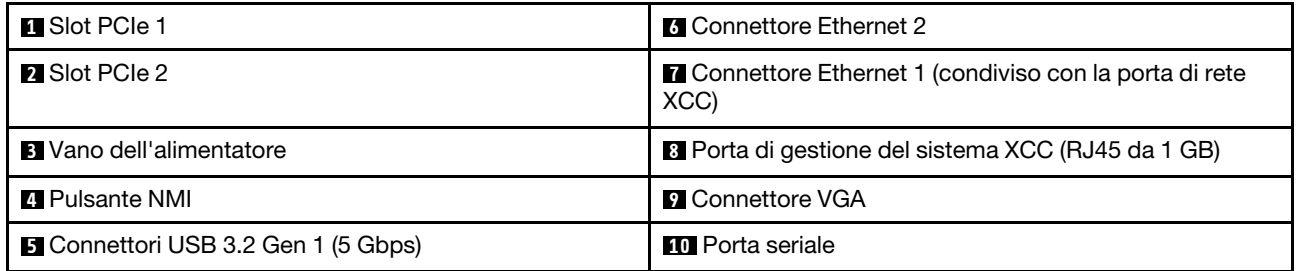

#### **1** Slot PCIe 1

Installare gli adattatori PCIe in questo slot.

#### **2** Slot PCIe 2

Installare gli adattatori PCIe in questo slot.

#### **3** Vano dell'alimentatore

Installare le unità di alimentazione fisse in questo vano e collegarle ai cavi di alimentazione. Assicurarsi che i cavi di alimentazione siano collegati correttamente. Vedere ["Installazione dell'unità di alimentazione fissa" a](#page-134-0) [pagina 125.](#page-134-0)

#### **4** Pulsante NMI

Premere questo pulsante per forzare un'interruzione NMI (Non Maskable Interrupt) per il processore. Potrebbe essere necessario utilizzare una penna o l'estremità di una graffetta raddrizzata per premere il pulsante. Può essere utilizzato per forzare un dump della memoria della schermata blu. Utilizzare questo pulsante solo quando viene indicato da supporto Lenovo.

#### **5 Connettori USB 3.2 Gen 1 (5 Gbps)**

I connettori USB 3.2 Gen 1 (5 Gbps) sono interfacce DCI (Direct Connect Interface) per il debug, utilizzabili per collegare un dispositivo compatibile con USB, come una tastiera USB, un mouse USB o un dispositivo di storage USB.

#### **6** Connettore Ethernet 2

Collegare un cavo Ethernet per la rete LAN. Ciascun connettore Ethernet presenta due LED di stato che permettono di identificare connettività e attività.

#### **7** Connettore Ethernet 1 (condiviso con la porta di rete XCC)

Collegare un cavo Ethernet per la rete LAN. Ciascun connettore Ethernet presenta due LED di stato che permettono di identificare connettività e attività. Se l'adattatore LOM non è installato, il connettore Ethernet 1 può essere impostato come connettore di rete di Lenovo XClarity Controller. Per impostare il connettore Ethernet 1 come connettore di rete di Lenovo XClarity Controller, avviare Setup Utility e selezionare Impostazioni BMC ➙ Impostazioni di rete ➙ Impostazioni di rete - Porta di interfaccia di rete: condivisa. Fare quindi clic su NIC condiviso e selezionare Porta OnLom condivisa: 01.

#### **8** Porta di gestione del sistema XCC (RJ45 da 1 GB)

Il server dispone di un connettore RJ45 da 1 GB dedicato alle funzioni di Lenovo XClarity Controller (XCC). Tramite la porta di gestione del sistema è possibile accedere direttamente a Lenovo XClarity Controller, collegando il notebook alla porta di gestione mediante un cavo Ethernet. Accertarsi di modificare le impostazioni IP sul notebook in modo che esso si trovi sulla stessa rete delle impostazioni predefinite del server. Una rete di gestione dedicata fornisce ulteriore protezione tramite separazione fisica del traffico della rete di gestione dalla rete di produzione.

Per ulteriori informazioni, vedere quanto segue:

- ["Impostazione della connessione di rete per Lenovo XClarity Controller" a pagina 197](#page-206-1)
- ["LED della porta di gestione del sistema XCC" a pagina 215](#page-224-0)

#### **9** Connettore VGA

Collegare un monitor a questo connettore.

#### **10** Porta seriale

Collegare un dispositivo seriale a 9 piedini a questo connettore. La porta seriale è condivisa con XCC. XCC può controllare la porta seriale condivisa per eseguire il reindirizzamento del traffico seriale, utilizzando SOL (Serial over LAN).

### <span id="page-30-0"></span>Modello di alimentatore hot-swap

La parte posteriore del server consente l'accesso a diversi componenti, tra cui alimentatori, adattatori PCIe, porta seriale e porta Ethernet.

Nota: In base alla configurazione, il server può avere un aspetto leggermente diverso dalla figura.

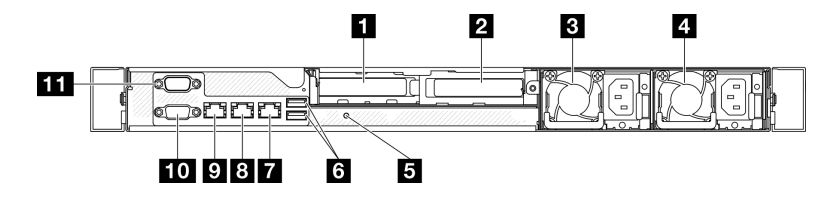

Figura 6. Vista posteriore del modello di alimentatore hot-swap

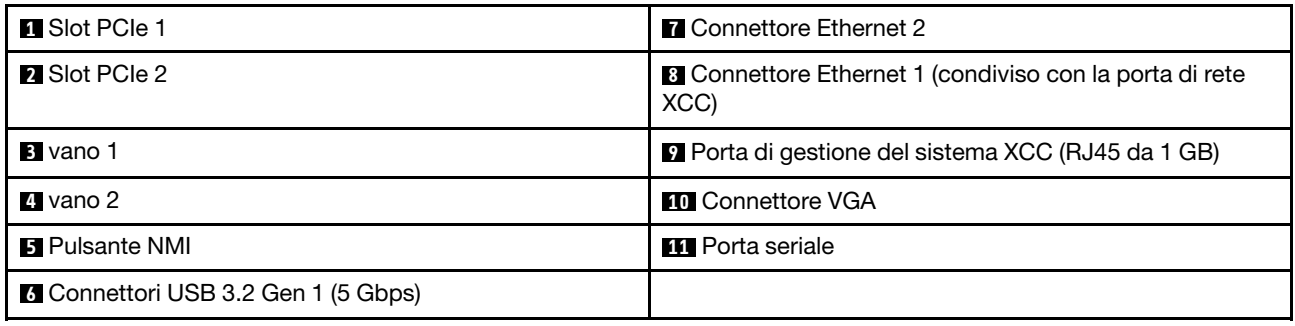

#### **1** Slot PCIe 1

Installare gli adattatori PCIe in questo slot.

#### **2** Slot PCIe 2

Installare gli adattatori PCIe in questo slot.

### **3** / **4** Vani

Installare le unità di alimentazione hot-swap in questo vano e collegarle ai cavi di alimentazione. Assicurarsi che i cavi di alimentazione siano collegati correttamente. Vedere ["Installazione di un'unità di alimentazione](#page-140-0)  [hot-swap" a pagina 131](#page-140-0).

#### **5** Pulsante NMI

Premere questo pulsante per forzare un'interruzione NMI (Non Maskable Interrupt) per il processore. Potrebbe essere necessario utilizzare una penna o l'estremità di una graffetta raddrizzata per premere il pulsante. Può essere utilizzato per forzare un dump della memoria della schermata blu. Utilizzare questo pulsante solo quando viene indicato da supporto Lenovo.

#### **6** Connettori USB 3.2 Gen 1 (5 Gbps)

I connettori USB 3.2 Gen 1 (5 Gbps) sono interfacce DCI (Direct Connect Interface) per il debug, utilizzabili per collegare un dispositivo compatibile con USB, come una tastiera USB, un mouse USB o un dispositivo di storage USB.

#### **7** Connettore Ethernet 2

Collegare un cavo Ethernet per la rete LAN. Ciascun connettore Ethernet presenta due LED di stato che permettono di identificare connettività e attività.

#### **8** Connettore Ethernet 1 (condiviso con la porta di rete XCC)

Collegare un cavo Ethernet per la rete LAN. Ciascun connettore Ethernet presenta due LED di stato che permettono di identificare connettività e attività. Se l'adattatore LOM non è installato, il connettore Ethernet 1 può essere impostato come connettore di rete di Lenovo XClarity Controller. Per impostare il connettore Ethernet 1 come connettore di rete di Lenovo XClarity Controller, avviare Setup Utility e selezionare Impostazioni BMC ➙ Impostazioni di rete ➙ Impostazioni di rete - Porta di interfaccia di rete: condivisa. Fare quindi clic su NIC condiviso e selezionare Porta OnLom condivisa: 01.

#### **9** Porta di gestione del sistema XCC (RJ45 da 1 GB)

Il server dispone di un connettore RJ45 da 1 GB dedicato alle funzioni di Lenovo XClarity Controller (XCC). Tramite la porta di gestione del sistema è possibile accedere direttamente a Lenovo XClarity Controller, collegando il notebook alla porta di gestione mediante un cavo Ethernet. Accertarsi di modificare le impostazioni IP sul notebook in modo che esso si trovi sulla stessa rete delle impostazioni predefinite del server. Una rete di gestione dedicata fornisce ulteriore protezione tramite separazione fisica del traffico della rete di gestione dalla rete di produzione.

Per ulteriori informazioni, vedere quanto segue:

- ["Impostazione della connessione di rete per Lenovo XClarity Controller" a pagina 197](#page-206-1)
- ["LED della porta di gestione del sistema XCC" a pagina 215](#page-224-0)

#### **10** Connettore VGA

Collegare un monitor a questo connettore.

#### **11** Porta seriale

Collegare un dispositivo seriale a 9 piedini a questo connettore. La porta seriale è condivisa con XCC. XCC può controllare la porta seriale condivisa per eseguire il reindirizzamento del traffico seriale, utilizzando SOL (Serial over LAN).

### <span id="page-31-0"></span>Vista superiore

Questa sezione contiene informazioni sulla vista superiore del server.

Nota: In base alla configurazione, il server può avere un aspetto leggermente diverso dalla figura.

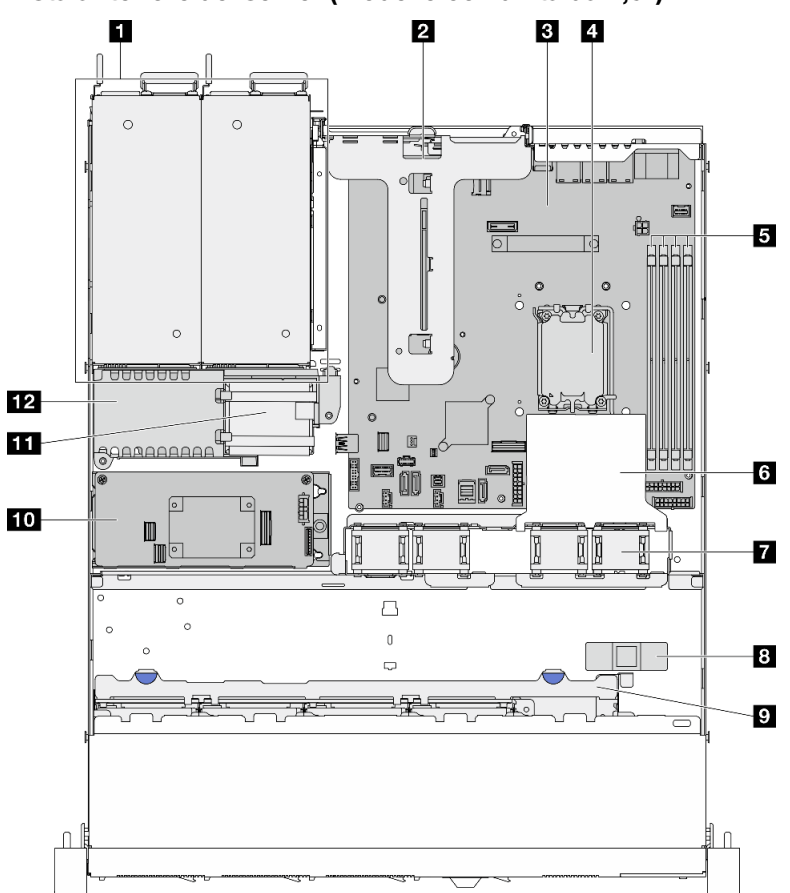

Vista anteriore del server (modello con unità da 2,5")

Figura 7. Vista anteriore del server (modello con unità da 2,5")

| <b>N</b> Vani dell'alimentatore | <b>7</b> Ventole                                                        |
|---------------------------------|-------------------------------------------------------------------------|
| <b>2</b> Scheda verticale PCIe  | <b>B</b> Switch di intrusione                                           |
| <b>B</b> Scheda di sistema      | <b>Backplane dell'unità</b>                                             |
| <b>A</b> Processore             | <b>10</b> Adattatore RAID CFF                                           |
| Slot dei moduli di memoria      | <b>11</b> Modulo di alimentazione flash                                 |
| <b>13</b> Deflettore d'aria     | <b>EZ</b> Coperchio della scheda di distribuzione<br>dell'alimentazione |

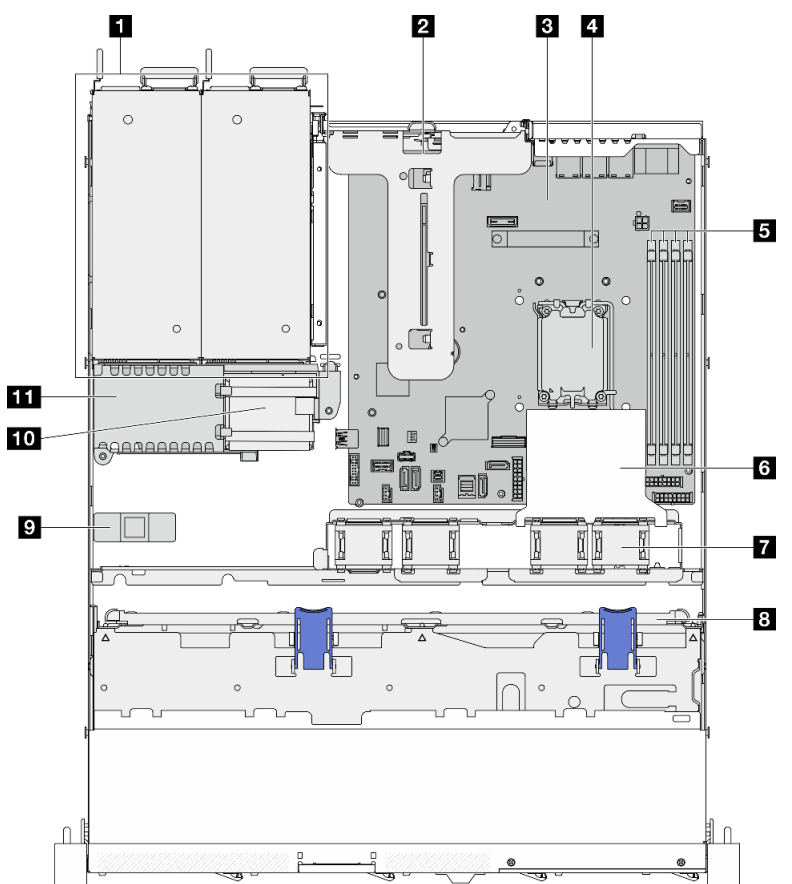

#### Vista anteriore del server (modello con unità da 3,5")

Figura 8. Vista anteriore del server (modello con unità da 3,5")

| <b>1</b> Vani dell'alimentatore | <b>7</b> Ventole                                              |
|---------------------------------|---------------------------------------------------------------|
| <b>2</b> Scheda verticale PCIe  | <b>B</b> Backplane dell'unità o piastra                       |
| <b>B</b> Scheda di sistema      | <b>B</b> Switch di intrusione                                 |
| <b>A</b> Processore             | <b>10</b> Modulo di alimentazione flash                       |
| Slot dei moduli di memoria      | Coperchio della scheda di distribuzione<br>dell'alimentazione |
| <b>6</b> Deflettore d'aria      |                                                               |

### <span id="page-33-0"></span>Modulo I/O anteriore

Sul modulo I/O anteriore del server sono disponibili controlli, connettori e LED. Il modulo I/O anteriore varia in base al modello.

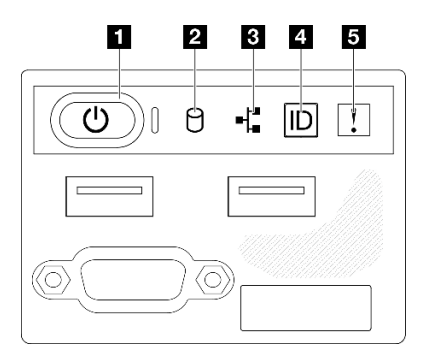

Figura 9. Modulo I/O anteriore dello chassis delle unità da 2,5"

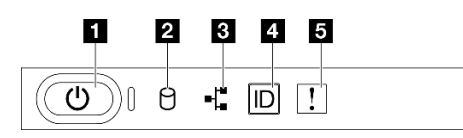

Figura 10. Modulo I/O anteriore dello chassis delle unità da 3,5"

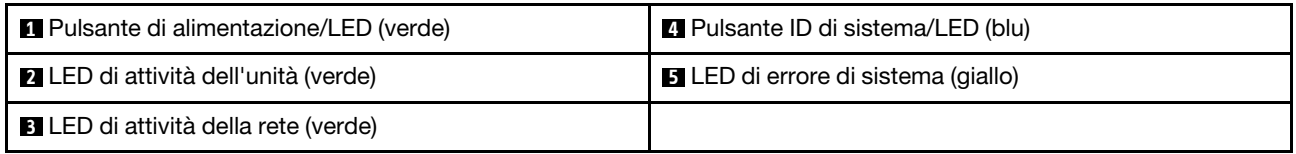

#### **1** Pulsante di alimentazione/LED (verde)

Premere questo pulsante per accendere e spegnere il server manualmente. Gli stati del LED di alimentazione sono i seguenti:

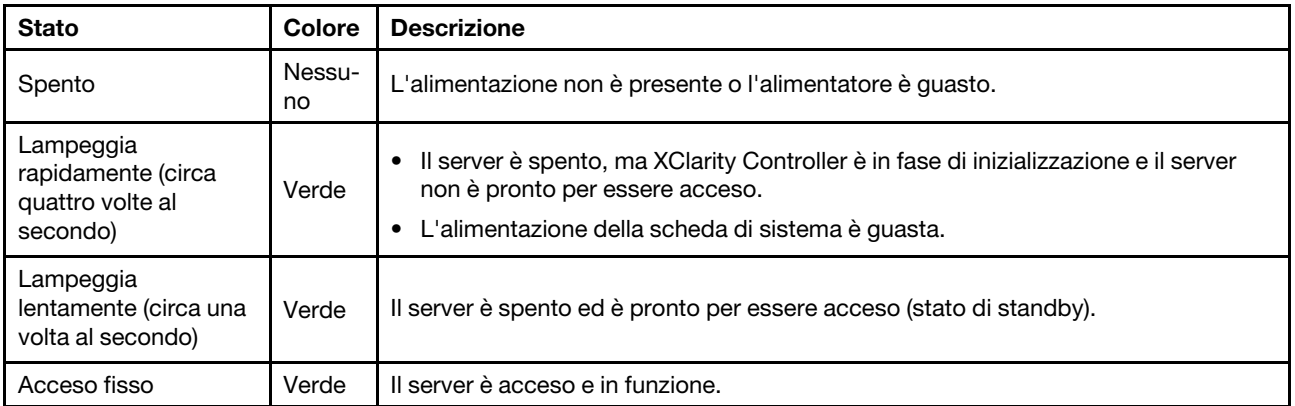

#### **2** LED di attività dell'unità (verde)

Il LED di attività dell'unità indica il seguente stato:

- Il LED è acceso: l'unità è alimentata ma non sta leggendo o scrivendo dati.
- Il LED lampeggia: è in corso l'accesso all'unità.

#### **3** LED di attività della rete (verde)

Il LED di attività della rete consente di identificare la connettività e l'attività della rete.

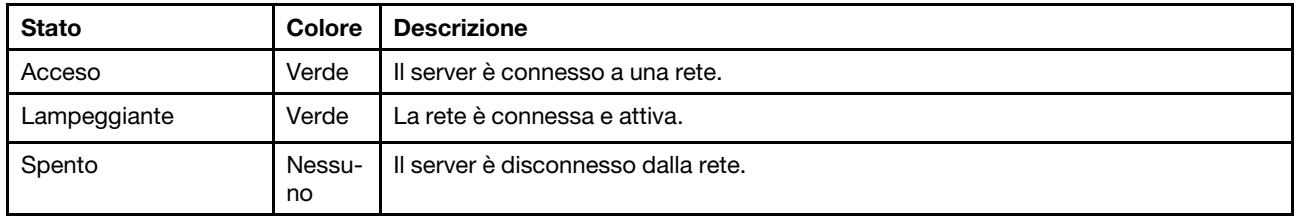

#### **4** Pulsante ID di sistema/LED (blu)

Utilizzare questo pulsante ID di sistema e il LED ID di sistema blu per individuare visivamente il server. Ogni volta che si preme il pulsante ID di sistema, lo stato del LED ID di sistema cambia. Lo stato del LED può essere modificato in acceso, lampeggiante o spento. È inoltre possibile utilizzare Lenovo XClarity Controller o un programma di gestione remota per modificare lo stato del LED ID di sistema e semplificare l'identificazione visiva del server tra altri server.

#### **5** LED di errore di sistema (giallo)

Il LED di errore di sistema permette di determinare la presenza di eventuali errori di sistema.

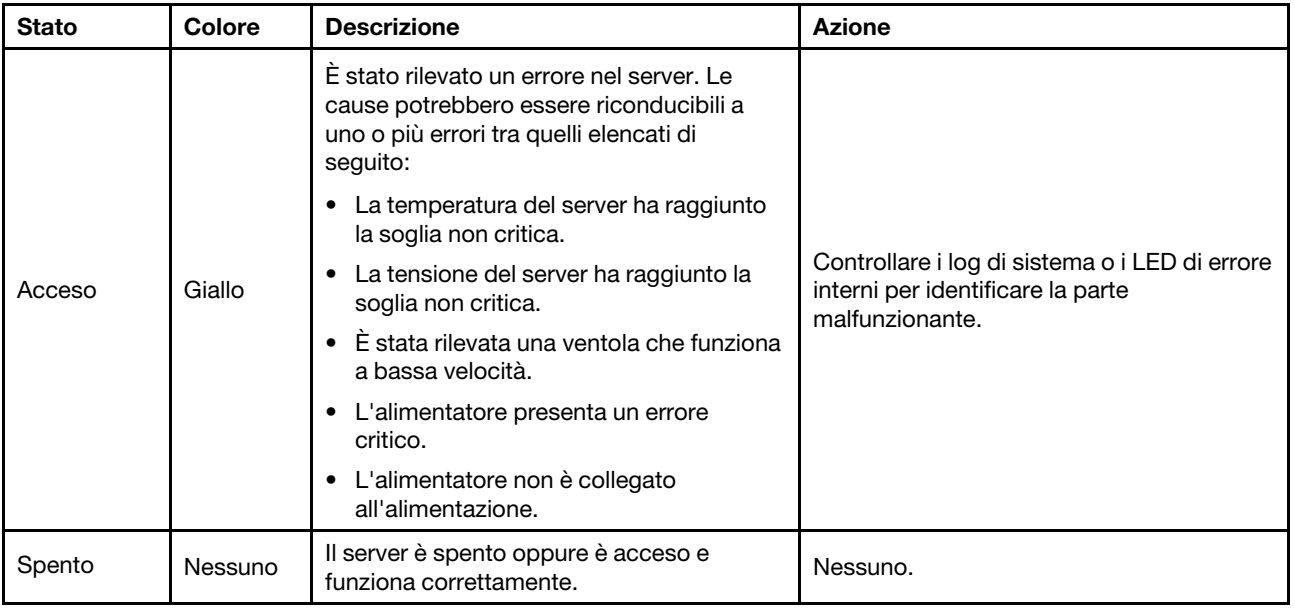

### <span id="page-35-0"></span>Piastre posteriori e backplane

Utilizzare queste informazioni per identificare la piastra posteriore o il backplane da utilizzare.
Piastra posteriore, quattro unità simple-swap da 3,5" (da collegare ai connettori integrati)

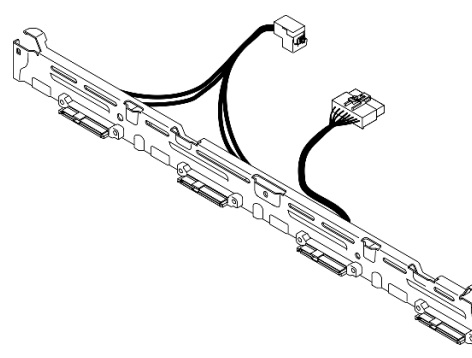

Figura 11. Piastra posteriore, quattro unità simple-swap da 3,5" (da collegare ai connettori integrati)

Piastra posteriore, quattro unità simple-swap da 3,5" (da collegare all'adattatore RAID Gen 3)

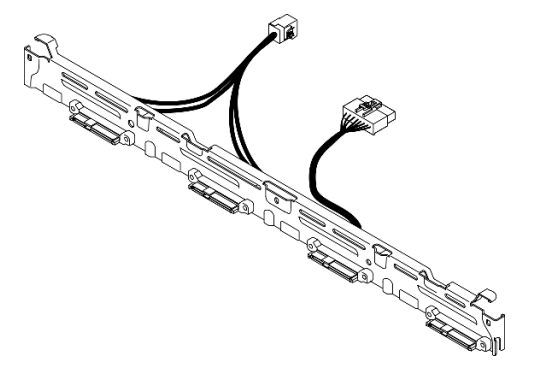

Figura 12. Piastra posteriore, quattro unità simple-swap da 3,5" (da collegare all'adattatore RAID Gen 3)

Piastra posteriore, quattro unità simple-swap da 3,5" (da collegare all'adattatore RAID Gen 4)

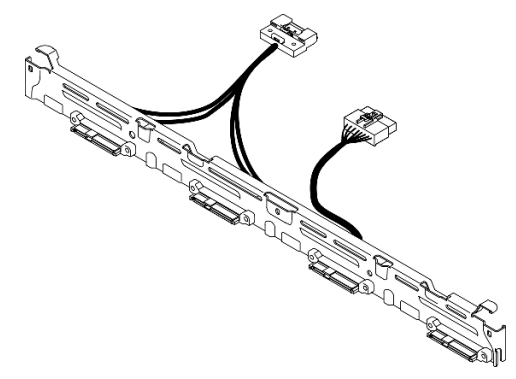

Figura 13. Piastra posteriore, quattro unità simple-swap da 3,5" (da collegare all'adattatore RAID Gen 4)

Piastra posteriore, due unità SATA simple-swap da 3,5" e due unità NVMe (da collegare ai connettori integrati)

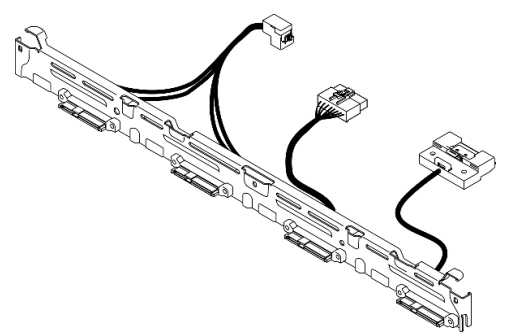

Figura 14. Piastra posteriore, due unità SATA simple-swap da 3,5" e due unità NVMe (da collegare ai connettori integrati)

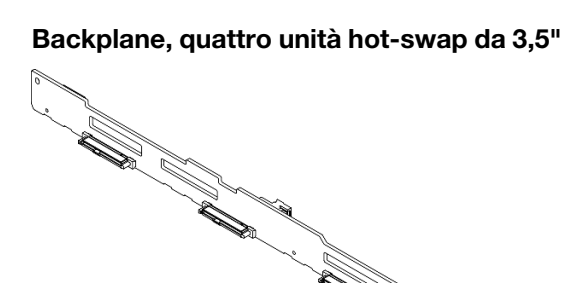

Figura 15. Backplane, quattro unità hot-swap da 3,5"

V.

#### Backplane, otto unità hot-swap da 2,5"

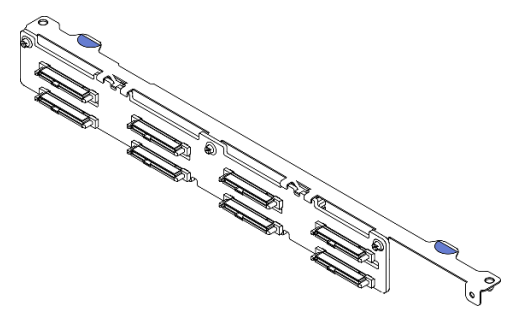

Figura 16. Backplane, otto unità hot-swap da 2,5"

Backplane, dieci unità hot-swap da 2,5"

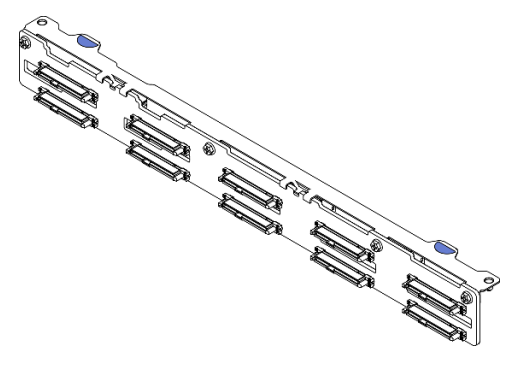

Figura 17. Backplane, dieci unità hot-swap da 2,5"

## Assieme verticale PCIe

Utilizzare queste informazioni per individuare i connettori sull'assieme verticale PCIe.

#### Scheda verticale PCIe x16

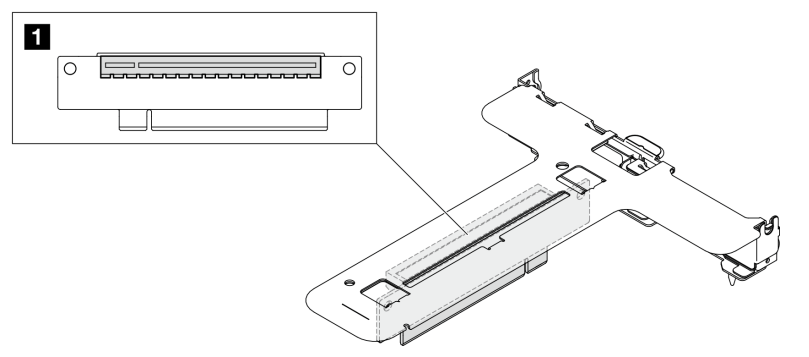

Figura 18. Scheda verticale PCIe x16

**1** Slot 2: PCIe Gen5 x16 nello slot x16, low-profile

#### Scheda verticale PCIe x16/x8

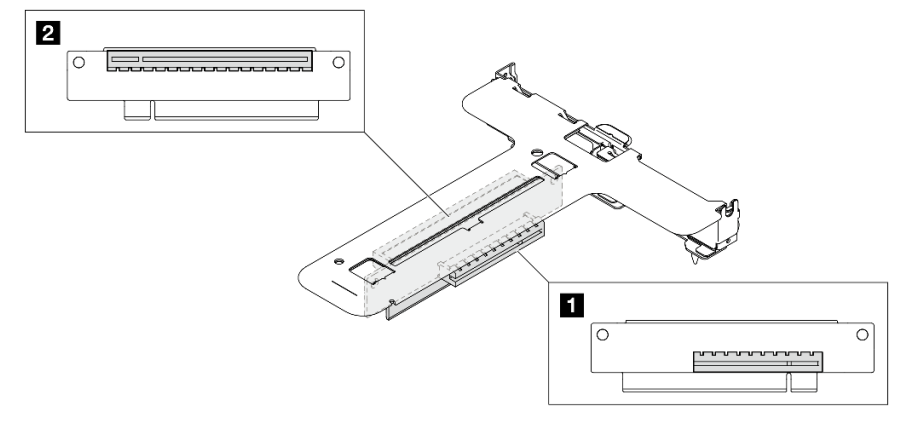

Figura 19. Scheda verticale PCIe x16/x8

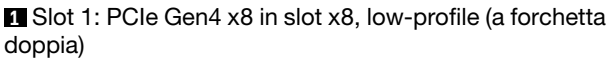

## Layout della scheda di sistema

Le figure riportate in questa sezione forniscono informazioni sui connettori, sugli switch e sui ponticelli disponibili sulla scheda di sistema.

Per ulteriori informazioni sui connettori, gli switch o i LED disponibili sull'assieme della scheda di sistema, vedere:

- ["Connettori della scheda di sistema" a pagina 30](#page-39-0)
- ["Switch della scheda di sistema" a pagina 31](#page-40-0)
- ["LED della scheda di sistema" a pagina 212](#page-221-0)

## <span id="page-39-0"></span>Connettori della scheda di sistema

Le seguenti figure mostrano i connettori sulla scheda di sistema.

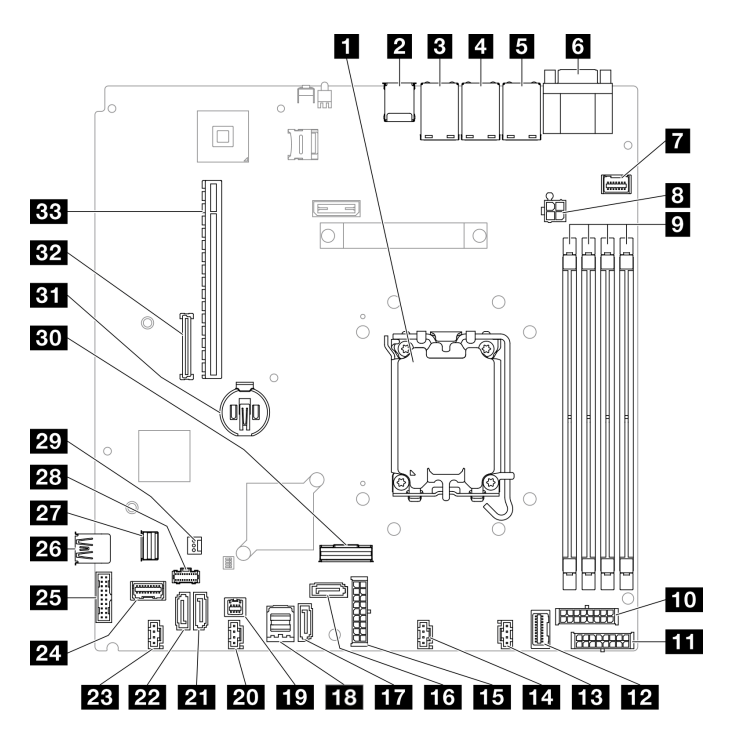

Figura 20. Connettori della scheda di sistema

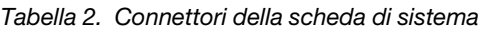

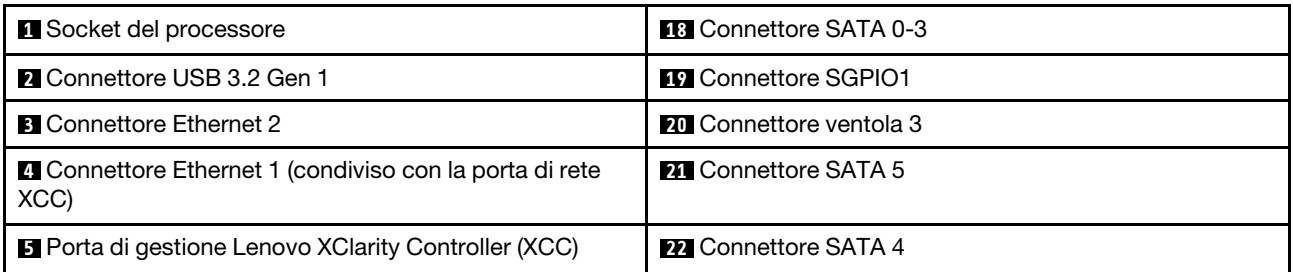

Tabella 2. Connettori della scheda di sistema (continua)

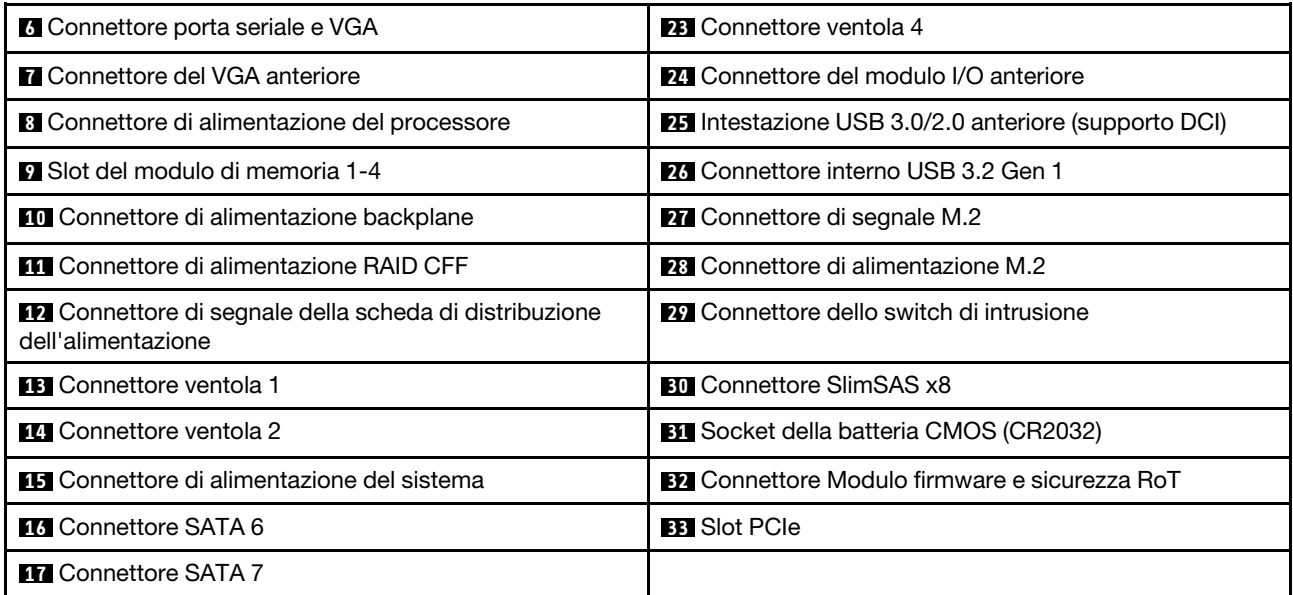

## <span id="page-40-0"></span>Switch della scheda di sistema

La seguente figura indica la posizione degli switch sul server.

### Importante:

- 1. Prima di modificare qualsiasi impostazione dell'interruttore o spostare qualsiasi ponticello, spegnere il server, quindi scollegare tutti i cavi di alimentazione e i cavi esterni. Esaminare le seguenti informazioni:
	- [https://pubs.lenovo.com/safety\\_documentation/](https://pubs.lenovo.com/safety_documentation/)
	- ["Linee guida per l'installazione" a pagina 43](#page-52-0)
	- ["Manipolazione di dispositivi sensibili all'elettricità statica" a pagina 46](#page-55-0)
	- ["Spegnimento del server" a pagina 49](#page-58-0)
- 2. Qualsiasi blocco di ponticelli o di switch della scheda di sistema, non visualizzato nelle figure di questo documento, è riservato.

Nota: Se sulla parte superiore dei blocchi di switch è presente un adesivo protettivo trasparente, è necessario rimuoverlo per poter accedere agli switch.

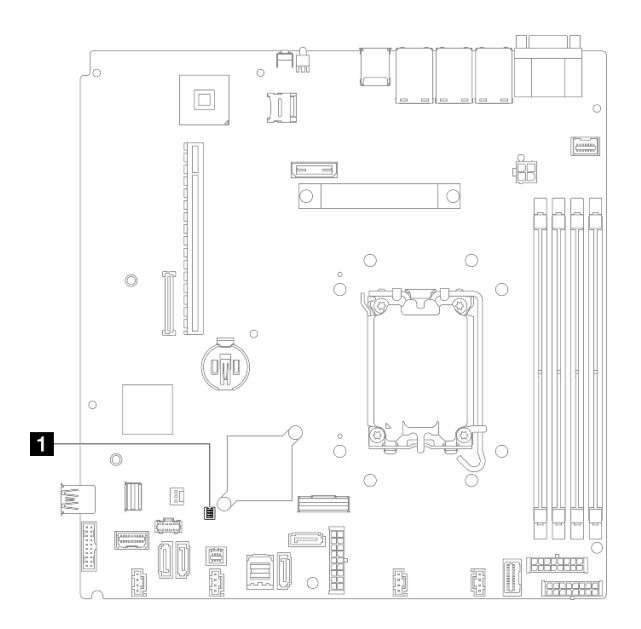

Figura 21. Switch della scheda di sistema

**1** Blocco switch SW1

#### Blocco switch SW1

Nella seguente tabella sono descritte le funzioni del blocco interruttori SW1 sulla scheda interruttori.

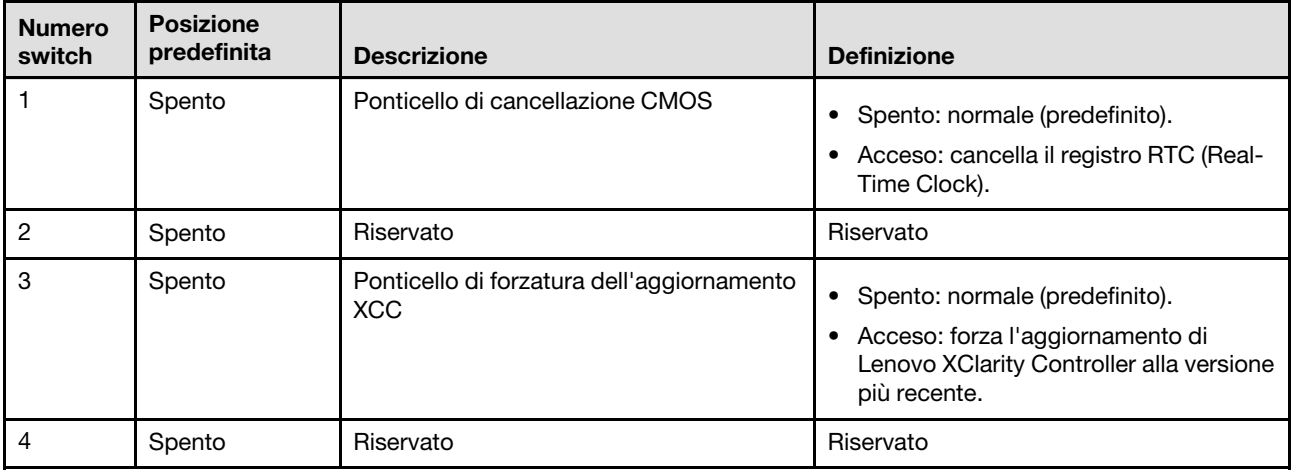

## LED di sistema e display di diagnostica

Consultare la seguente sezione per informazioni sui LED di sistema disponibili e sul display di diagnostica.

Per ulteriori informazioni, consultare la sezione ["Risoluzione dei problemi in base ai LED di sistema e al](#page-218-0) [display di diagnostica" a pagina 209](#page-218-0).

# <span id="page-42-0"></span>Capitolo 3. Elenco delle parti

Utilizzare l'elenco delle parti per identificare i singoli componenti disponibili per il server.

Per ulteriori informazioni sull'ordinazione delle parti:

- 1. Andare al sito Web <http://datacentersupport.lenovo.com> e accedere alla pagina di supporto del server.
- 2. Fare clic su Ricambi.
- 3. Immettere il numero di serie per visualizzare un elenco delle parti per il server.

Si consiglia vivamente di controllare i dati di riepilogo dell'alimentazione per il server utilizzando Lenovo Capacity Planner prima di acquistare eventuali nuove parti.

Per ulteriori informazioni sull'ordinazione delle parti mostrate nella [Figura 22 "Componenti del server](#page-43-0)  [modello con unità da 2,5"" a pagina 34](#page-43-0) o [Figura 23 "Componenti del server - modello con unità da 3,5"" a](#page-45-0) [pagina 36:](#page-45-0)

[https://datacentersupport.lenovo.com/tw/en/products/servers/thinksystem/sr250v3/7dcl/parts/display/](https://datacentersupport.lenovo.com/tw/en/products/servers/thinksystem/sr250v3/7dcl/parts/display/compatible) [compatible](https://datacentersupport.lenovo.com/tw/en/products/servers/thinksystem/sr250v3/7dcl/parts/display/compatible)

Nota: A seconda del modello, il server può avere un aspetto leggermente diverso dall'illustrazione.

Le parti elencate nella seguente tabella sono identificate come indicato sotto:

- T1: CRU (Customer Replaceable Unit) Livello 1. La sostituzione delle CRU Livello 1 è di responsabilità dell'utente. Se Lenovo installa una CRU Livello 1 su richiesta dell'utente senza un contratto di servizio, l'installazione verrà addebitata all'utente.
- T2: CRU (Customer Replaceable Unit) Livello 2. È possibile installare una CRU Livello 2 da soli oppure richiederne l'installazione a Lenovo, senza costi aggiuntivi, in base al tipo di servizio di garanzia previsto per il server di cui si dispone.
- F: FRU (Field Replaceable Unit). L'installazione delle FRU è riservata ai tecnici di assistenza qualificati.
- C: Parti strutturali e di consumo. L'acquisto e la sostituzione delle parti di consumo e strutturali (componenti come un elemento di riempimento o una mascherina) sono responsabilità dell'utente. Se Lenovo acquista o installa un componente strutturale su richiesta dell'utente, all'utente verrà addebitato il costo del servizio.

Modello con unità da 2,5"

<span id="page-43-0"></span>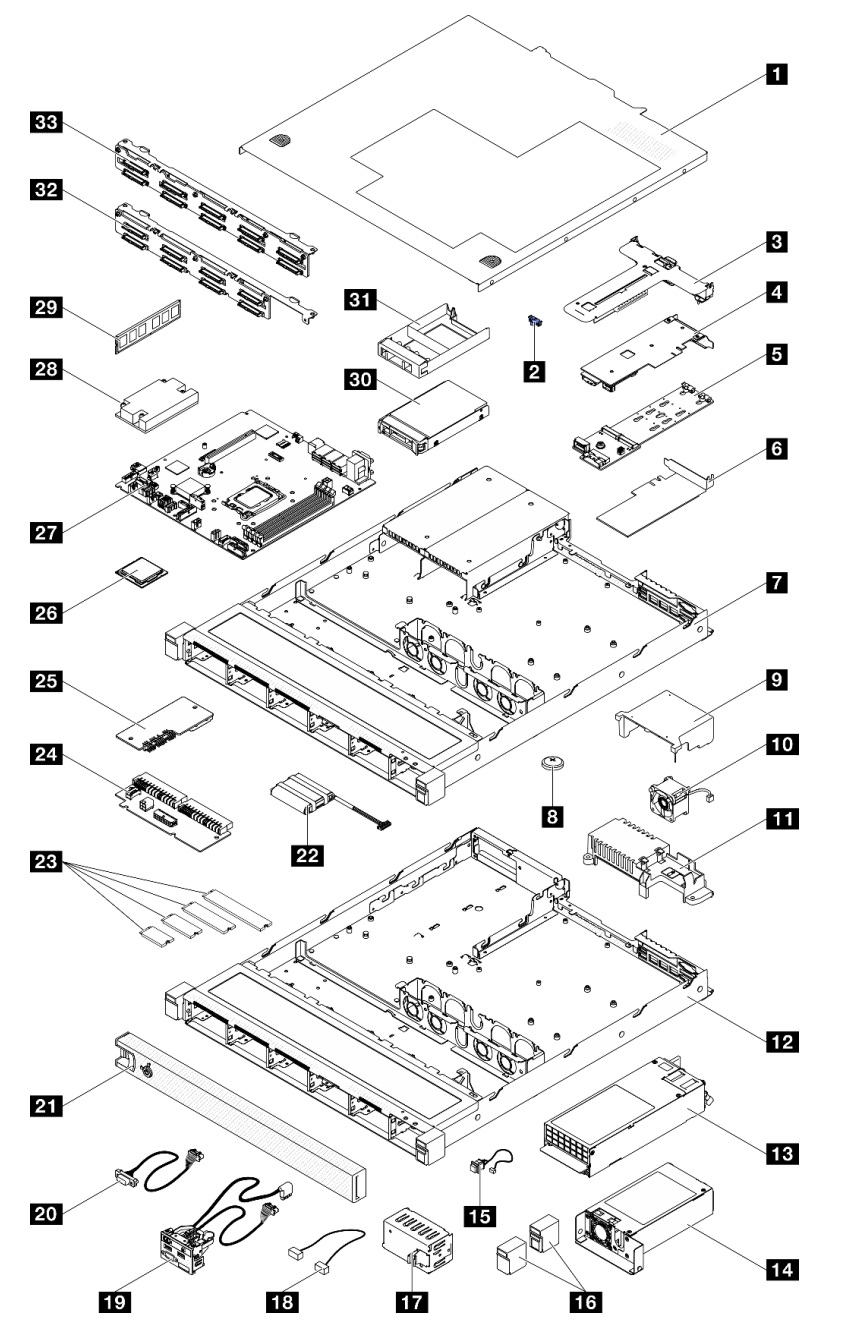

Figura 22. Componenti del server - modello con unità da 2,5"

Tabella 3. Elenco delle parti - modello con unità da 2,5"

| <b>Indice</b>                                                                                            | <b>Descrizione</b>  |    |  |  |  |
|----------------------------------------------------------------------------------------------------|---------------------|----|--|--|--|
| Per ulteriori informazioni sull'ordinazione delle parti:                                                 |                     |    |  |  |  |
| 1. Andare al sito Web http://datacentersupport.lenovo.com e accedere alla pagina di supporto del server. |                     |    |  |  |  |
| 2. Fare clic su <b>Ricambi</b> .                                                                         |                     |    |  |  |  |
| 3. Immettere il numero di serie per visualizzare un elenco delle parti per il server.                    |                     |    |  |  |  |
| $\mathbf{1}$                                                                                             | Coperchio superiore | Τ1 |  |  |  |

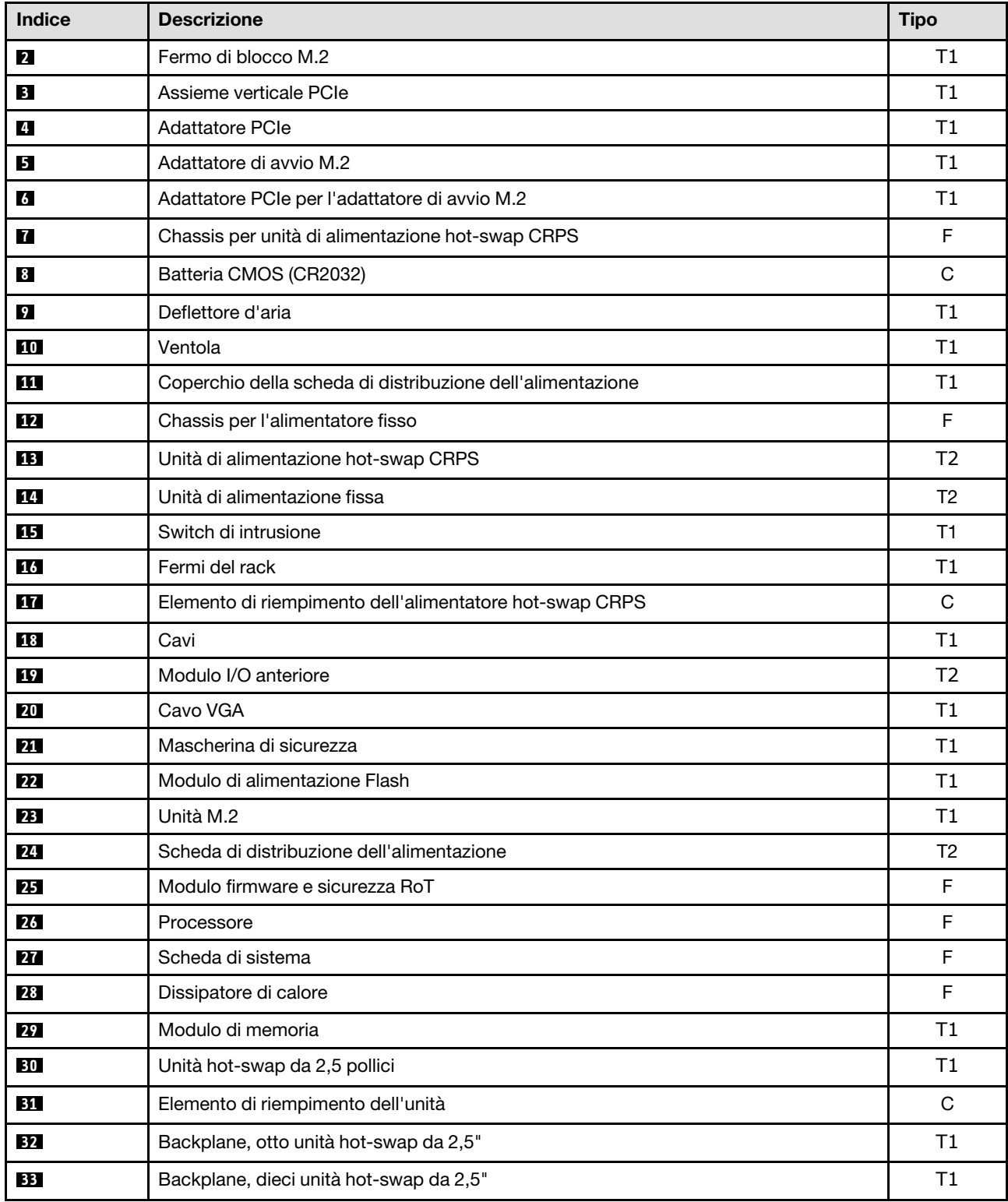

Modello con unità da 3,5"

<span id="page-45-0"></span>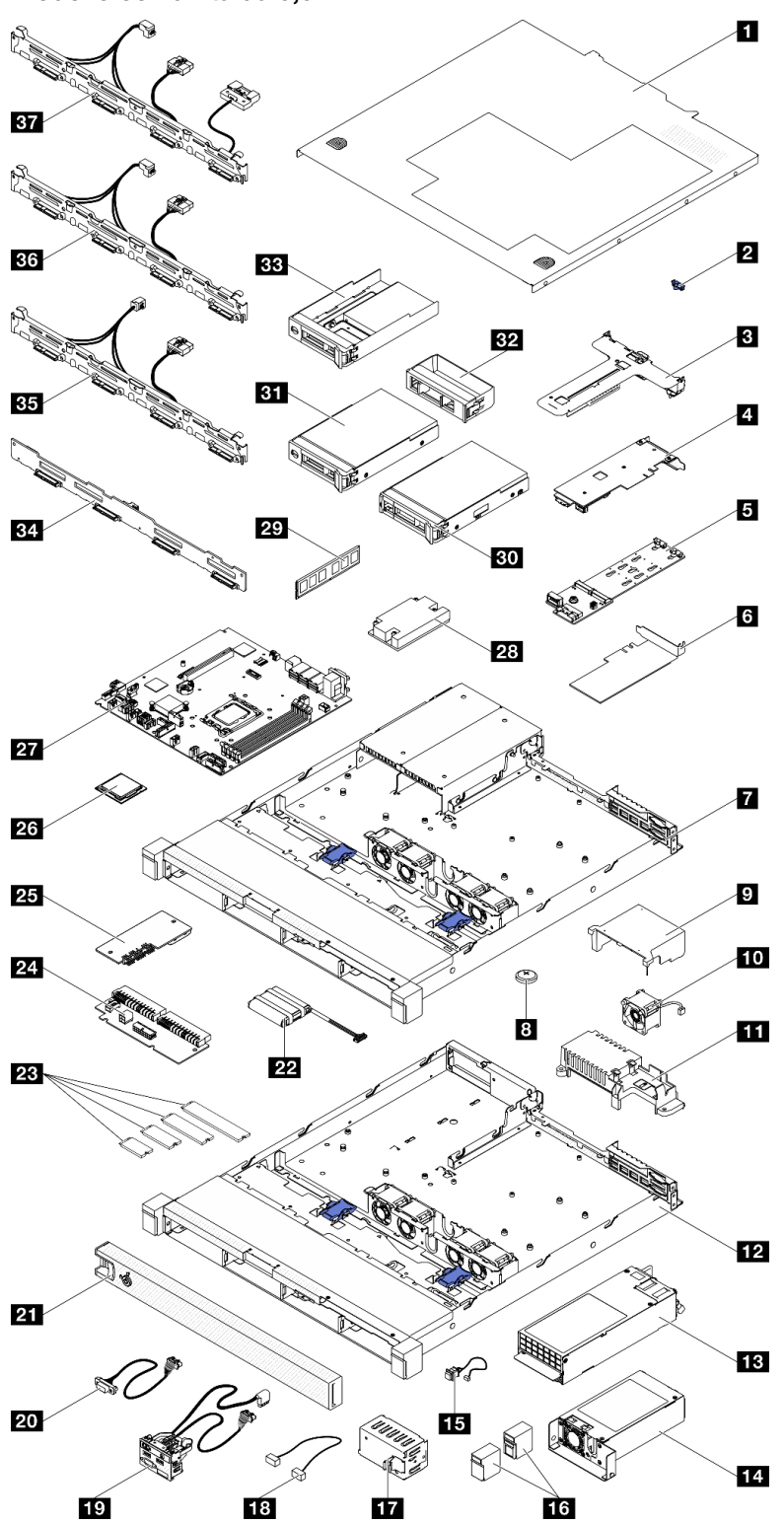

Figura 23. Componenti del server - modello con unità da 3,5"

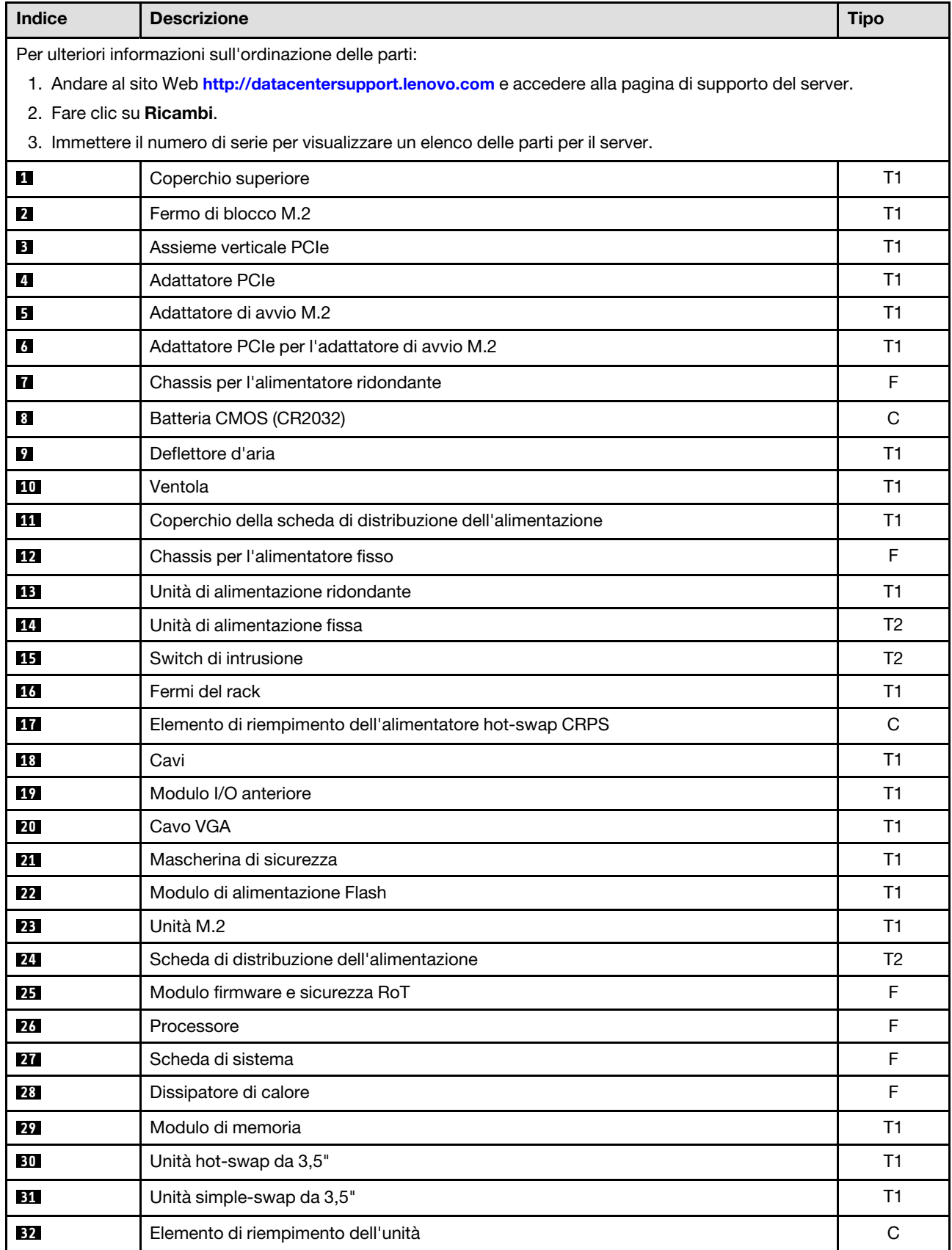

Tabella 4. Elenco delle parti - modello con unità da 3,5"

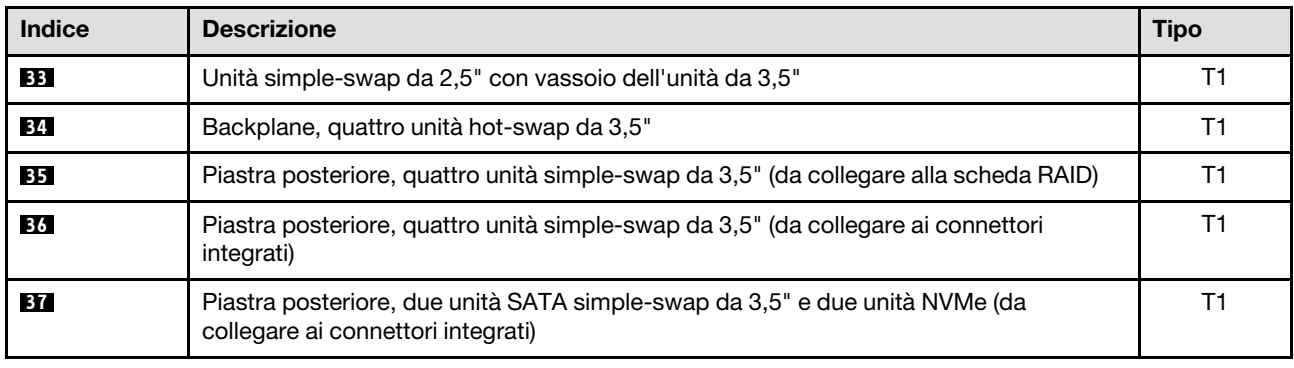

Tabella 4. Elenco delle parti - modello con unità da 3,5" (continua)

## Cavi di alimentazione

Sono disponibili diversi cavi di alimentazione, a seconda del paese e della regione in cui il server è installato.

Per visualizzare i cavi di alimentazione disponibili per il server:

1. Accedere a:

### <http://dcsc.lenovo.com/#/>

- 2. Fare clic su Preconfigured Model (Modello preconfigurato) o Configure To Order (Configura per ordinare).
- 3. Immettere il tipo di macchina e il modello del server per visualizzare la pagina di configurazione.
- 4. Fare clic su Power (Alimentazione) → Power Cables (Cavi di alimentazione) per visualizzare tutti i cavi di linea.

#### Nota:

- A tutela della sicurezza, viene fornito un cavo di alimentazione con spina di collegamento dotata di messa a terra da utilizzare con questo prodotto. Per evitare scosse elettriche, utilizzare sempre il cavo di alimentazione e la spina con una presa dotata di messa a terra.
- I cavi di alimentazione per questo prodotto utilizzati negli Stati Uniti e in Canada sono inclusi nell'elenco redatto dai laboratori UL (Underwriter's Laboratories) e certificati dall'associazione CSA (Canadian Standards Association).
- Per unità che devono funzionare a 115 volt: utilizzare un cavo approvato dai laboratori UL e certificato dalla CSA con tre conduttori, con sezione minima di 18 AWG di tipo SVT o SJT, di lunghezza massima di 4,57 metri e con una spina da 15 ampère e 125 volt nominali dotata di messa a terra e a lame parallele.
- Per unità che devono funzionare a 230 Volt (solo Stati Uniti): utilizzare un cavo approvato dai laboratori UL e certificato dalla CSA con tre conduttori, con sezione minima di 18 AWG di tipo SVT o SJT, di lunghezza massima di 4,57 metri con lama a tandem, con spina dotata di messa a terra da 15 Amp e 250 Volt.
- Per unità progettate per funzionare a 230 volt (al di fuori degli Stati Uniti): utilizzare un cavo dotato di spina di collegamento del tipo con messa a terra. Il cavo deve essere conforme alle norme di sicurezza appropriate relative al paese in cui l'apparecchiatura viene installata.
- Generalmente, i cavi di alimentazione per una regione o un paese specifico sono disponibili solo in tale regione o paese.

# <span id="page-48-1"></span>Capitolo 4. Disimballaggio e configurazione

Le informazioni riportate in questa sezione sono utili per il disimballaggio e la configurazione del server. Quando si disimballa il server, assicurarsi che gli elementi contenuti nella confezione siano corretti e scoprire dove trovare il numero di serie del server e le informazioni sull'accesso a Lenovo XClarity Controller. Assicurarsi di seguire le istruzioni in ["Elenco di controllo per la configurazione server" a pagina 41](#page-50-0) durante la configurazione del server.

## <span id="page-48-0"></span>Contenuto della confezione del server

Quando si riceve il server, verificare che la spedizione contenga tutto il materiale previsto.

Nella confezione del server sono compresi gli elementi seguenti:

- Server
- Kit di installazione dei binari\* . La Guida all'installazione è disponibile nella confezione.
- Scatola con il materiale, inclusi cavi di alimentazione\* , kit accessori e documentazione stampata.

#### Nota:

- Alcuni degli elementi elencati sono disponibili solo su modelli selezionati.
- Gli elementi contrassegnati dall'asterisco (\*) sono opzionali.

In caso di elementi mancanti o danneggiati, contattare il rivenditore. Conservare la prova di acquisto e il materiale di imballaggio. Potrebbero essere infatti richiesti per il servizio di garanzia.

## Identificazione del server e accesso a Lenovo XClarity Controller

In questa sezione sono contenute istruzioni su come identificare il server e su dove trovare le informazioni di accesso a Lenovo XClarity Controller.

#### Identificazione del server

Quando si contatta l'assistenza tecnica Lenovo, il tipo, il modello e il numero di serie della macchina consentono ai tecnici del supporto di identificare il server e fornire un servizio più rapido.

La figura seguente mostra la posizione dell'etichetta ID che contiene il numero di modello, il tipo di macchina e il numero di serie del server. È anche possibile aggiungere altre etichette di informazioni sul sistema sulla parte anteriore del server negli appositi spazi riservati alle etichette dei clienti.

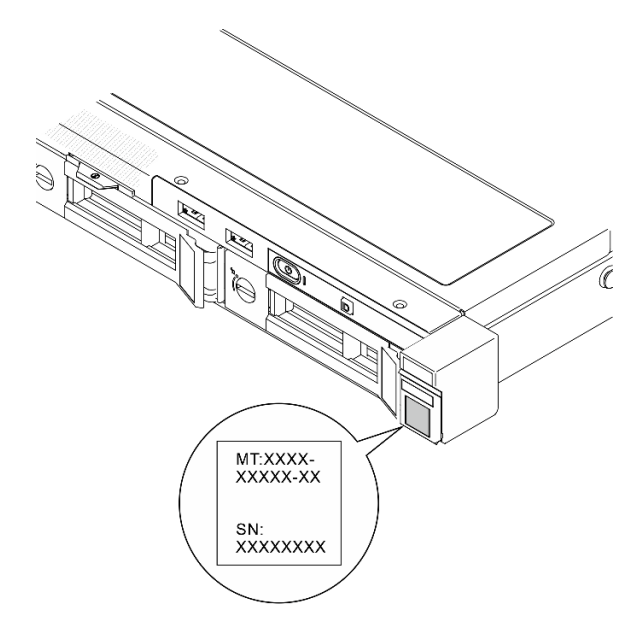

Figura 24. Posizione dell'etichetta ID

#### Etichetta di accesso alla rete di Lenovo XClarity Controller

Inoltre l'etichetta di accesso alla rete di Lenovo XClarity Controller è applicata alla scheda informativa estraibile situata vicino alla parte superiore centrale della parte anteriore dello chassis. Per conoscere l'indirizzo MAC, è sufficiente tirarla.

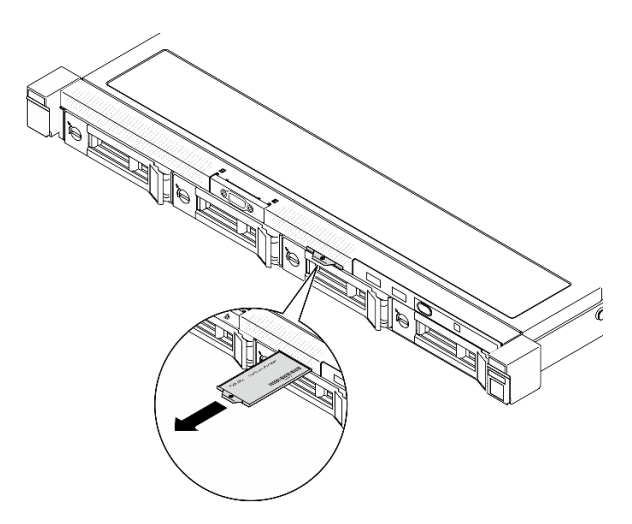

Figura 25. Etichetta di accesso alla rete di Lenovo XClarity Controller sulla scheda informativa estraibile

#### Etichetta di servizio e codice QR

Inoltre l'etichetta di servizio del sistema si trova sulla superficie interna e fornisce un codice QR (Quick Response) per l'accesso mobile alle informazioni sull'assistenza. Eseguire la scansione del codice QR con un dispositivo mobile con un'applicazione apposita per accedere rapidamente alla pagina Web delle informazioni sull'assistenza. Sulla pagina Web delle informazioni sull'assistenza sono presenti informazioni aggiuntive relative ai video di installazione e sostituzione delle parti, nonché i codici di errore per l'assistenza concernente il server.

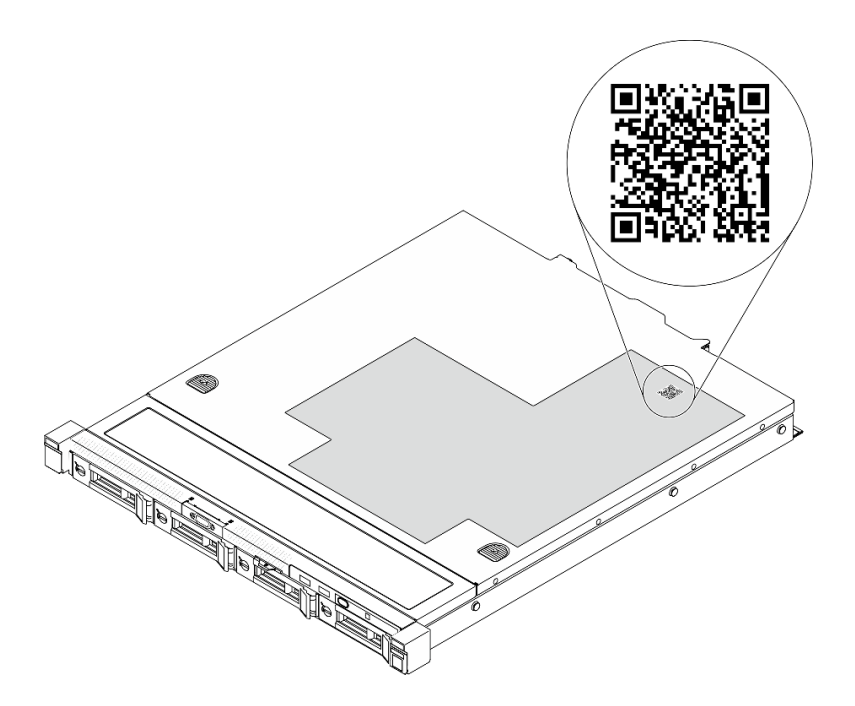

<span id="page-50-0"></span>Figura 26. Etichetta di servizio e codice QR

## Elenco di controllo per la configurazione server

Utilizzare l'elenco di controllo per la configurazione del server per assicurarsi di aver eseguito tutte le attività necessarie ai fini della configurazione del server.

La procedura di configurazione del server varia in base alla configurazione del server al momento della consegna. In alcuni casi il server è completamente configurato e deve essere solo collegato alla rete e a una fonte di alimentazione AC, per poi essere acceso. In altri casi è necessario installare l'hardware opzionale, configurare hardware e firmware e installare il sistema operativo.

Di seguito sono riportati i passaggi della procedura generale per la configurazione di un server.

### Configurazione dell'hardware del server

Per configurare l'hardware del server, completare le seguenti procedure.

- 1. Togliere i server dall'imballaggio. Vedere ["Contenuto della confezione del server" a pagina 39.](#page-48-0)
- 2. Installare le eventuali opzioni hardware o server. Vedere gli argomenti correlati in [Capitolo 5 "Procedure](#page-52-1) [di sostituzione hardware" a pagina 43](#page-52-1).
- 3. Se necessario, installare la guida in un cabinet rack standard. Seguire le istruzioni riportate nella Guida all'installazione delle guide fornite con il kit per la guida.
- 4. Se necessario, installare il server in un cabinet rack standard. Seguire le istruzioni riportate nella Guida all'installazione delle guide fornite con il kit per la guida.
- 5. Collegare tutti i cavi esterni al server. Vedere [Capitolo 2 "Componenti del server" a pagina 15](#page-24-0) per informazioni sulle posizioni dei connettori.

Generalmente, è necessario collegare i seguenti cavi:

- Collegare il server alla fonte di alimentazione
- Collegare il server alla rete di dati
- Collegare il server al dispositivo di storage
- Collegare il server alla rete di gestione
- 6. Accendere il server.

La posizione del pulsante di alimentazione e le indicazioni relative al LED di alimentazione sono specificate qui:

- [Capitolo 2 "Componenti del server" a pagina 15](#page-24-0)
- ["Risoluzione dei problemi in base ai LED di sistema e al display di diagnostica" a pagina 209](#page-218-0)

Il server può essere acceso (LED di alimentazione acceso) in uno dei seguenti modi:

- È possibile premere il pulsante di alimentazione.
- Il server può riavviarsi automaticamente in seguito a un'interruzione dell'alimentazione.
- Il server può rispondere a richieste di accensione remote inviate a Lenovo XClarity Controller.

Nota: È possibile accedere all'interfaccia del processore di gestione per configurare il sistema senza accendere il server. Quando il server è collegato all'alimentazione, l'interfaccia del processore di gestione è disponibile. Per informazioni dettagliate sull'accesso al processore del server di gestione, vedere la sezione "Avvio e utilizzo dell'interfaccia Web di XClarity Controller" nella documentazione di XCC compatibile con il server in uso all'indirizzo <https://pubs.lenovo.com/lxcc-overview/>.

7. Convalidare il server. Assicurarsi che il LED di alimentazione, il LED del connettore Ethernet e il LED di rete siano accesi in verde, a indicare che l'hardware del server è stato configurato correttamente.

Per ulteriori informazioni sulle indicazioni dei LED, vedere ["Risoluzione dei problemi in base ai LED di](#page-218-0) [sistema e al display di diagnostica" a pagina 209](#page-218-0).

#### Configurazione del sistema

Completare le seguenti procedure per configurare il sistema. Per istruzioni dettagliate, fare riferimento a [Capitolo 7 "Configurazione di sistema" a pagina 197](#page-206-0).

- 1. Impostare la connessione di rete per Lenovo XClarity Controller sulla rete di gestione.
- 2. Aggiornare il firmware del server, se necessario.
- 3. Configurare il firmware per il server.

Le informazioni seguenti sono disponibili per la configurazione RAID:

- <https://lenovopress.lenovo.com/lp0578-lenovo-raid-introduction>
- <https://lenovopress.lenovo.com/lp0579-lenovo-raid-management-tools-and-resources>
- 4. Installare il sistema operativo.
- 5. Eseguire il backup della configurazione server.
- 6. Installare le applicazioni e i programmi che dovranno essere utilizzati con il server.

# <span id="page-52-1"></span>Capitolo 5. Procedure di sostituzione hardware

Questa sezione illustra le procedure di installazione e rimozione di tutti i componenti di sistema che richiedono manutenzione. Ciascuna procedura di sostituzione di un componente indica tutte le attività che devono essere eseguite per accedere al componente da sostituire.

## <span id="page-52-0"></span>Linee guida per l'installazione

Prima di installare i componenti nel server, leggere le linee guida per l'installazione.

Prima di installare i dispositivi opzionali, leggere attentamente le seguenti informazioni particolari:

Attenzione: Evitare l'esposizione all'elettricità statica che potrebbe causare l'arresto del sistema e la perdita di dati, tenendo i componenti sensibili all'elettricità statica negli involucri antistatici fino all'installazione e maneggiando tali dispositivi con un cinturino da polso di scaricamento elettrostatico o altri sistemi di messa a terra.

- Leggere le informazioni sulla sicurezza e le linee guida per assicurarsi di operare in sicurezza:
	- Un elenco completo di informazioni sulla sicurezza per tutti i prodotti è disponibile qui:

[https://pubs.lenovo.com/safety\\_documentation/](https://pubs.lenovo.com/safety_documentation/)

- Le seguenti linee guida sono disponibili anche in ["Operazioni all'interno del server acceso" a pagina 46](#page-55-1) e ["Manipolazione di dispositivi sensibili all'elettricità statica" a pagina 46](#page-55-0).
- Assicurarsi che i componenti da installare siano supportati dal server in uso.
	- Per un elenco dei componenti opzionali supportati dal server, consultare la sezione [https://](https://serverproven.lenovo.com)  [serverproven.lenovo.com](https://serverproven.lenovo.com).
	- Per i contenuti opzionali della confezione, vedere <https://serveroption.lenovo.com/>.
- Per ulteriori informazioni sull'ordinazione delle parti:
	- 1. Andare al sito Web <http://datacentersupport.lenovo.com> e accedere alla pagina di supporto del server.
	- 2. Fare clic su Ricambi.
	- 3. Immettere il numero di serie per visualizzare un elenco delle parti per il server.
- Quando si installa un nuovo server, scaricare e applicare gli aggiornamenti firmware più recenti. Questo consentirà di assicurarsi che i problemi noti vengano risolti e che il server sia pronto per prestazioni ottimali. Accedere a [https://datacentersupport.lenovo.com/tw/en/products/servers/thinksystem/sr250v3/7dcl/](https://datacentersupport.lenovo.com/tw/en/products/servers/thinksystem/sr250v3/7dcl/downloads/driver-list/) [downloads/driver-list/](https://datacentersupport.lenovo.com/tw/en/products/servers/thinksystem/sr250v3/7dcl/downloads/driver-list/) per scaricare gli aggiornamenti firmware per il server.

Importante: Alcune soluzioni cluster richiedono specifici livelli di codice o aggiornamenti del codice coordinato. Se il componente fa parte di una soluzione cluster, prima di aggiornare il codice, verificare il menu del livello di codice best recipe più recente per il firmware supportato del cluster e il driver.

- Se si sostituisce una parte, ad esempio un adattatore, che contiene firmware, potrebbe essere necessario anche aggiornare il firmware per tale parte. Per ulteriori informazioni sull'aggiornamento del firmware, vedere ["Aggiornamento del firmware" a pagina 199](#page-208-0).
- Prima di installare un componente opzionale, è buona norma assicurarsi sempre che il server funzioni correttamente.
- Tenere pulita l'area di lavoro e posizionare i componenti rimossi su una superficie piana e liscia che non si muove o non si inclina.
- Non tentare di sollevare un oggetto troppo pesante. Se ciò fosse assolutamente necessario, leggere attentamente le seguenti misure cautelative:
	- Verificare che sia possibile rimanere in piedi senza scivolare.
	- Distribuire il peso dell'oggetto in modo uniforme su entrambi i piedi.
	- Applicare una forza continua e lenta per sollevarlo. Non muoversi mai improvvisamente o non girarsi quando si solleva un oggetto pesante.
	- Per evitare di sforzare i muscoli della schiena, sollevare l'oggetto stando in piedi o facendo forza sulle gambe.
- Eseguire il backup di tutti i dati importanti prima di apportare modifiche alle unità disco.
- Procurarsi un cacciavite a testa piatta, un cacciavite piccolo di tipo Phillips e un cacciavite Torx T8.
- Per visualizzare i LED di errore sulla scheda di sistema (assieme della scheda di sistema) e sui componenti interni, lasciare il server acceso.
- Non è necessario spegnere il server per installare o rimuovere gli alimentatori hot-swap, le ventole hotswap o i dispositivi USB hot-plug. Tuttavia, è necessario spegnere il server prima di eseguire qualsiasi operazione che implichi la rimozione o l'installazione dei cavi dell'adattatore ed è necessario scollegare la fonte di alimentazione dal server prima di eseguire qualsiasi operazione che implichi la rimozione o l'installazione di una scheda verticale.
- Durante la sostituzione delle unità di alimentazione o delle ventole dell'alimentatore, assicurarsi di fare riferimento alle regole di ridondanza per questi componenti.
- Il colore blu su un componente indica i punti di contatto da cui è possibile afferrare un componente per rimuoverlo o installarlo nel server, aprire o chiudere i fermi e così via.
- Il colore arancione presente sui componenti o accanto a un componente indica che il componente può essere sostituito in modalità hot-swap, ossia può essere rimosso o installato mentre il server è ancora in esecuzione. (l'arancione indica anche i punti di contatto sui componenti hot-swap). Fare riferimento alle istruzioni per la rimozione o l'installazione di uno specifico componente hot-swap per qualsiasi procedura aggiuntiva che potrebbe essere necessario effettuare prima di rimuovere o installare il componente.
- La striscia rossa sulle unità, adiacente al fermo di rilascio, indica che l'unità può essere sostituita a sistema acceso se il server e il sistema operativo supportano la funzione hot-swap. Ciò significa che è possibile rimuovere o installare l'unità mentre il server è in esecuzione.

Nota: Fare riferimento alle istruzioni specifiche del sistema per la rimozione o l'installazione di un'unità hot-swap per qualsiasi procedura aggiuntiva che potrebbe essere necessario effettuare prima di rimuovere o installare l'unità.

• Al termine delle operazioni sul server, verificare di aver reinstallato tutte le schermature di sicurezza, le protezioni, le etichette e i cavi di messa a terra.

## <span id="page-53-0"></span>Elenco di controllo per la sicurezza

Utilizzare le informazioni in questa sezione per identificare le condizioni potenzialmente pericolose che interessano il server. Nella progettazione e fabbricazione di ciascun computer sono stati installati gli elementi di sicurezza necessari per proteggere utenti e tecnici dell'assistenza da lesioni.

Nota: Il prodotto non è idoneo all'uso in ambienti di lavoro con display professionali, in conformità all'articolo 2 della normativa in materia di sicurezza sul lavoro.

Nota: La configurazione del server viene effettuata solo nella sala server.

#### ATTENZIONE:

Questa apparecchiatura deve essere installata o sottoposta a manutenzione da parte di personale qualificato, come definito dal NEC, IEC 62368-1 & IEC 60950-1, lo standard per la Sicurezza delle apparecchiature elettroniche per tecnologia audio/video, dell'informazione e delle telecomunicazioni. Lenovo presuppone che l'utente sia qualificato nella manutenzione dell'apparecchiatura e formato per il riconoscimento di livelli di energia pericolosi nei prodotti. L'accesso all'apparecchiatura richiede l'utilizzo di uno strumento, un dispositivo di blocco e una chiave o di altri sistemi di sicurezza ed è controllato dal responsabile della struttura.

Importante: Per la sicurezza dell'operatore e il corretto funzionamento del sistema è richiesta la messa a terra elettrica del server. La messa a terra della presa elettrica può essere verificata da un elettricista certificato.

Utilizzare il seguente elenco di controllo per verificare che non vi siano condizioni di potenziale pericolo:

- 1. Assicurarsi che non ci sia alimentazione e che il relativo cavo sia scollegato.
- 2. Controllare il cavo di alimentazione.
	- Assicurarsi che il connettore di messa a terra tripolare sia in buone condizioni. Utilizzare un multimetro per misurare la continuità che deve essere 0,1 ohm o meno tra il contatto di terra e la messa a terra del telaio.
	- Assicurarsi che il cavo di alimentazione sia del tipo corretto.

Per visualizzare i cavi di alimentazione disponibili per il server:

a. Accedere a:

<http://dcsc.lenovo.com/#/>

- b. Fare clic su Preconfigured Model (Modello preconfigurato) o Configure To Order (Configura per ordinare).
- c. Immettere il tipo di macchina e il modello del server per visualizzare la pagina di configurazione.
- d. Fare clic su Power (Alimentazione) → Power Cables (Cavi di alimentazione) per visualizzare tutti i cavi di linea.
- Assicurarsi che il materiale isolante non sia né logoro né usurato.
- 3. Controllare qualsiasi evidente modifica non prevista da Lenovo. Analizzare e valutare attentamente che tali modifiche non previste da Lenovo non comportino ripercussioni sulla sicurezza.
- 4. Controllare che nella parte interna del server non siano presenti condizioni non sicure, ad esempio limature metalliche, contaminazioni, acqua o altri liquidi o segni di bruciature o danni causati da fumo.
- 5. Verificare che i cavi non siano usurati, logori o schiacciati.
- 6. Assicurarsi che i fermi del coperchio dell'alimentatore (viti o rivetti) non siano stati rimossi o manomessi.

## Linee guida sull'affidabilità del sistema

Esaminare le linee guida sull'affidabilità del sistema per garantire al sistema il raffreddamento e l'affidabilità appropriati.

Accertarsi che siano rispettati i seguenti requisiti:

- Se nel server è presente un'alimentazione ridondante, in ogni vano dell'alimentatore deve essere installato un alimentatore.
- Intorno al server deve essere presente spazio sufficiente per consentire il corretto funzionamento del sistema di raffreddamento. Lasciare circa 50 mm (2") di spazio libero attorno alle parti anteriore e posteriore del server. Non inserire oggetti davanti alle ventole.
- Per un corretto raffreddamento e flusso d'aria, reinserire il coperchio del server prima di accendere il server. Se il server viene utilizzato per più di 30 minuti senza coperchio, potrebbero verificarsi danni ai componenti.
- È necessario seguire le istruzioni di cablaggio fornite con i componenti opzionali.
- È necessario sostituire una ventola guasta entro 48 ore dal malfunzionamento.
- È necessario sostituire una ventola hot-swap entro 30 secondi dalla sua rimozione.
- È necessario sostituire un'unità hot-swap entro due minuti dalla sua rimozione.
- È necessario sostituire un alimentatore hot-swap entro due minuti dalla sua rimozione.
- I deflettori d'aria forniti con il server devono essere installati all'avvio del server (alcuni server potrebbero essere forniti con più deflettori d'aria). È possibile che l'utilizzo del server senza il deflettore d'aria danneggi il processore.
- Ciascun socket del processore deve contenere un coperchio del socket o un processore con dissipatore di calore.
- Quando sono installati più processori, è necessario seguire rigorosamente le regole di inserimento delle ventole per ciascun server.

## <span id="page-55-1"></span>Operazioni all'interno del server acceso

Potrebbe essere necessario lasciare acceso il server senza coperchio per osservare le informazioni di sistema sul pannello del display o sostituire i componenti hot-swap. Esaminare tali linee guida prima di agire in tal modo.

Attenzione: Se i componenti interni del server sono esposti all'elettricità statica, il server potrebbe arrestarsi e potrebbe verificarsi una perdita di dati. Per evitare questo potenziale problema, utilizzare sempre un cinturino da polso di scaricamento elettrostatico o altri sistemi di messa a terra quando si eseguono operazioni all'interno del server acceso.

- Evitare di indossare indumenti larghi, non aderenti alle braccia. Arrotolare o tirare su le maniche lunghe prima di lavorare all'interno del server.
- Fare attenzione a che la cravatta, la sciarpa, il laccetto del badge o i capelli non cadano all'interno del server.
- Togliere i gioielli: bracciali, collane, anelli, gemelli e orologi da polso.
- Rimuovere gli oggetti contenuti nella tasca della camicia, ad esempio penne e matite, che potrebbero cadere all'interno del server quando ci si china su di esso.
- Evitare di lasciar cadere oggetti metallici, ad esempio graffette, forcine per capelli e viti, nel server.

## <span id="page-55-0"></span>Manipolazione di dispositivi sensibili all'elettricità statica

Esaminare tali linee guida prima di maneggiare dispositivi sensibili all'elettricità statica per ridurre la possibilità di danni da scariche elettrostatiche.

Attenzione: Evitare l'esposizione all'elettricità statica che potrebbe causare l'arresto del sistema e la perdita di dati, tenendo i componenti sensibili all'elettricità statica negli involucri antistatici fino all'installazione e maneggiando tali dispositivi con un cinturino da polso di scaricamento elettrostatico o altri sistemi di messa a terra.

- Limitare i movimenti per evitare l'accumulo di elettricità statica.
- Prestare particolare attenzione quando si maneggiano dispositivi a basse temperature, il riscaldamento riduce l'umidità interna e aumenta l'elettricità statica.
- Utilizzare sempre un cinturino da polso di scaricamento elettrostatico o un altro sistema di messa a terra in particolare quando si eseguono operazioni all'interno del server acceso.
- Posizionare il dispositivo ancora nell'involucro antistatico su una superficie metallica non verniciata all'esterno del server per almeno due secondi. Ciò riduce l'elettricità statica presente sul pacchetto e sul proprio corpo.
- Tirare fuori il dispositivo dall'involucro e installarlo direttamente nel server senza appoggiarlo. Se è necessario appoggiare il dispositivo, avvolgerlo nuovamente nell'involucro antistatico. Non posizionare mai il dispositivo sul server o su qualsiasi superficie metallica.
- Maneggiare con cura il dispositivo, tenendolo dai bordi.
- Non toccare punti di saldatura, piedini o circuiti esposti.
- Tenere il dispositivo lontano dalla portata di altre persone per evitare possibili danni.

## Regole e ordine di installazione dei moduli di memoria

I moduli di memoria devono essere installati in un ordine specifico in base alla configurazione della memoria del server.

### Numeri e posizione degli slot dei moduli di memoria

Questo server è dotato di quattro slot dei moduli di memoria. La seguente figura mostra la posizione degli slot dei moduli di memoria sulla scheda di sistema:

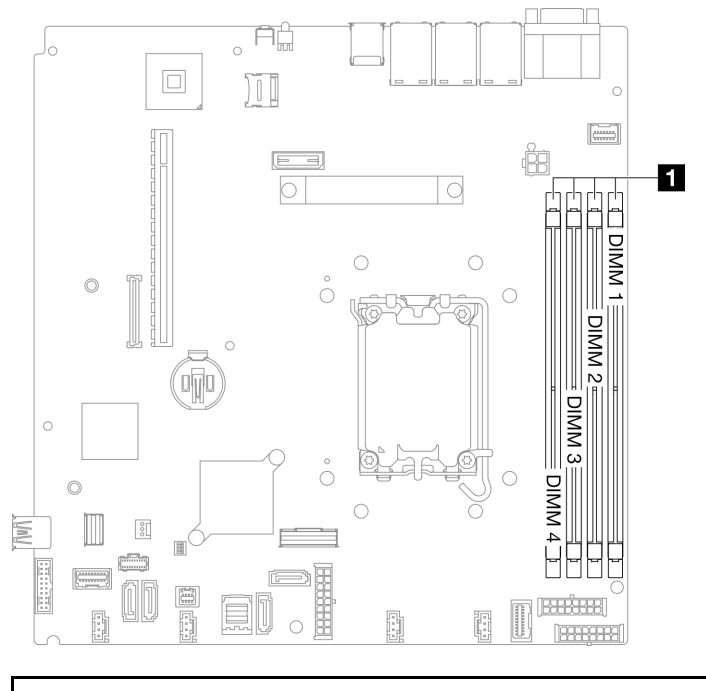

**1** Slot dei moduli di memoria

Figura 27. Posizione degli slot dei moduli di memoria

Per un elenco delle opzioni dei moduli di memoria supportate, vedere <https://serverproven.lenovo.com>.

### Tipi di moduli di memoria supportati

Questo server supporta i seguenti tipi di moduli di memoria:

- TruDDR5 4.800 MHz ECC UDIMM: 16 GB (1Rx8)
- TruDDR5 4.800MHz ECC UDIMM: 32 GB (2Rx8)

Modalità di memoria e ordine di installazione Modalità Indipendente

La modalità indipendente fornisce capacità di memoria a prestazioni elevate. È possibile popolare tutti i canali che non prevedono requisiti di abbinamento. I singoli canali possono essere eseguiti con intervalli differenti dei moduli di memoria, ma tutti canali devono funzionare alla stessa velocità dell'interfaccia.

### Nota:

- Tutti i moduli di memoria installati devono essere dello stesso tipo.
- Tutti i moduli di memoria installati devono essere della stessa capacità.
- Per prestazioni ottimali, assicurarsi che tutti i moduli di memoria siano della stessa capacità, velocità e fornitore.
- La combinazione di moduli single-rank (1R) e dual-rank (2R) nello stesso canale di memoria o in più canali di memoria non è consentita.

La seguente tabella mostra l'ordine di installazione dei moduli di memoria:

Tabella 5. Sequenza di installazione dei moduli di memoria

| Moduli di                       | Numero di slot del modulo di memoria |              |   |  |                         |  |
|---------------------------------|--------------------------------------|--------------|---|--|-------------------------|--|
| memoria<br>totali<br>installati |                                      | $\mathbf{2}$ | 3 |  | Velocità memoria        |  |
| Una                             |                                      |              |   |  | • 1R: 4.400 MHz         |  |
| <b>Due</b>                      |                                      |              |   |  | • 2R: 4.400 MHz         |  |
| Tre                             |                                      |              |   |  | $\bullet$ 1R: 4.000 MHz |  |
| Quattro                         |                                      |              |   |  | • 2R: 3.600 MHz         |  |

## Regole tecniche per gli slot PCIe

Gli adattatori PCIe devono essere installati in un ordine specifico nel server.

### Nota:

- Le prestazioni potrebbero essere ridotte se un adattatore PCIe x16 è installato in uno slot PCIe x8.
- •
- Quando è installato ThinkSystem Intel E810-DA2 Ethernet Adapter, i seguenti adattatori non sono supportati:
	- ThinkSystem RAID 9350-16i 4GB Flash PCIe 12Gb Adapter
	- ThinkSystem RAID 9350-8i 2GB Flash PCIe 12Gb Adapter
	- ThinkSystem RAID 5350-8i PCIe 12Gb Adapter
	- ThinkSystem 4350-8i SAS/SATA 12Gb HBA
	- ThinkSystem RAID 9350-16i 4GB Flash PCIe 12Gb Internal Adapter
	- ThinkSystem RAID 9350-8i 2GB Flash PCIe 12Gb Internal Adapter
	- ThinkSystem RAID 5350-8i PCIe 12Gb Internal Adapter

### Installare gli adattatori PCIe nella seguente sequenza:

- 1. Adattatori GPU: Slot 2
- 2. Adattatore PCIe per adattatore di avvio M.2: Slot 1, quindi slot 2
- 3. Adattatori RAID/HBA: Slot 2, quindi slot 1

4. Adattatori Ethernet: Slot 1, quindi slot 2

### Accensione e spegnimento del server

Seguire le istruzioni riportate in questa sezione per accendere e spegnere il server.

## <span id="page-58-1"></span>Accensione del server

Dopo essere stato collegato all'alimentazione e aver eseguito un breve test automatico (il LED di stato dell'alimentazione lampeggia rapidamente), il server entra in stato di standby (il LED di stato dell'alimentazione lampeggia una volta al secondo).

La posizione del pulsante di alimentazione e le indicazioni relative al LED di alimentazione sono specificate qui:

- [Capitolo 2 "Componenti del server" a pagina 15](#page-24-0)
- ["Risoluzione dei problemi in base ai LED di sistema e al display di diagnostica" a pagina 209](#page-218-0)

Il server può essere acceso (LED di alimentazione acceso) in uno dei seguenti modi:

- È possibile premere il pulsante di alimentazione.
- Il server può riavviarsi automaticamente in seguito a un'interruzione dell'alimentazione.
- Il server può rispondere a richieste di accensione remote inviate a Lenovo XClarity Controller.

Per informazioni sullo spegnimento del server, vedere ["Spegnimento del server" a pagina 49.](#page-58-0)

## <span id="page-58-0"></span>Spegnimento del server

Quando è collegato a una fonte di alimentazione, il server rimane in stato di standby, consentendo a Lenovo XClarity Controller di rispondere a richieste di accensione remote. Per interrompere completamente l'alimentazione del server (LED di stato dell'alimentazione), è necessario scollegare tutti cavi di alimentazione.

La posizione del pulsante di alimentazione e le indicazioni relative al LED di alimentazione sono specificate qui:

- [Capitolo 2 "Componenti del server" a pagina 15](#page-24-0)
- ["Risoluzione dei problemi in base ai LED di sistema e al display di diagnostica" a pagina 209](#page-218-0)

Per mettere il server in stato di standby (il LED di stato dell'alimentazione lampeggia una volta al secondo):

Nota: Lenovo XClarity Controller può mettere il server in stato di standby come risposta automatica a un problema critico del sistema.

- Avviare una procedura di arresto regolare del sistema operativo, purché questa funzione sia supportata dal sistema.
- Premere il pulsante di alimentazione per avviare una procedura di arresto regolare, purché questa funzione sia supportata dal sistema operativo.
- Tenere premuto il pulsante di alimentazione per più di 4 secondi per forzare l'arresto.

Quando è in stato di standby, il server può rispondere a richieste di accensione remote inviate a Lenovo XClarity Controller. Per informazioni sull'accensione del server, consultare la sezione ["Accensione del server"](#page-58-1)  [a pagina 49](#page-58-1).

## Sostituzione del server

Seguire le istruzioni nella Guida all'installazione delle guide fornite con il kit per la guida per rimuovere o installare il server nel rack.

## Sostituzione del backplane da 2,5"

Utilizzare le seguenti informazioni per rimuovere e installare il backplane da 2,5".

## Rimozione del backplane da 2,5"

Utilizzare queste informazioni per rimuovere il backplane dell'unità da 2,5".

### Informazioni su questa attività

S002

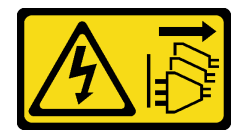

#### ATTENZIONE:

Il pulsante di controllo dell'alimentazione sul dispositivo e l'interruttore di alimentazione sull'alimentatore non tolgono la corrente elettrica fornita al dispositivo. Il dispositivo potrebbe anche disporre di più di un cavo di alimentazione. Per eliminare completamente la corrente elettrica dal dispositivo, assicurarsi che tutti i cavi di alimentazione siano scollegati dalla fonte di alimentazione.

#### Attenzione:

- Leggere ["Linee guida per l'installazione" a pagina 43](#page-52-0) ed ["Elenco di controllo per la sicurezza" a pagina 44](#page-53-0) per assicurarsi di operare in sicurezza.
- Spegnere il server e le periferiche e scollegare i cavi di alimentazione e tutti i cavi esterni. Vedere ["Spegnimento del server" a pagina 49.](#page-58-0)
- Se il server è installato in un rack, rimuovere il server dal rack.

Nota: In base alla configurazione, la figura seguente potrebbe differire leggermente dal backplane.

### Procedura

Passo 1. Effettuare i preparativi per questa attività.

- a. Rimuovere tutte le unità e gli elementi di riempimento dei vani delle unità dai vani delle unità. Vedere ["Rimozione di un'unità hot-swap" a pagina 77](#page-86-0).
- b. Rimuovere il coperchio superiore. Vedere ["Rimozione del coperchio superiore" a pagina 162.](#page-171-0)
- c. Scollegare i cavi dal backplane. Vedere ["Instradamento dei cavi del backplane e della piastra](#page-195-0) [posteriore" a pagina 186.](#page-195-0)

Passo 2. Afferrare il backplane ed estrarlo dallo chassis con cautela.

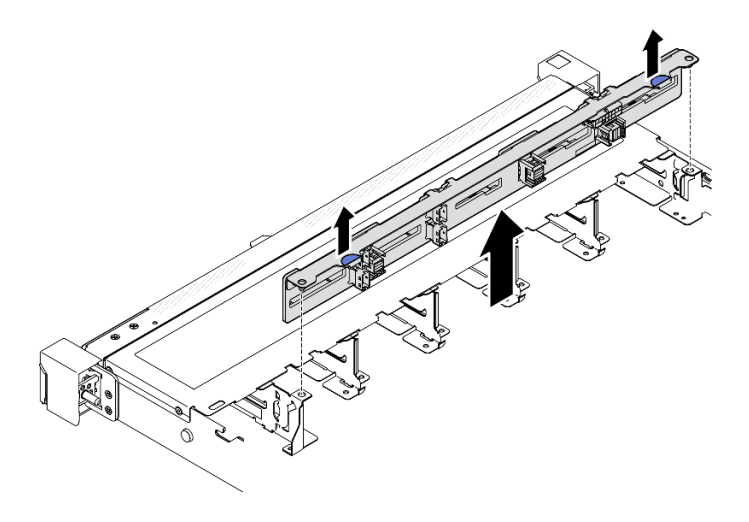

Figura 28. Rimozione del backplane per dieci unità hot-swap da 2,5"

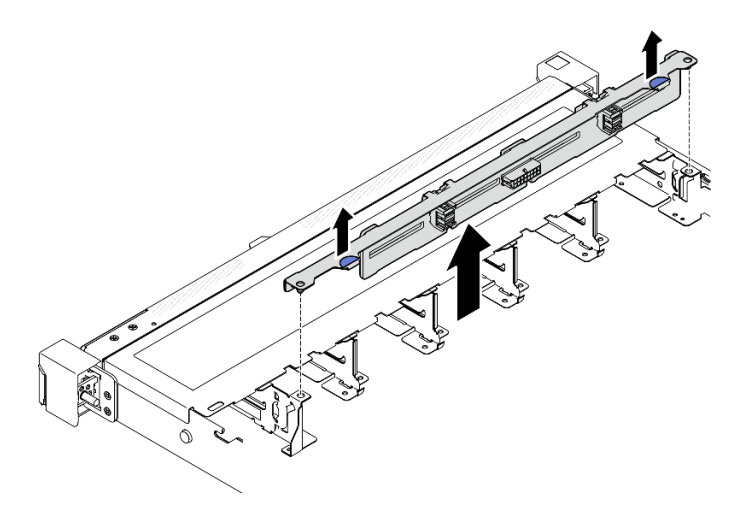

Figura 29. Rimozione del backplane per otto unità hot-swap da 2,5"

### Dopo aver terminato

- 1. Installare un'unità sostitutiva. Vedere ["Installazione del backplane da 2,5"" a pagina 51](#page-60-0).
- 2. Se viene richiesto di restituire il componente o il dispositivo opzionale, seguire tutte le istruzioni di imballaggio e utilizzare i materiali di imballaggio per la spedizione forniti con il prodotto.

#### Video dimostrativo

[Guardare la procedura su YouTube](https://www.youtube.com/watch?v=XcZpyKEI0rA)

## <span id="page-60-0"></span>Installazione del backplane da 2,5"

Utilizzare queste informazioni per installare il backplane da 2,5".

### Informazioni su questa attività

S002

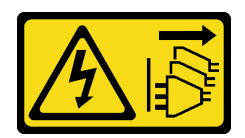

#### ATTENZIONE:

Il pulsante di controllo dell'alimentazione sul dispositivo e l'interruttore di alimentazione sull'alimentatore non tolgono la corrente elettrica fornita al dispositivo. Il dispositivo potrebbe anche disporre di più di un cavo di alimentazione. Per eliminare completamente la corrente elettrica dal dispositivo, assicurarsi che tutti i cavi di alimentazione siano scollegati dalla fonte di alimentazione.

#### Attenzione:

- Leggere ["Linee guida per l'installazione" a pagina 43](#page-52-0) ed ["Elenco di controllo per la sicurezza" a pagina 44](#page-53-0) per assicurarsi di operare in sicurezza.
- Spegnere il server e le periferiche e scollegare i cavi di alimentazione e tutti i cavi esterni. Vedere ["Spegnimento del server" a pagina 49.](#page-58-0)
- Se il server è installato in un rack, rimuovere il server dal rack.

Nota: In base alla configurazione, la figura seguente potrebbe differire leggermente dal backplane.

Download di firmware e driver: potrebbe essere necessario aggiornare il firmware o il driver dopo la sostituzione di un componente.

- Visitare il sito https://datacentersupport.lenovo.com/tw/en/products/servers/thinksystem/sr250v3/7dcl/ [downloads/driver-list/](https://datacentersupport.lenovo.com/tw/en/products/servers/thinksystem/sr250v3/7dcl/downloads/driver-list/) per visualizzare gli aggiornamenti più recenti di firmware e driver per il server in uso.
- Per ulteriori informazioni sugli strumenti di aggiornamento del firmware, vedere ["Aggiornamento del](#page-208-0) [firmware" a pagina 199](#page-208-0).

### Procedura

- Passo 1. Allineare i due piedini sul backplane ai fori corrispondenti sullo chassis.
- Passo 2. Abbassare il backplane nello chassis. Verificare che i piedini passino attraverso i fori e che il backplane sia posizionato correttamente.

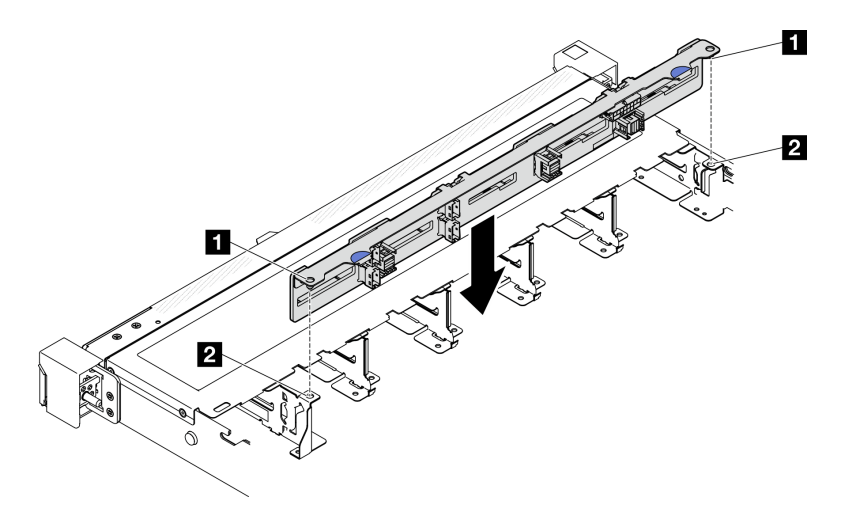

Figura 30. Installazione del backplane per dieci unità hot-swap da 2,5"

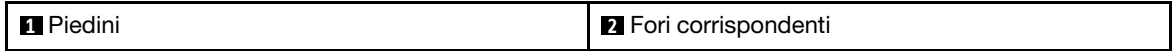

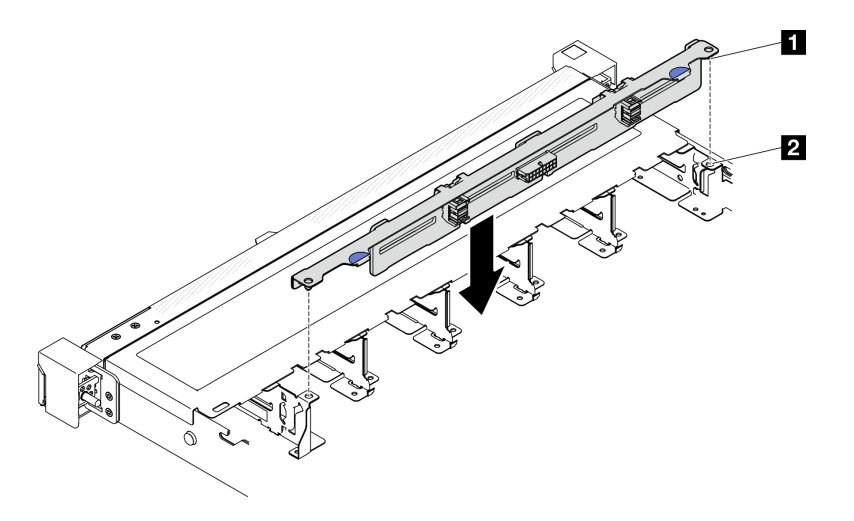

Figura 31. Installazione del backplane per otto unità hot-swap da 2,5"

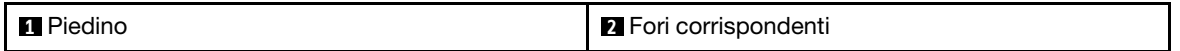

### Dopo aver terminato

- 1. Collegare i cavi al backplane. Vedere ["Instradamento dei cavi del backplane e della piastra posteriore" a](#page-195-0) [pagina 186.](#page-195-0)
- 2. Installare il coperchio superiore. Vedere ["Installazione del coperchio superiore" a pagina 163](#page-172-0).
- 3. Installare tutte le unità e i relativi elementi di riempimento nei vani delle unità. Vedere ["Installazione di](#page-87-0)  [un'unità hot-swap" a pagina 78](#page-87-0).
- 4. Completare le operazioni di sostituzione dei componenti. Vedere ["Completamento delle operazioni di](#page-180-0) [sostituzione dei componenti" a pagina 171](#page-180-0).

#### Video dimostrativo

[Guardare la procedura su YouTube](https://www.youtube.com/watch?v=Y1IX95mhBzs)

## Sostituzione dell'unità da 2,5" dal vano dell'unità da 3,5"

Utilizzare queste informazioni per rimuovere e installare un'unità da 2,5" da/in un vano dell'unità da 3,5".

L'integrità EMI e il raffreddamento del server vengono protetti occupando o coprendo tutti i vani. Il numero di unità installate nel server varia a seconda del modello di server. I vani vuoti sono occupati da vassoi fittizi. Quando si installa un'unità, conservare il vassoio fittizio rimosso dal vano dell'unità, qualora in seguito venga rimossa l'unità e sia necessario il vassoio fittizio per coprire il vano.

Attenzione: Un vano dell'unità vuoto senza alcun tipo di protezione potrebbe influire sull'integrità EMI e sul raffreddamento del server, con la possibilità di causare surriscaldamenti o di danneggiare i componenti. Per garantire l'integrità EMI e il raffreddamento del server, installare una nuova unità subito dopo aver rimosso il vassoio fittizio o l'unità danneggiata.

## Rimozione dell'unità da 2,5" da un vano dell'unità da 3,5"

Utilizzare queste informazioni per rimuovere un'unità da 2,5" da un vano dell'unità da 3,5".

### Informazioni su questa attività

#### Attenzione:

- Leggere ["Linee guida per l'installazione" a pagina 43](#page-52-0) ed ["Elenco di controllo per la sicurezza" a pagina 44](#page-53-0) per assicurarsi di operare in sicurezza.
- Spegnere il server e le periferiche e scollegare i cavi di alimentazione e tutti i cavi esterni. Vedere ["Spegnimento del server" a pagina 49.](#page-58-0)
- Se il server è installato in un rack, rimuovere il server dal rack.
- Per evitare danni ai connettori dell'unità, verificare che il coperchio superiore del server si trovi al suo posto e che sia completamente chiuso durante le operazioni di installazione o rimozione di un'unità simple-swap.
- Per garantire un raffreddamento appropriato del sistema, non utilizzare il server per più di 2 minuti senza un'unità o un pannello di riempimento installato in ciascun vano.
- Prima di rimuovere o apportare modifiche alle unità, ai controller delle unità (compresi i controller integrati sulla scheda di sistema), alle piastre posteriori delle unità o ai cavi delle unità, effettuare un backup di tutti i dati importanti memorizzati sulle unità.
- Se è necessario rimuovere un'unità NVMe, è consigliabile disabilitarla preventivamente tramite il sistema operativo.
- Prima di rimuovere un qualsiasi componente di un'array RAID, effettuare un backup di tutte le informazioni sulla configurazione RAID.

Nota: Assicurarsi di disporre degli elementi di riempimento del vano dell'unità se alcuni vani delle unità saranno lasciati vuoti dopo la rimozione.

### Procedura

Passo 1. Rimuovere l'unità simple-swap. Vedere ["Rimozione di un'unità simple-swap" a pagina 75.](#page-84-0)

Passo 2. Rimuovere le cinque viti che fissano l'unità da 2,5" e l'adattatore dell'unità, quindi l'unità da 2,5" e l'adattatore dell'unità dal vassoio.

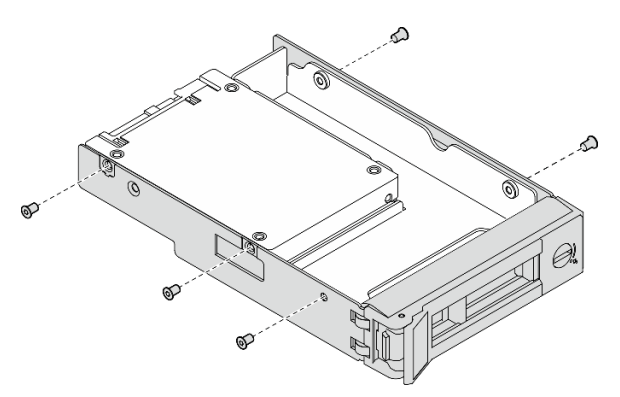

Figura 32. Rimozione delle viti dall'adattatore dell'unità

Passo 3. Rimuovere le due viti che fissano l'unità da 2,5"; quindi sollevare l'unità per rimuoverla dall'apposito adattatore.

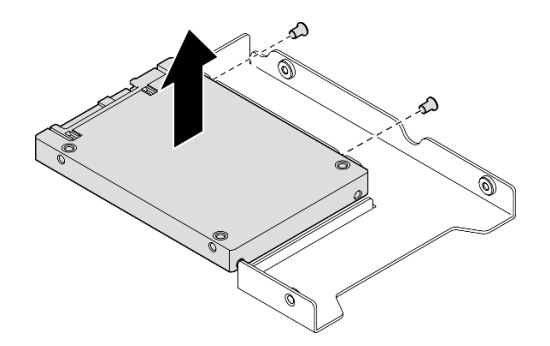

Figura 33. Rimozione dell'unità da 2,5" dall'adattatore dell'unità

### Dopo aver terminato

- 1. Installare un'unità sostitutiva o un elemento di riempimento. Vedere ["Installazione di un'unità da 2,5" in](#page-64-0)  [un vano dell'unità da 3,5"" a pagina 55](#page-64-0).
- 2. Se viene richiesto di restituire il componente o il dispositivo opzionale, seguire tutte le istruzioni di imballaggio e utilizzare i materiali di imballaggio per la spedizione forniti con il prodotto.

### Video dimostrativo

### [Guardare la procedura su YouTube](https://www.youtube.com/watch?v=XH3p-Cabe90)

## <span id="page-64-0"></span>Installazione di un'unità da 2,5" in un vano dell'unità da 3,5"

Utilizzare queste informazioni per installare un'unità da 2,5" in un vano dell'unità da 3,5".

### Informazioni su questa attività

### Attenzione:

- Leggere ["Linee guida per l'installazione" a pagina 43](#page-52-0) ed ["Elenco di controllo per la sicurezza" a pagina 44](#page-53-0) per assicurarsi di operare in sicurezza.
- Spegnere il server e le periferiche e scollegare i cavi di alimentazione e tutti i cavi esterni. Vedere ["Spegnimento del server" a pagina 49.](#page-58-0)
- Se il server è installato in un rack, rimuovere il server dal rack.
- Mettere in contatto l'involucro antistatico contenente il componente con qualsiasi superficie metallica non verniciata del server, quindi rimuoverlo dall'involucro e posizionarlo su una superficie antistatica.
- Per evitare danni ai connettori dell'unità, verificare che il coperchio superiore del server si trovi al suo posto e che sia completamente chiuso durante le operazioni di installazione o rimozione di un'unità.
- Per garantire un raffreddamento appropriato del sistema, non utilizzare il server per più di 2 minuti senza un'unità o un pannello di riempimento installato in ciascun vano.
- Prima di rimuovere o apportare modifiche alle unità, ai controller delle unità (compresi i controller integrati sulla scheda di sistema), alle piastre posteriori delle unità o ai cavi delle unità, effettuare un backup di tutti i dati importanti memorizzati sulle unità.
- Se è necessario rimuovere un'unità NVMe, è consigliabile disabilitarla preventivamente tramite il sistema operativo.
- Prima di rimuovere un qualsiasi componente di un'array RAID, effettuare un backup di tutte le informazioni sulla configurazione RAID.

Nota:

- Individuare la documentazione fornita con l'unità e attenersi alle relative istruzioni, oltre a quelle fornite in questo capitolo.
- I vani delle unità sono numerati per indicare l'ordine di installazione (a partire dal numero "0"). Seguire l'ordine di installazione quando si installa un'unità. Vedere ["Vista anteriore" a pagina 15.](#page-24-1)
- Le unità in un singolo array RAID devono essere dello stesso tipo, della stessa dimensione e della stessa capacità.
- Per un elenco completo dei dispositivi opzionali supportati per il server, vedere [https://](https://serverproven.lenovo.com) [serverproven.lenovo.com](https://serverproven.lenovo.com).

### **Procedura**

- Passo 1. Posizionare l'unità da 2,5" nell'adattatore dell'unità da 2,5" a 3,5".
- Passo 2. Allineare i due fori delle viti sull'unità ai fori corrispondenti sull'adattatore dell'unità, installare quindi le due viti per fissare l'unità all'apposito adattatore.

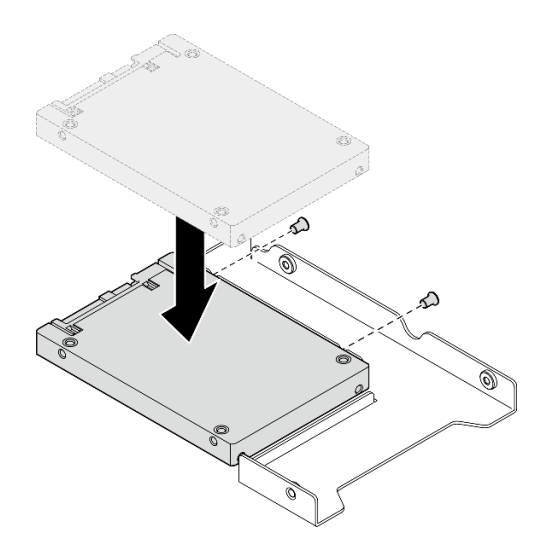

Figura 34. Installazione dell'unità da 2,5" sull'adattatore dell'unità

Passo 3. Posizionare l'adattatore dell'unità con l'unità nel vassoio dell'unità da 3,5". Allineare i fori per viti sull'adattatore dell'unità e sull'unità ai fori corrispondenti nel vassoio, installare quindi le cinque viti per fissare l'adattatore dell'unità e l'unità nel vassoio.

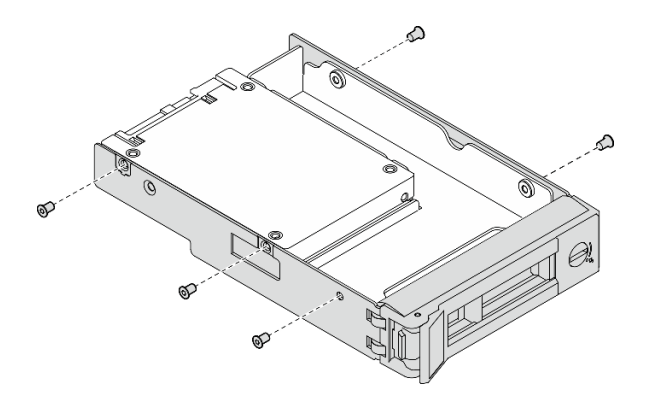

Figura 35. Installazione delle viti sull'adattatore dell'unità

Passo 4. Far scorrere il vassoio con l'unità nel vano dell'unità dalla parte anteriore finché non scatta in posizione e chiudere completamente la maniglia. Vedere ["Installazione di un'unità simple-swap" a](#page-85-0) [pagina 76.](#page-85-0)

### Dopo aver terminato

- 1. Installare altre unità o elementi di riempimento delle unità, se necessario.
- 2. Completare le operazioni di sostituzione dei componenti. Vedere ["Completamento delle operazioni di](#page-180-0) [sostituzione dei componenti" a pagina 171](#page-180-0).
- 3. Controllare il LED di attività del modulo I/O anteriore per verificare se l'unità funziona correttamente. Vedere ["LED del modulo I/O anteriore" a pagina 209](#page-218-1).

Nota: Se il server è configurato per le operazioni RAID tramite un adattatore RAID ThinkSystem, potrebbe essere necessario riconfigurare gli array di dischi dopo aver installato le unità. Consultare la documentazione dell'adattatore RAID ThinkSystem per ulteriori informazioni sulle operazioni RAID e per istruzioni complete sull'utilizzo dell'adattatore RAID ThinkSystem.

#### Video dimostrativo

[Guardare la procedura su YouTube](https://www.youtube.com/watch?v=-Z5YIrBcPig)

## Sostituzione del backplane da 3,5"

Utilizzare le seguenti informazioni per rimuovere e installare il backplane da 3,5".

## Rimozione del backplane da 3,5"

Utilizzare queste informazioni per rimuovere il backplane dell'unità da 3,5".

### Informazioni su questa attività

S002

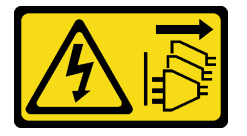

#### ATTENZIONE:

Il pulsante di controllo dell'alimentazione sul dispositivo e l'interruttore di alimentazione sull'alimentatore non tolgono la corrente elettrica fornita al dispositivo. Il dispositivo potrebbe anche disporre di più di un cavo di alimentazione. Per eliminare completamente la corrente elettrica dal dispositivo, assicurarsi che tutti i cavi di alimentazione siano scollegati dalla fonte di alimentazione.

### Attenzione:

- Leggere ["Linee guida per l'installazione" a pagina 43](#page-52-0) ed ["Elenco di controllo per la sicurezza" a pagina 44](#page-53-0) per assicurarsi di operare in sicurezza.
- Spegnere il server e le periferiche e scollegare i cavi di alimentazione e tutti i cavi esterni. Vedere ["Spegnimento del server" a pagina 49.](#page-58-0)
- Se il server è installato in un rack, rimuovere il server dal rack.

Nota: In base alla configurazione, la figura seguente potrebbe differire leggermente dal backplane.

### Procedura

- Passo 1. Effettuare i preparativi per questa attività.
	- a. Rimuovere tutte le unità e gli elementi di riempimento dei vani delle unità dai vani delle unità. Vedere ["Rimozione di un'unità hot-swap" a pagina 77](#page-86-0).
	- b. Rimuovere il coperchio superiore. Vedere ["Rimozione del coperchio superiore" a pagina 162.](#page-171-0)
	- c. Scollegare i cavi dal backplane. Vedere ["Instradamento dei cavi del backplane e della piastra](#page-195-0) [posteriore" a pagina 186.](#page-195-0)
- Passo 2. Rimuovere il backplane.
	- a. **O** Aprire i fermi di blocco, ruotandoli verso l'alto.
	- b. **P** Ruotare il backplane verso il basso, in direzione del centro del server.
	- c. **C** Estrarre il backplane dal server.

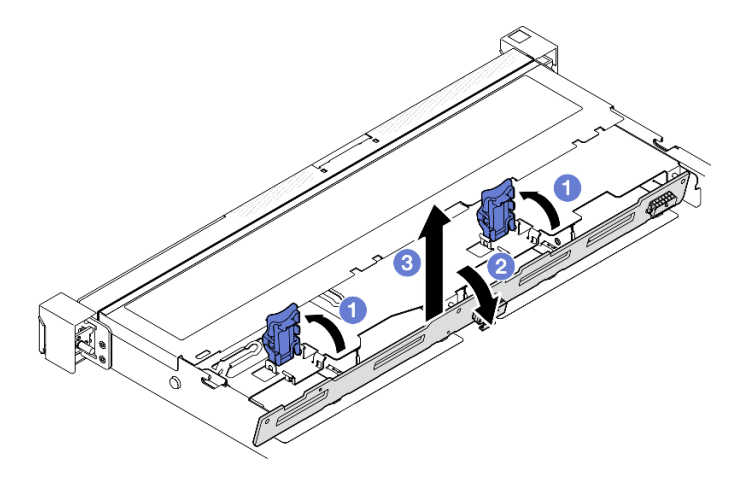

Figura 36. Rimozione del backplane da 3,5"

### Dopo aver terminato

- 1. Installare un'unità sostitutiva. Vedere ["Installazione del backplane da 3,5"" a pagina 58.](#page-67-0)
- 2. Se viene richiesto di restituire il componente o il dispositivo opzionale, seguire tutte le istruzioni di imballaggio e utilizzare i materiali di imballaggio per la spedizione forniti con il prodotto.

#### Video dimostrativo

[Guardare la procedura su YouTube](https://www.youtube.com/watch?v=5njpfhEORrA)

## <span id="page-67-0"></span>Installazione del backplane da 3,5"

Utilizzare queste informazioni per installare il backplane da 3,5".

### Informazioni su questa attività

S002

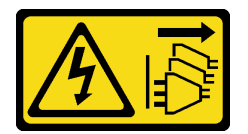

ATTENZIONE:

Il pulsante di controllo dell'alimentazione sul dispositivo e l'interruttore di alimentazione sull'alimentatore non tolgono la corrente elettrica fornita al dispositivo. Il dispositivo potrebbe anche disporre di più di un cavo di alimentazione. Per eliminare completamente la corrente elettrica dal dispositivo, assicurarsi che tutti i cavi di alimentazione siano scollegati dalla fonte di alimentazione.

#### Attenzione:

- Leggere ["Linee guida per l'installazione" a pagina 43](#page-52-0) ed ["Elenco di controllo per la sicurezza" a pagina 44](#page-53-0) per assicurarsi di operare in sicurezza.
- Spegnere il server e le periferiche e scollegare i cavi di alimentazione e tutti i cavi esterni. Vedere ["Spegnimento del server" a pagina 49.](#page-58-0)
- Se il server è installato in un rack, rimuovere il server dal rack.

Nota: In base alla configurazione, la figura seguente potrebbe differire leggermente dal backplane.

Download di firmware e driver: potrebbe essere necessario aggiornare il firmware o il driver dopo la sostituzione di un componente.

- Visitare il sito [https://datacentersupport.lenovo.com/tw/en/products/servers/thinksystem/sr250v3/7dcl/](https://datacentersupport.lenovo.com/tw/en/products/servers/thinksystem/sr250v3/7dcl/downloads/driver-list/) [downloads/driver-list/](https://datacentersupport.lenovo.com/tw/en/products/servers/thinksystem/sr250v3/7dcl/downloads/driver-list/) per visualizzare gli aggiornamenti più recenti di firmware e driver per il server in uso.
- Per ulteriori informazioni sugli strumenti di aggiornamento del firmware, vedere ["Aggiornamento del](#page-208-0)  [firmware" a pagina 199.](#page-208-0)

### Procedura

Passo 1. Installare il backplane.

- a. **Inserire il backplane nello chassis in posizione inclinata. Assicurarsi che i piedini siano rivolti** verso il retro del backplane.
- b. <sup>2</sup> Ruotare il backplane verso l'alto, in direzione della parte anteriore del server.
- c. **C** Chiudere i fermi di blocco per fissare il backplane in posizione.

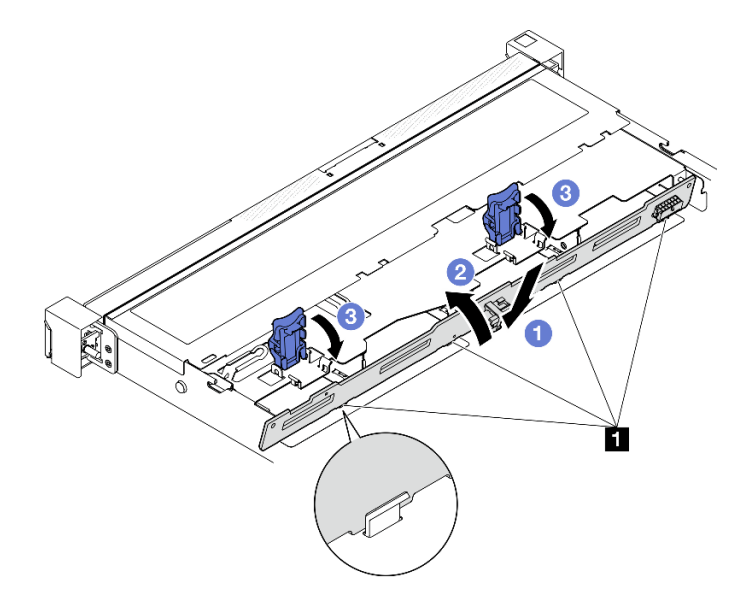

Figura 37. Installazione del backplane da 3,5"

**1** Piedino

### Dopo aver terminato

- 1. Collegare i cavi al backplane. Vedere ["Instradamento dei cavi del backplane e della piastra posteriore" a](#page-195-0) [pagina 186.](#page-195-0)
- 2. Installare il coperchio superiore. Vedere ["Installazione del coperchio superiore" a pagina 163.](#page-172-0)
- 3. Installare tutte le unità e i relativi elementi di riempimento nei vani delle unità. Vedere ["Installazione di](#page-87-0) [un'unità hot-swap" a pagina 78.](#page-87-0)
- 4. Completare le operazioni di sostituzione dei componenti. Vedere ["Completamento delle operazioni di](#page-180-0)  [sostituzione dei componenti" a pagina 171.](#page-180-0)

### Video dimostrativo

[Guardare la procedura su YouTube](https://www.youtube.com/watch?v=jlQv0egpaW4)

### Sostituzione della piastra posteriore da 3,5"

Utilizzare le seguenti informazioni per rimuovere e installare la piastra posteriore da 3,5".

## Rimozione della piastra posteriore da 3,5"

Utilizzare queste informazioni per rimuovere la piastra posteriore da 3,5".

### Informazioni su questa attività

#### Attenzione:

- Leggere ["Linee guida per l'installazione" a pagina 43](#page-52-0) ed ["Elenco di controllo per la sicurezza" a pagina 44](#page-53-0) per assicurarsi di operare in sicurezza.
- Spegnere il server e le periferiche e scollegare i cavi di alimentazione e tutti i cavi esterni. Vedere ["Spegnimento del server" a pagina 49.](#page-58-0)
- Se il server è installato in un rack, rimuovere il server dal rack.

Nota: In base alla configurazione, la figura seguente potrebbe differire leggermente dalla piastra posteriore.

### Procedura

Passo 1. Effettuare i preparativi per questa attività.

- a. Rimuovere tutte le unità e gli elementi di riempimento dei vani delle unità dai vani delle unità. Vedere ["Rimozione di un'unità hot-swap" a pagina 77](#page-86-0).
- b. Rimuovere il coperchio superiore. Vedere ["Rimozione del coperchio superiore" a pagina 162.](#page-171-0)
- c. Scollegare tutti i cavi dalla scheda di sistema o dall'adattatore RAID. Vedere ["Instradamento](#page-195-0)  [dei cavi del backplane e della piastra posteriore" a pagina 186.](#page-195-0)
- Passo 2. Rimozione della piastra posteriore.
	- a. **O** Aprire i fermi di blocco, ruotandoli verso l'alto.
	- b. **P** Ruotare la piastra posteriore verso il basso, in direzione del centro del server.
	- c. **B** Estrarre la piastra posteriore dal server.

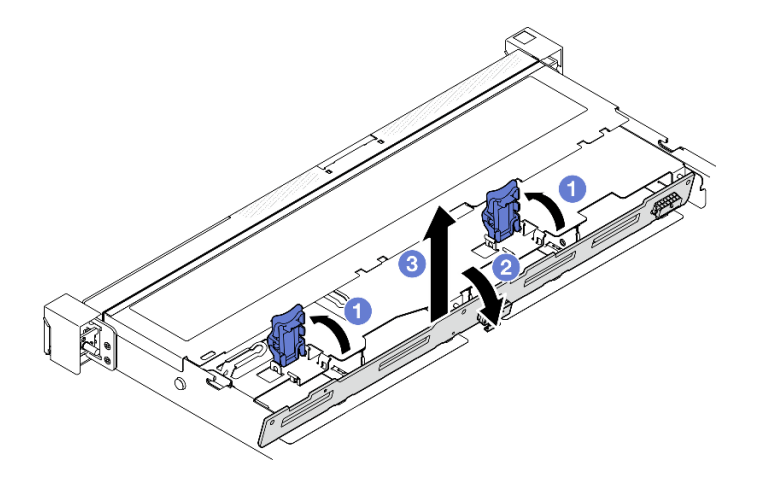

Figura 38. Rimozione della piastra posteriore

### Dopo aver terminato

- 1. Installare un'unità sostitutiva. Vedere ["Installazione della piastra posteriore da 3,5"" a pagina 61](#page-70-0).
- 2. Se viene richiesto di restituire il componente o il dispositivo opzionale, seguire tutte le istruzioni di imballaggio e utilizzare i materiali di imballaggio per la spedizione forniti con il prodotto.

#### Video dimostrativo

[Guardare la procedura su YouTube](https://www.youtube.com/watch?v=O8XEj5z4zZw)

## <span id="page-70-0"></span>Installazione della piastra posteriore da 3,5"

Utilizzare queste informazioni per installare la piastra posteriore da 3,5".

### Informazioni su questa attività

#### Attenzione:

- Leggere ["Linee guida per l'installazione" a pagina 43](#page-52-0) ed ["Elenco di controllo per la sicurezza" a pagina 44](#page-53-0) per assicurarsi di operare in sicurezza.
- Spegnere il server e le periferiche e scollegare i cavi di alimentazione e tutti i cavi esterni. Vedere ["Spegnimento del server" a pagina 49.](#page-58-0)
- Se il server è installato in un rack, rimuovere il server dal rack.

Nota: In base alla configurazione, la figura seguente potrebbe differire leggermente dalla piastra posteriore.

Download di firmware e driver: potrebbe essere necessario aggiornare il firmware o il driver dopo la sostituzione di un componente.

- Visitare il sito [https://datacentersupport.lenovo.com/tw/en/products/servers/thinksystem/sr250v3/7dcl/](https://datacentersupport.lenovo.com/tw/en/products/servers/thinksystem/sr250v3/7dcl/downloads/driver-list/) [downloads/driver-list/](https://datacentersupport.lenovo.com/tw/en/products/servers/thinksystem/sr250v3/7dcl/downloads/driver-list/) per visualizzare gli aggiornamenti più recenti di firmware e driver per il server in uso.
- Per ulteriori informazioni sugli strumenti di aggiornamento del firmware, vedere ["Aggiornamento del](#page-208-0)  [firmware" a pagina 199.](#page-208-0)

### Procedura

Passo 1. Installare la piastra posteriore.

- a. **Inserire la piastra posteriore nello chassis in posizione inclinata. Assicurarsi che i piedini** siano rivolti verso il retro della piastra posteriore.
- b. **P** Ruotare la piastra posteriore verso l'alto, in direzione della parte anteriore del server.
- c. G Chiudere i fermi di blocco per fissare la piastra posteriore in posizione.

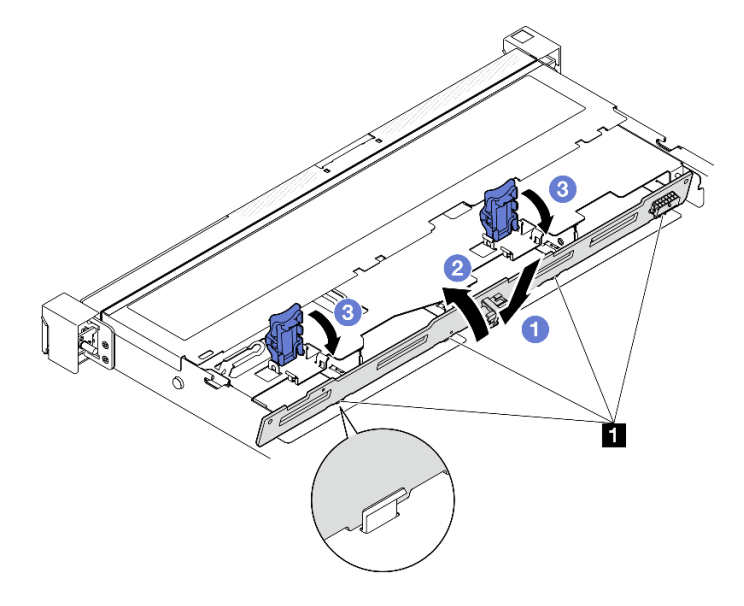

Figura 39. Installazione della piastra posteriore

**1** Piedino

### Dopo aver terminato

- 1. Collegare i cavi della piastra posteriore alla scheda di sistema o all'adattatore RAID. Vedere ["Instradamento dei cavi del backplane e della piastra posteriore" a pagina 186](#page-195-0).
- 2. Installare il coperchio superiore. Vedere ["Installazione del coperchio superiore" a pagina 163.](#page-172-0)
- 3. Installare tutte le unità e i relativi elementi di riempimento nei vani delle unità. Vedere ["Installazione di](#page-87-0) [un'unità hot-swap" a pagina 78.](#page-87-0)
- 4. Completare le operazioni di sostituzione dei componenti. Vedere ["Completamento delle operazioni di](#page-180-0)  [sostituzione dei componenti" a pagina 171.](#page-180-0)

#### Video dimostrativo

[Guardare la procedura su YouTube](https://www.youtube.com/watch?v=VdC9gcWxuLg)

## Sostituzione del deflettore d'aria

Utilizzare le seguenti informazioni per rimuovere e installare il deflettore d'aria.

### Rimozione del deflettore d'aria

Utilizzare queste informazioni per rimuovere il deflettore d'aria.

### Informazioni su questa attività

#### S002
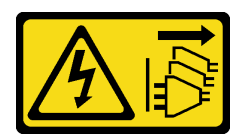

#### ATTENZIONE:

Il pulsante di controllo dell'alimentazione sul dispositivo e l'interruttore di alimentazione sull'alimentatore non tolgono la corrente elettrica fornita al dispositivo. Il dispositivo potrebbe anche disporre di più di un cavo di alimentazione. Per eliminare completamente la corrente elettrica dal dispositivo, assicurarsi che tutti i cavi di alimentazione siano scollegati dalla fonte di alimentazione.

#### Attenzione:

- Leggere ["Linee guida per l'installazione" a pagina 43](#page-52-0) ed ["Elenco di controllo per la sicurezza" a pagina 44](#page-53-0) per assicurarsi di operare in sicurezza.
- Spegnere il server e le periferiche e scollegare i cavi di alimentazione e tutti i cavi esterni. Vedere ["Spegnimento del server" a pagina 49.](#page-58-0)
- Se il server è installato in un rack, rimuovere il server dal rack.
- Per un corretto raffreddamento e per consentire la circolazione dell'aria, reinstallare il deflettore d'aria prima di accendere il server. È possibile che l'utilizzo del server senza il deflettore d'aria danneggi i componenti del server.

## Procedura

Passo 1. Rimuovere il coperchio superiore. Vedere ["Rimozione del coperchio superiore" a pagina 162](#page-171-0).

Passo 2. Estrarre il deflettore d'aria verso l'alto e metterlo da parte.

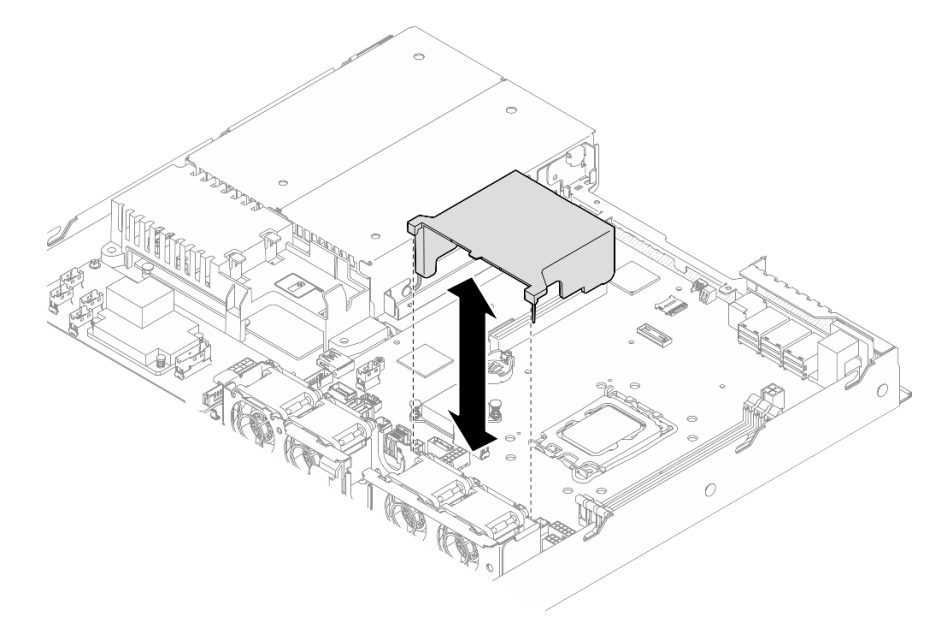

Figura 40. Rimozione del deflettore d'aria

## Dopo aver terminato

- 1. Installare un'unità sostitutiva. Vedere ["Installazione del deflettore d'aria" a pagina 64.](#page-73-0)
- 2. Se viene richiesto di restituire il componente o il dispositivo opzionale, seguire tutte le istruzioni di imballaggio e utilizzare i materiali di imballaggio per la spedizione forniti con il prodotto.

#### Video dimostrativo

#### [Guardare la procedura su YouTube](https://www.youtube.com/watch?v=cuOjx9X0CUY)

## <span id="page-73-0"></span>Installazione del deflettore d'aria

Utilizzare queste informazioni per installare il deflettore d'aria.

### Informazioni su questa attività

#### S002

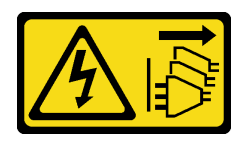

#### ATTENZIONE:

Il pulsante di controllo dell'alimentazione sul dispositivo e l'interruttore di alimentazione sull'alimentatore non tolgono la corrente elettrica fornita al dispositivo. Il dispositivo potrebbe anche disporre di più di un cavo di alimentazione. Per eliminare completamente la corrente elettrica dal dispositivo, assicurarsi che tutti i cavi di alimentazione siano scollegati dalla fonte di alimentazione.

#### Attenzione:

- Leggere ["Linee guida per l'installazione" a pagina 43](#page-52-0) ed ["Elenco di controllo per la sicurezza" a pagina 44](#page-53-0) per assicurarsi di operare in sicurezza.
- Spegnere il server e le periferiche e scollegare i cavi di alimentazione e tutti i cavi esterni. Vedere ["Spegnimento del server" a pagina 49.](#page-58-0)
- Se il server è installato in un rack, rimuovere il server dal rack.
- Per un corretto raffreddamento e per consentire la circolazione dell'aria, reinstallare il deflettore d'aria prima di accendere il server. È possibile che l'utilizzo del server senza il deflettore d'aria danneggi i componenti del server.

## Procedura

Passo 1. Allineare i ganci del deflettore d'aria agli slot sulla parte superiore dell'alloggiamento della ventola; quindi agganciare il deflettore d'aria agli slot.

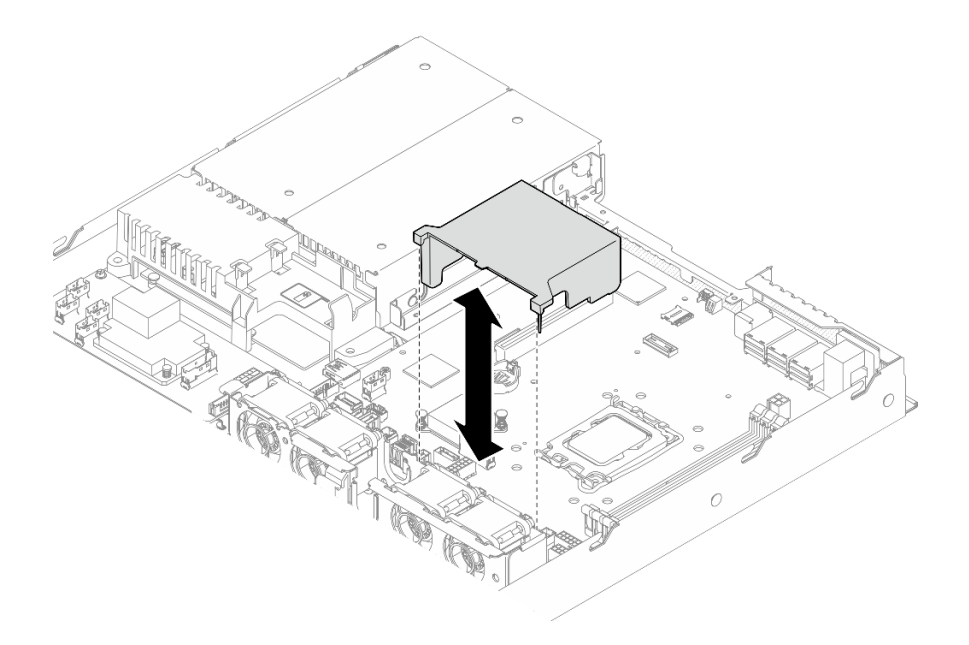

Figura 41. Installazione del deflettore d'aria

- 1. Installare il coperchio superiore. Vedere ["Installazione del coperchio superiore" a pagina 163](#page-172-0).
- 2. Completare le operazioni di sostituzione dei componenti. Vedere ["Completamento delle operazioni di](#page-180-0) [sostituzione dei componenti" a pagina 171](#page-180-0).

#### Video dimostrativo

[Guardare la procedura su YouTube](https://www.youtube.com/watch?v=3gC690ZcEfQ)

# Sostituzione dell'adattatore RAID CFF

Utilizzare le seguenti informazioni per rimuovere e installare l'adattatore RAID CFF.

# Rimozione dell'adattatore RAID CFF

Utilizzare queste informazioni per rimuovere l'adattatore RAID CFF.

## Informazioni su questa attività

S002

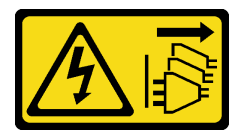

#### ATTENZIONE:

Il pulsante di controllo dell'alimentazione sul dispositivo e l'interruttore di alimentazione sull'alimentatore non tolgono la corrente elettrica fornita al dispositivo. Il dispositivo potrebbe anche disporre di più di un cavo di alimentazione. Per eliminare completamente la corrente elettrica dal dispositivo, assicurarsi che tutti i cavi di alimentazione siano scollegati dalla fonte di alimentazione.

#### Attenzione:

- Leggere ["Linee guida per l'installazione" a pagina 43](#page-52-0) ed ["Elenco di controllo per la sicurezza" a pagina 44](#page-53-0) per assicurarsi di operare in sicurezza.
- Spegnere il server e le periferiche e scollegare i cavi di alimentazione e tutti i cavi esterni. Vedere ["Spegnimento del server" a pagina 49.](#page-58-0)
- Se il server è installato in un rack, rimuovere il server dal rack.
- Mettere in contatto l'involucro antistatico contenente il componente con qualsiasi superficie metallica non verniciata del server, quindi rimuoverlo dall'involucro e posizionarlo su una superficie antistatica.
- La sostituzione dell'adattatore RAID potrebbe influire sulle configurazioni RAID. Eseguire il backup dei dati prima della sostituzione per impedire la perdita di dati in seguito a una modifica della configurazione RAID.

#### Procedura

- Passo 1. Rimuovere il coperchio superiore. Vedere ["Rimozione del coperchio superiore" a pagina 162.](#page-171-0)
- Passo 2. Prendere nota dei collegamenti dei cavi sull'adattatore RAID CFF e quindi scollegare tutti i cavi dall'adattatore.
- Passo 3. Rimuovere l'adattatore RAID CFF.

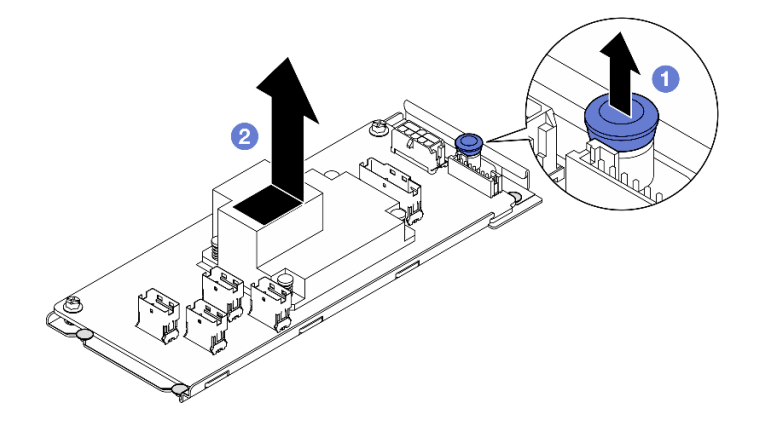

Figura 42. Rimozione dell'adattatore CFF interno

- a. G Sollevare e tenere premuto il perno di rilascio per sganciare l'adattatore RAID CFF dallo chassis.
- b. **@** Far scorrere leggermente l'adattatore RAID CFF verso il perno; quindi estrarlo con delicatezza dallo chassis.
- Passo 4. Se necessario, allentare le due viti sull'adattatore RAID CFF; quindi separare l'adattatore RAID dal vassoio (facoltativo).

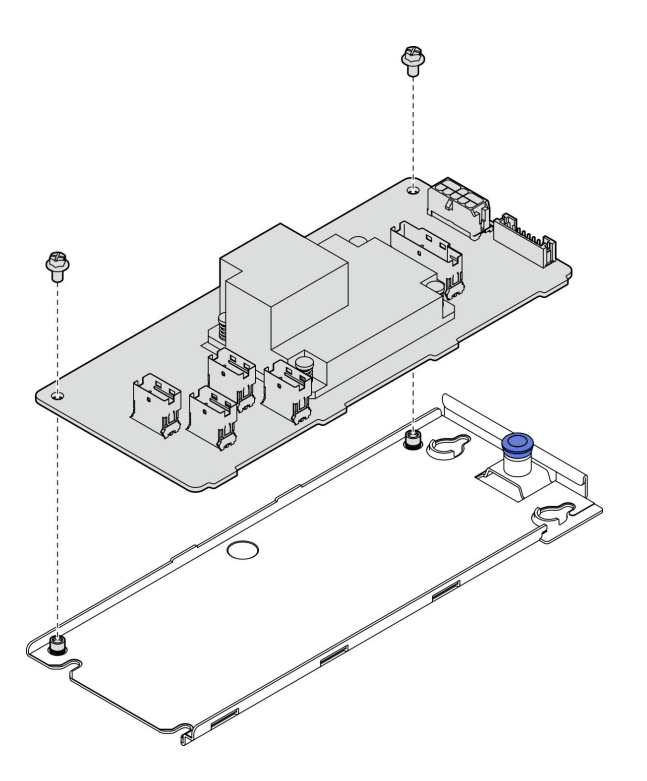

Figura 43. Rimozione del vano dell'adattatore CFF interno

- 1. Installare un'unità sostitutiva. Vedere ["Installazione dell'adattatore RAID CFF" a pagina 67.](#page-76-0)
- 2. Se viene richiesto di restituire il componente o il dispositivo opzionale, seguire tutte le istruzioni di imballaggio e utilizzare i materiali di imballaggio per la spedizione forniti con il prodotto.

#### Video dimostrativo

#### [Guardare la procedura su YouTube](https://www.youtube.com/watch?v=DS1XTdOCFug)

# <span id="page-76-0"></span>Installazione dell'adattatore RAID CFF

Utilizzare queste informazioni per installare l'adattatore RAID CFF.

## Informazioni su questa attività

S002

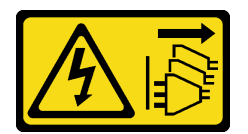

#### ATTENZIONE:

Il pulsante di controllo dell'alimentazione sul dispositivo e l'interruttore di alimentazione sull'alimentatore non tolgono la corrente elettrica fornita al dispositivo. Il dispositivo potrebbe anche disporre di più di un cavo di alimentazione. Per eliminare completamente la corrente elettrica dal dispositivo, assicurarsi che tutti i cavi di alimentazione siano scollegati dalla fonte di alimentazione.

Attenzione:

- Leggere ["Linee guida per l'installazione" a pagina 43](#page-52-0) ed ["Elenco di controllo per la sicurezza" a pagina 44](#page-53-0) per assicurarsi di operare in sicurezza.
- Spegnere il server e le periferiche e scollegare i cavi di alimentazione e tutti i cavi esterni. Vedere ["Spegnimento del server" a pagina 49.](#page-58-0)
- Se il server è installato in un rack, rimuovere il server dal rack.
- Mettere in contatto l'involucro antistatico contenente il componente con qualsiasi superficie metallica non verniciata del server, quindi rimuoverlo dall'involucro e posizionarlo su una superficie antistatica.

Download di firmware e driver: potrebbe essere necessario aggiornare il firmware o il driver dopo la sostituzione di un componente.

- Visitare il sito [https://datacentersupport.lenovo.com/tw/en/products/servers/thinksystem/sr250v3/7dcl/](https://datacentersupport.lenovo.com/tw/en/products/servers/thinksystem/sr250v3/7dcl/downloads/driver-list/)  [downloads/driver-list/](https://datacentersupport.lenovo.com/tw/en/products/servers/thinksystem/sr250v3/7dcl/downloads/driver-list/) per visualizzare gli aggiornamenti più recenti di firmware e driver per il server in uso.
- Per ulteriori informazioni sugli strumenti di aggiornamento del firmware, vedere ["Aggiornamento del](#page-208-0) [firmware" a pagina 199](#page-208-0).

#### Procedura

Passo 1. Se necessario, allineare e abbassare l'adattatore RAID CFF con i piedini della guida e i fori per viti sul vassoio dell'adattatore; quindi stringere le due viti per fissare l'adattatore RAID CFF al vassoio.

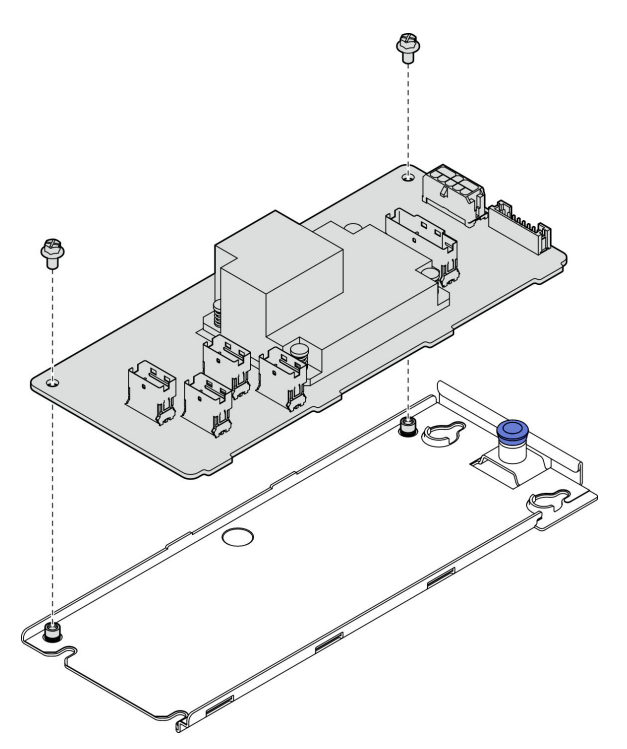

Figura 44. Installazione del vassoio dell'adattatore CFF interno

Passo 2. Allineare le tacche del vassoio con i piedini della guida sullo chassis; quindi far scorrere il vassoio da un lato finché l'adattatore RAID CFF non è bloccato saldamente in posizione nello chassis.

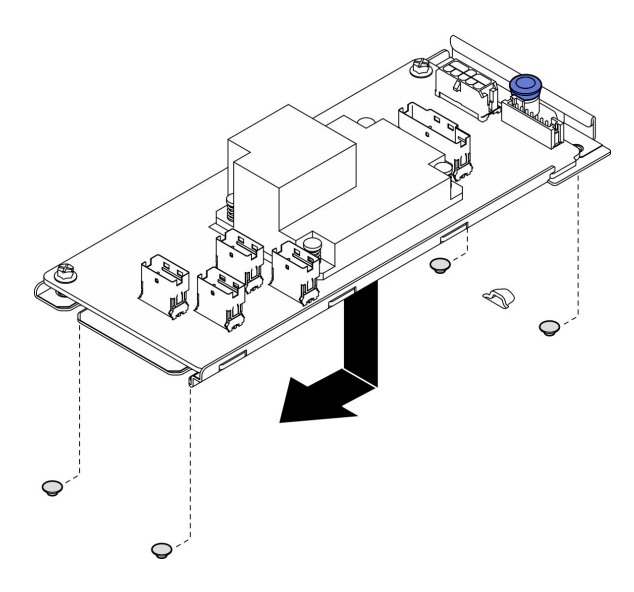

Figura 45. Installazione dell'adattatore CFF interno

Passo 3. Ricollegare tutti i cavi all'adattatore. Vedere ["Instradamento dei cavi del backplane e della piastra](#page-195-0) [posteriore" a pagina 186.](#page-195-0)

### Dopo aver terminato

- 1. Installare il coperchio superiore. Vedere ["Installazione del coperchio superiore" a pagina 163](#page-172-0).
- 2. Completare le operazioni di sostituzione dei componenti. Vedere ["Completamento delle operazioni di](#page-180-0) [sostituzione dei componenti" a pagina 171](#page-180-0).
- 3. Configurare l'array RAID utilizzando la configurazione di Setup Utility.

#### Video dimostrativo

[Guardare la procedura su YouTube](https://www.youtube.com/watch?v=sgwLeKM6WFU)

## Sostituzione della batteria CMOS (CR2032)

Utilizzare le seguenti informazioni per rimuovere e installare la batteria CMOS.

# Rimozione della batteria CMOS (CR2032)

Utilizzare queste informazioni per rimuovere la batteria CMOS.

## Informazioni su questa attività

S002

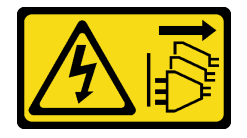

#### ATTENZIONE:

Il pulsante di controllo dell'alimentazione sul dispositivo e l'interruttore di alimentazione sull'alimentatore non tolgono la corrente elettrica fornita al dispositivo. Il dispositivo potrebbe anche disporre di più di un cavo di alimentazione. Per eliminare completamente la corrente elettrica dal dispositivo, assicurarsi che tutti i cavi di alimentazione siano scollegati dalla fonte di alimentazione.

S004

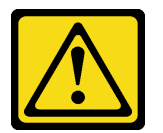

#### ATTENZIONE:

Nel sostituire la batteria al litio, utilizzare solo una batteria con il numero di parte specificato da Lenovo o una batteria di tipo equivalente consigliata dal produttore. Se nel sistema è presente un modulo che contiene una batteria al litio, sostituirlo solo con lo stesso tipo di modulo fabbricato dallo stesso produttore. La batteria contiene litio e può esplodere se non viene utilizzata, manipolata e smaltita in modo corretto.

Non:

- Gettare o immergere in acqua
- Riscaldare a una temperatura superiore ai 100 °C (212 °F)
- Riparare o smontare

Smaltire la batteria come previsto dalle ordinanze o dai regolamenti locali.

S005

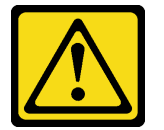

#### ATTENZIONE:

La batteria è agli ioni di litio. Per evitare una possibile esplosione, non bruciare la batteria. Sostituirla solo con una parte approvata. Riciclare o smaltire la batteria nel rispetto delle norme locali.

#### Attenzione:

- Leggere ["Linee guida per l'installazione" a pagina 43](#page-52-0) ed ["Elenco di controllo per la sicurezza" a pagina 44](#page-53-0) per assicurarsi di operare in sicurezza.
- Spegnere il server e le periferiche e scollegare i cavi di alimentazione e tutti i cavi esterni. Vedere ["Spegnimento del server" a pagina 49.](#page-58-0)
- Se il server è installato in un rack, rimuovere il server dal rack.
- Mettere in contatto l'involucro antistatico contenente il componente con qualsiasi superficie metallica non verniciata del server, quindi rimuoverlo dall'involucro e posizionarlo su una superficie antistatica.
- È necessario sostituire la batteria CMOS con un'altra batteria CMOS dello stesso tipo e produttore.
- Evitare di mettere la batteria CMOS a contatto con una superficie metallica quando viene sostituita. Il contatto con una superficie metallica, ad esempio un lato del server, può causare danni alla batteria.
- Dopo avere sostituito la batteria CMOS, accertarsi di riconfigurare il server e di reimpostare la data e l'ora del sistema.

Le seguenti note descrivono le informazioni da tenere presenti quando si sostituisce la batteria.

- Lenovo ha progettato questo prodotto prestando attenzione alla sicurezza dell'utente. Per evitare possibili situazioni di pericolo, è necessario maneggiare correttamente la batteria al litio. Se viene sostituita la batteria, è necessario seguire le istruzioni riportate di seguito.
- Se la batteria al litio originale viene sostituita con una batteria al metallo pesante o con una batteria con componenti di metallo pesante, tenere presenti le seguenti informazioni relative all'ambiente. Le batterie e gli accumulatori che contengono metalli pesanti non devono essere smaltiti con i normali rifiuti urbani. Verranno ritirate gratuitamente dal produttore, dal distributore o dal rappresentante per essere riciclati o smaltiti in modo appropriato.
- Una volta sostituita la batteria, è necessario riconfigurare la soluzione e reimpostare la data e l'ora del sistema.

## Procedura

Passo 1. Rimuovere il coperchio superiore. Vedere ["Rimozione del coperchio superiore" a pagina 162](#page-171-0).

Passo 2. Individuare la batteria CMOS sulla scheda di sistema.

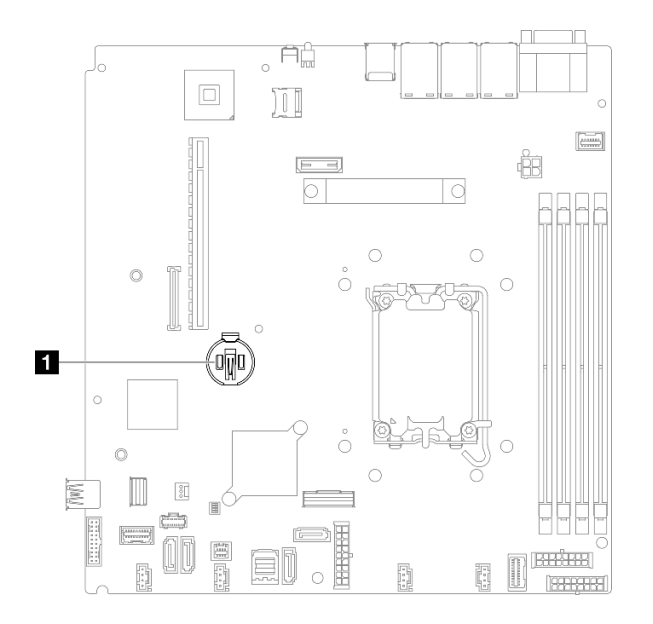

Figura 46. Posizione della batteria CMOS

**1** Posizione della batteria CMOS

Passo 3. Rimuovere la batteria CMOS.

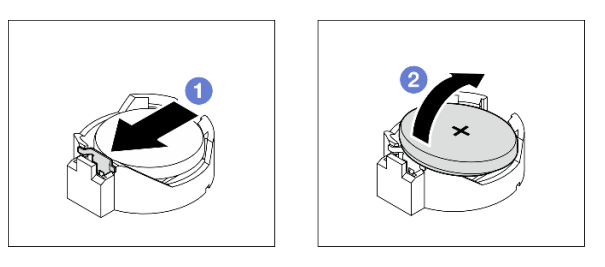

Figura 47. Rimozione della batteria CMOS

Attenzione: Non esercitare una pressione eccessiva per inclinare o premere la batteria, in modo da evitare di danneggiare il socket.

a. **O** Premere il fermo della batteria nella direzione mostrata.

b. **On all not all estrarre delicatamente la batteria CMOS dal socket.** 

## Dopo aver terminato

- 1. Installare un'unità sostitutiva. Vedere ["Installazione della batteria CMOS \(CR2032\)" a pagina 72](#page-81-0).
- 2. Se viene richiesto di restituire il componente o il dispositivo opzionale, seguire tutte le istruzioni di imballaggio e utilizzare i materiali di imballaggio per la spedizione forniti con il prodotto.

#### Video dimostrativo

[Guardare la procedura su YouTube](https://www.youtube.com/watch?v=xVC-F4T3kxI)

# <span id="page-81-0"></span>Installazione della batteria CMOS (CR2032)

Utilizzare queste informazioni per installare la batteria CMOS (CR2032).

## Informazioni su questa attività

S002

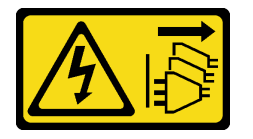

#### ATTENZIONE:

Il pulsante di controllo dell'alimentazione sul dispositivo e l'interruttore di alimentazione sull'alimentatore non tolgono la corrente elettrica fornita al dispositivo. Il dispositivo potrebbe anche disporre di più di un cavo di alimentazione. Per eliminare completamente la corrente elettrica dal dispositivo, assicurarsi che tutti i cavi di alimentazione siano scollegati dalla fonte di alimentazione.

S004

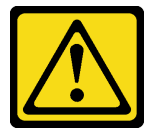

#### ATTENZIONE:

Nel sostituire la batteria al litio, utilizzare solo una batteria con il numero di parte specificato da Lenovo o una batteria di tipo equivalente consigliata dal produttore. Se nel sistema è presente un modulo che contiene una batteria al litio, sostituirlo solo con lo stesso tipo di modulo fabbricato dallo stesso produttore. La batteria contiene litio e può esplodere se non viene utilizzata, manipolata e smaltita in modo corretto.

Non:

- Gettare o immergere in acqua
- Riscaldare a una temperatura superiore ai 100 °C (212 °F)
- Riparare o smontare

Smaltire la batteria come previsto dalle ordinanze o dai regolamenti locali.

S005

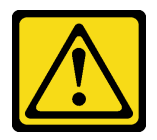

#### ATTENZIONE:

La batteria è agli ioni di litio. Per evitare una possibile esplosione, non bruciare la batteria. Sostituirla solo con una parte approvata. Riciclare o smaltire la batteria nel rispetto delle norme locali.

#### Attenzione:

- Leggere ["Linee guida per l'installazione" a pagina 43](#page-52-0) ed ["Elenco di controllo per la sicurezza" a pagina 44](#page-53-0) per assicurarsi di operare in sicurezza.
- Spegnere il server e le periferiche e scollegare i cavi di alimentazione e tutti i cavi esterni. Vedere ["Spegnimento del server" a pagina 49.](#page-58-0)
- Se il server è installato in un rack, rimuovere il server dal rack.
- Mettere in contatto l'involucro antistatico contenente il componente con qualsiasi superficie metallica non verniciata del server, quindi rimuoverlo dall'involucro e posizionarlo su una superficie antistatica.
- È necessario sostituire la batteria CMOS con un'altra batteria CMOS dello stesso tipo e produttore.
- Evitare di mettere la batteria CMOS a contatto con una superficie metallica quando viene sostituita. Il contatto con una superficie metallica, ad esempio un lato del server, può causare danni alla batteria.
- Dopo avere sostituito la batteria CMOS, accertarsi di riconfigurare il server e di reimpostare la data e l'ora del sistema.

Le seguenti note descrivono le informazioni da tenere presenti quando si sostituisce la batteria.

- Lenovo ha progettato questo prodotto prestando attenzione alla sicurezza dell'utente. Per evitare possibili situazioni di pericolo, è necessario maneggiare correttamente la batteria al litio. Se viene sostituita la batteria, è necessario seguire le istruzioni riportate di seguito.
- Se la batteria al litio originale viene sostituita con una batteria al metallo pesante o con una batteria con componenti di metallo pesante, tenere presenti le seguenti informazioni relative all'ambiente. Le batterie e gli accumulatori che contengono metalli pesanti non devono essere smaltiti con i normali rifiuti urbani. Verranno ritirate gratuitamente dal produttore, dal distributore o dal rappresentante per essere riciclati o smaltiti in modo appropriato.
- Una volta sostituita la batteria, è necessario riconfigurare la soluzione e reimpostare la data e l'ora del sistema.

## Procedura

Passo 1. Individuare la batteria CMOS sulla scheda di sistema.

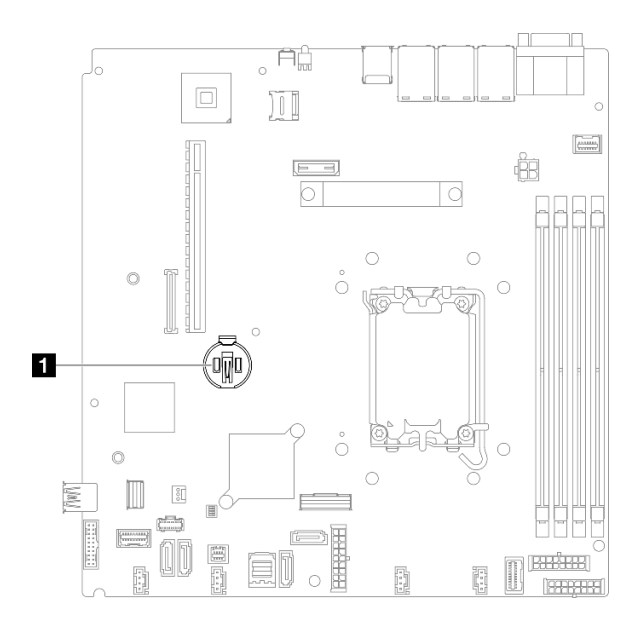

Figura 48. Posizione della batteria CMOS

**1** Posizione della batteria CMOS

Passo 2. Installare la batteria CMOS.

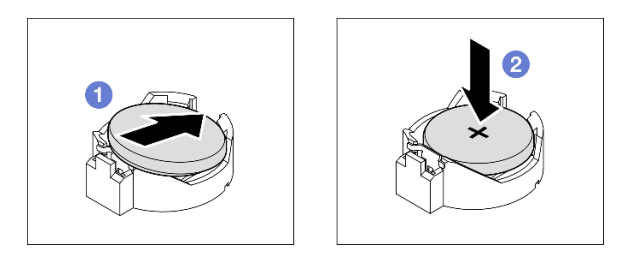

Figura 49. Installazione della batteria CMOS

- a. Chuotare la batteria CMOS per inserirla nel socket, con il lato positivo (+) rivolto verso l'alto.
- b. <sup>2</sup> Premere la batteria verso il basso finché non scatta in posizione.

#### Dopo aver terminato

- 1. Installare il coperchio superiore. Vedere ["Installazione del coperchio superiore" a pagina 163.](#page-172-0)
- 2. Completare le operazioni di sostituzione dei componenti. Vedere ["Completamento delle operazioni di](#page-180-0)  [sostituzione dei componenti" a pagina 171.](#page-180-0)
- 3. Reimpostare data, ora e tutte le password.

#### Video dimostrativo

[Guardare la procedura su YouTube](https://www.youtube.com/watch?v=nQayvhH2ZZs)

## Sostituzione dell'unità

Utilizzare le seguenti informazioni per rimuovere e installare le unità.

L'integrità EMI e il raffreddamento del server vengono protetti occupando o coprendo tutti i vani. Il numero di unità installate nel server varia a seconda del modello di server. I vani vuoti sono occupati da vassoi fittizi. Quando si installa un'unità, conservare il vassoio fittizio rimosso dal vano dell'unità, qualora in seguito venga rimossa l'unità e sia necessario il vassoio fittizio per coprire il vano.

# Rimozione di un'unità simple-swap

Utilizzare queste informazioni per rimuovere un'unità simple-swap.

## Informazioni su questa attività

#### Attenzione:

- Leggere ["Linee guida per l'installazione" a pagina 43](#page-52-0) ed ["Elenco di controllo per la sicurezza" a pagina 44](#page-53-0) per assicurarsi di operare in sicurezza.
- Spegnere il server e le periferiche e scollegare i cavi di alimentazione e tutti i cavi esterni. Vedere ["Spegnimento del server" a pagina 49.](#page-58-0)
- Per evitare danni ai connettori dell'unità, verificare che il coperchio superiore del server si trovi al suo posto e che sia completamente chiuso durante le operazioni di installazione o rimozione di un'unità simple-swap.
- Per garantire un raffreddamento appropriato del sistema, non utilizzare il server per più di 2 minuti senza un'unità o un pannello di riempimento installato in ciascun vano.
- Prima di rimuovere o apportare modifiche alle unità, ai controller delle unità (compresi i controller integrati sulla scheda di sistema), alle piastre posteriori delle unità o ai cavi delle unità, effettuare un backup di tutti i dati importanti memorizzati sulle unità.
- Se è necessario rimuovere un'unità NVMe, è consigliabile disabilitarla preventivamente tramite il sistema operativo.
- Prima di rimuovere un qualsiasi componente di un'array RAID, effettuare un backup di tutte le informazioni sulla configurazione RAID.

Nota: Assicurarsi di disporre degli elementi di riempimento del vano dell'unità se alcuni vani delle unità saranno lasciati vuoti dopo la rimozione.

## Procedura

Passo 1. Rimuovere l'unità simple-swap.

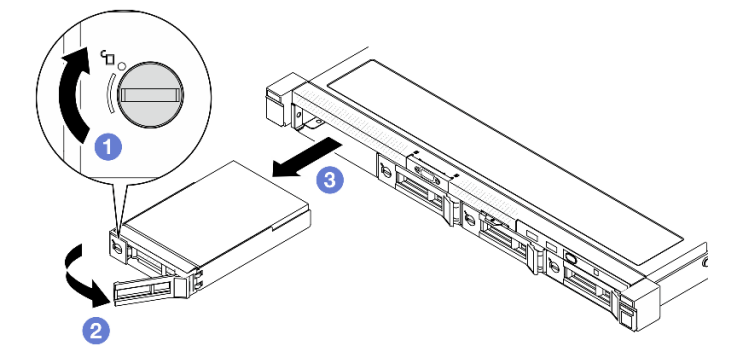

Figura 50. Rimozione di un'unità simple-swap

- a. Utilizzare un cacciavite a testa piatta per ruotare il blocco dell'unità in senso orario.
- b. Dopo averla sbloccata, assicurarsi che la maniglia dell'unità venga rilasciata.

c. **C** Afferrare con cautela la maniglia ed estrarre l'unità dal relativo vano.

## Dopo aver terminato

- 1. Installare un'unità sostitutiva o un elemento di riempimento. Vedere ["Installazione di un'unità simple](#page-85-0)[swap" a pagina 76](#page-85-0).
- 2. Se viene richiesto di restituire il componente o il dispositivo opzionale, seguire tutte le istruzioni di imballaggio e utilizzare i materiali di imballaggio per la spedizione forniti con il prodotto.

#### Video dimostrativo

#### [Guardare la procedura su YouTube](https://www.youtube.com/watch?v=LlyT_5LH0_o)

# <span id="page-85-0"></span>Installazione di un'unità simple-swap

Utilizzare queste informazioni per installare un'unità simple-swap.

## Informazioni su questa attività

#### Attenzione:

- Leggere ["Linee guida per l'installazione" a pagina 43](#page-52-0) ed ["Elenco di controllo per la sicurezza" a pagina 44](#page-53-0) per assicurarsi di operare in sicurezza.
- Spegnere il server e le periferiche e scollegare i cavi di alimentazione e tutti i cavi esterni. Vedere ["Spegnimento del server" a pagina 49.](#page-58-0)
- Mettere in contatto l'involucro antistatico contenente il componente con qualsiasi superficie metallica non verniciata del server, quindi rimuoverlo dall'involucro e posizionarlo su una superficie antistatica.
- Per evitare danni ai connettori dell'unità, verificare che il coperchio superiore del server si trovi al suo posto e che sia completamente chiuso durante le operazioni di installazione o rimozione di un'unità.
- Per garantire un raffreddamento appropriato del sistema, non utilizzare il server per più di 2 minuti senza un'unità o un pannello di riempimento installato in ciascun vano.
- Assicurarsi di aver salvato i dati sull'unità, soprattutto se questa fa parte di un array RAID.
- Prima di rimuovere o apportare modifiche alle unità, ai controller delle unità (compresi i controller integrati sulla scheda di sistema), alle piastre posteriori delle unità o ai cavi delle unità, effettuare un backup di tutti i dati importanti memorizzati sulle unità.

#### Nota:

- Individuare la documentazione fornita con l'unità e attenersi alle relative istruzioni, oltre a quelle fornite in questo capitolo.
- I vani delle unità sono numerati per indicare l'ordine di installazione (a partire dal numero "0"). Seguire l'ordine di installazione quando si installa un'unità. Vedere ["Vista anteriore" a pagina 15.](#page-24-0)
- Le unità in un singolo array RAID devono essere dello stesso tipo, della stessa dimensione e della stessa capacità.
- Per un elenco completo dei dispositivi opzionali supportati per il server, vedere [https://](https://serverproven.lenovo.com) [serverproven.lenovo.com](https://serverproven.lenovo.com).

## Procedura

Passo 1. Se il vano dell'unità è coperto da un elemento di riempimento, rimuoverlo.

Passo 2. Installare l'unità simple-swap.

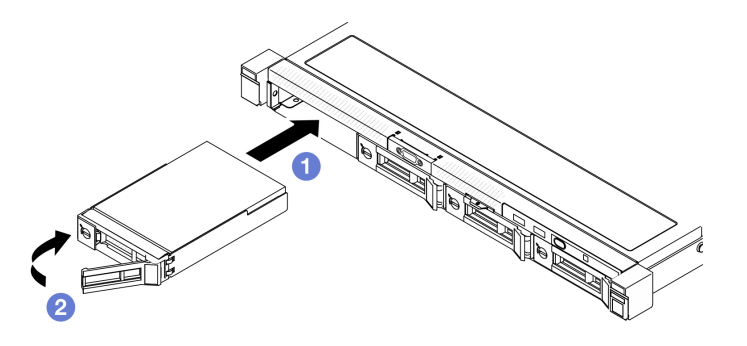

Figura 51. Installazione di un'unità simple-swap

- a. **O** Assicurarsi che la maniglia dell'unità sia in posizione di apertura. Far scorrere l'unità nel vano e spingerla finché non si arresta.
- b. <sup>@</sup> Ruotare la maniglia dell'unità verso l'interno finché non si avverte un clic e bloccare l'unità in posizione.

- 1. Installare altre unità o elementi di riempimento delle unità, se necessario.
- 2. Completare le operazioni di sostituzione dei componenti. Vedere ["Completamento delle operazioni di](#page-180-0) [sostituzione dei componenti" a pagina 171](#page-180-0).
- 3. Controllare il LED di attività del modulo I/O anteriore per verificare se l'unità funziona correttamente. Vedere ["LED del modulo I/O anteriore" a pagina 209](#page-218-0).

Nota: Se il server è configurato per le operazioni RAID tramite un adattatore RAID ThinkSystem, potrebbe essere necessario riconfigurare gli array di dischi dopo aver installato le unità. Consultare la documentazione dell'adattatore RAID ThinkSystem per ulteriori informazioni sulle operazioni RAID e per istruzioni complete sull'utilizzo dell'adattatore RAID ThinkSystem.

#### Video dimostrativo

#### [Guardare la procedura su YouTube](https://www.youtube.com/watch?v=uWzWxTsgtVg)

## Rimozione di un'unità hot-swap

Utilizzare queste informazioni per rimuovere un'unità hot-swap.

## Informazioni su questa attività

#### Attenzione:

- Leggere ["Linee guida per l'installazione" a pagina 43](#page-52-0) ed ["Elenco di controllo per la sicurezza" a pagina 44](#page-53-0) per assicurarsi di operare in sicurezza.
- Per garantire un raffreddamento appropriato del sistema, non utilizzare il server per più di 2 minuti senza un'unità o un pannello di riempimento installato in ciascun vano.
- Prima di rimuovere o apportare modifiche alle unità, ai controller delle unità (compresi i controller integrati sulla scheda di sistema), ai backplane delle unità o ai cavi delle unità, effettuare un backup di tutti i dati importanti memorizzati sulle unità.
- Prima di rimuovere un qualsiasi componente di un'array RAID, effettuare un backup di tutte le informazioni sulla configurazione RAID.

Nota: Assicurarsi di disporre degli elementi di riempimento del vano dell'unità se alcuni vani delle unità saranno lasciati vuoti dopo la rimozione.

## **Procedura**

Passo 1. Rimuovere l'unità hot-swap.

Nota: Installare quanto prima un elemento di riempimento del vano dell'unità o un'unità sostitutiva. Vedere ["Installazione di un'unità hot-swap" a pagina 78](#page-87-0).

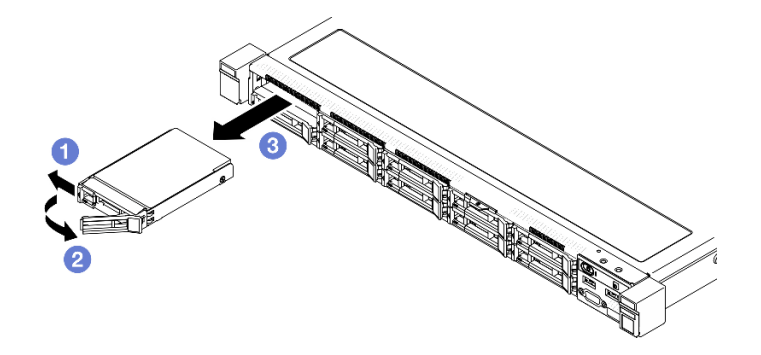

Figura 52. Rimozione di un'unità hot-swap da 2,5"

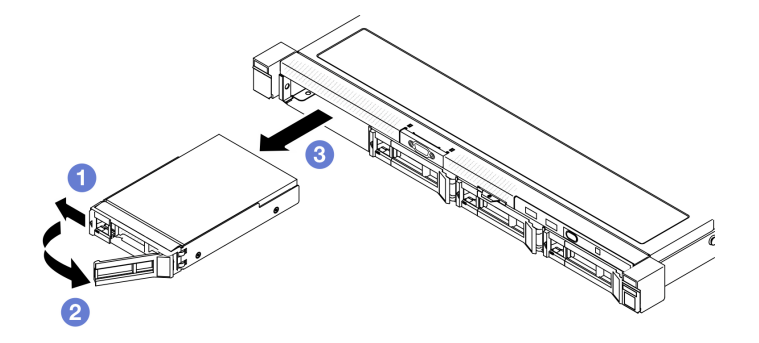

Figura 53. Rimozione di un'unità hot-swap da 3,5"

- a. **O** Far scorrere il fermo di rilascio per sbloccare la maniglia dell'unità.
- b. **O** Dopo averla sbloccata, assicurarsi che la maniglia dell'unità venga rilasciata.
- c. **C** Afferrare con cautela la maniglia ed estrarre l'unità dal relativo vano.

## Dopo aver terminato

- 1. Installare un'unità sostitutiva o un elemento di riempimento. Vedere ["Installazione di un'unità hot-swap"](#page-87-0)  [a pagina 78.](#page-87-0)
- 2. Se viene richiesto di restituire il componente o il dispositivo opzionale, seguire tutte le istruzioni di imballaggio e utilizzare i materiali di imballaggio per la spedizione forniti con il prodotto.

#### Video dimostrativo

[Guardare la procedura su YouTube](https://www.youtube.com/watch?v=3CehM_k2-wE)

## <span id="page-87-0"></span>Installazione di un'unità hot-swap

Utilizzare queste informazioni per installare un'unità hot-swap.

## Informazioni su questa attività

#### Attenzione:

- Leggere ["Linee guida per l'installazione" a pagina 43](#page-52-0) ed ["Elenco di controllo per la sicurezza" a pagina 44](#page-53-0) per assicurarsi di operare in sicurezza.
- Mettere in contatto l'involucro antistatico contenente il componente con qualsiasi superficie metallica non verniciata del server, quindi rimuoverlo dall'involucro e posizionarlo su una superficie antistatica.
- Per garantire un raffreddamento appropriato del sistema, non utilizzare il server per più di 2 minuti senza un'unità o un pannello di riempimento installato in ciascun vano.
- Per evitare danni ai connettori dell'unità, verificare che il coperchio superiore del server si trovi al suo posto e che sia completamente chiuso durante le operazioni di installazione o rimozione di un'unità.
- Assicurarsi di aver salvato i dati sull'unità, soprattutto se questa fa parte di un array RAID.
- Prima di rimuovere o apportare modifiche alle unità, ai controller delle unità (compresi i controller integrati sulla scheda di sistema), ai backplane delle unità o ai cavi delle unità, effettuare un backup di tutti i dati importanti memorizzati sulle unità.

#### Nota:

- Individuare la documentazione fornita con l'unità e attenersi alle relative istruzioni, oltre a quelle fornite in questo capitolo.
- I vani delle unità sono numerati per indicare l'ordine di installazione (a partire dal numero "0"). Seguire l'ordine di installazione quando si installa un'unità. Vedere ["Vista anteriore" a pagina 15.](#page-24-0)
- Le unità in un singolo array RAID devono essere dello stesso tipo, della stessa dimensione e della stessa capacità.
- Per un elenco completo dei dispositivi opzionali supportati per il server, vedere [https://](https://serverproven.lenovo.com) [serverproven.lenovo.com](https://serverproven.lenovo.com).

## Procedura

Passo 1. Se il vano dell'unità è coperto da un elemento di riempimento, rimuoverlo.

Passo 2. Installare l'unità hot-swap.

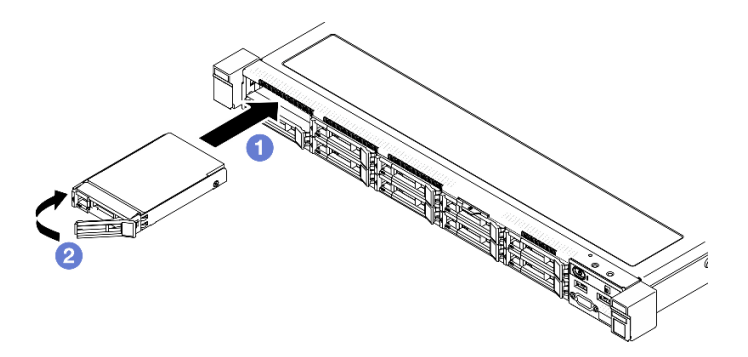

Figura 54. Installazione dell'unità hot-swap da 2,5"

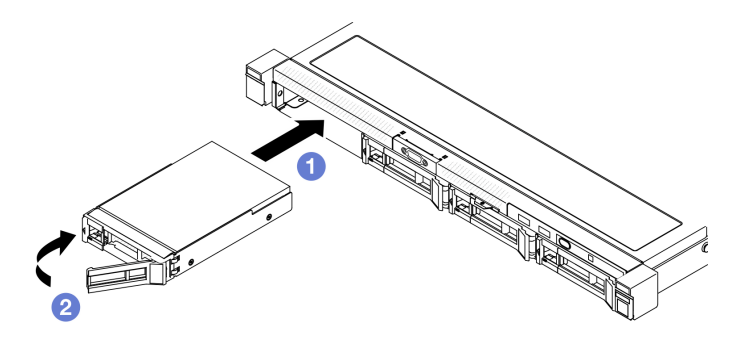

Figura 55. Installazione dell'unità hot-swap da 3,5"

- a. **O** Assicurarsi che la maniglia dell'unità sia in posizione di apertura. Far scorrere l'unità nel vano e spingerla finché non si arresta.
- b. <sup>@</sup> Ruotare la maniglia dell'unità verso l'interno finché non si avverte un clic e bloccare l'unità in posizione.

- 1. Verificare il LED di stato dell'unità per controllare che l'unità funzioni correttamente.
	- Se il LED giallo è acceso con luce continua, l'unità è malfunzionante e deve essere sostituita.
	- Se il LED verde lampeggia, l'unità funziona.

Nota: Se il server è configurato per le operazioni RAID tramite un adattatore RAID ThinkSystem, potrebbe essere necessario riconfigurare gli array di dischi dopo aver installato le unità. Consultare la documentazione dell'adattatore RAID ThinkSystem per ulteriori informazioni sulle operazioni RAID e per istruzioni complete sull'utilizzo dell'adattatore RAID ThinkSystem.

- 2. Installare altre unità o elementi di riempimento delle unità, se necessario.
- 3. Completare le operazioni di sostituzione dei componenti. Vedere ["Completamento delle operazioni di](#page-180-0)  [sostituzione dei componenti" a pagina 171.](#page-180-0)

#### Video dimostrativo

[Guardare la procedura su YouTube](https://www.youtube.com/watch?v=VYRu__KgvLc)

## Sostituzione della ventola

Utilizzare le seguenti informazioni per rimuovere e installare la ventola.

## Rimozione di una ventola

Utilizzare queste informazioni per rimuovere una ventola.

#### Informazioni su questa attività

S002

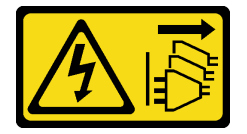

ATTENZIONE:

Il pulsante di controllo dell'alimentazione sul dispositivo e l'interruttore di alimentazione sull'alimentatore non tolgono la corrente elettrica fornita al dispositivo. Il dispositivo potrebbe anche disporre di più di un cavo di alimentazione. Per eliminare completamente la corrente elettrica dal dispositivo, assicurarsi che tutti i cavi di alimentazione siano scollegati dalla fonte di alimentazione.

S009

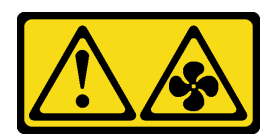

#### ATTENZIONE:

Per evitare lesioni personali, scollegare i cavi della ventola prima di rimuovere la ventola dal dispositivo.

S017

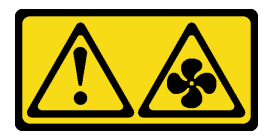

#### ATTENZIONE:

Prossimità a pale di ventole in movimento. Tenere lontane dita e altre parti del corpo.

S033

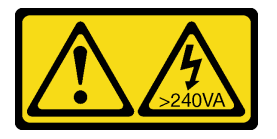

#### ATTENZIONE:

Presenza di energia pericolosa. Le tensioni con energia pericolosa possono causare il surriscaldamento in caso di cortocircuito con parti metalliche, provocando scintille, ustioni o entrambi i problemi.

#### Attenzione:

- Leggere ["Linee guida per l'installazione" a pagina 43](#page-52-0) ed ["Elenco di controllo per la sicurezza" a pagina 44](#page-53-0) per assicurarsi di operare in sicurezza.
- Spegnere il server e le periferiche e scollegare i cavi di alimentazione e tutti i cavi esterni. Vedere ["Spegnimento del server" a pagina 49.](#page-58-0)
- Se il server è installato in un rack, rimuovere il server dal rack.

### Procedura

Passo 1. Effettuare i preparativi per questa attività.

- a. Rimuovere il coperchio superiore. Vedere ["Rimozione del coperchio superiore" a pagina 162](#page-171-0).
- b. Rimuovere il deflettore d'aria. Vedere ["Rimozione del deflettore d'aria" a pagina 62.](#page-71-0)
- Passo 2. Rimuovere la ventola.

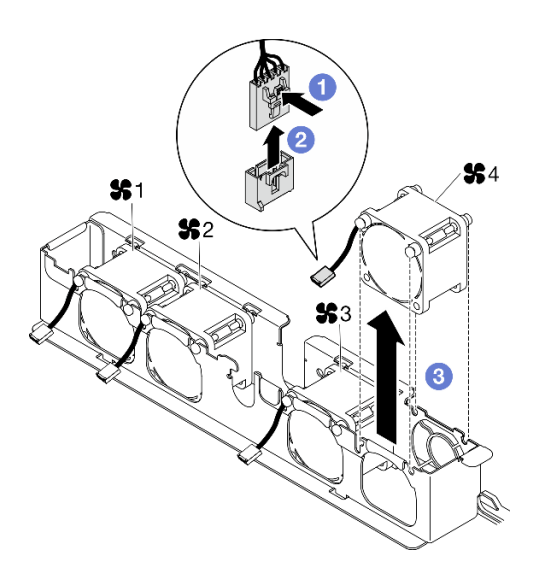

Figura 56. Rimozione della ventola

- a. **O** Tenere premuto il fermo del cavo della ventola.
- b. **@** Scollegare il cavo dal connettore.
- c. **C** Estrarre la ventola dal relativo alloggiamento.

- 1. Installare un'unità sostitutiva. Vedere ["Installazione di una ventola" a pagina 82](#page-91-0).
- 2. Se viene richiesto di restituire il componente o il dispositivo opzionale, seguire tutte le istruzioni di imballaggio e utilizzare i materiali di imballaggio per la spedizione forniti con il prodotto.

#### Video dimostrativo

[Guardare la procedura su YouTube](https://www.youtube.com/watch?v=UkgeqSiR9eU)

## <span id="page-91-0"></span>Installazione di una ventola

Utilizzare queste informazioni per installare una ventola.

#### Informazioni su questa attività

S002

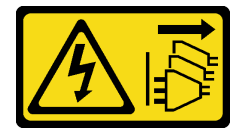

#### ATTENZIONE:

Il pulsante di controllo dell'alimentazione sul dispositivo e l'interruttore di alimentazione sull'alimentatore non tolgono la corrente elettrica fornita al dispositivo. Il dispositivo potrebbe anche disporre di più di un cavo di alimentazione. Per eliminare completamente la corrente elettrica dal dispositivo, assicurarsi che tutti i cavi di alimentazione siano scollegati dalla fonte di alimentazione.

S009

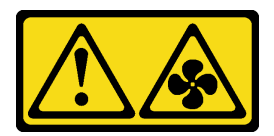

#### ATTENZIONE:

Per evitare lesioni personali, scollegare i cavi della ventola prima di rimuovere la ventola dal dispositivo.

S017

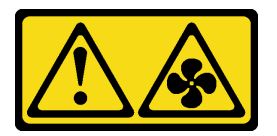

#### ATTENZIONE:

Prossimità a pale di ventole in movimento. Tenere lontane dita e altre parti del corpo.

S033

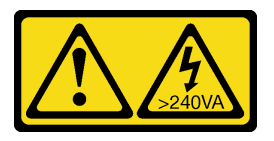

#### ATTENZIONE:

Presenza di energia pericolosa. Le tensioni con energia pericolosa possono causare il surriscaldamento in caso di cortocircuito con parti metalliche, provocando scintille, ustioni o entrambi i problemi.

#### Attenzione:

- Leggere ["Linee guida per l'installazione" a pagina 43](#page-52-0) ed ["Elenco di controllo per la sicurezza" a pagina 44](#page-53-0) per assicurarsi di operare in sicurezza.
- Spegnere il server e le periferiche e scollegare i cavi di alimentazione e tutti i cavi esterni. Vedere ["Spegnimento del server" a pagina 49.](#page-58-0)
- Se il server è installato in un rack, rimuovere il server dal rack.
- Mettere in contatto l'involucro antistatico contenente il componente con qualsiasi superficie metallica non verniciata del server, quindi rimuoverlo dall'involucro e posizionarlo su una superficie antistatica.
- Assicurarsi di sostituire una ventola difettosa con un'altra unità dello stesso tipo.

## Procedura

Passo 1. Installare la ventola.

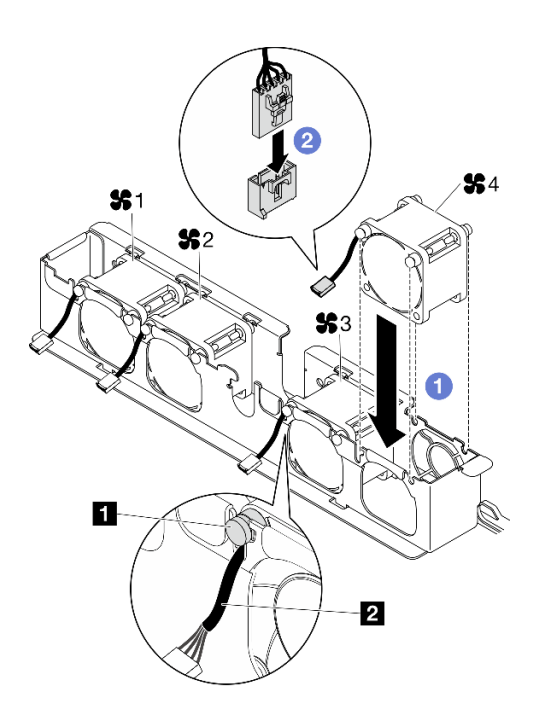

Figura 57. Installazione delle ventole

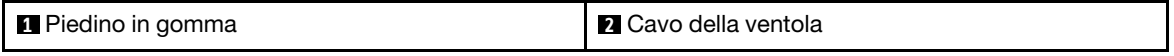

a. **I** Allineare la ventola allo slot nel telaio della ventola, quindi inserire la ventola nello slot.

Attenzione: Assicurarsi che il cavo della ventola sia sotto al piedino in gomma e inserito nello slot del cavo come mostrato.

b. <sup>©</sup> Collegare il cavo della ventola al connettore, premendolo verso il basso finché non scatta in posizione.

#### Dopo aver terminato

- 1. Installare il deflettore d'aria. Vedere ["Installazione del deflettore d'aria" a pagina 64.](#page-73-0)
- 2. Installare il coperchio superiore. Vedere ["Installazione del coperchio superiore" a pagina 163.](#page-172-0)
- 3. Completare le operazioni di sostituzione dei componenti. Vedere ["Completamento delle operazioni di](#page-180-0)  [sostituzione dei componenti" a pagina 171.](#page-180-0)

#### Video dimostrativo

[Guardare la procedura su YouTube](https://www.youtube.com/watch?v=T2DtuiFmClc)

## Sostituzione del modulo di alimentazione flash

Utilizzare le seguenti informazioni per rimuovere e installare il modulo di alimentazione flash

## Rimozione del modulo di alimentazione flash

Utilizzare queste informazioni per rimuovere il modulo di alimentazione flash.

#### Informazioni su questa attività

S002

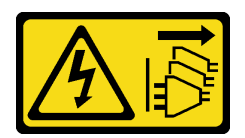

#### ATTENZIONE:

Il pulsante di controllo dell'alimentazione sul dispositivo e l'interruttore di alimentazione sull'alimentatore non tolgono la corrente elettrica fornita al dispositivo. Il dispositivo potrebbe anche disporre di più di un cavo di alimentazione. Per eliminare completamente la corrente elettrica dal dispositivo, assicurarsi che tutti i cavi di alimentazione siano scollegati dalla fonte di alimentazione.

#### Attenzione:

- Leggere ["Linee guida per l'installazione" a pagina 43](#page-52-0) ed ["Elenco di controllo per la sicurezza" a pagina 44](#page-53-0) per assicurarsi di operare in sicurezza.
- Spegnere il server e le periferiche e scollegare i cavi di alimentazione e tutti i cavi esterni. Vedere ["Spegnimento del server" a pagina 49.](#page-58-0)
- Se il server è installato in un rack, rimuovere il server dal rack.
- Mettere in contatto l'involucro antistatico contenente il componente con qualsiasi superficie metallica non verniciata del server, quindi rimuoverlo dall'involucro e posizionarlo su una superficie antistatica.

## Procedura

Passo 1. Effettuare i preparativi per questa attività.

- a. Rimuovere il coperchio superiore. Vedere ["Rimozione del coperchio superiore" a pagina 162](#page-171-0).
- b. Scollegare il cavo del modulo di alimentazione flash dall'adattatore RAID. Vedere ["Instradamento dei cavi del modulo di alimentazione flash" a pagina 181.](#page-190-0)
- Passo 2. Rimuovere il modulo di alimentazione flash.

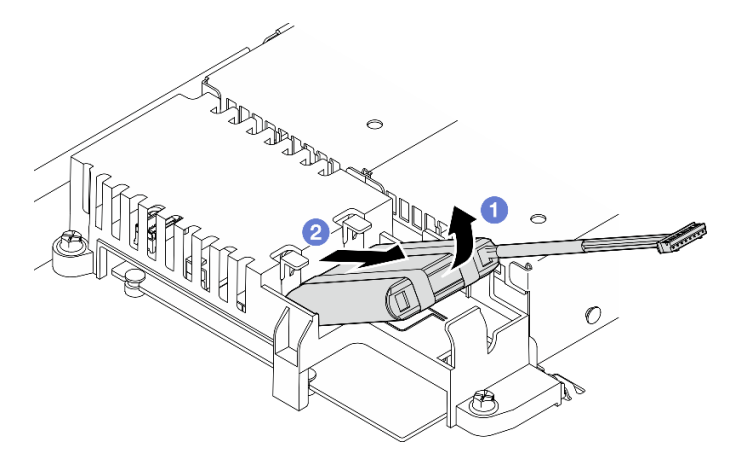

Figura 58. Rimozione del modulo di alimentazione flash

- a. Utilizzare le dita per sollevare leggermente il modulo di alimentazione flash.
- b. **@** Estrarre il modulo di alimentazione flash dal server.

## Dopo aver terminato

- 1. Installare un'unità sostitutiva. Vedere ["Installazione del modulo di alimentazione flash" a pagina 86](#page-95-0).
- 2. Se viene richiesto di restituire il componente o il dispositivo opzionale, seguire tutte le istruzioni di imballaggio e utilizzare i materiali di imballaggio per la spedizione forniti con il prodotto.

#### Video dimostrativo

#### [Guardare la procedura su YouTube](https://www.youtube.com/watch?v=ojix2yheBe4)

## <span id="page-95-0"></span>Installazione del modulo di alimentazione flash

Utilizzare queste informazioni per installare il modulo di alimentazione flash.

## Informazioni su questa attività

#### S002

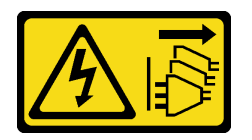

#### ATTENZIONE:

Il pulsante di controllo dell'alimentazione sul dispositivo e l'interruttore di alimentazione sull'alimentatore non tolgono la corrente elettrica fornita al dispositivo. Il dispositivo potrebbe anche disporre di più di un cavo di alimentazione. Per eliminare completamente la corrente elettrica dal dispositivo, assicurarsi che tutti i cavi di alimentazione siano scollegati dalla fonte di alimentazione.

#### Attenzione:

- Leggere ["Linee guida per l'installazione" a pagina 43](#page-52-0) ed ["Elenco di controllo per la sicurezza" a pagina 44](#page-53-0) per assicurarsi di operare in sicurezza.
- Spegnere il server e le periferiche e scollegare i cavi di alimentazione e tutti i cavi esterni. Vedere ["Spegnimento del server" a pagina 49.](#page-58-0)
- Se il server è installato in un rack, rimuovere il server dal rack.
- Mettere in contatto l'involucro antistatico contenente il componente con qualsiasi superficie metallica non verniciata del server, quindi rimuoverlo dall'involucro e posizionarlo su una superficie antistatica.

## **Procedura**

Passo 1. Installare il modulo di alimentazione flash.

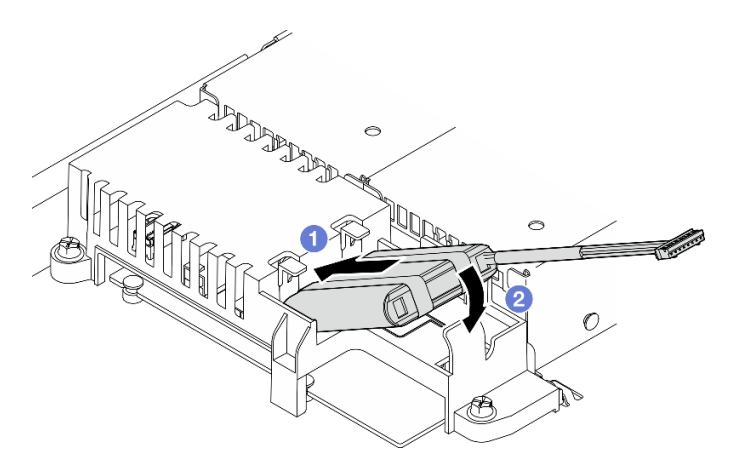

Figura 59. Installazione del modulo di alimentazione flash

a. **Inserire l'estremità del modulo di alimentazione flash nella relativa piastra portante.** 

b. **@** Ruotare il modulo di alimentazione flash verso il basso nella piastra portante finché la linguetta scatta in posizione per fissarlo.

## Dopo aver terminato

- 1. Collegare il cavo del modulo di alimentazione flash all'adattatore RAID. Vedere ["Instradamento dei cavi](#page-190-0) [del modulo di alimentazione flash" a pagina 181.](#page-190-0)
- 2. Installare il coperchio superiore. Vedere ["Installazione del coperchio superiore" a pagina 163](#page-172-0).
- 3. Completare le operazioni di sostituzione dei componenti. Vedere ["Completamento delle operazioni di](#page-180-0) [sostituzione dei componenti" a pagina 171](#page-180-0).

#### Video dimostrativo

[Guardare la procedura su YouTube](https://www.youtube.com/watch?v=ii2yx4NSbS0)

## Sostituzione del modulo I/O anteriore

Utilizzare questa procedura per rimuovere o installare il modulo I/O.

# Rimozione del modulo I/O anteriore (modello con unità da 2,5")

Utilizzare queste informazioni per rimuovere il modulo I/O anteriore (modello con unità da 2,5").

### Informazioni su questa attività

S002

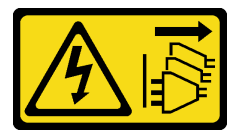

#### ATTENZIONE:

Il pulsante di controllo dell'alimentazione sul dispositivo e l'interruttore di alimentazione sull'alimentatore non tolgono la corrente elettrica fornita al dispositivo. Il dispositivo potrebbe anche disporre di più di un cavo di alimentazione. Per eliminare completamente la corrente elettrica dal dispositivo, assicurarsi che tutti i cavi di alimentazione siano scollegati dalla fonte di alimentazione.

#### Attenzione:

- Leggere ["Linee guida per l'installazione" a pagina 43](#page-52-0) ed ["Elenco di controllo per la sicurezza" a pagina 44](#page-53-0) per assicurarsi di operare in sicurezza.
- Spegnere il server e le periferiche e scollegare i cavi di alimentazione e tutti i cavi esterni. Vedere ["Spegnimento del server" a pagina 49.](#page-58-0)
- Se il server è installato in un rack, rimuovere il server dal rack.

## Procedura

Passo 1. Effettuare i preparativi per questa attività.

- a. Rimuovere il coperchio superiore. Vedere ["Rimozione del coperchio superiore" a pagina 162](#page-171-0).
- b. Scollegare i cavi del modulo I/O anteriore dalla scheda di sistema. Vedere ["Instradamento dei](#page-185-0)  [cavi per il modulo I/O anteriore" a pagina 176.](#page-185-0)

Passo 2. Rimuovere le due viti che fissano il modulo I/O anteriore.

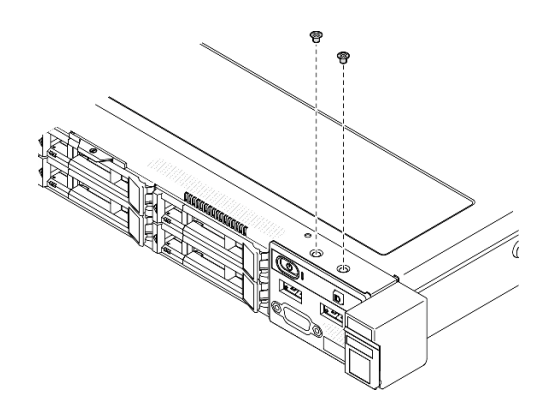

Figura 60. Rimozione delle viti del modulo I/O anteriore

Passo 3. Estrarre il modulo I/O anteriore dal server.

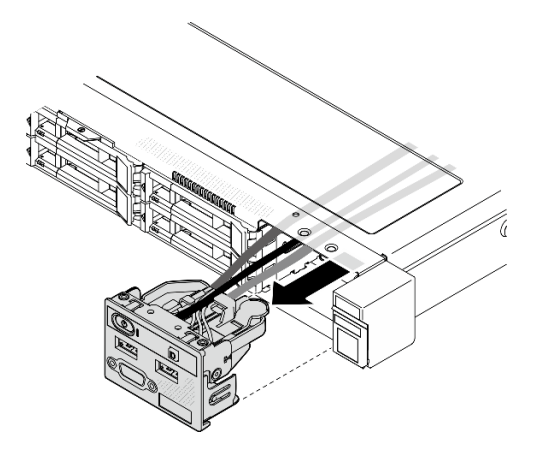

Figura 61. Rimozione del modulo I/O anteriore

## Dopo aver terminato

- 1. Installare un'unità sostitutiva. Vedere ["Installazione del modulo I/O anteriore \(modello con unità da 2,5"\)"](#page-97-0)  [a pagina 88.](#page-97-0)
- 2. Se viene richiesto di restituire il componente o il dispositivo opzionale, seguire tutte le istruzioni di imballaggio e utilizzare i materiali di imballaggio per la spedizione forniti con il prodotto.

#### Video dimostrativo

[Guardare la procedura su YouTube](https://www.youtube.com/watch?v=0Ynrjbc-vsQ)

# <span id="page-97-0"></span>Installazione del modulo I/O anteriore (modello con unità da 2,5")

Utilizzare queste informazioni per installare il modulo I/O anteriore (modello con unità da 2,5").

## Informazioni su questa attività

#### S002

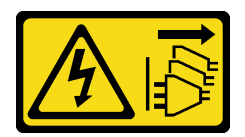

#### ATTENZIONE:

Il pulsante di controllo dell'alimentazione sul dispositivo e l'interruttore di alimentazione sull'alimentatore non tolgono la corrente elettrica fornita al dispositivo. Il dispositivo potrebbe anche disporre di più di un cavo di alimentazione. Per eliminare completamente la corrente elettrica dal dispositivo, assicurarsi che tutti i cavi di alimentazione siano scollegati dalla fonte di alimentazione.

#### Attenzione:

- Leggere ["Linee guida per l'installazione" a pagina 43](#page-52-0) ed ["Elenco di controllo per la sicurezza" a pagina 44](#page-53-0) per assicurarsi di operare in sicurezza.
- Spegnere il server e le periferiche e scollegare i cavi di alimentazione e tutti i cavi esterni. Vedere ["Spegnimento del server" a pagina 49.](#page-58-0)
- Se il server è installato in un rack, rimuovere il server dal rack.

Download di firmware e driver: potrebbe essere necessario aggiornare il firmware o il driver dopo la sostituzione di un componente.

- Visitare il sito [https://datacentersupport.lenovo.com/tw/en/products/servers/thinksystem/sr250v3/7dcl/](https://datacentersupport.lenovo.com/tw/en/products/servers/thinksystem/sr250v3/7dcl/downloads/driver-list/) [downloads/driver-list/](https://datacentersupport.lenovo.com/tw/en/products/servers/thinksystem/sr250v3/7dcl/downloads/driver-list/) per visualizzare gli aggiornamenti più recenti di firmware e driver per il server in uso.
- Per ulteriori informazioni sugli strumenti di aggiornamento del firmware, vedere ["Aggiornamento del](#page-208-0)  [firmware" a pagina 199.](#page-208-0)

#### Procedura

Passo 1. Far scorrere il modulo I/O anteriore nel server.

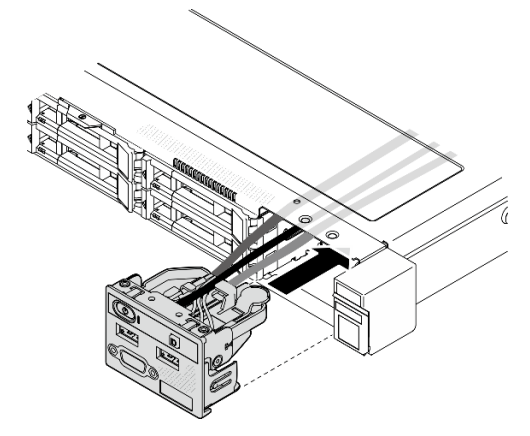

Figura 62. Installazione del modulo I/O anteriore (modello con unità da 2,5")

Passo 2. Installare le due viti per fissare il modulo I/O anteriore.

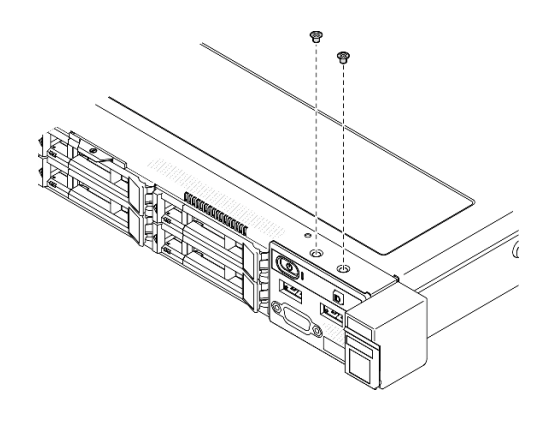

Figura 63. Installazione delle viti

- 1. Collegare i cavi del modulo I/O anteriore alla scheda di sistema. Vedere ["Instradamento dei cavi per il](#page-185-0) [modulo I/O anteriore" a pagina 176.](#page-185-0)
- 2. Installare il coperchio superiore. Vedere ["Installazione del coperchio superiore" a pagina 163.](#page-172-0)
- 3. Completare le operazioni di sostituzione dei componenti. Vedere ["Completamento delle operazioni di](#page-180-0)  [sostituzione dei componenti" a pagina 171.](#page-180-0)

#### Video dimostrativo

[Guardare la procedura su YouTube](https://www.youtube.com/watch?v=F39_a12c1v8)

# Rimozione del modulo I/O anteriore (modello con unità da 3,5")

Utilizzare queste informazioni per rimuovere il modulo I/O anteriore (modello con unità da 3,5").

## Informazioni su questa attività

S002

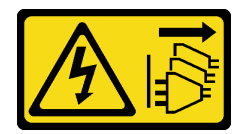

#### ATTENZIONE:

Il pulsante di controllo dell'alimentazione sul dispositivo e l'interruttore di alimentazione sull'alimentatore non tolgono la corrente elettrica fornita al dispositivo. Il dispositivo potrebbe anche disporre di più di un cavo di alimentazione. Per eliminare completamente la corrente elettrica dal dispositivo, assicurarsi che tutti i cavi di alimentazione siano scollegati dalla fonte di alimentazione.

#### Attenzione:

- Leggere ["Linee guida per l'installazione" a pagina 43](#page-52-0) ed ["Elenco di controllo per la sicurezza" a pagina 44](#page-53-0) per assicurarsi di operare in sicurezza.
- Spegnere il server e le periferiche e scollegare i cavi di alimentazione e tutti i cavi esterni. Vedere ["Spegnimento del server" a pagina 49.](#page-58-0)
- Se il server è installato in un rack, rimuovere il server dal rack.

## Procedura

- Passo 1. Effettuare i preparativi per questa attività.
	- a. Rimuovere il coperchio superiore. Vedere ["Rimozione del coperchio superiore" a pagina 162](#page-171-0).
	- b. Scollegare i cavi del modulo I/O anteriore dalla scheda di sistema. Vedere ["Instradamento dei](#page-185-0)  [cavi per il modulo I/O anteriore" a pagina 176.](#page-185-0)
- Passo 2. Rimuovere le due viti che fissano il modulo I/O anteriore.

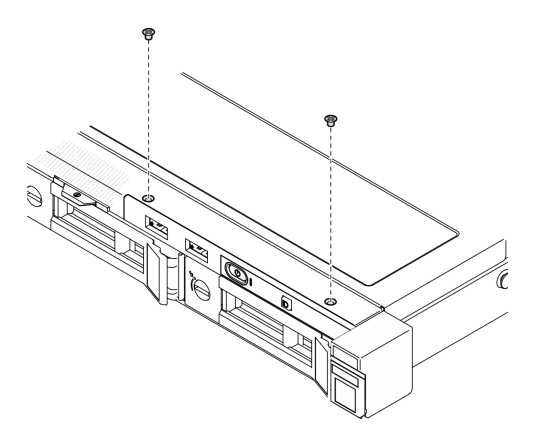

Figura 64. Rimozione del modulo I/O anteriore

Passo 3. Estrarre il modulo I/O anteriore dal server.

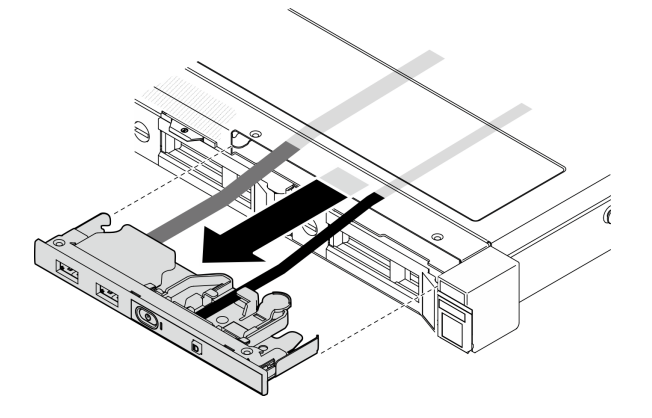

Figura 65. Rimozione del modulo I/O anteriore

#### Dopo aver terminato

- 1. Installare un'unità sostitutiva. Vedere ["Installazione del modulo I/O anteriore \(modello con unità da 3,5"\)"](#page-100-0) [a pagina 91](#page-100-0).
- 2. Se viene richiesto di restituire il componente o il dispositivo opzionale, seguire tutte le istruzioni di imballaggio e utilizzare i materiali di imballaggio per la spedizione forniti con il prodotto.

#### Video dimostrativo

[Guardare la procedura su YouTube](https://www.youtube.com/watch?v=IL6VcfWR5A4)

# <span id="page-100-0"></span>Installazione del modulo I/O anteriore (modello con unità da 3,5")

Utilizzare queste informazioni per installare il modulo I/O anteriore (modello con unità da 3,5").

## Informazioni su questa attività

S002

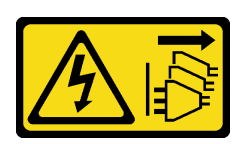

#### ATTENZIONE:

Il pulsante di controllo dell'alimentazione sul dispositivo e l'interruttore di alimentazione sull'alimentatore non tolgono la corrente elettrica fornita al dispositivo. Il dispositivo potrebbe anche disporre di più di un cavo di alimentazione. Per eliminare completamente la corrente elettrica dal dispositivo, assicurarsi che tutti i cavi di alimentazione siano scollegati dalla fonte di alimentazione.

#### Attenzione:

- Leggere ["Linee guida per l'installazione" a pagina 43](#page-52-0) ed ["Elenco di controllo per la sicurezza" a pagina 44](#page-53-0) per assicurarsi di operare in sicurezza.
- Spegnere il server e le periferiche e scollegare i cavi di alimentazione e tutti i cavi esterni. Vedere ["Spegnimento del server" a pagina 49.](#page-58-0)
- Se il server è installato in un rack, rimuovere il server dal rack.

Download di firmware e driver: potrebbe essere necessario aggiornare il firmware o il driver dopo la sostituzione di un componente.

- Visitare il sito [https://datacentersupport.lenovo.com/tw/en/products/servers/thinksystem/sr250v3/7dcl/](https://datacentersupport.lenovo.com/tw/en/products/servers/thinksystem/sr250v3/7dcl/downloads/driver-list/)  [downloads/driver-list/](https://datacentersupport.lenovo.com/tw/en/products/servers/thinksystem/sr250v3/7dcl/downloads/driver-list/) per visualizzare gli aggiornamenti più recenti di firmware e driver per il server in uso.
- Per ulteriori informazioni sugli strumenti di aggiornamento del firmware, vedere ["Aggiornamento del](#page-208-0) [firmware" a pagina 199](#page-208-0).

## **Procedura**

Passo 1. Far scorrere il modulo I/O anteriore e i cavi nello slot sul server anteriore.

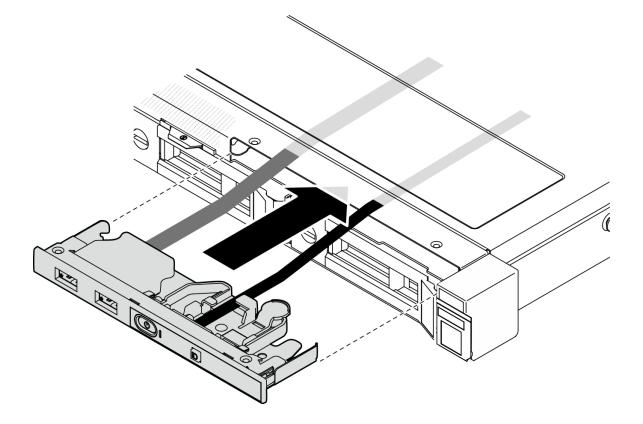

Figura 66. Installazione del modulo I/O anteriore

Passo 2. Installare le due viti che fissano il modulo I/O anteriore.

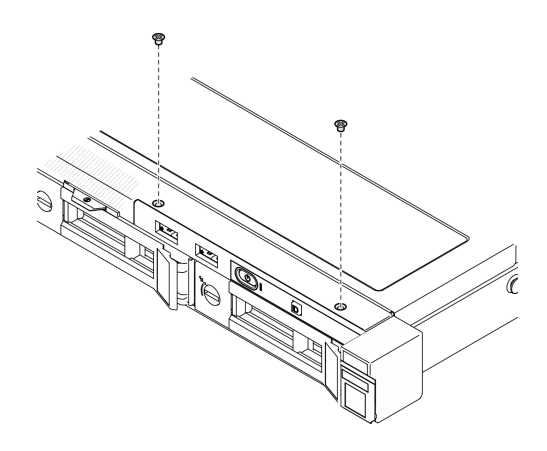

Figura 67. Installazione del modulo I/O anteriore

- 1. Collegare i cavi del modulo I/O anteriore alla scheda di sistema. Vedere ["Instradamento dei cavi per il](#page-185-0) [modulo I/O anteriore" a pagina 176.](#page-185-0)
- 2. Installare il coperchio superiore. Vedere ["Installazione del coperchio superiore" a pagina 163](#page-172-0).
- 3. Completare le operazioni di sostituzione dei componenti. Vedere ["Completamento delle operazioni di](#page-180-0) [sostituzione dei componenti" a pagina 171](#page-180-0).

#### Video dimostrativo

[Guardare la procedura su YouTube](https://www.youtube.com/watch?v=Plhrr_SuCDY)

# Sostituzione del dissipatore di calore

Attenersi a questa procedura per rimuovere e installare il dissipatore di calore.

# Rimozione del dissipatore di calore

Utilizzare queste informazioni per rimuovere il dissipatore di calore. Questa procedura deve essere eseguita da un tecnico qualificato.

## Informazioni su questa attività

S002

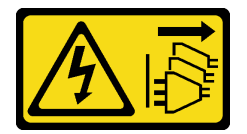

#### ATTENZIONE:

Il pulsante di controllo dell'alimentazione sul dispositivo e l'interruttore di alimentazione sull'alimentatore non tolgono la corrente elettrica fornita al dispositivo. Il dispositivo potrebbe anche disporre di più di un cavo di alimentazione. Per eliminare completamente la corrente elettrica dal dispositivo, assicurarsi che tutti i cavi di alimentazione siano scollegati dalla fonte di alimentazione.

Attenzione:

- Leggere ["Linee guida per l'installazione" a pagina 43](#page-52-0) ed ["Elenco di controllo per la sicurezza" a pagina 44](#page-53-0) per assicurarsi di operare in sicurezza.
- Spegnere il server e le periferiche e scollegare i cavi di alimentazione e tutti i cavi esterni. Vedere ["Spegnimento del server" a pagina 49.](#page-58-0)
- Se il server è installato in un rack, rimuovere il server dal rack.
- Mettere in contatto l'involucro antistatico contenente il componente con qualsiasi superficie metallica non verniciata del server, quindi rimuoverlo dall'involucro e posizionarlo su una superficie antistatica.

## **Procedura**

- Passo 1. Rimuovere il coperchio superiore. Vedere ["Rimozione del coperchio superiore" a pagina 162.](#page-171-0)
- Passo 2. Allentare le viti 1 e 2:
	- a. Allentare parzialmente la vite 1.
	- b. Allentare completamente la vite 2.
	- c. Allentare completamente la vite 1.

#### Nota:

- 1. Rimuovere delicatamente le quattro viti per evitare di danneggiare la scheda di sistema.
- 2. Mantenere le quattro viti fissate al dissipatore di calore.
- 3. Non toccare il lubrificante termico quando si maneggia il dissipatore di calore.

#### Passo 3. Allentare le viti 3 e 4:

- a. Allentare parzialmente la vite 3.
- b. Allentare completamente la vite 4.
- c. Allentare completamente la vite 3.

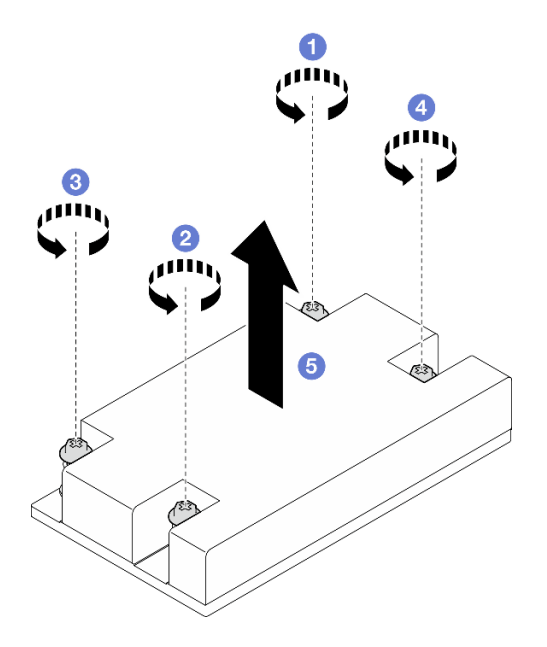

Figura 68. Rimozione del dissipatore di calore

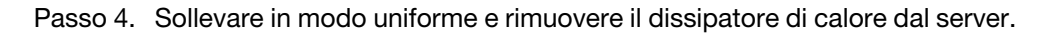

## Dopo aver terminato

- 1. Installare un'unità sostitutiva. Vedere ["Installazione del dissipatore di calore" a pagina 95](#page-104-0).
- 2. Se viene richiesto di restituire il componente o il dispositivo opzionale, seguire tutte le istruzioni di imballaggio e utilizzare i materiali di imballaggio per la spedizione forniti con il prodotto.

#### Video dimostrativo

#### [Guardare la procedura su YouTube](https://www.youtube.com/watch?v=0VuMWc6NDhQ)

## <span id="page-104-0"></span>Installazione del dissipatore di calore

Utilizzare queste informazioni per installare il dissipatore di calore. Questa procedura deve essere eseguita da un tecnico qualificato.

### Informazioni su questa attività

S002

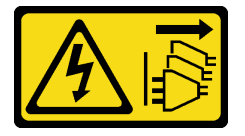

#### ATTENZIONE:

Il pulsante di controllo dell'alimentazione sul dispositivo e l'interruttore di alimentazione sull'alimentatore non tolgono la corrente elettrica fornita al dispositivo. Il dispositivo potrebbe anche disporre di più di un cavo di alimentazione. Per eliminare completamente la corrente elettrica dal dispositivo, assicurarsi che tutti i cavi di alimentazione siano scollegati dalla fonte di alimentazione.

#### Attenzione:

- Leggere ["Linee guida per l'installazione" a pagina 43](#page-52-0) ed ["Elenco di controllo per la sicurezza" a pagina 44](#page-53-0) per assicurarsi di operare in sicurezza.
- Spegnere il server e le periferiche e scollegare i cavi di alimentazione e tutti i cavi esterni. Vedere ["Spegnimento del server" a pagina 49.](#page-58-0)
- Se il server è installato in un rack, rimuovere il server dal rack.
- Mettere in contatto l'involucro antistatico contenente il componente con qualsiasi superficie metallica non verniciata del server, quindi rimuoverlo dall'involucro e posizionarlo su una superficie antistatica.
- Evitare l'esposizione all'elettricità statica che potrebbe causare l'arresto del sistema e la perdita di dati, tenendo i componenti sensibili all'elettricità statica negli involucri antistatici fino all'installazione e maneggiando tali dispositivi con un cinturino da polso di scaricamento elettrostatico o altri sistemi di messa a terra.
- Non toccare i contatti del processore o del socket del processore. I contatti del socket/processore sono estremamente delicati e potrebbero essere facilmente danneggiati. Agenti contaminanti sui contatti del processore, ad esempio il grasso della pelle, possono causare problemi di connessione.

#### Procedura

Passo 1. Allineare le quattro viti sul dissipatore di calore ai fori per viti corrispondenti sulla scheda di sistema.

#### Passo 2. Stringere le viti 1 e 2:

- a. Stringere parzialmente la vite 1.
- b. Stringere completamente la vite 2.
- c. Stringere completamente la vite 1.

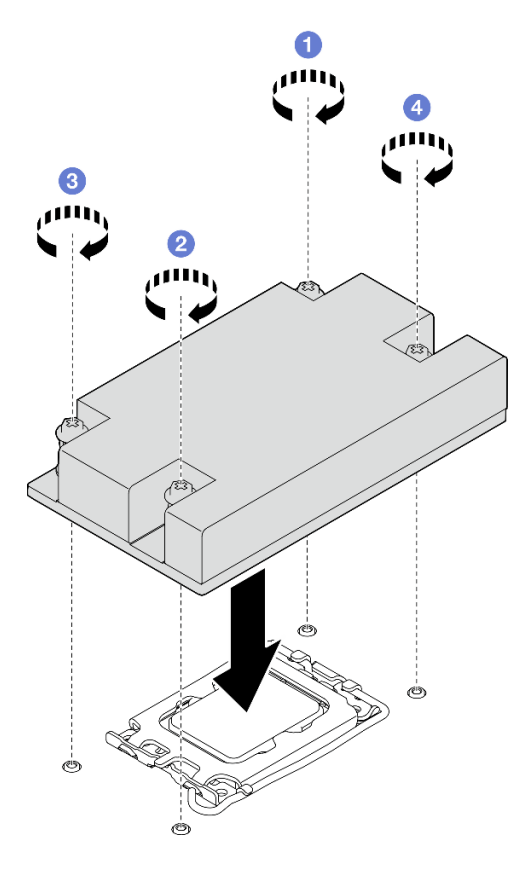

Figura 69. Installazione del dissipatore di calore

- Passo 3. Stringere le viti 3 e 4:
	- a. Stringere parzialmente la vite 3.
	- b. Stringere completamente la vite 4.
	- c. Stringere completamente la vite 3.

#### Dopo aver terminato

- 1. Installare il coperchio superiore. Vedere ["Installazione del coperchio superiore" a pagina 163.](#page-172-0)
- 2. Completare le operazioni di sostituzione dei componenti. Vedere ["Completamento delle operazioni di](#page-180-0)  [sostituzione dei componenti" a pagina 171.](#page-180-0)

#### Video dimostrativo

[Guardare la procedura su YouTube](https://www.youtube.com/watch?v=Hg7tjsGTmYU)

# Sostituzione dello switch di intrusione

Seguire le istruzioni riportate in questa sezione per rimuovere e installare lo switch di intrusione. Lo switch di intrusione avvisa che il coperchio del server non è installato o chiuso correttamente, registrando un evento nel log eventi di sistema.

# Rimozione dello switch di intrusione

Seguire le istruzioni riportate in questa sezione per rimuovere lo switch di intrusione.

## Informazioni su questa attività

Per evitare potenziali pericoli, leggere le seguenti normative sulla sicurezza e attenervisi.

S002

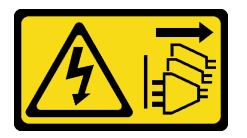

#### ATTENZIONE:

Il pulsante di controllo dell'alimentazione sul dispositivo e l'interruttore di alimentazione sull'alimentatore non tolgono la corrente elettrica fornita al dispositivo. Il dispositivo potrebbe anche disporre di più di un cavo di alimentazione. Per eliminare completamente la corrente elettrica dal dispositivo, assicurarsi che tutti i cavi di alimentazione siano scollegati dalla fonte di alimentazione.

#### Attenzione:

- Leggere ["Linee guida per l'installazione" a pagina 43](#page-52-0) ed ["Elenco di controllo per la sicurezza" a pagina 44](#page-53-0) per assicurarsi di operare in sicurezza.
- Spegnere il server e le periferiche e scollegare i cavi di alimentazione e tutti i cavi esterni. Vedere ["Spegnimento del server" a pagina 49.](#page-58-0)
- Se il server è installato in un rack, rimuovere il server dal rack.

#### Procedura

Passo 1. Rimuovere il coperchio superiore. Vedere ["Rimozione del coperchio superiore" a pagina 162](#page-171-0). Passo 2. Individuare la posizione dello switch di intrusione nello chassis.

Tabella 6. Posizione dello switch di intrusione

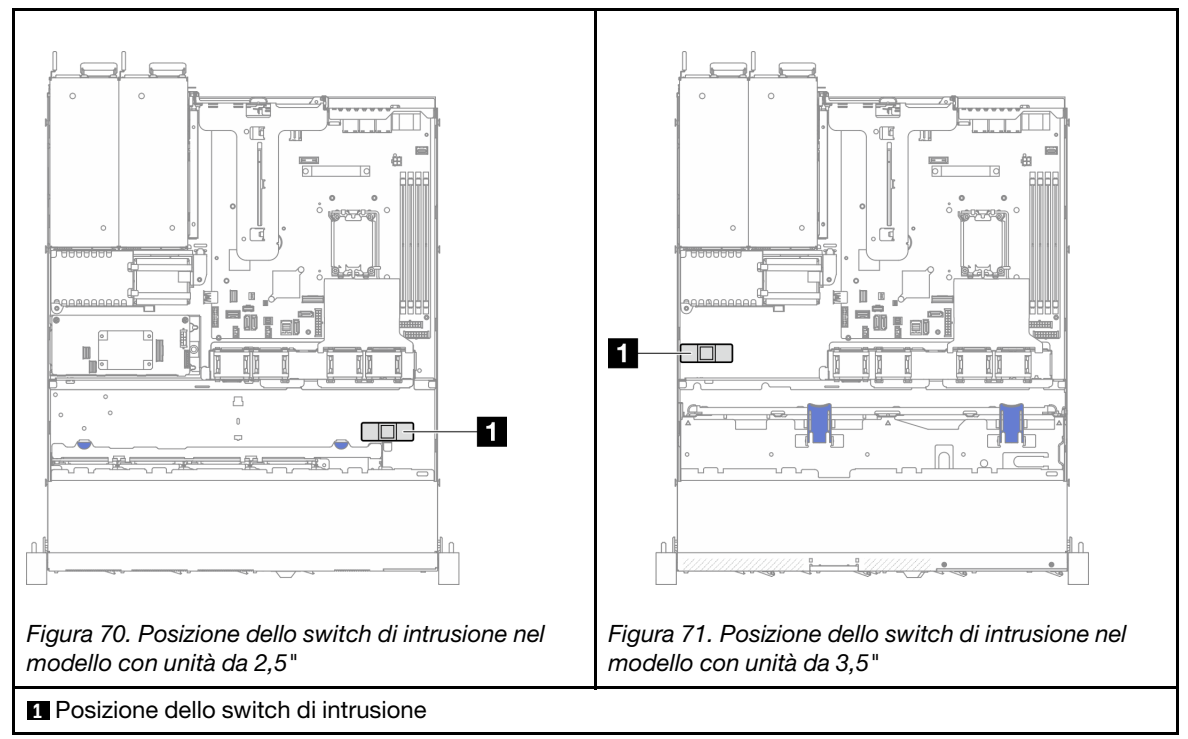

- Passo 3. Scollegare il cavo dello switch di intrusione dalla scheda di sistema. Vedere ["Connettori della](#page-39-0) [scheda di sistema" a pagina 30](#page-39-0).
- Passo 4. Premere le due linguette sullo switch di intrusione l'una verso l'altra ed estrarlo.

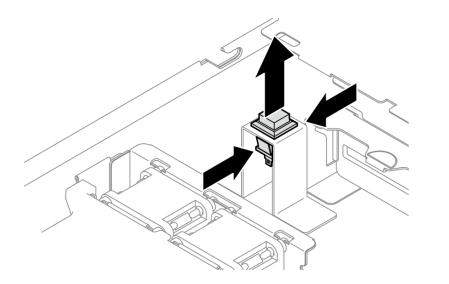

Figura 72. Rimozione dello switch di intrusione

- 1. Installare un'unità sostitutiva. Vedere ["Installazione dello switch di intrusione" a pagina 98.](#page-107-0)
- 2. Se viene richiesto di restituire il componente o il dispositivo opzionale, seguire tutte le istruzioni di imballaggio e utilizzare i materiali di imballaggio per la spedizione forniti con il prodotto.

#### Video dimostrativo

[Guardare la procedura su YouTube](https://www.youtube.com/watch?v=0YYlPwyqfLI)

# <span id="page-107-0"></span>Installazione dello switch di intrusione

Seguire le istruzioni riportate in questa sezione per installare lo switch di intrusione.
### Informazioni su questa attività

Per evitare potenziali pericoli, leggere le seguenti normative sulla sicurezza e attenervisi.

S002

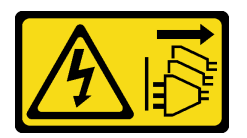

### ATTENZIONE:

Il pulsante di controllo dell'alimentazione sul dispositivo e l'interruttore di alimentazione sull'alimentatore non tolgono la corrente elettrica fornita al dispositivo. Il dispositivo potrebbe anche disporre di più di un cavo di alimentazione. Per eliminare completamente la corrente elettrica dal dispositivo, assicurarsi che tutti i cavi di alimentazione siano scollegati dalla fonte di alimentazione.

### Attenzione:

- Leggere ["Linee guida per l'installazione" a pagina 43](#page-52-0) ed ["Elenco di controllo per la sicurezza" a pagina 44](#page-53-0) per assicurarsi di operare in sicurezza.
- Spegnere il server e le periferiche e scollegare i cavi di alimentazione e tutti i cavi esterni. Vedere ["Spegnimento del server" a pagina 49.](#page-58-0)
- Se il server è installato in un rack, rimuovere il server dal rack.

### Procedura

Passo 1. Individuare la posizione dello switch di intrusione nello chassis.

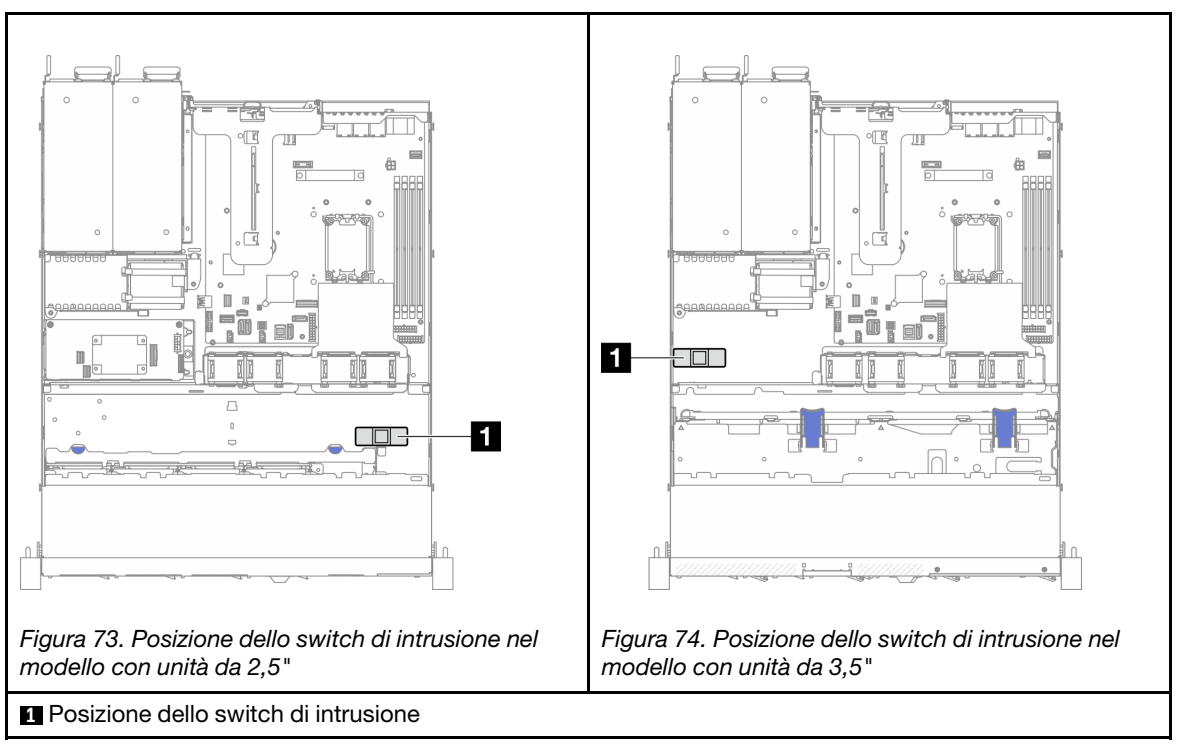

Tabella 7. Posizione dello switch di intrusione

Passo 2. Spingere lo switch di intrusione nello slot finché non scatta in posizione.

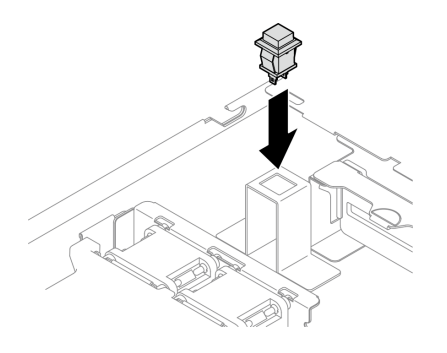

Figura 75. Installazione dello switch di intrusione

Passo 3. Collegare il cavo al connettore corrispondente sulla scheda di sistema. Vedere ["Instradamento dei](#page-191-0)  [cavi dello switch di intrusione" a pagina 182](#page-191-0).

### Dopo aver terminato

- 1. Installare il coperchio superiore. Vedere ["Installazione del coperchio superiore" a pagina 163.](#page-172-0)
- 2. Completare le operazioni di sostituzione dei componenti. Vedere ["Completamento delle operazioni di](#page-180-0)  [sostituzione dei componenti" a pagina 171.](#page-180-0)

### Video dimostrativo

[Guardare la procedura su YouTube](https://www.youtube.com/watch?v=i9jyVVt7-oI)

## Sostituzione dell'unità M.2 e dell'adattatore di avvio M.2

Utilizzare le seguenti informazioni per rimuovere e installare l'unità M.2 e l'adattatore di avvio M.2.

## <span id="page-109-0"></span>Rimozione di un'unità M.2

Utilizzare queste informazioni per rimuovere un'unità M.2.

### Informazioni su questa attività

#### Attenzione:

- Leggere ["Linee guida per l'installazione" a pagina 43](#page-52-0) ed ["Elenco di controllo per la sicurezza" a pagina 44](#page-53-0) per assicurarsi di operare in sicurezza.
- Spegnere il server e le periferiche e scollegare i cavi di alimentazione e tutti i cavi esterni. Vedere ["Spegnimento del server" a pagina 49.](#page-58-0)
- Se il server è installato in un rack, rimuovere il server dal rack.
- Mettere in contatto l'involucro antistatico contenente il componente con qualsiasi superficie metallica non verniciata del server, quindi rimuoverlo dall'involucro e posizionarlo su una superficie antistatica.

### **Procedura**

Passo 1. Effettuare i preparativi per questa attività.

- a. Rimuovere il coperchio superiore. Vedere ["Rimozione del coperchio superiore" a pagina 162.](#page-171-0)
- b. Scollegare i cavi dell'adattatore di avvio M.2 dalla scheda di sistema. Vedere ["Instradamento](#page-193-0) [dei cavi per l'adattatore di avvio M.2" a pagina 184.](#page-193-0)
- c. Rimuovere l'assieme verticale PCIe. Vedere ["Rimozione dell'assieme verticale PCIe" a pagina](#page-123-0) [114.](#page-123-0)
- d. Rimuovere l'assieme adattatore di avvio M.2 dall'assieme verticale PCIe. Vedere ["Rimozione](#page-125-0)  [di un adattatore PCIe" a pagina 116.](#page-125-0)
- Passo 2. Rimuovere l'unità M.2.

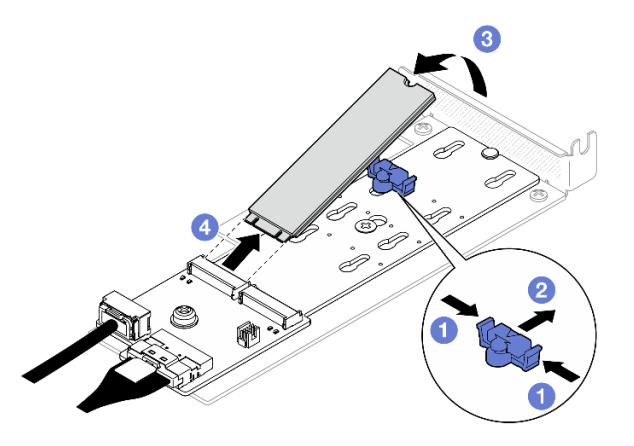

Figura 76. Rimozione dell'unità M.2

- a. **O** Premere entrambi i lati del fermo.
- b. <sup>**a**</sup> Far scorrere il fermo all'indietro per sganciare l'unità M.2 sull'adattatore di avvio M.2.
- c. **C** Ruotare l'unità M.2 allontanandola dall'adattatore di avvio M.2.
- d. Estrarre l'unità M.2 dal connettore con un'inclinazione.

### Dopo aver terminato

- 1. Installare un'unità sostitutiva. Vedere ["Installazione di un'unità M.2" a pagina 108](#page-117-0).
- 2. Se viene richiesto di restituire il componente o il dispositivo opzionale, seguire tutte le istruzioni di imballaggio e utilizzare i materiali di imballaggio per la spedizione forniti con il prodotto.

### Video dimostrativo

[Guardare la procedura su YouTube](https://www.youtube.com/watch?v=KaiegzbuFIk)

## Rimozione dell'adattatore di avvio M.2

Seguire le istruzioni riportate in questa sezione per rimuovere l'adattatore di avvio M.2.

### Informazioni su questa attività

S002

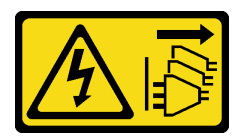

#### ATTENZIONE:

Il pulsante di controllo dell'alimentazione sul dispositivo e l'interruttore di alimentazione sull'alimentatore non tolgono la corrente elettrica fornita al dispositivo. Il dispositivo potrebbe anche disporre di più di un cavo di alimentazione. Per eliminare completamente la corrente elettrica dal dispositivo, assicurarsi che tutti i cavi di alimentazione siano scollegati dalla fonte di alimentazione.

#### Attenzione:

- Leggere ["Linee guida per l'installazione" a pagina 43](#page-52-0) ed ["Elenco di controllo per la sicurezza" a pagina 44](#page-53-0) per assicurarsi di operare in sicurezza.
- Spegnere il server e le periferiche e scollegare i cavi di alimentazione e tutti i cavi esterni. Vedere ["Spegnimento del server" a pagina 49.](#page-58-0)
- Se il server è installato in un rack, rimuovere il server dal rack.
- Mettere in contatto l'involucro antistatico contenente il componente con qualsiasi superficie metallica non verniciata del server, quindi rimuoverlo dall'involucro e posizionarlo su una superficie antistatica.

### **Procedura**

Passo 1. Effettuare i preparativi per questa attività.

- a. Rimuovere il coperchio superiore. Vedere ["Rimozione del coperchio superiore" a pagina 162.](#page-171-0)
- b. Scollegare i cavi dell'adattatore di avvio M.2 dalla scheda di sistema. Vedere ["Instradamento](#page-193-0) [dei cavi per l'adattatore di avvio M.2" a pagina 184.](#page-193-0)
- c. Rimuovere l'assieme verticale PCIe. Vedere ["Rimozione dell'assieme verticale PCIe" a pagina](#page-123-0)  [114](#page-123-0).
- d. Rimuovere l'assieme adattatore di avvio M.2 dall'assieme verticale PCIe. Vedere ["Rimozione](#page-125-0)  [di un adattatore PCIe" a pagina 116.](#page-125-0)
- e. Rimuovere le unità M.2 dall'adattatore di avvio M.2. Vedere ["Rimozione di un'unità M.2" a](#page-109-0) [pagina 100.](#page-109-0)
- Passo 2. Scollegare i cavi dall'adattatore di avvio M.2.

### Adattatore di avvio M.2 SATA/x4 NVMe

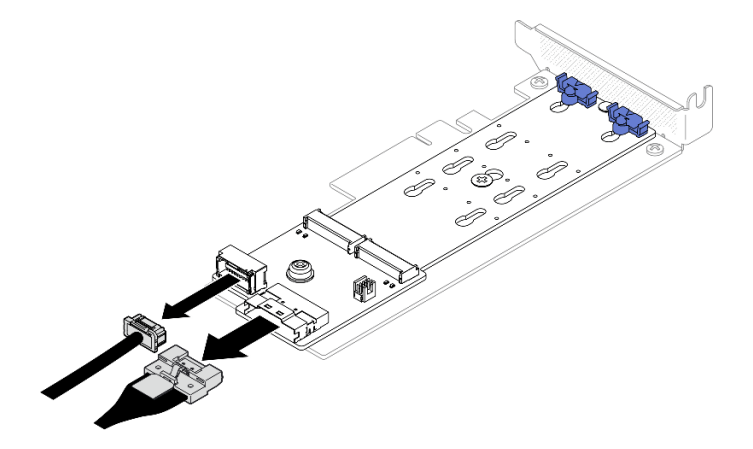

Figura 77. Scollegamento del cavo dall'adattatore di avvio M.2 SATA/x4 NVMe

#### Adattatore di avvio M.2 SATA/NVMe

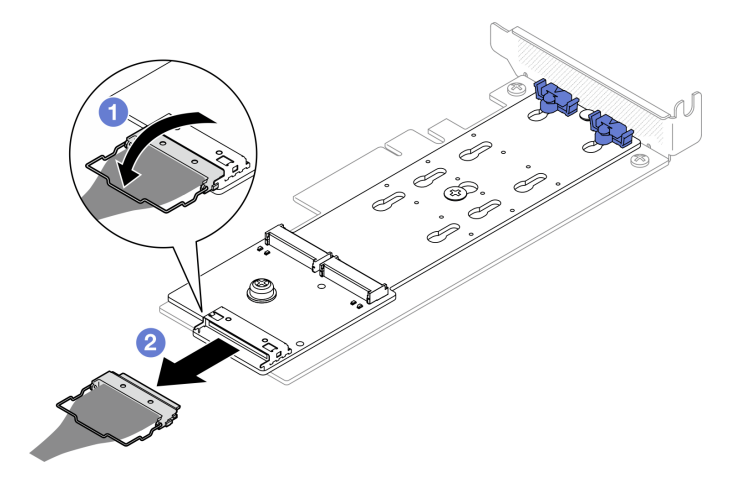

Figura 78. Scollegamento del cavo dall'adattatore di avvio M.2 SATA/NVMe

- 1. **O** Sganciare il fermo del cavo dal connettore.
- 2. <sup>2</sup> Scollegare il cavo dall'adattatore di avvio M.2.
- Passo 3. Rimuovere l'adattatore di avvio M.2 dall'adattatore PCIe.
	- a. C Rimuovere la vite che fissa l'adattatore di avvio M.2 all'adattatore PCIe.
	- b. <sup>@</sup> Allentare la vite prigioniera sull'adattatore di avvio M.2.
	- c. Far scorrere leggermente l'adattatore di avvio M.2 e separarlo con cautela dall'adattatore PCIe, come mostrato.

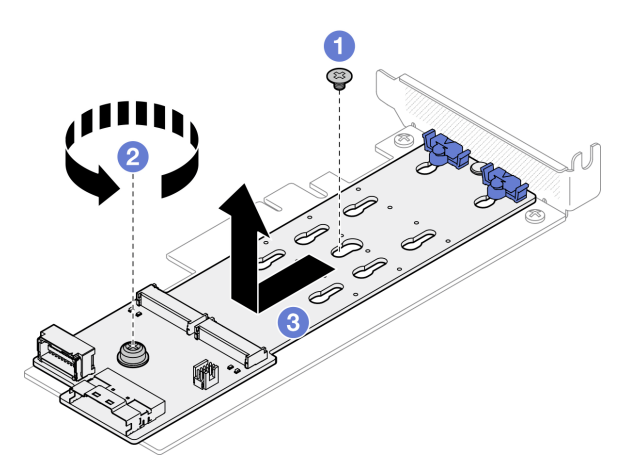

Figura 79. Rimozione dell'adattatore di avvio M.2

### Dopo aver terminato

- 1. Installare un'unità sostitutiva. Vedere ["Installazione dell'adattatore di avvio M.2" a pagina 105](#page-114-0).
- 2. Se viene richiesto di restituire il componente o il dispositivo opzionale, seguire tutte le istruzioni di imballaggio e utilizzare i materiali di imballaggio per la spedizione forniti con il prodotto.

#### Video dimostrativo

[Guardare la procedura su YouTube](https://www.youtube.com/watch?v=aKNB6q9BAIU)

# Regolazione del fermo sull'adattatore di avvio M.2

Attenersi alle istruzioni riportate in questa sezione per regolare il fermo sull'adattatore di avvio M.2.

### Informazioni su questa attività

Per evitare potenziali pericoli, leggere le seguenti normative sulla sicurezza e attenervisi.

• S002

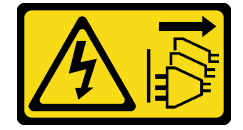

#### ATTENZIONE:

Il pulsante di controllo dell'alimentazione sul dispositivo e l'interruttore di alimentazione sull'alimentatore non tolgono la corrente elettrica fornita al dispositivo. Il dispositivo potrebbe anche disporre di più di un cavo di alimentazione. Per eliminare completamente la corrente elettrica dal dispositivo, assicurarsi che tutti i cavi di alimentazione siano scollegati dalla fonte di alimentazione.

#### Attenzione:

- Leggere ["Linee guida per l'installazione" a pagina 43](#page-52-0) ed ["Elenco di controllo per la sicurezza" a pagina 44](#page-53-0) per assicurarsi di operare in sicurezza.
- Spegnere il server e le periferiche e scollegare i cavi di alimentazione e tutti i cavi esterni. Vedere ["Spegnimento del server" a pagina 49.](#page-58-0)
- Se il server è installato in un rack, rimuovere il server dal rack.
- Mettere in contatto l'involucro antistatico contenente il componente con qualsiasi superficie metallica non verniciata del server, quindi rimuoverlo dall'involucro e posizionarlo su una superficie antistatica.

#### Visualizzare la procedura

Un video di questa procedura è disponibile su YouTube: [https://www.youtube.com/playlist?list=](https://www.youtube.com/playlist?list=PLYV5R7hVcs-CTkyVDu-5Lhy1r9G-4PQGl)  [PLYV5R7hVcs-CTkyVDu-5Lhy1r9G-4PQGl](https://www.youtube.com/playlist?list=PLYV5R7hVcs-CTkyVDu-5Lhy1r9G-4PQGl).

### Procedura

Passo 1. Prima di regolare il fermo sull'adattatore di avvio M.2, individuare il foro corretto su cui installare il fermo adatto alle dimensioni specifiche dell'unità M.2 da installare.

Nota: L'adattatore di avvio M.2 potrebbe avere un aspetto diverso da quello delle figure che seguono, ma il metodo di regolazione è identico.

Passo 2. Regolare il fermo sull'adattatore di avvio M.2.

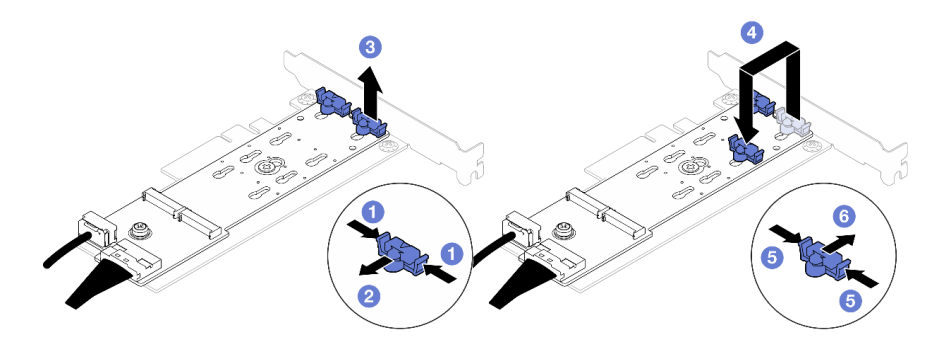

Figura 80. Regolazione del fermo M.2

- a. **O** Premere entrambi i lati dei fermi.
- b. <sup>2</sup> Spostare il fermo in avanti fino a raggiungere l'apertura più ampia del foro.
- c. **B** Estrarre il fermo dal foro.
- d. Inserire il fermo nel foro corretto in base alla dimensione specifica dell'unità M.2 da installare.
- e. **O** Premere entrambi i lati del fermo.
- f. Far scorrere il fermo all'indietro finché non si posiziona.

# <span id="page-114-0"></span>Installazione dell'adattatore di avvio M.2

Utilizzare queste informazioni per installare l'adattatore di avvio M.2.

### Informazioni su questa attività

S002

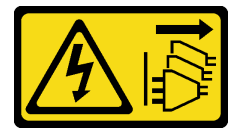

#### ATTENZIONE:

Il pulsante di controllo dell'alimentazione sul dispositivo e l'interruttore di alimentazione sull'alimentatore non tolgono la corrente elettrica fornita al dispositivo. Il dispositivo potrebbe anche disporre di più di un cavo di alimentazione. Per eliminare completamente la corrente elettrica dal dispositivo, assicurarsi che tutti i cavi di alimentazione siano scollegati dalla fonte di alimentazione.

#### Attenzione:

- Leggere ["Linee guida per l'installazione" a pagina 43](#page-52-0) ed ["Elenco di controllo per la sicurezza" a pagina 44](#page-53-0) per assicurarsi di operare in sicurezza.
- Spegnere il server e le periferiche e scollegare i cavi di alimentazione e tutti i cavi esterni. Vedere ["Spegnimento del server" a pagina 49.](#page-58-0)
- Se il server è installato in un rack, rimuovere il server dal rack.
- Mettere in contatto l'involucro antistatico contenente il componente con qualsiasi superficie metallica non verniciata del server, quindi rimuoverlo dall'involucro e posizionarlo su una superficie antistatica.

Download di firmware e driver: potrebbe essere necessario aggiornare il firmware o il driver dopo la sostituzione di un componente.

- Visitare il sito [https://datacentersupport.lenovo.com/tw/en/products/servers/thinksystem/sr250v3/7dcl/](https://datacentersupport.lenovo.com/tw/en/products/servers/thinksystem/sr250v3/7dcl/downloads/driver-list/)  [downloads/driver-list/](https://datacentersupport.lenovo.com/tw/en/products/servers/thinksystem/sr250v3/7dcl/downloads/driver-list/) per visualizzare gli aggiornamenti più recenti di firmware e driver per il server in uso.
- Per ulteriori informazioni sugli strumenti di aggiornamento del firmware, vedere ["Aggiornamento del](#page-208-0) [firmware" a pagina 199](#page-208-0).

### Procedura

Passo 1. Il sistema supporta solo adattatori PCle con staffa low-profile. Se l'adattatore PCIe per l'adattatore di avvio M.2 è installato con una staffa full-height, sostituirlo con la staffa low-profile.

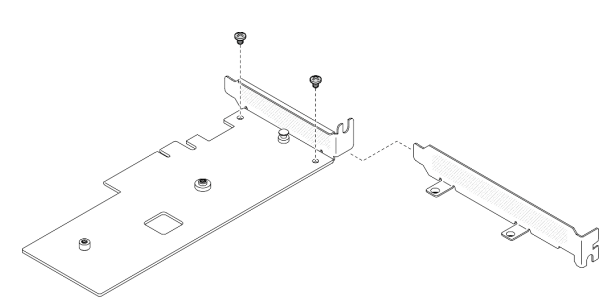

Figura 81. Installazione della staffa low-profile

- Passo 2. Installare l'adattatore di avvio M.2 sull'adattatore PCIe.
	- a. **C** Allineare l'adattatore di avvio M.2 al piedino a T sull'adattatore PCIe e farlo scorrere in posizione, come mostrato.
	- b. **@** Serrare la vite prigioniera sull'adattatore di avvio M.2.
	- c. G Serrare la vite per fissare l'adattatore di avvio M.2 all'adattatore PCIe.

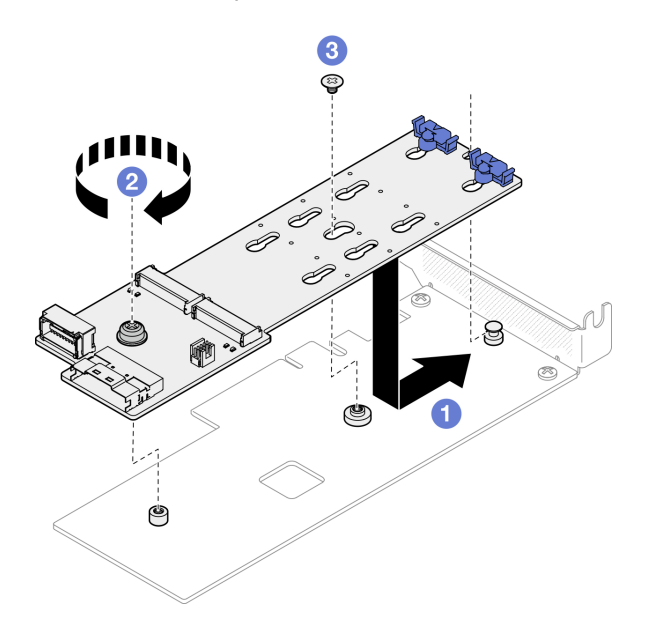

Figura 82. Installazione dell'adattatore di avvio M.2

Passo 3. Collegare i cavi all'adattatore di avvio M.2.

### Adattatore di avvio M.2 SATA/x4 NVMe

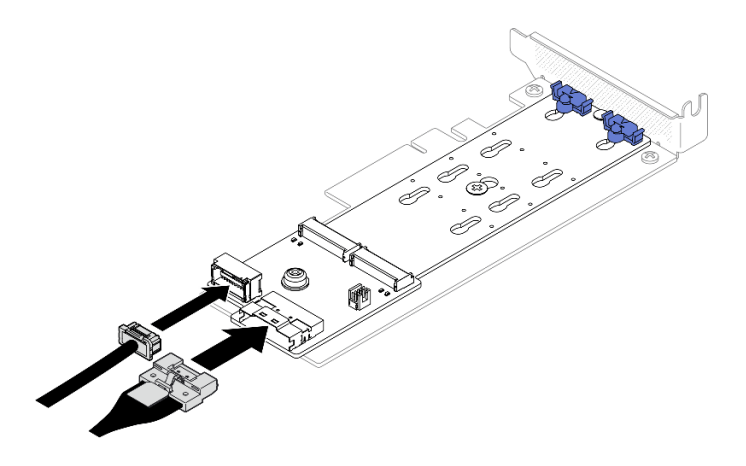

Figura 83. Collegamento del cavo all'adattatore di avvio M.2 SATA/x4 NVMe

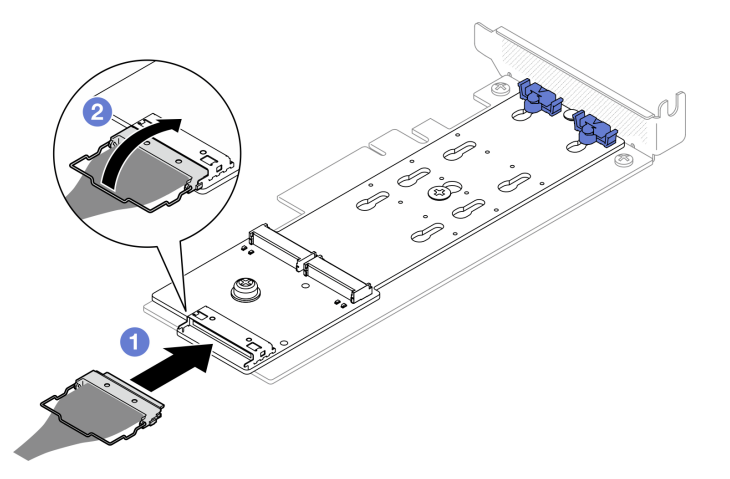

#### Adattatore di avvio M.2 SATA/NVMe

Figura 84. Collegamento del cavo all'adattatore di avvio M.2 SATA/NVMe

- 1. <sup>O</sup> Collegare il cavo all'adattatore di avvio M.2.
- 2. <sup>2</sup> Agganciare il fermo del cavo sul connettore.

### Dopo aver terminato

- 1. Installare tutte le unità M.2 all'adattatore di avvio M.2. Vedere ["Installazione di un'unità M.2" a pagina](#page-117-0) [108](#page-117-0).
- 2. Installare l'assieme adattatore di avvio M.2 nell'assieme verticale PCIe. Vedere ["Installazione di un](#page-126-0)  [adattatore PCIe" a pagina 117](#page-126-0).
- 3. Installare l'assieme della scheda verticale PCIe. Vedere ["Installazione dell'assieme verticale PCIe" a](#page-129-0) [pagina 120.](#page-129-0)
- 4. Collegare i cavi all'adattatore di avvio M.2 alla scheda di sistema. Vedere ["Instradamento dei cavi per](#page-193-0) [l'adattatore di avvio M.2" a pagina 184](#page-193-0).
- 5. Installare il coperchio superiore. Vedere ["Installazione del coperchio superiore" a pagina 163](#page-172-0).
- 6. Completare le operazioni di sostituzione dei componenti. Vedere ["Completamento delle operazioni di](#page-180-0) [sostituzione dei componenti" a pagina 171](#page-180-0).

#### Video dimostrativo

#### [Guardare la procedura su YouTube](https://www.youtube.com/watch?v=JBPUNMYc5QE)

# <span id="page-117-0"></span>Installazione di un'unità M.2

#### Attenzione:

- Leggere ["Linee guida per l'installazione" a pagina 43](#page-52-0) ed ["Elenco di controllo per la sicurezza" a pagina 44](#page-53-0) per assicurarsi di operare in sicurezza.
- Spegnere il server e le periferiche e scollegare i cavi di alimentazione e tutti i cavi esterni. Vedere ["Spegnimento del server" a pagina 49.](#page-58-0)
- Se il server è installato in un rack, rimuovere il server dal rack.
- Mettere in contatto l'involucro antistatico contenente il componente con qualsiasi superficie metallica non verniciata del server, quindi rimuoverlo dall'involucro e posizionarlo su una superficie antistatica.

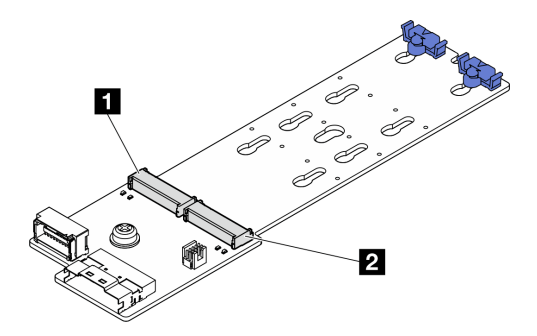

Figura 85. Slot dell'unità M.2

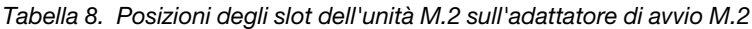

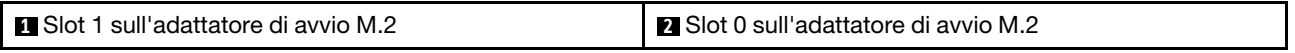

### **Procedura**

Passo 1. Installare l'unità M.2.

- a. **O** Tenere in posizione inclinata l'unità M.2 e inserirla nello slot M.2.
- b. **@** Abbassare l'unità M.2.
- c. **C** Far scorrere il fermo verso l'unità M.2 per fissarla in posizione.

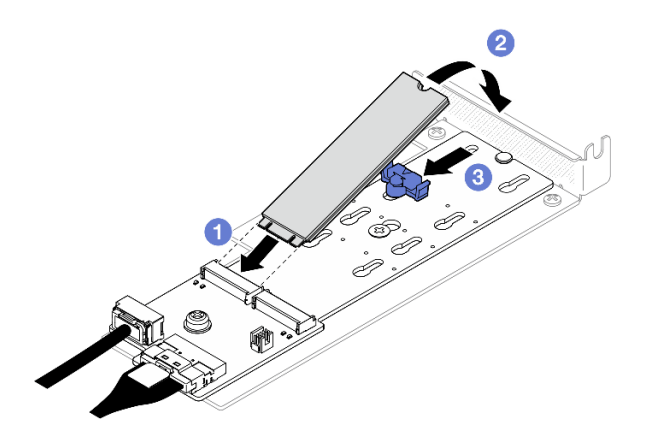

Figura 86. Installazione dell'unità M.2

### Dopo aver terminato

- 1. Installare l'assieme adattatore di avvio M.2 nell'assieme verticale PCIe. Vedere ["Installazione di un](#page-126-0)  [adattatore PCIe" a pagina 117](#page-126-0).
- 2. Installare l'assieme della scheda verticale PCIe. Vedere ["Installazione dell'assieme verticale PCIe" a](#page-129-0) [pagina 120.](#page-129-0)
- 3. Collegare i cavi all'adattatore di avvio M.2 alla scheda di sistema. Vedere ["Instradamento dei cavi per](#page-193-0) [l'adattatore di avvio M.2" a pagina 184](#page-193-0).
- 4. Installare il coperchio superiore. Vedere ["Installazione del coperchio superiore" a pagina 163](#page-172-0).
- 5. Completare le operazioni di sostituzione dei componenti. Vedere ["Completamento delle operazioni di](#page-180-0) [sostituzione dei componenti" a pagina 171](#page-180-0).

### Video dimostrativo

[Guardare la procedura su YouTube](https://www.youtube.com/watch?v=decHRsK2KWo)

# Sostituzione di un modulo di memoria

Utilizzare le seguenti informazioni per rimuovere e installare un modulo di memoria.

# Rimozione di un modulo di memoria

Utilizzare queste informazioni per rimuovere un modulo di memoria.

### Informazioni su questa attività

Per evitare potenziali pericoli, leggere le seguenti normative sulla sicurezza e attenervisi.

#### S002

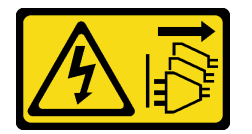

#### ATTENZIONE:

Il pulsante di controllo dell'alimentazione sul dispositivo e l'interruttore di alimentazione sull'alimentatore non tolgono la corrente elettrica fornita al dispositivo. Il dispositivo potrebbe anche disporre di più di un cavo di alimentazione. Per eliminare completamente la corrente elettrica dal dispositivo, assicurarsi che tutti i cavi di alimentazione siano scollegati dalla fonte di alimentazione.

#### Attenzione:

- Leggere ["Linee guida per l'installazione" a pagina 43](#page-52-0) ed ["Elenco di controllo per la sicurezza" a pagina 44](#page-53-0) per assicurarsi di operare in sicurezza.
- Spegnere il server e le periferiche e scollegare i cavi di alimentazione e tutti i cavi esterni. Vedere ["Spegnimento del server" a pagina 49.](#page-58-0)
- Se il server è installato in un rack, rimuovere il server dal rack.
- Mettere in contatto l'involucro antistatico contenente il componente con qualsiasi superficie metallica non verniciata del server, quindi rimuoverlo dall'involucro e posizionarlo su una superficie antistatica.
- I moduli di memoria sono sensibili alle scariche statiche e richiedono uno speciale trattamento. Consultare le linee guida standard ["Manipolazione di dispositivi sensibili all'elettricità statica" a pagina 46](#page-55-0).
- Indossare sempre un cinturino da polso di scaricamento elettrostatico quando si rimuovono o si installano i moduli di memoria. Possono essere utilizzati anche guanti per lo scaricamento elettrostatico.
- Evitare che due o più moduli di memoria entrino in contatto tra loro. Non impilare i moduli di memoria direttamente l'uno sull'altro quando devono essere riposti.
- Non toccare mai i contatti in oro del connettore del modulo di memoria né permettere che entrino in contatto con la parte esterna dell'alloggiamento del connettore del modulo di memoria.
- Maneggiare i moduli di memoria con attenzione: non piegare, ruotare né far cadere per alcun motivo un modulo di memoria.
- Non utilizzare strumenti metallici (ad esempio, fermi o morsetti) per maneggiare i moduli di memoria, poiché i metalli rigidi potrebbero danneggiarli.
- Non inserire i moduli di memoria mentre si mantengono pacchetti o componenti passivi, poiché una pressione eccessiva può causare la rottura dei pacchetti o il distacco dei componenti passivi.

### Procedura

Passo 1. Effettuare i preparativi per questa attività.

- a. Rimuovere il coperchio superiore. Vedere ["Rimozione del coperchio superiore" a pagina 162.](#page-171-0)
- b. Rimuovere il deflettore d'aria quando si rimuove il modulo di memoria dallo slot 4. In questo modo, si otterrà più spazio per la rimozione. Vedere ["Rimozione del deflettore d'aria" a pagina](#page-71-0)  [62.](#page-71-0)
- Passo 2. Posizionare lo slot del modulo di memoria. Individuare il modulo di memoria che si desidera rimuovere dal server.

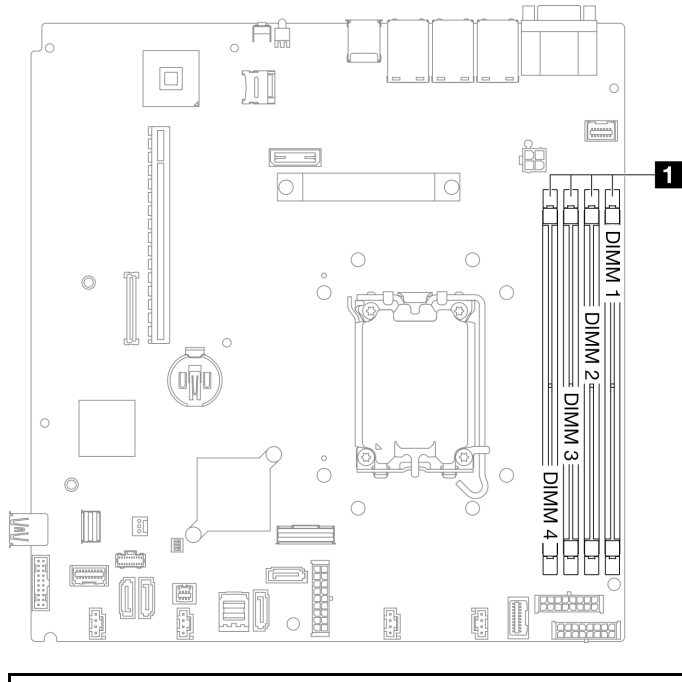

#### **1** Slot dei moduli di memoria

Figura 87. Posizione degli slot dei moduli di memoria

Passo 3. Rimuovere il modulo di memoria.

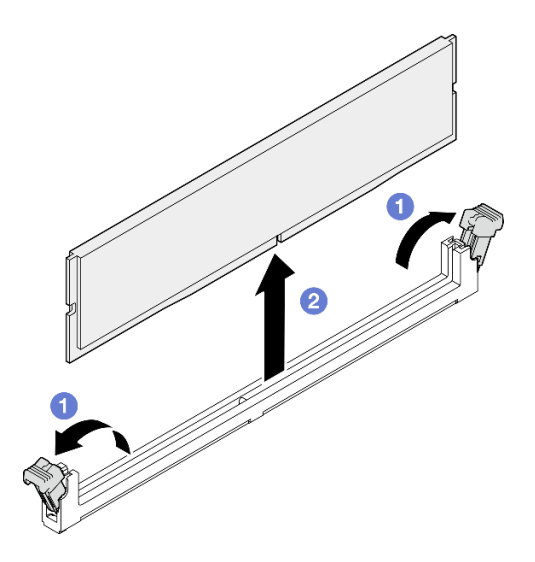

Figura 88. Rimozione del modulo di memoria

Attenzione: Per evitare la rottura dei fermi di blocco o danni agli slot del modulo di memoria, maneggiare i fermi con cura.

- a. <sup>O</sup> Aprire il fermo di blocco su entrambe le estremità dello slot del modulo di memoria.
- b. **A** Afferrare il modulo di memoria per entrambe le estremità e sollevarlo con cautela per estrarlo dallo slot.

### Dopo aver terminato

- 1. Installare un'unità sostitutiva. Vedere ["Installazione di un modulo di memoria" a pagina 111](#page-120-0).
- 2. Se viene richiesto di restituire il componente o il dispositivo opzionale, seguire tutte le istruzioni di imballaggio e utilizzare i materiali di imballaggio per la spedizione forniti con il prodotto.

#### Video dimostrativo

[Guardare la procedura su YouTube](https://www.youtube.com/watch?v=1uIBoW5mh_s)

## <span id="page-120-0"></span>Installazione di un modulo di memoria

Utilizzare queste informazioni per installare un modulo di memoria.

### Informazioni su questa attività

Vedere ["Regole e ordine di installazione dei moduli di memoria" a pagina 47](#page-56-0) per informazioni dettagliate sull'installazione e sulla configurazione della memoria.

Per evitare potenziali pericoli, leggere le seguenti normative sulla sicurezza e attenervisi.

#### S002

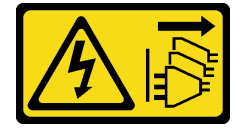

ATTENZIONE:

Il pulsante di controllo dell'alimentazione sul dispositivo e l'interruttore di alimentazione sull'alimentatore non tolgono la corrente elettrica fornita al dispositivo. Il dispositivo potrebbe anche disporre di più di un cavo di alimentazione. Per eliminare completamente la corrente elettrica dal dispositivo, assicurarsi che tutti i cavi di alimentazione siano scollegati dalla fonte di alimentazione.

Vedere ["Regole e ordine di installazione dei moduli di memoria" a pagina 47](#page-56-0) per informazioni dettagliate sull'installazione e sulla configurazione della memoria.

#### Attenzione:

- Leggere ["Linee guida per l'installazione" a pagina 43](#page-52-0) ed ["Elenco di controllo per la sicurezza" a pagina 44](#page-53-0) per assicurarsi di operare in sicurezza.
- Spegnere il server e le periferiche e scollegare i cavi di alimentazione e tutti i cavi esterni. Vedere ["Spegnimento del server" a pagina 49.](#page-58-0)
- Se il server è installato in un rack, rimuovere il server dal rack.
- Mettere in contatto l'involucro antistatico contenente il componente con qualsiasi superficie metallica non verniciata del server, quindi rimuoverlo dall'involucro e posizionarlo su una superficie antistatica.
- Assicurarsi di utilizzare una delle configurazioni supportate elencate nella sezione ["Regole e ordine di](#page-56-0) [installazione dei moduli di memoria" a pagina 47](#page-56-0).
- I moduli di memoria sono sensibili alle scariche statiche e richiedono uno speciale trattamento. Fare riferimento alle linee guida standard in ["Manipolazione di dispositivi sensibili all'elettricità statica" a pagina](#page-55-0) [46](#page-55-0):
	- Indossare sempre un cinturino da polso di scaricamento elettrostatico quando si rimuovono o si installano i moduli di memoria. Possono essere utilizzati anche guanti per lo scaricamento elettrostatico.
	- Evitare che due o più moduli di memoria entrino in contatto tra loro. Non impilare i moduli di memoria direttamente l'uno sull'altro quando devono essere riposti.
	- Non toccare mai i contatti in oro del connettore del modulo di memoria né permettere che entrino in contatto con la parte esterna dell'alloggiamento del connettore del modulo di memoria.
	- Maneggiare i moduli di memoria con attenzione: non piegare, ruotare né far cadere per alcun motivo un modulo di memoria.
	- Non utilizzare strumenti metallici (ad esempio, fermi o morsetti) per maneggiare i moduli di memoria, poiché i metalli rigidi potrebbero danneggiarli.
	- Non inserire i moduli di memoria mentre si mantengono pacchetti o componenti passivi, poiché una pressione eccessiva può causare la rottura dei pacchetti o il distacco dei componenti passivi.

Download di firmware e driver: potrebbe essere necessario aggiornare il firmware o il driver dopo la sostituzione di un componente.

- Visitare il sito https://datacentersupport.lenovo.com/tw/en/products/servers/thinksystem/sr250v3/7dcl/ [downloads/driver-list/](https://datacentersupport.lenovo.com/tw/en/products/servers/thinksystem/sr250v3/7dcl/downloads/driver-list/) per visualizzare gli aggiornamenti più recenti di firmware e driver per il server in uso.
- Per ulteriori informazioni sugli strumenti di aggiornamento del firmware, vedere ["Aggiornamento del](#page-208-0) [firmware" a pagina 199](#page-208-0).

### **Procedura**

Attenzione: Assicurarsi di rimuovere o installare il modulo di memoria 20 secondi dopo avere scollegato i cavi di alimentazione dal sistema. In questo modo il sistema può essere completamente scaricato e reso sicuro per la gestione del modulo di memoria.

Passo 1. Individuare lo slot del modulo di memoria sulla scheda di sistema.

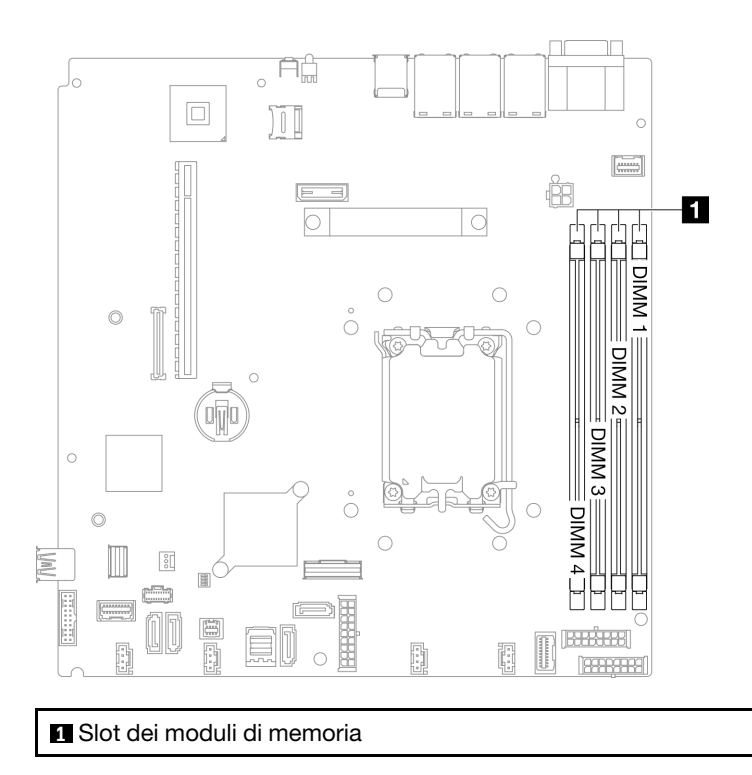

Figura 89. Posizione degli slot dei moduli di memoria

- Passo 2. Mettere a contatto l'involucro antistatico che contiene il modulo di memoria con una superficie non verniciata esterna al server. Estrarre quindi il modulo di memoria dalla confezione e collocarlo su una superficie antistatica.
- Passo 3. Installare quindi il modulo di memoria nello slot.

#### Attenzione:

- Per evitare la rottura dei fermi di blocco o danni agli slot del modulo di memoria, aprire e chiudere i fermi con cura.
- Se rimane uno spazio tra il modulo di memoria e i fermi di blocco, il modulo non è stato inserito correttamente. In questo caso, aprire i fermi di blocco, rimuovere il modulo di memoria e reinserirlo.

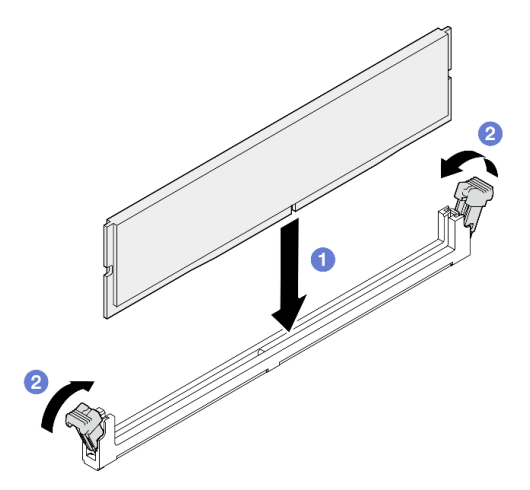

Figura 90. Installazione del modulo di memoria

- a. **O** Assicurarsi che siano in posizione completamente aperta. Allineare i piedini sul modulo di memoria al connettore.
- b. <sup>©</sup> Premere con decisione entrambe le estremità del modulo di memoria sul connettore finché i fermi di blocco non scattano in posizione.

### Dopo aver terminato

- 1. Reinstallare il deflettore d'aria se è stato rimosso. Vedere ["Installazione del deflettore d'aria" a pagina](#page-73-0) [64.](#page-73-0)
- 2. Installare il coperchio superiore. Vedere ["Installazione del coperchio superiore" a pagina 163.](#page-172-0)
- 3. Completare le operazioni di sostituzione dei componenti. Vedere ["Completamento delle operazioni di](#page-180-0)  [sostituzione dei componenti" a pagina 171.](#page-180-0)

### Video dimostrativo

[Guardare la procedura su YouTube](https://www.youtube.com/watch?v=r9tDL8X-SNQ)

## Sostituzione dell'adattatore PCIe e dell'assieme verticale

Utilizzare questa procedura per rimuovere o installare un adattatore PCIe e l'assieme verticale PCIe.

## <span id="page-123-0"></span>Rimozione dell'assieme verticale PCIe

Utilizzare queste informazioni per rimuovere l'assieme verticale PCIe.

### Informazioni su questa attività

S002

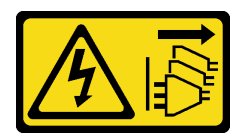

#### ATTENZIONE:

Il pulsante di controllo dell'alimentazione sul dispositivo e l'interruttore di alimentazione sull'alimentatore non tolgono la corrente elettrica fornita al dispositivo. Il dispositivo potrebbe anche disporre di più di un cavo di alimentazione. Per eliminare completamente la corrente elettrica dal dispositivo, assicurarsi che tutti i cavi di alimentazione siano scollegati dalla fonte di alimentazione.

#### Attenzione:

- Leggere ["Linee guida per l'installazione" a pagina 43](#page-52-0) ed ["Elenco di controllo per la sicurezza" a pagina 44](#page-53-0) per assicurarsi di operare in sicurezza.
- Spegnere il server e le periferiche e scollegare i cavi di alimentazione e tutti i cavi esterni. Vedere ["Spegnimento del server" a pagina 49.](#page-58-0)
- Se il server è installato in un rack, rimuovere il server dal rack.

### **Procedura**

Passo 1. Rimuovere il coperchio superiore. Vedere ["Rimozione del coperchio superiore" a pagina 162.](#page-171-0)

Passo 2. Scollegare i cavi collegati agli adattatori.

Passo 3. Afferrare l'assieme verticale PCIe dai bordi e sollevarlo delicatamente per estrarlo dal server.

#### Nota:

- 1. La figura seguente potrebbe differire leggermente dall'hardware di cui si dispone.
- 2. Sollevare con cautela l'assieme verticale PCIe. Evitare di inclinare l'assieme verticale PCIe con un angolo troppo ampio; l'inclinazione potrebbe danneggiare il connettore.

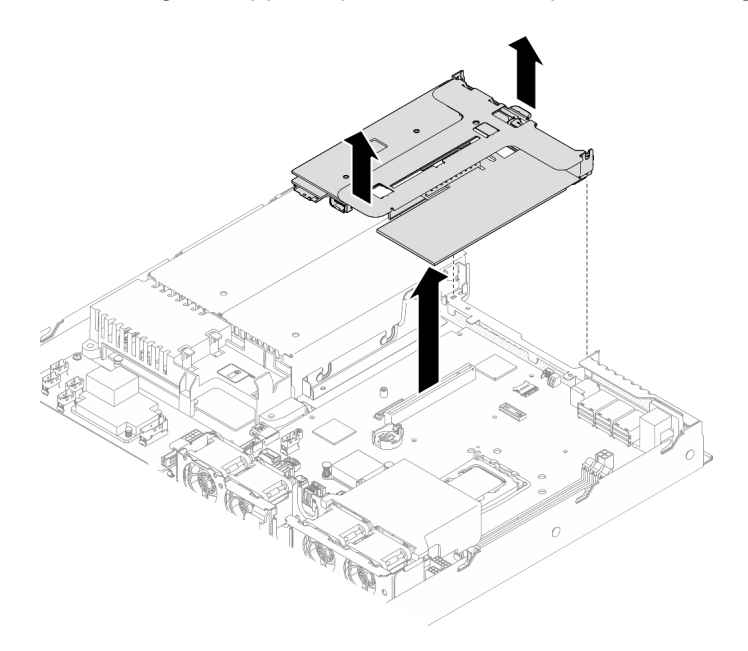

Figura 91. Rimozione dell'assieme verticale PCIe

### Dopo aver terminato

- 1. Installare un'unità sostitutiva. Vedere ["Installazione dell'assieme verticale PCIe" a pagina 120](#page-129-0).
- 2. Se viene richiesto di restituire il componente o il dispositivo opzionale, seguire tutte le istruzioni di imballaggio e utilizzare i materiali di imballaggio per la spedizione forniti con il prodotto.
- 3. Se è necessario smontare l'assieme verticale PCIe per il riciclaggio, rimuovere le due viti ed estrarre con cautela la scheda verticale PCIe dal telaio verticale.

Attenzione: È possibile smontare l'assieme verticale PCIe solo per il riciclaggio. Non smontarlo per altri scopi.

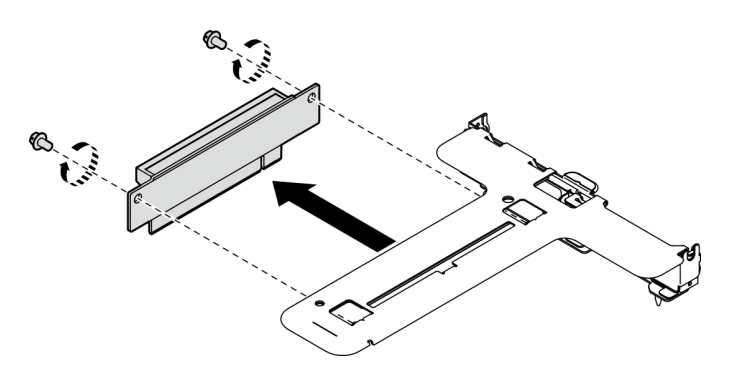

Figura 92. Rimozione della scheda verticale PCIe

#### Video dimostrativo

#### [Guardare la procedura su YouTube](https://www.youtube.com/watch?v=FvY-zF7X-ZU)

# <span id="page-125-0"></span>Rimozione di un adattatore PCIe

Utilizzare queste informazioni per rimuovere un adattatore PCIe dalla scheda verticale.

### Informazioni su questa attività

S002

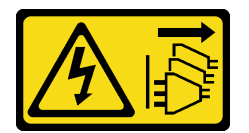

### ATTENZIONE:

Il pulsante di controllo dell'alimentazione sul dispositivo e l'interruttore di alimentazione sull'alimentatore non tolgono la corrente elettrica fornita al dispositivo. Il dispositivo potrebbe anche disporre di più di un cavo di alimentazione. Per eliminare completamente la corrente elettrica dal dispositivo, assicurarsi che tutti i cavi di alimentazione siano scollegati dalla fonte di alimentazione.

#### Attenzione:

- Leggere ["Linee guida per l'installazione" a pagina 43](#page-52-0) ed ["Elenco di controllo per la sicurezza" a pagina 44](#page-53-0) per assicurarsi di operare in sicurezza.
- Spegnere il server e le periferiche e scollegare i cavi di alimentazione e tutti i cavi esterni. Vedere ["Spegnimento del server" a pagina 49.](#page-58-0)
- Se il server è installato in un rack, rimuovere il server dal rack.
- La sostituzione dell'adattatore potrebbe influire sulle configurazioni RAID. Eseguire il backup dei dati prima della sostituzione per impedire la perdita di dati in seguito a una modifica della configurazione RAID.

### **Procedura**

Passo 1. Effettuare i preparativi per questa attività.

- a. Rimuovere il coperchio superiore. Vedere ["Rimozione del coperchio superiore" a pagina 162.](#page-171-0)
- b. Rimuovere l'assieme verticale PCIe. Vedere ["Rimozione dell'assieme verticale PCIe" a pagina](#page-123-0)  [114](#page-123-0).

Passo 2. Rimuovere l'adattatore PCIe.

- a. G Sbloccare l'adattatore estraendolo direttamente dal telaio verticale.
- b. **@** Se necessario, installare gli elementi di riempimento.

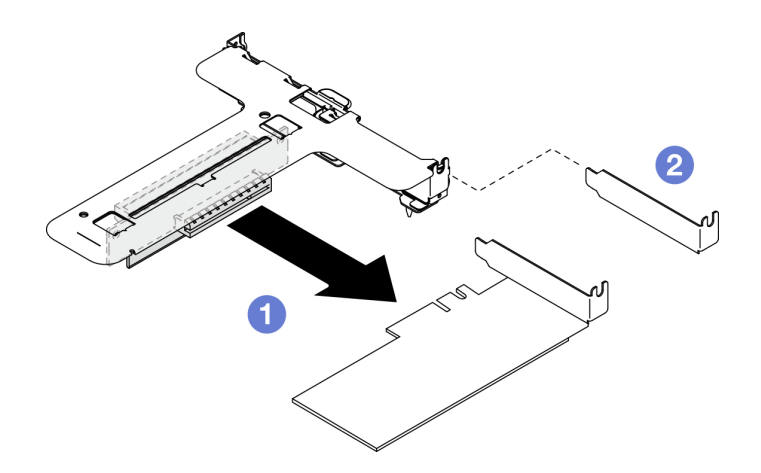

Figura 93. Rimozione dell'adattatore PCIe (slot 1)

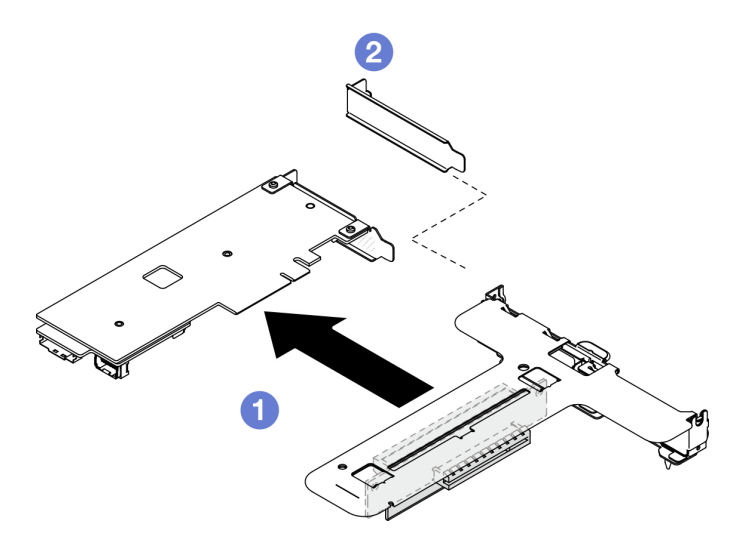

Figura 94. Rimozione dell'adattatore PCIe (slot 2)

Nota: Rimuovere un adattatore alla volta, non estrarre due adattatori contemporaneamente.

Passo 3. Prendere nota dei collegamenti dei cavi sull'adattatore e quindi scollegare tutti i cavi dall'adattatore.

### Dopo aver terminato

- 1. Installare un'unità sostitutiva. Vedere ["Installazione di un adattatore PCIe" a pagina 117](#page-126-0).
- 2. Se viene richiesto di restituire il componente o il dispositivo opzionale, seguire tutte le istruzioni di imballaggio e utilizzare i materiali di imballaggio per la spedizione forniti con il prodotto.

### Video dimostrativo

#### [Guardare la procedura su YouTube](https://www.youtube.com/watch?v=VP2Jqompn1g)

### <span id="page-126-0"></span>Installazione di un adattatore PCIe

Utilizzare queste informazioni per installare un adattatore PCIe nella scheda verticale.

### Informazioni su questa attività

#### S002

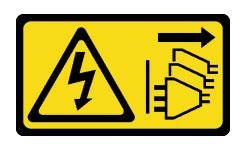

#### ATTENZIONE:

Il pulsante di controllo dell'alimentazione sul dispositivo e l'interruttore di alimentazione sull'alimentatore non tolgono la corrente elettrica fornita al dispositivo. Il dispositivo potrebbe anche disporre di più di un cavo di alimentazione. Per eliminare completamente la corrente elettrica dal dispositivo, assicurarsi che tutti i cavi di alimentazione siano scollegati dalla fonte di alimentazione.

#### Attenzione:

- Leggere ["Linee guida per l'installazione" a pagina 43](#page-52-0) ed ["Elenco di controllo per la sicurezza" a pagina 44](#page-53-0) per assicurarsi di operare in sicurezza.
- Spegnere il server e le periferiche e scollegare i cavi di alimentazione e tutti i cavi esterni. Vedere ["Spegnimento del server" a pagina 49.](#page-58-0)
- Se il server è installato in un rack, rimuovere il server dal rack.
- Mettere in contatto l'involucro antistatico contenente il componente con qualsiasi superficie metallica non verniciata del server, quindi rimuoverlo dall'involucro e posizionarlo su una superficie antistatica.

#### Nota:

- Gli adattatori GPU sono supportati solo sui server con alimentatore ridondante.
- •
- Quando è installato ThinkSystem Intel E810-DA2 Ethernet Adapter, i seguenti adattatori non sono supportati:
	- ThinkSystem RAID 9350-16i 4GB Flash PCIe 12Gb Adapter
	- ThinkSystem RAID 9350-8i 2GB Flash PCIe 12Gb Adapter
	- ThinkSystem RAID 5350-8i PCIe 12Gb Adapter
	- ThinkSystem 4350-8i SAS/SATA 12Gb HBA
	- ThinkSystem RAID 9350-16i 4GB Flash PCIe 12Gb Internal Adapter
	- ThinkSystem RAID 9350-8i 2GB Flash PCIe 12Gb Internal Adapter
	- ThinkSystem RAID 5350-8i PCIe 12Gb Internal Adapter

Download di firmware e driver: potrebbe essere necessario aggiornare il firmware o il driver dopo la sostituzione di un componente.

- Visitare il sito https://datacentersupport.lenovo.com/tw/en/products/servers/thinksystem/sr250v3/7dcl/ [downloads/driver-list/](https://datacentersupport.lenovo.com/tw/en/products/servers/thinksystem/sr250v3/7dcl/downloads/driver-list/) per visualizzare gli aggiornamenti più recenti di firmware e driver per il server in uso.
- Per ulteriori informazioni sugli strumenti di aggiornamento del firmware, vedere ["Aggiornamento del](#page-208-0) [firmware" a pagina 199](#page-208-0).

### Procedura

- Passo 1. Collegare tutti i cavi all'adattatore.
- Passo 2. Il sistema supporta solo la staffa low-profile. Installare la staffa low-profile nell'adattatore PCIe.
- Passo 3. Installare l'adattatore PCIe.

Nota: Assicurarsi di rispettare le regole e la sequenza di installazione in "Regole tecniche per gli [slot PCIe" a pagina 48.](#page-57-0)

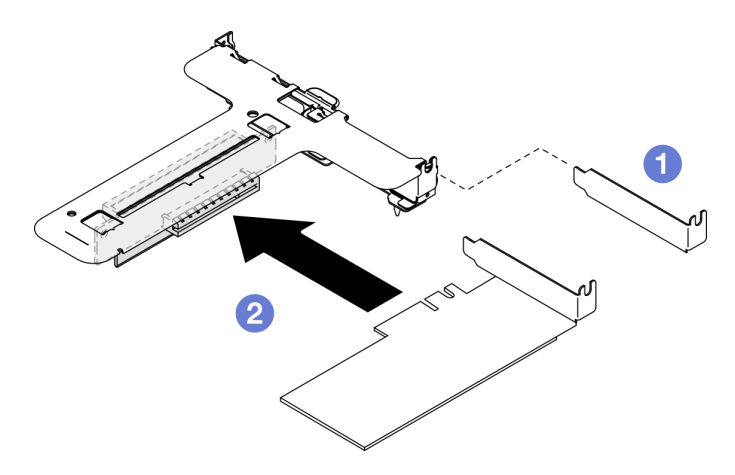

Figura 95. Installazione di un adattatore PCIe (slot 1)

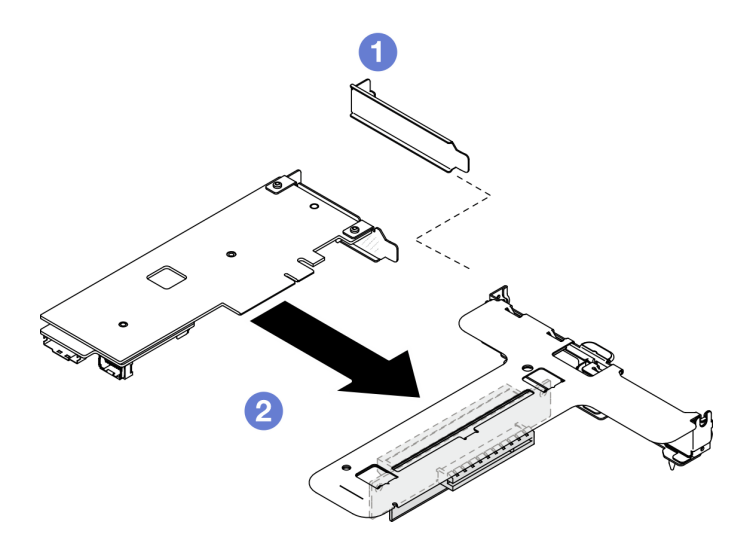

Figura 96. Installazione di un adattatore PCIe (slot 2)

#### Nota:

- Per ulteriori informazioni sui connettori della scheda verticale PCIe, vedere ["Assieme verticale](#page-38-0)  [PCIe" a pagina 29](#page-38-0).
- Installare un adattatore alla volta, non inserire contemporaneamente due adattatori sulla scheda verticale.
- a. **C** Rimuovere gli eventuali elementi di riempimento installati sulla parte posteriore del telaio verticale.
- b. <sup>@</sup> Allineare e inserire l'assieme dell'adattatore PCIe nello slot sulla scheda verticale PCIe. Assicurarsi di installare l'adattatore PCIe nello slot corretto.

### Dopo aver terminato

- 1. Installare l'assieme della scheda verticale PCIe. Vedere ["Installazione dell'assieme verticale PCIe" a](#page-129-0) [pagina 120.](#page-129-0)
- 2. Installare il coperchio superiore. Vedere ["Installazione del coperchio superiore" a pagina 163](#page-172-0).
- 3. Se necessario, configurare l'array RAID utilizzando la configurazione di Setup Utility.
- 4. Completare le operazioni di sostituzione dei componenti. Vedere ["Completamento delle operazioni di](#page-180-0)  [sostituzione dei componenti" a pagina 171.](#page-180-0)

#### Video dimostrativo

[Guardare la procedura su YouTube](https://www.youtube.com/watch?v=10rl5MzW7mI)

## <span id="page-129-0"></span>Installazione dell'assieme verticale PCIe

Utilizzare queste informazioni per installare l'assieme verticale PCIe.

### Informazioni su questa attività

S002

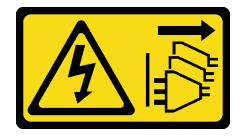

#### ATTENZIONE:

Il pulsante di controllo dell'alimentazione sul dispositivo e l'interruttore di alimentazione sull'alimentatore non tolgono la corrente elettrica fornita al dispositivo. Il dispositivo potrebbe anche disporre di più di un cavo di alimentazione. Per eliminare completamente la corrente elettrica dal dispositivo, assicurarsi che tutti i cavi di alimentazione siano scollegati dalla fonte di alimentazione.

#### Attenzione:

- Leggere ["Linee guida per l'installazione" a pagina 43](#page-52-0) ed ["Elenco di controllo per la sicurezza" a pagina 44](#page-53-0) per assicurarsi di operare in sicurezza.
- Spegnere il server e le periferiche e scollegare i cavi di alimentazione e tutti i cavi esterni. Vedere ["Spegnimento del server" a pagina 49.](#page-58-0)
- Se il server è installato in un rack, rimuovere il server dal rack.

Download di firmware e driver: potrebbe essere necessario aggiornare il firmware o il driver dopo la sostituzione di un componente.

- Visitare il sito https://datacentersupport.lenovo.com/tw/en/products/servers/thinksystem/sr250v3/7dcl/ [downloads/driver-list/](https://datacentersupport.lenovo.com/tw/en/products/servers/thinksystem/sr250v3/7dcl/downloads/driver-list/) per visualizzare gli aggiornamenti più recenti di firmware e driver per il server in uso.
- Per ulteriori informazioni sugli strumenti di aggiornamento del firmware, vedere ["Aggiornamento del](#page-208-0) [firmware" a pagina 199](#page-208-0).

### **Procedura**

Passo 1. Se necessario, allineare i fori per viti della scheda verticale PCIe ai fori corrispondenti sul telaio verticale; inserire quindi la scheda verticale PCIe e fissarla con le due viti.

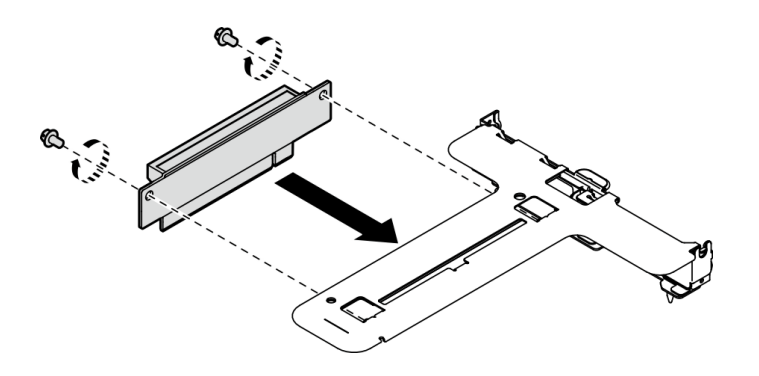

Figura 97. Installazione della scheda verticale PCIe

Passo 2. Allineare le due linguette sull'assieme verticale PCIe agli slot sullo chassis posteriore; quindi, inserire l'assieme verticale PCIe nel connettore sulla scheda di sistema.

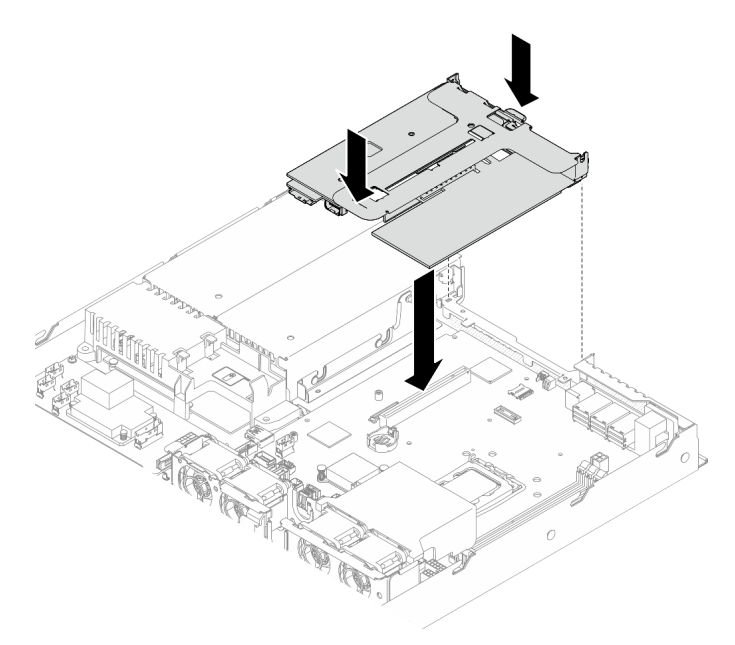

Figura 98. Installazione dell'assieme verticale PCIe

- Passo 3. Premere delicatamente verso il basso l'assieme verticale nello slot finché non è posizionato correttamente.
- Passo 4. Collegare tutti i cavi all'adattatore.

### Dopo aver terminato

- 1. Installare il coperchio superiore. Vedere ["Installazione del coperchio superiore" a pagina 163](#page-172-0).
- 2. Completare le operazioni di sostituzione dei componenti. Vedere ["Completamento delle operazioni di](#page-180-0) [sostituzione dei componenti" a pagina 171](#page-180-0).

#### Video dimostrativo

[Guardare la procedura su YouTube](https://www.youtube.com/watch?v=EQyfIOrU_Aw)

# Sostituzione dell'unità di alimentazione

Utilizzare questa procedura per installare o rimuovere l'unità di alimentazione.

# Rimozione dell'unità di alimentazione fissa

Utilizzare queste informazioni per rimuovere l'unità di alimentazione fissa.

### Informazioni su questa attività

S001

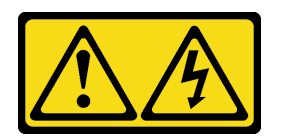

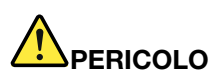

La corrente elettrica proveniente da cavi di alimentazione, telefonici e per le comunicazioni è pericolosa.

Per evitare il pericolo di scosse:

- Collegare tutti i cavi di alimentazione a una fonte di alimentazione/presa elettrica collegata correttamente e con messa a terra.
- Collegare le apparecchiature, che verranno collegate a questo prodotto, a fonti di alimentazione/ prese elettriche correttamente cablate.
- Se possibile, utilizzare solo una mano per collegare o scollegare i cavi di segnale.
- Non accendere mai alcun apparecchio in caso di incendio, presenza di acqua o danno alle strutture.
- Il dispositivo potrebbe anche disporre di più di un cavo di alimentazione. Per eliminare completamente la corrente elettrica dal dispositivo, assicurarsi che tutti i cavi di alimentazione siano scollegati dalla fonte di alimentazione.

S002

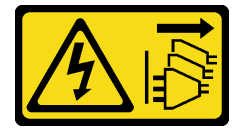

ATTENZIONE:

Il pulsante di controllo dell'alimentazione sul dispositivo e l'interruttore di alimentazione sull'alimentatore non tolgono la corrente elettrica fornita al dispositivo. Il dispositivo potrebbe anche disporre di più di un cavo di alimentazione. Per eliminare completamente la corrente elettrica dal dispositivo, assicurarsi che tutti i cavi di alimentazione siano scollegati dalla fonte di alimentazione.

S035

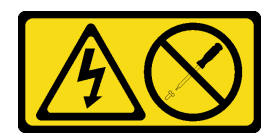

#### ATTENZIONE:

Non rimuovere mai il coperchio da un alimentatore o qualsiasi parte su cui sia applicata questa etichetta. All'interno dei componenti su cui è apposta questa etichetta, sono presenti livelli pericolosi di tensione, corrente ed energia. Questi componenti non contengono parti da sottoporre a manutenzione. Se si sospetta la presenza di un problema in una di queste parti, rivolgersi a un tecnico dell'assistenza.

#### Attenzione:

- Leggere ["Linee guida per l'installazione" a pagina 43](#page-52-0) ed ["Elenco di controllo per la sicurezza" a pagina 44](#page-53-0) per assicurarsi di operare in sicurezza.
- Spegnere il server e le periferiche e scollegare i cavi di alimentazione e tutti i cavi esterni. Vedere ["Spegnimento del server" a pagina 49.](#page-58-0)
- Se il server è installato in un rack, rimuovere il server dal rack.

### Procedura

- Passo 1. Rimuovere il coperchio superiore. Vedere ["Rimozione del coperchio superiore" a pagina 162](#page-171-0).
- Passo 2. Scollegare i cavi di alimentazione dalla scheda di sistema. Vedere ["Instradamento dei cavi](#page-188-0)  [dell'unità di alimentazione fissa" a pagina 179.](#page-188-0)
- Passo 3. Rimuovere la vite sulla staffa dell'unità di alimentazione.

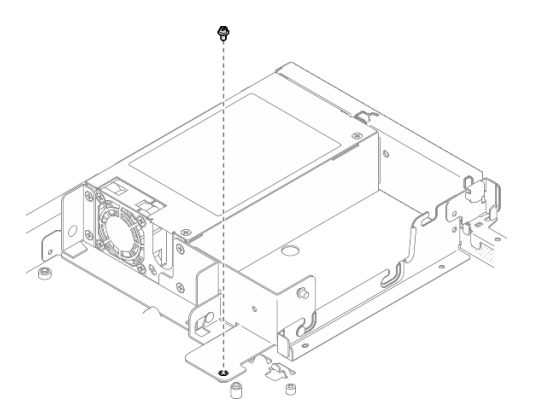

Figura 99. Rimozione della vite della staffa dell'unità di alimentazione

Passo 4. Far scorrere la staffa dell'unità di alimentazione verso la parte posteriore dello chassis e rimuoverla dallo chassis.

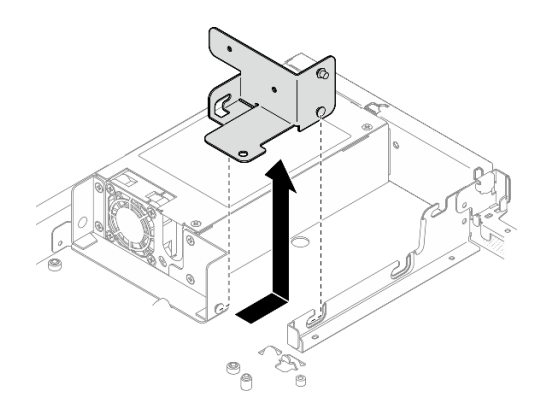

Figura 100. Rimozione della staffa dell'unità di alimentazione

Passo 5. Rimuovere le quattro viti sulla staffa posteriore.

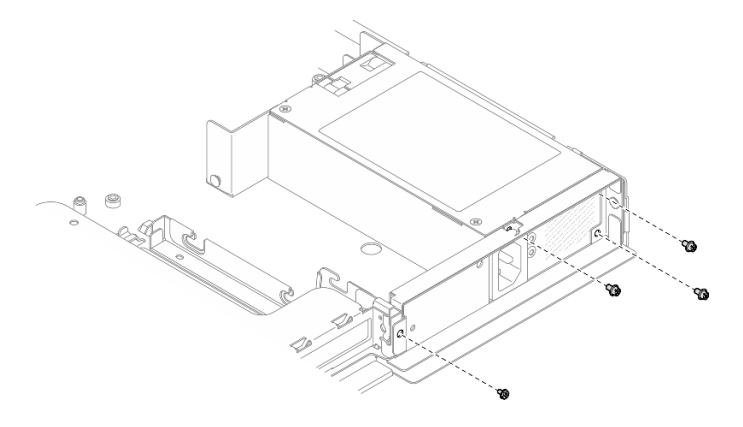

Figura 101. Rimozione delle viti della staffa posteriore

Passo 6. Rimuovere la staffa posteriore.

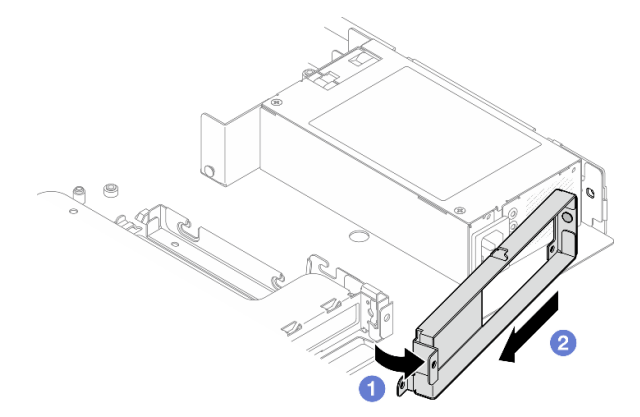

Figura 102. Rimozione della staffa posteriore

- a. Guilevare la staffa posteriore dallo chassis nella direzione mostrata.
- b. **@** Rimuovere la staffa posteriore dallo chassis.
- Passo 7. Far scorrere l'unità di alimentazione fissa verso la parte posteriore dello chassis ed estrarla dallo chassis.

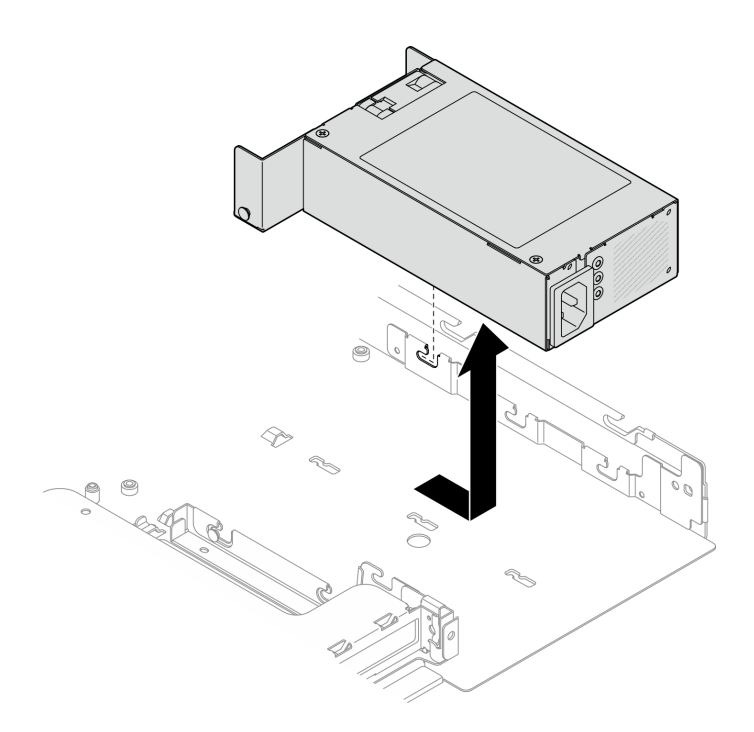

Figura 103. Rimozione dell'unità di alimentazione fissa

### Dopo aver terminato

- 1. Installare un'unità sostitutiva. Vedere ["Installazione dell'unità di alimentazione fissa" a pagina 125.](#page-134-0)
- 2. Se viene richiesto di restituire il componente o il dispositivo opzionale, seguire tutte le istruzioni di imballaggio e utilizzare i materiali di imballaggio per la spedizione forniti con il prodotto.

### Video dimostrativo

### [Guardare la procedura su YouTube](https://www.youtube.com/watch?v=b8gmMyhVj-4)

## <span id="page-134-0"></span>Installazione dell'unità di alimentazione fissa

Utilizzare queste informazioni per installare l'unità di alimentazione fissa.

### Informazioni su questa attività

S001

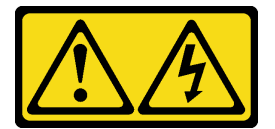

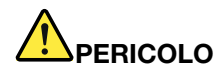

La corrente elettrica proveniente da cavi di alimentazione, telefonici e per le comunicazioni è pericolosa.

Per evitare il pericolo di scosse:

- Collegare tutti i cavi di alimentazione a una fonte di alimentazione/presa elettrica collegata correttamente e con messa a terra.
- Collegare le apparecchiature, che verranno collegate a questo prodotto, a fonti di alimentazione/ prese elettriche correttamente cablate.
- Se possibile, utilizzare solo una mano per collegare o scollegare i cavi di segnale.
- Non accendere mai alcun apparecchio in caso di incendio, presenza di acqua o danno alle strutture.
- Il dispositivo potrebbe anche disporre di più di un cavo di alimentazione. Per eliminare completamente la corrente elettrica dal dispositivo, assicurarsi che tutti i cavi di alimentazione siano scollegati dalla fonte di alimentazione.

#### S002

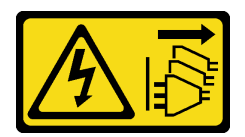

#### ATTENZIONE:

Il pulsante di controllo dell'alimentazione sul dispositivo e l'interruttore di alimentazione sull'alimentatore non tolgono la corrente elettrica fornita al dispositivo. Il dispositivo potrebbe anche disporre di più di un cavo di alimentazione. Per eliminare completamente la corrente elettrica dal dispositivo, assicurarsi che tutti i cavi di alimentazione siano scollegati dalla fonte di alimentazione.

#### S035

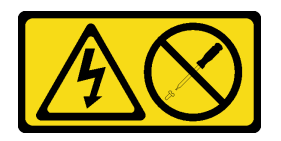

#### ATTENZIONE:

Non rimuovere mai il coperchio da un alimentatore o qualsiasi parte su cui sia applicata questa etichetta. All'interno dei componenti su cui è apposta questa etichetta, sono presenti livelli pericolosi di tensione, corrente ed energia. Questi componenti non contengono parti da sottoporre a manutenzione. Se si sospetta la presenza di un problema in una di queste parti, rivolgersi a un tecnico dell'assistenza.

#### Attenzione:

- Leggere ["Linee guida per l'installazione" a pagina 43](#page-52-0) ed ["Elenco di controllo per la sicurezza" a pagina 44](#page-53-0) per assicurarsi di operare in sicurezza.
- Spegnere il server e le periferiche e scollegare i cavi di alimentazione e tutti i cavi esterni. Vedere ["Spegnimento del server" a pagina 49.](#page-58-0)
- Se il server è installato in un rack, rimuovere il server dal rack.

### Procedura

Passo 1. Allineare il piedino dell'unità di alimentazione fissa allo slot sullo chassis; quindi abbassare l'unità di alimentazione nello chassis e farla scorrere verso la parte anteriore dello chassis per bloccare il piedino nello slot.

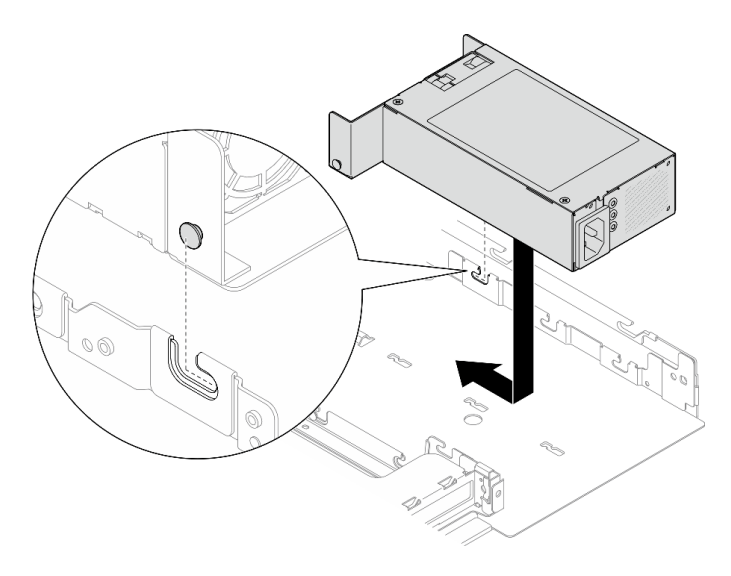

Figura 104. Installazione dell'unità di alimentazione fissa

Passo 2. Installare la staffa posteriore.

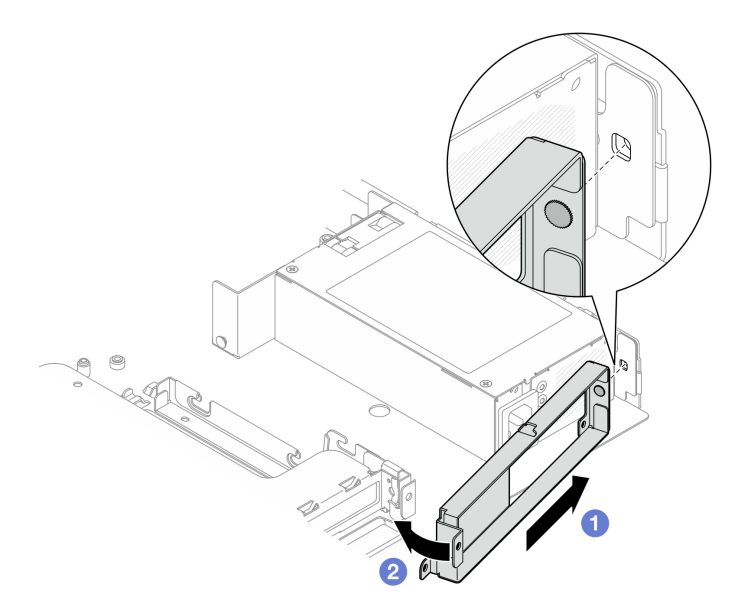

Figura 105. Installazione della staffa posteriore

- a. <sup>In</sup> Inserire il piedino sulla staffa posteriore nello slot sulla parte posteriore dello chassis.
- b. <sup>@</sup> Installare la staffa posteriore nello chassis, nella direzione mostrata.

Passo 3. Installare le quattro viti per fissare la staffa posteriore.

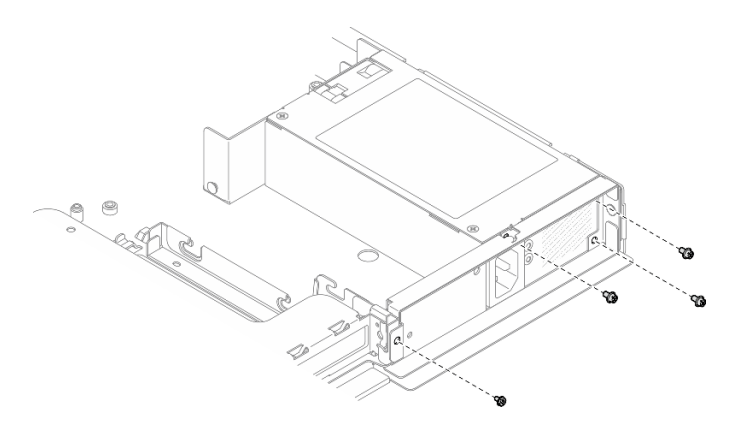

Figura 106. Installazione della vite della staffa posteriore

Passo 4. Allineare i piedini della staffa dell'unità di alimentazione fissa con gli slot dello chassis; quindi abbassare la staffa dell'unità di alimentazione nello chassis e farla scorrere verso la parte anteriore dello chassis.

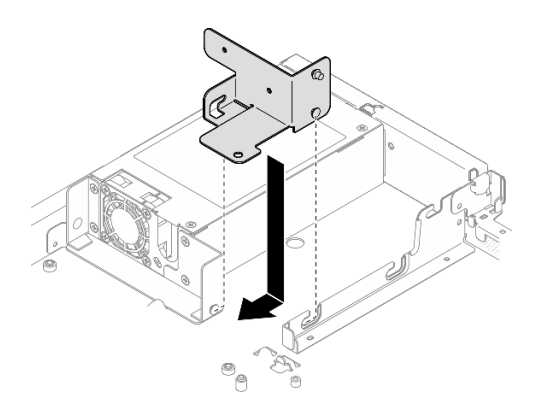

Figura 107. Installazione della staffa dell'unità di alimentazione

Passo 5. Installare la vite sulla staffa dell'unità di alimentazione per fissarla.

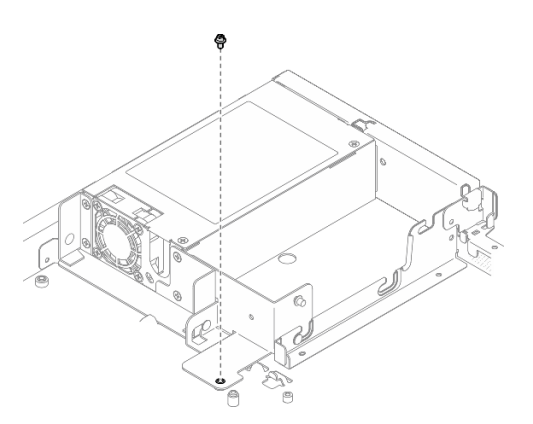

Figura 108. Installazione della vite della staffa dell'unità di alimentazione

### Dopo aver terminato

1. Collegare i cavi di alimentazione alla scheda di sistema. Vedere ["Instradamento dei cavi dell'unità di](#page-188-0)  [alimentazione fissa" a pagina 179](#page-188-0).

- 2. Installare il coperchio superiore. Vedere ["Installazione del coperchio superiore" a pagina 163](#page-172-0).
- 3. Completare le operazioni di sostituzione dei componenti. Vedere ["Completamento delle operazioni di](#page-180-0) [sostituzione dei componenti" a pagina 171](#page-180-0).

#### Video dimostrativo

[Guardare la procedura su YouTube](https://www.youtube.com/watch?v=N1HbQRFStYc)

# <span id="page-138-0"></span>Rimozione di un'unità di alimentazione hot-swap

Utilizzare queste informazioni per rimuovere un'unità di alimentazione hot-swap.

### Informazioni su questa attività

S001

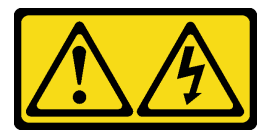

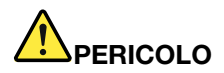

La corrente elettrica proveniente da cavi di alimentazione, telefonici e per le comunicazioni è pericolosa.

Per evitare il pericolo di scosse:

- Collegare tutti i cavi di alimentazione a una fonte di alimentazione/presa elettrica collegata correttamente e con messa a terra.
- Collegare le apparecchiature, che verranno collegate a questo prodotto, a fonti di alimentazione/ prese elettriche correttamente cablate.
- Se possibile, utilizzare solo una mano per collegare o scollegare i cavi di segnale.
- Non accendere mai alcun apparecchio in caso di incendio, presenza di acqua o danno alle strutture.
- Il dispositivo potrebbe anche disporre di più di un cavo di alimentazione. Per eliminare completamente la corrente elettrica dal dispositivo, assicurarsi che tutti i cavi di alimentazione siano scollegati dalla fonte di alimentazione.

S002

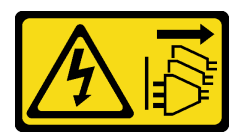

#### ATTENZIONE:

Il pulsante di controllo dell'alimentazione sul dispositivo e l'interruttore di alimentazione sull'alimentatore non tolgono la corrente elettrica fornita al dispositivo. Il dispositivo potrebbe anche disporre di più di un cavo di alimentazione. Per eliminare completamente la corrente elettrica dal dispositivo, assicurarsi che tutti i cavi di alimentazione siano scollegati dalla fonte di alimentazione.

S035

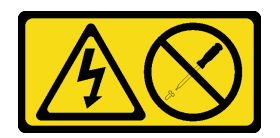

#### ATTENZIONE:

Non rimuovere mai il coperchio da un alimentatore o qualsiasi parte su cui sia applicata questa etichetta. All'interno dei componenti su cui è apposta questa etichetta, sono presenti livelli pericolosi di tensione, corrente ed energia. Questi componenti non contengono parti da sottoporre a manutenzione. Se si sospetta la presenza di un problema in una di queste parti, rivolgersi a un tecnico dell'assistenza.

### Attenzione:

- Leggere ["Linee guida per l'installazione" a pagina 43](#page-52-0) ed ["Elenco di controllo per la sicurezza" a pagina 44](#page-53-0) per assicurarsi di operare in sicurezza.
- Mettere in contatto l'involucro antistatico contenente il componente con qualsiasi superficie metallica non verniciata del server, quindi rimuoverlo dall'involucro e posizionarlo su una superficie antistatica.

### Procedura

- Passo 1. Individuare l'alimentatore hot-swap nella parte posteriore del server e scollegare il cavo di alimentazione dall'alimentatore.
- Passo 2. Rimuovere l'unità di alimentazione hot-swap.

Nota: Il colore della linguetta di rilascio CRPS potrebbe essere differente rispetto alla figura.

Figura 109. Unità di alimentazione hot-swap

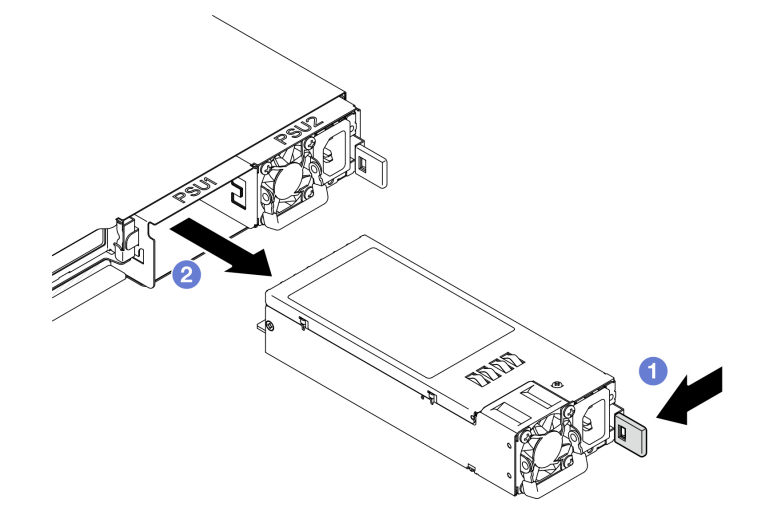

- a. **O** Premere la linguetta di rilascio verso la maniglia.
- b. <sup>2</sup> Tirare delicatamente la maniglia per estrarre l'unità di alimentazione hot-swap dallo chassis.

### Dopo aver terminato

- 1. Installare un'unità sostitutiva o un elemento di riempimento. Vedere ["Installazione di un'unità di](#page-140-0) [alimentazione hot-swap" a pagina 131](#page-140-0).
- 2. Se viene richiesto di restituire il componente o il dispositivo opzionale, seguire tutte le istruzioni di imballaggio e utilizzare i materiali di imballaggio per la spedizione forniti con il prodotto.

#### Video dimostrativo

#### [Guardare la procedura su YouTube](https://www.youtube.com/watch?v=9MnIvh7j0Ec)

## <span id="page-140-0"></span>Installazione di un'unità di alimentazione hot-swap

Utilizzare queste informazioni per installare un'unità di alimentazione hot-swap.

### Informazioni su questa attività

### S001

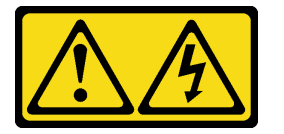

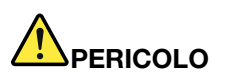

La corrente elettrica proveniente da cavi di alimentazione, telefonici e per le comunicazioni è pericolosa.

Per evitare il pericolo di scosse:

- Collegare tutti i cavi di alimentazione a una fonte di alimentazione/presa elettrica collegata correttamente e con messa a terra.
- Collegare le apparecchiature, che verranno collegate a questo prodotto, a fonti di alimentazione/ prese elettriche correttamente cablate.
- Se possibile, utilizzare solo una mano per collegare o scollegare i cavi di segnale.
- Non accendere mai alcun apparecchio in caso di incendio, presenza di acqua o danno alle strutture.
- Il dispositivo potrebbe anche disporre di più di un cavo di alimentazione. Per eliminare completamente la corrente elettrica dal dispositivo, assicurarsi che tutti i cavi di alimentazione siano scollegati dalla fonte di alimentazione.

S002

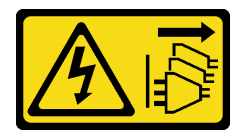

#### ATTENZIONE:

Il pulsante di controllo dell'alimentazione sul dispositivo e l'interruttore di alimentazione sull'alimentatore non tolgono la corrente elettrica fornita al dispositivo. Il dispositivo potrebbe anche disporre di più di un cavo di alimentazione. Per eliminare completamente la corrente elettrica dal dispositivo, assicurarsi che tutti i cavi di alimentazione siano scollegati dalla fonte di alimentazione.

S035

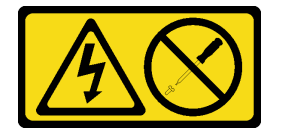

### ATTENZIONE:

Non rimuovere mai il coperchio da un alimentatore o qualsiasi parte su cui sia applicata questa etichetta. All'interno dei componenti su cui è apposta questa etichetta, sono presenti livelli pericolosi di tensione, corrente ed energia. Questi componenti non contengono parti da sottoporre a manutenzione. Se si sospetta la presenza di un problema in una di queste parti, rivolgersi a un tecnico dell'assistenza.

### Attenzione:

- Leggere ["Linee guida per l'installazione" a pagina 43](#page-52-0) ed ["Elenco di controllo per la sicurezza" a pagina 44](#page-53-0) per assicurarsi di operare in sicurezza.
- Mettere in contatto l'involucro antistatico contenente il componente con qualsiasi superficie metallica non verniciata del server, quindi rimuoverlo dall'involucro e posizionarlo su una superficie antistatica.

### Procedura

Passo 1. Se è installato un elemento di riempimento PSU, procedere come segue:

- a. **O** Premere il fermo di rilascio sull'elemento di riempimento della PSU.
- b. **@** Estrarre l'elementi di riempimento dallo slot PSU.

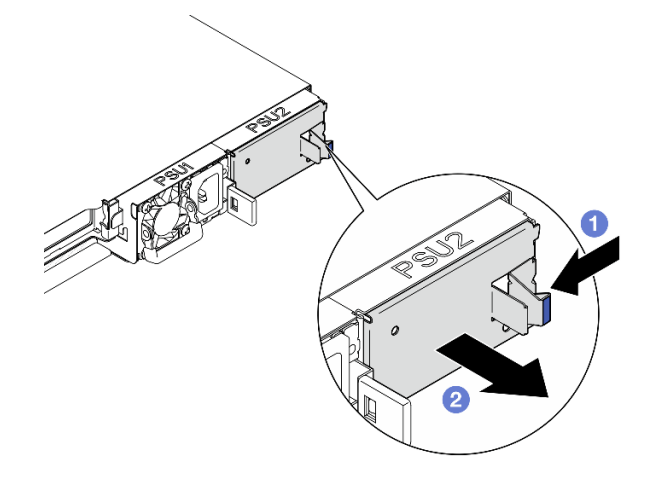

Figura 110. Rimozione dell'elemento di riempimento della PSU

Passo 2. Assicurarsi che l'etichetta sull'alimentatore sia rivolta verso l'alto, quindi afferrare la maniglia e fare scorrere l'alimentatore nell'apposito vano finché non scatta in posizione.

Nota: Il colore della linguetta di rilascio CRPS potrebbe essere differente rispetto alla figura.

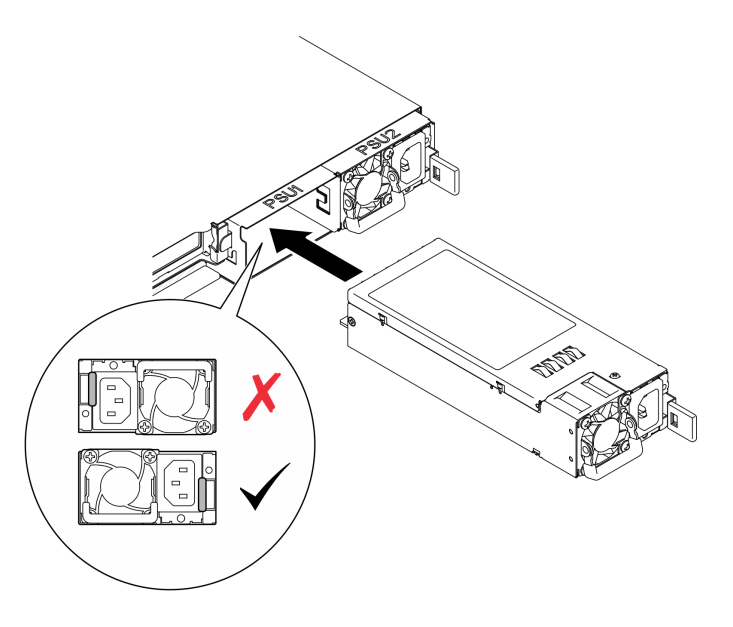

Figura 111. Installazione dell'unità di alimentazione hot-swap

### Dopo aver terminato

Completare le operazioni di sostituzione dei componenti. Vedere ["Completamento delle operazioni di](#page-180-0) [sostituzione dei componenti" a pagina 171](#page-180-0).

### Video dimostrativo

[Guardare la procedura su YouTube](https://www.youtube.com/watch?v=y47HLwzuFfI)

# Sostituzione della scheda di distribuzione dell'alimentazione

Utilizzare le seguenti informazioni per rimuovere e installare la scheda di distribuzione dell'alimentazione.

## Rimozione della scheda di distribuzione dell'alimentazione

Utilizzare queste informazioni per rimuovere la scheda di distribuzione dell'alimentazione.

### Informazioni su questa attività

S002

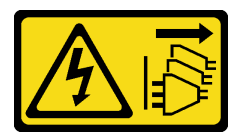

### ATTENZIONE:

Il pulsante di controllo dell'alimentazione sul dispositivo e l'interruttore di alimentazione sull'alimentatore non tolgono la corrente elettrica fornita al dispositivo. Il dispositivo potrebbe anche disporre di più di un cavo di alimentazione. Per eliminare completamente la corrente elettrica dal dispositivo, assicurarsi che tutti i cavi di alimentazione siano scollegati dalla fonte di alimentazione.

Attenzione:

- Leggere ["Linee guida per l'installazione" a pagina 43](#page-52-0) ed ["Elenco di controllo per la sicurezza" a pagina 44](#page-53-0) per assicurarsi di operare in sicurezza.
- Spegnere il server e le periferiche e scollegare i cavi di alimentazione e tutti i cavi esterni. Vedere ["Spegnimento del server" a pagina 49.](#page-58-0)
- Se il server è installato in un rack, rimuovere il server dal rack.
- Mettere in contatto l'involucro antistatico contenente il componente con qualsiasi superficie metallica non verniciata del server, quindi rimuoverlo dall'involucro e posizionarlo su una superficie antistatica.

### **Procedura**

Passo 1. Effettuare i preparativi per questa attività.

- a. Rimuovere il coperchio superiore. Vedere ["Rimozione del coperchio superiore" a pagina 162.](#page-171-0)
- b. Rimuovere tutte le unità di alimentazione hot-swap. Vedere ["Rimozione di un'unità di](#page-138-0) [alimentazione hot-swap" a pagina 129](#page-138-0).
- c. Scollegare il cavo del modulo di alimentazione flash dall'adattatore RAID. Vedere ["Instradamento dei cavi del modulo di alimentazione flash" a pagina 181](#page-190-0).
- d. Rimuovere il modulo di alimentazione flash. Vedere ["Rimozione del modulo di alimentazione](#page-93-0) [flash" a pagina 84](#page-93-0).

Passo 2. Rimuovere le due viti.

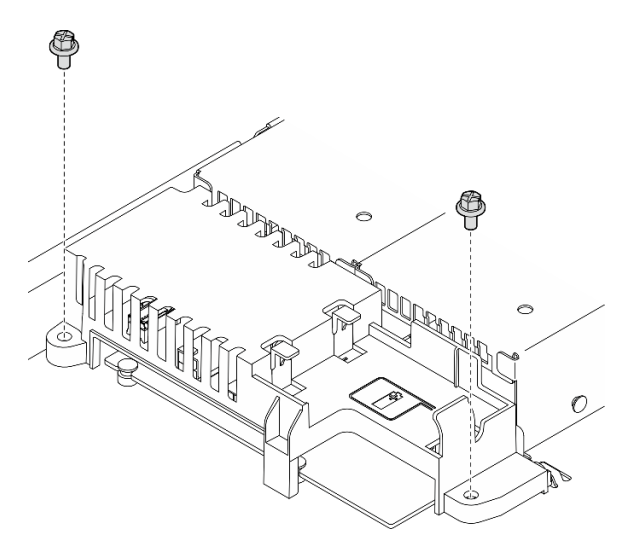

Figura 112. Rimozione della vite del coperchio PDB

Passo 3. Far scorrere delicatamente in avanti il coperchio della scheda di distribuzione dell'alimentazione ed estrarlo dal server.
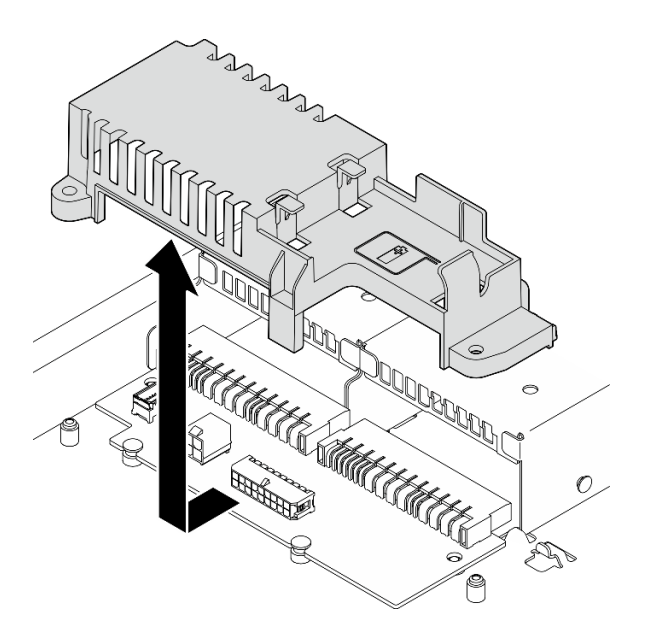

Figura 113. Rimozione del coperchio della scheda di distribuzione dell'alimentazione

- Passo 4. Scollegare i cavi dalla scheda di distribuzione dell'alimentazione. Vedere ["Instradamento dei cavi](#page-189-0) [per la scheda di distribuzione dell'alimentazione" a pagina 180.](#page-189-0)
- Passo 5. Rimuovere le due viti che fissano la scheda di distribuzione dell'alimentazione.

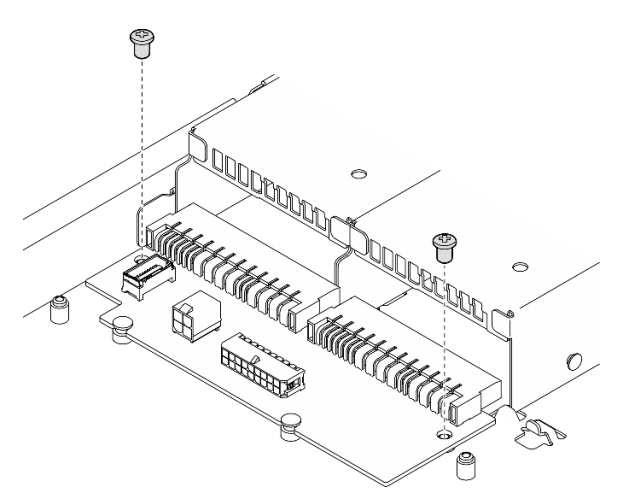

Figura 114. Rimozione della vite della scheda di distribuzione dell'alimentazione

- Passo 6. Rimuovere la scheda di distribuzione dell'alimentazione.
	- a. G Sollevare la scheda di distribuzione dell'alimentazione inclinandola.
	- b. Far scorrere delicatamente all'indietro la scheda di distribuzione dell'alimentazione e rimuoverla dal server.

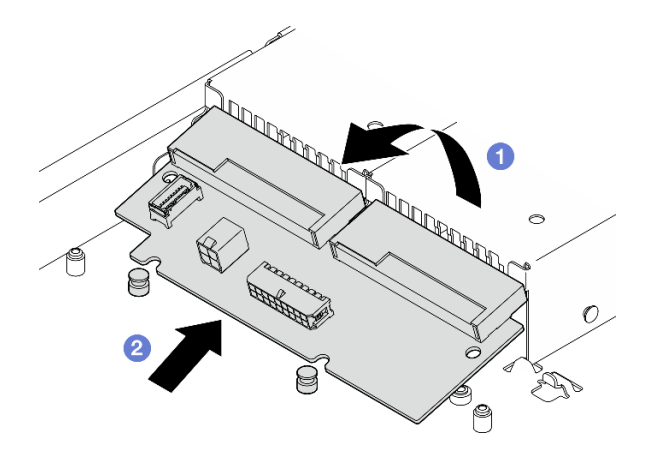

Figura 115. Rimozione della scheda di distribuzione dell'alimentazione

- 1. Installare un'unità sostitutiva. Vedere ["Installazione della scheda di distribuzione dell'alimentazione" a](#page-145-0)  [pagina 136.](#page-145-0)
- 2. Se viene richiesto di restituire il componente o il dispositivo opzionale, seguire tutte le istruzioni di imballaggio e utilizzare i materiali di imballaggio per la spedizione forniti con il prodotto.

### Video dimostrativo

[Guardare la procedura su YouTube](https://www.youtube.com/watch?v=Sy5HCpn9FOg)

# <span id="page-145-0"></span>Installazione della scheda di distribuzione dell'alimentazione

Utilizzare queste informazioni per installare la scheda di distribuzione dell'alimentazione.

## Informazioni su questa attività

S002

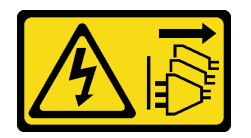

#### ATTENZIONE:

Il pulsante di controllo dell'alimentazione sul dispositivo e l'interruttore di alimentazione sull'alimentatore non tolgono la corrente elettrica fornita al dispositivo. Il dispositivo potrebbe anche disporre di più di un cavo di alimentazione. Per eliminare completamente la corrente elettrica dal dispositivo, assicurarsi che tutti i cavi di alimentazione siano scollegati dalla fonte di alimentazione.

### Attenzione:

- Leggere ["Linee guida per l'installazione" a pagina 43](#page-52-1) ed ["Elenco di controllo per la sicurezza" a pagina 44](#page-53-0) per assicurarsi di operare in sicurezza.
- Spegnere il server e le periferiche e scollegare i cavi di alimentazione e tutti i cavi esterni. Vedere ["Spegnimento del server" a pagina 49.](#page-58-0)
- Se il server è installato in un rack, rimuovere il server dal rack.

• Mettere in contatto l'involucro antistatico contenente il componente con qualsiasi superficie metallica non verniciata del server, quindi rimuoverlo dall'involucro e posizionarlo su una superficie antistatica.

Download di firmware e driver: potrebbe essere necessario aggiornare il firmware o il driver dopo la sostituzione di un componente.

- Visitare il sito [https://datacentersupport.lenovo.com/tw/en/products/servers/thinksystem/sr250v3/7dcl/](https://datacentersupport.lenovo.com/tw/en/products/servers/thinksystem/sr250v3/7dcl/downloads/driver-list/) [downloads/driver-list/](https://datacentersupport.lenovo.com/tw/en/products/servers/thinksystem/sr250v3/7dcl/downloads/driver-list/) per visualizzare gli aggiornamenti più recenti di firmware e driver per il server in uso.
- Per ulteriori informazioni sugli strumenti di aggiornamento del firmware, vedere ["Aggiornamento del](#page-208-0)  [firmware" a pagina 199.](#page-208-0)

## Procedura

Passo 1. Installare la scheda di distribuzione dell'alimentazione.

- a. <sup>**O**</sup> Allineare gli slot della scheda di distribuzione dell'alimentazione con i piedini di allineamento **1** .
- b. Abbassare il coperchio della scheda di distribuzione dell'alimentazione sul server.

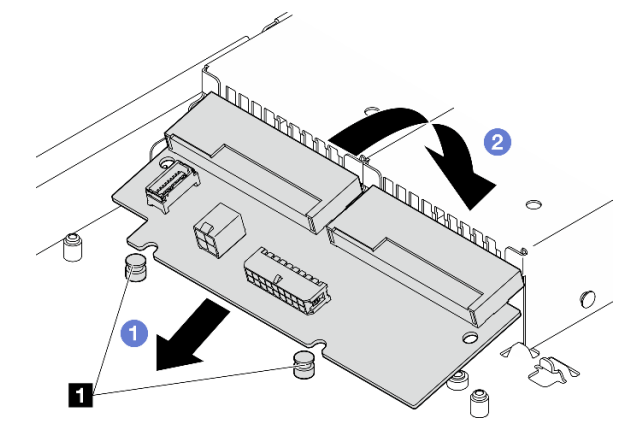

Figura 116. Installazione della scheda di distribuzione dell'alimentazione

**1** Piedini di allineamento

Passo 2. Stringere le due viti per fissare la scheda di distribuzione dell'alimentazione.

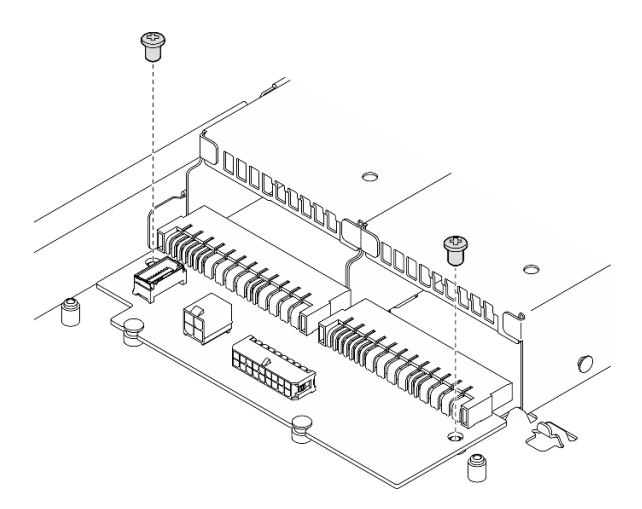

Figura 117. Installazione delle viti

- Passo 3. Collegare i cavi alla scheda di distribuzione dell'alimentazione. Vedere ["Instradamento dei cavi per](#page-189-0) [la scheda di distribuzione dell'alimentazione" a pagina 180](#page-189-0).
- Passo 4. Allineare il piedino del coperchio della scheda di distribuzione dell'alimentazione **1** al gancio **2** e abbassare il coperchio nel server. Quindi, far scorrere leggermente all'indietro il coperchio della scheda di distribuzione dell'alimentazione per inserirlo.

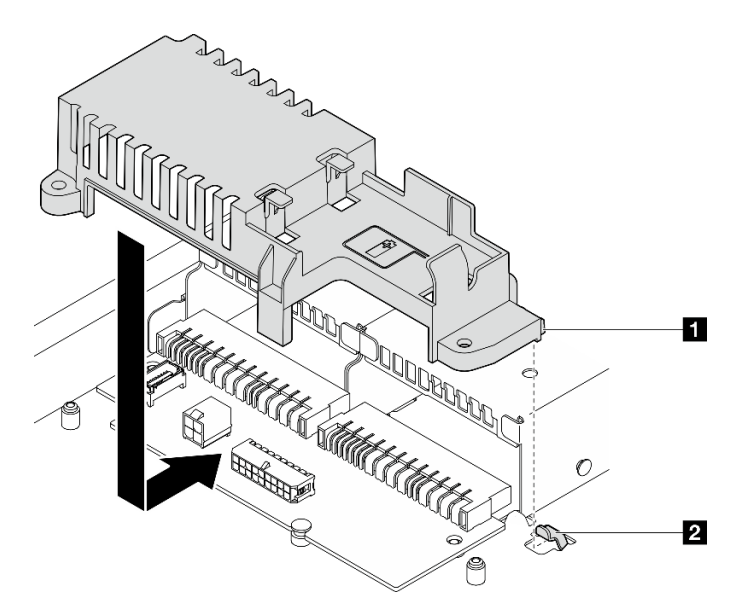

Figura 118. Installazione del coperchio della scheda di distribuzione dell'alimentazione

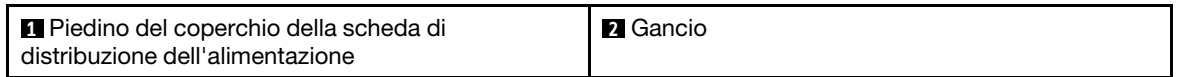

Passo 5. Stringere le due viti per fissare il coperchio della scheda di distribuzione dell'alimentazione.

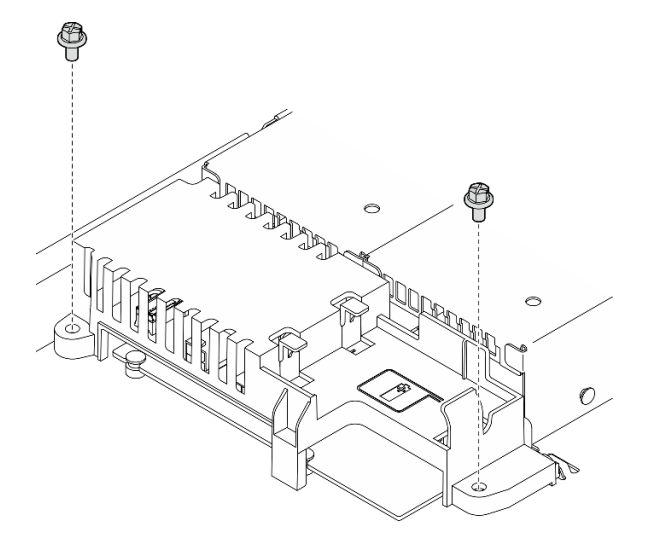

Figura 119. Installazione della vite del coperchio PDB

### Dopo aver terminato

1. Installare il modulo di alimentazione flash. Vedere ["Installazione del modulo di alimentazione flash" a](#page-95-0)  [pagina 86](#page-95-0).

- 2. Collegare il cavo del modulo di alimentazione flash all'adattatore RAID. Vedere ["Instradamento dei cavi](#page-190-0) [del modulo di alimentazione flash" a pagina 181.](#page-190-0)
- 3. Installare tutte le unità di alimentazione. Vedere ["Installazione di un'unità di alimentazione hot-swap" a](#page-140-0) [pagina 131.](#page-140-0)
- 4. Installare il coperchio superiore. Vedere ["Installazione del coperchio superiore" a pagina 163](#page-172-0).
- 5. Completare le operazioni di sostituzione dei componenti. Vedere ["Completamento delle operazioni di](#page-180-0) [sostituzione dei componenti" a pagina 171](#page-180-0).

#### Video dimostrativo

[Guardare la procedura su YouTube](https://www.youtube.com/watch?v=yPNFJqzevmY)

# Sostituzione del processore

Utilizzare le seguenti procedure per rimuovere e installare un processore.

Attenzione: Prima di riutilizzare un processore o un dissipatore di calore, assicurarsi di usare un panno imbevuto di alcol e il lubrificante termico approvati da Lenovo.

Importante: Il processore nel server può attivare una limitazione in risposta a condizioni termiche, diminuendo temporaneamente la velocità per ridurre il dispendio di calore. Nei casi in cui alcuni core del processore vengono limitati per un brevissimo periodo di tempo (non oltre 100 ms), l'unica indicazione potrebbe essere una voce nel log eventi del sistema operativo cui non corrisponde alcuna voce nel log eventi del sistema XCC. Se si verifica questa situazione, l'evento può essere ignorato e non è necessaria la sostituzione del processore.

# <span id="page-148-0"></span>Rimozione del processore

Utilizzare queste informazioni per rimuovere il processore. Questa procedura deve essere eseguita da un tecnico qualificato.

## Informazioni su questa attività

Per evitare potenziali pericoli, leggere le seguenti normative sulla sicurezza e attenervisi.

#### S002

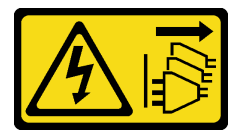

#### ATTENZIONE:

Il pulsante di controllo dell'alimentazione sul dispositivo e l'interruttore di alimentazione sull'alimentatore non tolgono la corrente elettrica fornita al dispositivo. Il dispositivo potrebbe anche disporre di più di un cavo di alimentazione. Per eliminare completamente la corrente elettrica dal dispositivo, assicurarsi che tutti i cavi di alimentazione siano scollegati dalla fonte di alimentazione.

#### Attenzione:

- Leggere ["Linee guida per l'installazione" a pagina 43](#page-52-1) ed ["Elenco di controllo per la sicurezza" a pagina 44](#page-53-0) per assicurarsi di operare in sicurezza.
- Spegnere il server e le periferiche e scollegare i cavi di alimentazione e tutti i cavi esterni. Vedere ["Spegnimento del server" a pagina 49.](#page-58-0)
- Se il server è installato in un rack, rimuovere il server dal rack.
- Mettere in contatto l'involucro antistatico contenente il componente con qualsiasi superficie metallica non verniciata del server, quindi rimuoverlo dall'involucro e posizionarlo su una superficie antistatica.

## **Procedura**

Passo 1. Effettuare i preparativi per questa attività.

- a. Rimuovere il coperchio superiore. Vedere ["Rimozione del coperchio superiore" a pagina 162.](#page-171-0)
- b. Rimuovere il deflettore d'aria. Vedere ["Rimozione del deflettore d'aria" a pagina 62.](#page-71-0)
- c. Rimuovere il dissipatore di calore. Vedere ["Rimozione del dissipatore di calore" a pagina 93.](#page-102-0)
- Passo 2. Rimuovere il processore.
	- a. **O** Tirare delicatamente la maniglia per estrarla dal supporto del processore.
	- b. **@** Sollevare la maniglia.
	- c. G Sollevare il supporto del processore in posizione di apertura completa, come mostrato.
	- d. Afferrare il processore da entrambi i lati e sollevarlo delicatamente dal socket.

#### Nota:

- 1. Non toccare i contatti dorati del connettore sulla parte inferiore del processore.
- 2. Verificare che non siano presenti oggetti sul socket del processore per evitare che si danneggi.

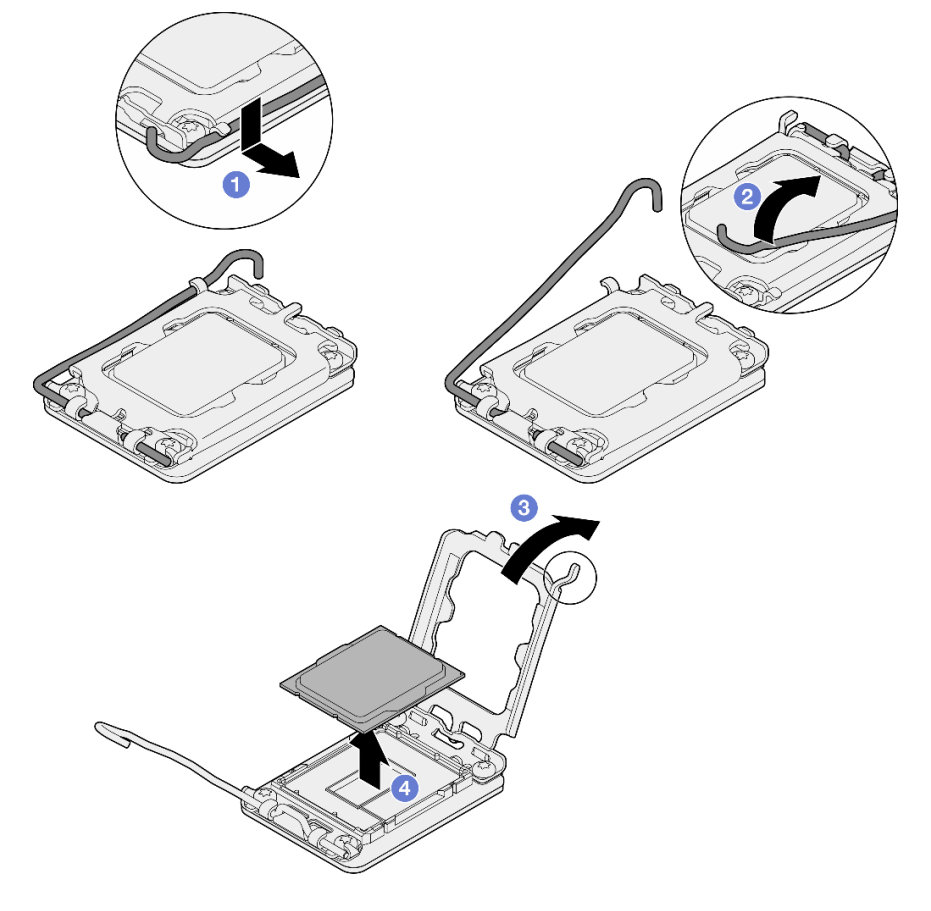

Figura 120. Apertura del fermo del processore

- 1. Installare un nuovo processore. Vedere ["Installazione del processore" a pagina 141](#page-150-0).
- 2. Se viene richiesto di restituire il componente o il dispositivo opzionale, seguire tutte le istruzioni di imballaggio e utilizzare i materiali di imballaggio per la spedizione forniti con il prodotto.

#### Video dimostrativo

#### [Guardare la procedura su YouTube](https://www.youtube.com/watch?v=27Uu2LU_CMc)

# <span id="page-150-0"></span>Installazione del processore

Utilizzare queste informazioni per installare il processore. Questa procedura deve essere eseguita da un tecnico qualificato.

### Informazioni su questa attività

Per evitare potenziali pericoli, leggere le seguenti normative sulla sicurezza e attenervisi.

#### S002

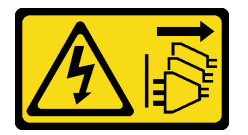

### ATTENZIONE:

Il pulsante di controllo dell'alimentazione sul dispositivo e l'interruttore di alimentazione sull'alimentatore non tolgono la corrente elettrica fornita al dispositivo. Il dispositivo potrebbe anche disporre di più di un cavo di alimentazione. Per eliminare completamente la corrente elettrica dal dispositivo, assicurarsi che tutti i cavi di alimentazione siano scollegati dalla fonte di alimentazione.

#### Attenzione:

- Leggere ["Linee guida per l'installazione" a pagina 43](#page-52-1) ed ["Elenco di controllo per la sicurezza" a pagina 44](#page-53-0) per assicurarsi di operare in sicurezza.
- Spegnere il server e le periferiche e scollegare i cavi di alimentazione e tutti i cavi esterni. Vedere ["Spegnimento del server" a pagina 49.](#page-58-0)
- Se il server è installato in un rack, rimuovere il server dal rack.
- Mettere in contatto l'involucro antistatico contenente il componente con qualsiasi superficie metallica non verniciata del server, quindi rimuoverlo dall'involucro e posizionarlo su una superficie antistatica.
- Evitare che il lubrificante termico sul processore o sul dissipatore di calore entri in contatto con altri elementi. Il contatto con qualsiasi superficie potrebbe contaminare il lubrificante termico e renderlo inefficace. Il lubrificante termico può danneggiare componenti, quali i connettori elettrici nel socket del processore.
- Prima di riutilizzare un processore rimosso da un'altra scheda di sistema, rimuovere il lubrificante termico dal processore con un panno imbevuto di alcol e gettare il panno, una volta rimosso tutto il lubrificante termico.

Nota: Se si applica un nuovo lubrificante termico sulla parte superiore del processore, assicurarsi di farlo dopo che l'alcol è completamente evaporato.

### Procedura

- Passo 1. Mantenere il processore da entrambi i lati e allineare i seguenti elementi:
	- 1. Allineare **1** le piccole tacche sul processore alle **2** linguette sul socket.
	- 2. Allineare **3** il piccolo triangolo del processore **4** all'angolo smussato sul socket.

Quindi abbassare delicatamente il processore in modo uniforme nel socket.

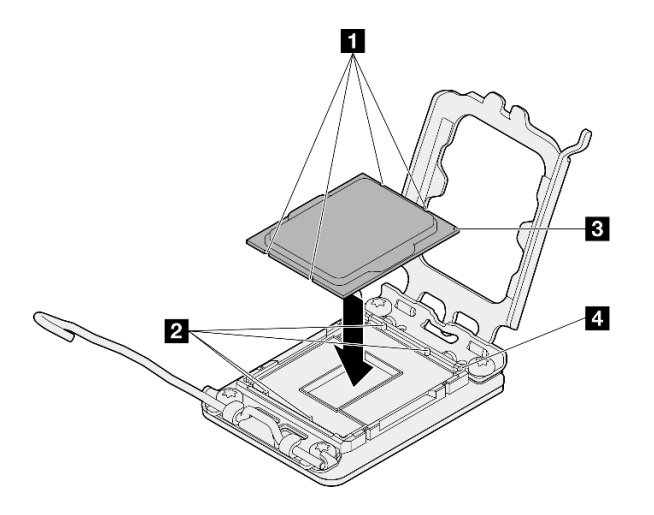

Figura 121. Installazione del processore

Passo 2. Chiudere il fermo del processore e spingere la maniglia in posizione di blocco.

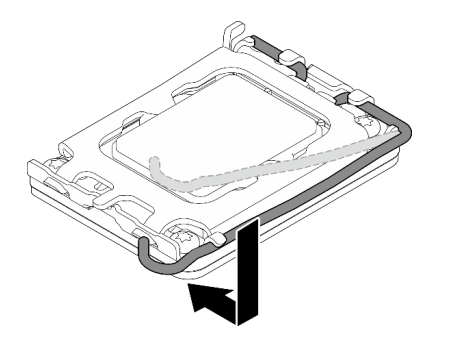

Figura 122. Chiusura del fermo del processore

Passo 3. Applicare il lubrificante termico sulla parte superiore del processore con una siringa, formando quattro punti uniformemente distribuiti, mentre ogni punto è costituito da circa 0,1 ml di lubrificante termico.

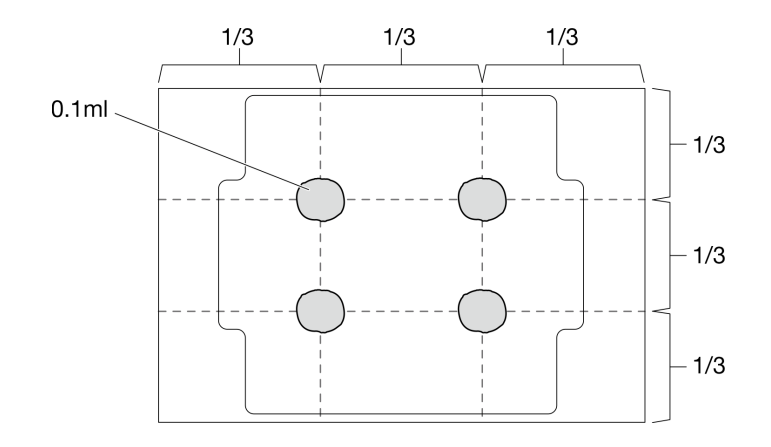

Figura 123. Forma corretta del lubrificante termico

- 1. Reinstallare il dispersore di calore. Vedere ["Installazione del dissipatore di calore" a pagina 95.](#page-104-0)
- 2. Installare il deflettore d'aria. Vedere ["Installazione del deflettore d'aria" a pagina 64.](#page-73-0)
- 3. Installare il coperchio superiore. Vedere ["Installazione del coperchio superiore" a pagina 163](#page-172-0).
- 4. Completare le operazioni di sostituzione dei componenti. Vedere ["Completamento delle operazioni di](#page-180-0) [sostituzione dei componenti" a pagina 171](#page-180-0).

#### Video dimostrativo

[Guardare la procedura su YouTube](https://www.youtube.com/watch?v=7TPWRhoxk3Y)

# Sostituzione dei fermi del rack

Utilizzare le seguenti informazioni per rimuovere e installare i fermi del rack.

# Rimozione dei fermi del rack

Utilizzare queste informazioni per rimuovere i fermi del rack.

## Informazioni su questa attività

#### Attenzione:

- Leggere ["Linee guida per l'installazione" a pagina 43](#page-52-1) ed ["Elenco di controllo per la sicurezza" a pagina 44](#page-53-0) per assicurarsi di operare in sicurezza.
- Spegnere il server e le periferiche e scollegare i cavi di alimentazione e tutti i cavi esterni. Vedere ["Spegnimento del server" a pagina 49.](#page-58-0)
- Se il server è installato in un rack, rimuovere il server dal rack.

Nota: Il metodo di rimozione e installazione è simile per entrambi i fermi del rack.

## Procedura

- Passo 1. Rimuovere la mascherina di sicurezza, se installata. Vedere "Rimozione della mascherina di [sicurezza" a pagina 146.](#page-155-0)
- Passo 2. Utilizzare un cacciavite a testa piatta per rimuovere la piastrina per l'etichetta ID sul fermo destro del rack e conservarla in un luogo sicuro.

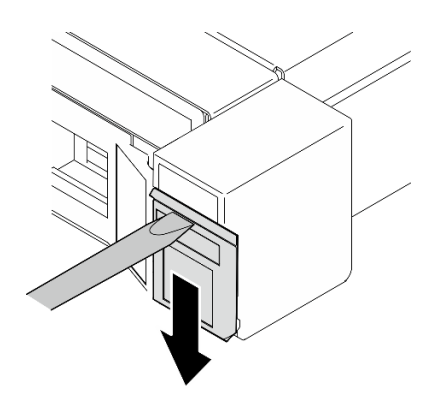

Figura 124. Rimozione dell'etichetta ID

Passo 3. Rimuovere le due viti su ciascun lato del server che fissano il fermo del rack.

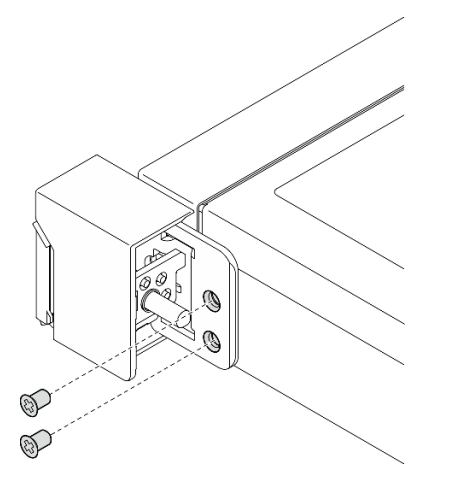

Figura 125. Rimozione dei fermi del rack

Passo 4. Far scorrere il fermo all'indietro e rimuoverlo dal server.

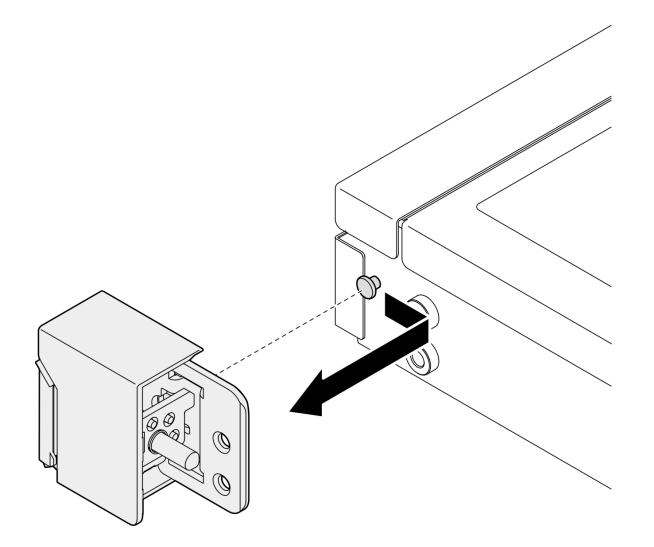

Figura 126. Rimozione dei fermi del rack

Passo 5. Rimuovere l'altro fermo del rack, se necessario.

- 1. Installare un'unità sostitutiva. Vedere ["Installazione dei fermi del rack" a pagina 145](#page-154-0).
- 2. Se viene richiesto di restituire il componente o il dispositivo opzionale, seguire tutte le istruzioni di imballaggio e utilizzare i materiali di imballaggio per la spedizione forniti con il prodotto.

#### Video dimostrativo

[Guardare la procedura su YouTube](https://www.youtube.com/watch?v=_fq2D9yV0pg)

# <span id="page-154-0"></span>Installazione dei fermi del rack

Utilizzare queste informazioni per installare i fermi del rack.

## Informazioni su questa attività

#### Attenzione:

- Leggere ["Linee guida per l'installazione" a pagina 43](#page-52-1) ed ["Elenco di controllo per la sicurezza" a pagina 44](#page-53-0) per assicurarsi di operare in sicurezza.
- Spegnere il server e le periferiche e scollegare i cavi di alimentazione e tutti i cavi esterni. Vedere ["Spegnimento del server" a pagina 49.](#page-58-0)
- Se il server è installato in un rack, rimuovere il server dal rack.

Nota: Il metodo di rimozione e installazione è simile per entrambi i fermi del rack.

### Procedura

Passo 1. Allineare il foro del piedino al piedino sullo chassis; quindi, premere il fermo del rack sullo chassis e farlo scorrere leggermente in avanti come mostrato.

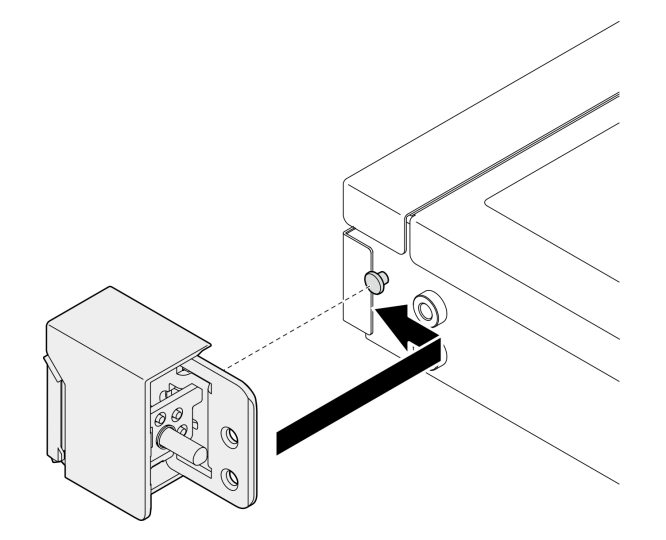

Figura 127. Installazione dei fermi del rack

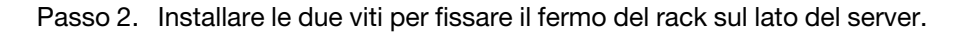

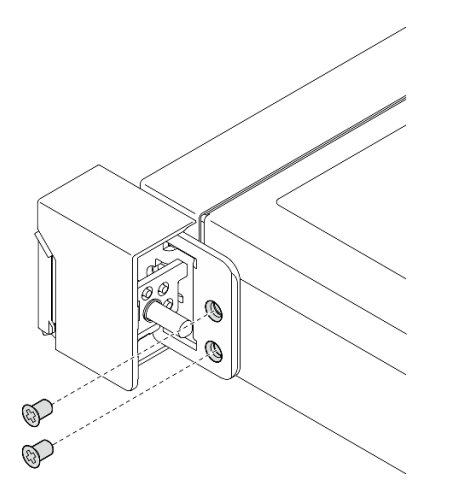

Figura 128. Installazione dei fermi del rack

Passo 3. Se necessario, installare l'etichetta ID sul fermo del rack appropriato, inserendola sul fermo del rack corretto.

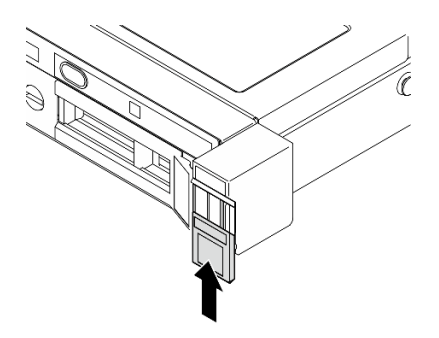

Figura 129. Installazione dell'etichetta ID

Passo 4. Se necessario, rimuovere l'altro fermo del rack.

### Dopo aver terminato

- 1. Installare la mascherina di sicurezza. Vedere ["Installazione della mascherina di sicurezza" a pagina 147.](#page-156-0)
- 2. Completare le operazioni di sostituzione dei componenti. Vedere ["Completamento delle operazioni di](#page-180-0)  [sostituzione dei componenti" a pagina 171.](#page-180-0)

### Video dimostrativo

[Guardare la procedura su YouTube](https://www.youtube.com/watch?v=5NnLBFrG8Uk)

# Sostituzione della mascherina di sicurezza

Utilizzare questa procedura per rimuovere o installare la mascherina di sicurezza.

# <span id="page-155-0"></span>Rimozione della mascherina di sicurezza

Utilizzare queste informazioni per rimuovere la mascherina di sicurezza.

## Informazioni su questa attività

### Attenzione:

- Leggere ["Linee guida per l'installazione" a pagina 43](#page-52-1) ed ["Elenco di controllo per la sicurezza" a pagina 44](#page-53-0) per assicurarsi di operare in sicurezza.
- Se il server è installato in un rack, rimuovere il server dal rack.

## Procedura

Passo 1. Utilizzare la chiave per sbloccare la mascherina di sicurezza nella posizione di apertura.

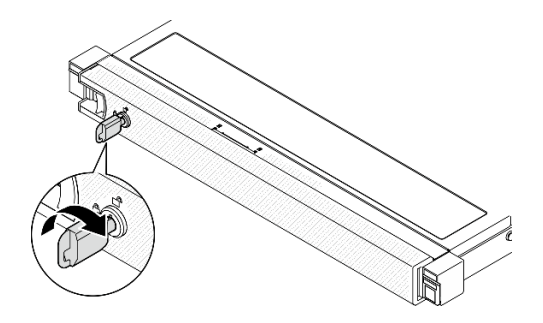

Figura 130. Sblocco della mascherina di sicurezza

Passo 2. Premere il fermo di rilascio e ruotare la mascherina di sicurezza verso l'esterno per rimuoverla dallo chassis.

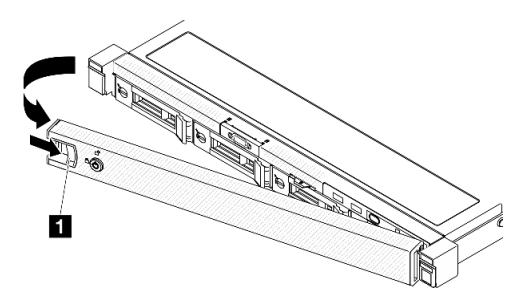

Figura 131. Rimozione della mascherina di sicurezza

Tabella 9. Rimozione della mascherina di sicurezza

**1** Fermo di rilascio

## Dopo aver terminato

- 1. Installare un'unità sostitutiva. Vedere ["Installazione della mascherina di sicurezza" a pagina 147](#page-156-0).
- 2. Se viene richiesto di restituire il componente o il dispositivo opzionale, seguire tutte le istruzioni di imballaggio e utilizzare i materiali di imballaggio per la spedizione forniti con il prodotto.

### Video dimostrativo

[Guardare la procedura su YouTube](https://www.youtube.com/watch?v=OhOfxaGU8lY)

# <span id="page-156-0"></span>Installazione della mascherina di sicurezza

Utilizzare queste informazioni per installare la mascherina di sicurezza.

## Informazioni su questa attività

### Attenzione:

- Leggere ["Linee guida per l'installazione" a pagina 43](#page-52-1) ed ["Elenco di controllo per la sicurezza" a pagina 44](#page-53-0) per assicurarsi di operare in sicurezza.
- Se il server è installato in un rack, rimuovere il server dal rack.

### **Procedura**

Passo 1. Inserire delicatamente le linguette sulla mascherina di sicurezza negli slot sulla manopola destra del rack. Tenere premuto il fermo di rilascio e ruotare la mascherina di sicurezza verso l'interno finché non scatta in posizione.

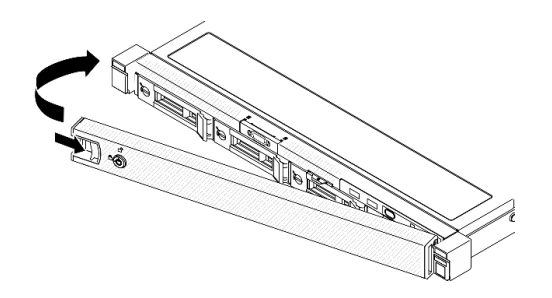

Figura 132. Installazione della mascherina di sicurezza

Passo 2. Utilizzare la chiave per bloccare la mascherina di sicurezza nella posizione di chiusura.

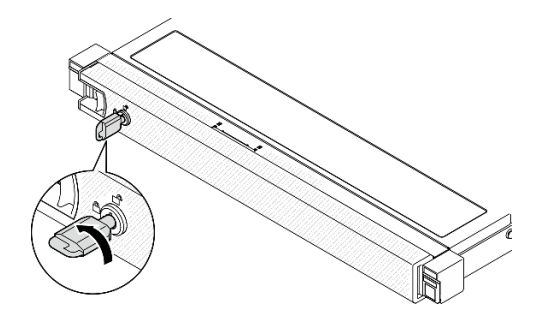

Figura 133. Blocco della mascherina di sicurezza

### Dopo aver terminato

Completare le operazioni di sostituzione dei componenti. Vedere ["Completamento delle operazioni di](#page-180-0)  [sostituzione dei componenti" a pagina 171](#page-180-0).

#### Video dimostrativo

[Guardare la procedura su YouTube](https://www.youtube.com/watch?v=fj9O9JBjWOU)

# Sostituzione della scheda di sistema (solo tecnici qualificati)

Utilizzare questa procedura per la rimozione o l'installazione della scheda di sistema.

Importante: Prima di restituire la scheda di sistema, assicurarsi di installare le protezioni del socket del processore sulla nuova scheda di sistema. Per sostituire una protezione del socket del processore:

1. Estrarre una protezione dall'assieme del socket del processore sulla nuova scheda di sistema e orientarla correttamente sull'assieme del socket del processore sulla scheda di sistema rimossa.

- 2. Spingere delicatamente verso il basso i rialzi della protezione del socket sull'assieme del socket del processore, premendo sui bordi per evitare di danneggiare i piedini del socket. Dovrebbe sentirsi un clic a indicare che il coperchio del socket è fissato correttamente.
- 3. Verificare che la protezione del socket sia fissata correttamente all'assieme del socket del processore.

# <span id="page-158-0"></span>Rimozione del modulo firmware e sicurezza RoT

Seguire le istruzioni riportate in questa sezione per rimuovere il ThinkSystem V3 Firmware and Root of Trust Security Module (modulo firmware e sicurezza RoT).

### Informazioni su questa attività

S002

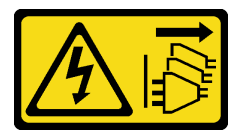

### ATTENZIONE:

Il pulsante di controllo dell'alimentazione sul dispositivo e l'interruttore di alimentazione sull'alimentatore non tolgono la corrente elettrica fornita al dispositivo. Il dispositivo potrebbe anche disporre di più di un cavo di alimentazione. Per eliminare completamente la corrente elettrica dal dispositivo, assicurarsi che tutti i cavi di alimentazione siano scollegati dalla fonte di alimentazione.

Importante: Questa attività deve essere eseguita da tecnici qualificati certificati dall'assistenza Lenovo. Non tentare di rimuoverlo o installarlo senza una formazione e una qualifica adeguate.

#### Attenzione:

- Leggere ["Linee guida per l'installazione" a pagina 43](#page-52-1) ed ["Elenco di controllo per la sicurezza" a pagina 44](#page-53-0) per assicurarsi di operare in sicurezza.
- Spegnere il server e le periferiche e scollegare i cavi di alimentazione e tutti i cavi esterni. Vedere ["Spegnimento del server" a pagina 49.](#page-58-0)
- Se il server è installato in un rack, rimuovere il server dal rack.
- Mettere in contatto l'involucro antistatico contenente il componente con qualsiasi superficie metallica non verniciata del server, quindi rimuoverlo dall'involucro e posizionarlo su una superficie antistatica.
- Dopo avere sostituito il Firmware and RoT Security Module, aggiornare il firmware alla versione specifica supportata dal server. Prima di procedere, assicurarsi di disporre del firmware richiesto o di una copia del firmware preesistente.

## Procedura

Passo 1. Preparativi per questa attività.

- a. Eseguire i comandi OneCLI per eseguire il backup delle impostazioni UEFI. Vedere [https://](https://pubs.lenovo.com/lxce-onecli/onecli_r_save_command)  [pubs.lenovo.com/lxce-onecli/onecli\\_r\\_save\\_command](https://pubs.lenovo.com/lxce-onecli/onecli_r_save_command).
- b. Eseguire entrambi i comandi OneCLI e le azioni XCC per eseguire il backup delle impostazioni XCC. Vedere [https://pubs.lenovo.com/lxce-onecli/onecli\\_r\\_save\\_command](https://pubs.lenovo.com/lxce-onecli/onecli_r_save_command) e [https://](https://pubs.lenovo.com/xcc2/NN1ia_c_backupthexcc.html) [pubs.lenovo.com/xcc2/NN1ia\\_c\\_backupthexcc.html](https://pubs.lenovo.com/xcc2/NN1ia_c_backupthexcc.html).
- c. Rimuovere il coperchio superiore. Vedere ["Rimozione del coperchio superiore" a pagina 162](#page-171-0).
- d. Rimuovere l'assieme verticale PCIe. Vedere ["Rimozione dell'assieme verticale PCIe" a pagina](#page-123-0) [114.](#page-123-0)

Passo 2. Rimuovere il Firmware and RoT Security Module.

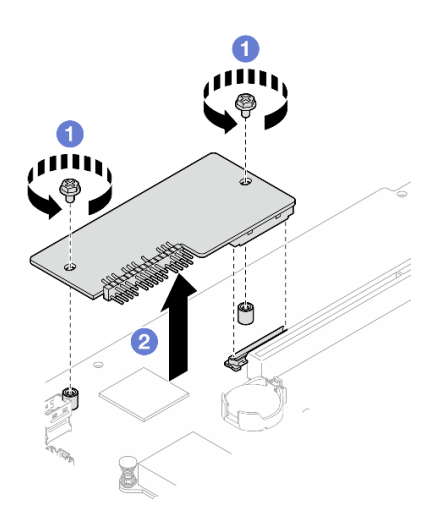

Figura 134. Rimozione del modulo firmware e sicurezza RoT

- a. **C** Allentare le due viti sul Firmware and RoT Security Module.
- b. **Sollevare il Firmware and RoT Security Module per estrarlo dallo chassis.**

### Dopo aver terminato

- 1. Installare un'unità sostitutiva. Vedere ["Installazione del modulo firmware e sicurezza RoT" a pagina 150](#page-159-0).
- 2. Se viene richiesto di restituire il componente o il dispositivo opzionale, seguire tutte le istruzioni di imballaggio e utilizzare i materiali di imballaggio per la spedizione forniti con il prodotto.

#### Video dimostrativo

[Guardare la procedura su YouTube](https://www.youtube.com/watch?v=oDaZYk4xmfQ)

# <span id="page-159-0"></span>Installazione del modulo firmware e sicurezza RoT

Seguire le istruzioni riportate in questa sezione per installare il ThinkSystem V3 Firmware and Root of Trust Security Module (modulo firmware e sicurezza RoT).

### Informazioni su questa attività

Importante: Questa attività deve essere eseguita da tecnici qualificati certificati dall'assistenza Lenovo. Non tentare di rimuoverlo o installarlo senza una formazione e una qualifica adeguate.

(Solo per tecnici qualificati Lenovo) Dopo avere sostituito il Firmware and RoT Security Module, aggiornare il firmware UEFI alla versione specifica supportata dal server. Per informazioni dettagliate sull'aggiornamento del firmware, vedere [https://glosse4lenovo.lenovo.com/wiki/glosse4lenovo/view/How%20To/](https://glosse4lenovo.lenovo.com/wiki/glosse4lenovo/view/How%20To/System%20related/How%20to%20do%20RoT%20Module%20FW%20update%20on%20ThinkSystem%20V3%20machines/)  [System%20related/](https://glosse4lenovo.lenovo.com/wiki/glosse4lenovo/view/How%20To/System%20related/How%20to%20do%20RoT%20Module%20FW%20update%20on%20ThinkSystem%20V3%20machines/) [How%20to%20do%20RoT%20Module%20FW%20update%20on%20ThinkSystem%20V3%20machines/](https://glosse4lenovo.lenovo.com/wiki/glosse4lenovo/view/How%20To/System%20related/How%20to%20do%20RoT%20Module%20FW%20update%20on%20ThinkSystem%20V3%20machines/).

#### Attenzione:

- Leggere ["Linee guida per l'installazione" a pagina 43](#page-52-1) ed ["Elenco di controllo per la sicurezza" a pagina 44](#page-53-0) per assicurarsi di operare in sicurezza.
- Spegnere il server e le periferiche e scollegare i cavi di alimentazione e tutti i cavi esterni. Vedere ["Spegnimento del server" a pagina 49.](#page-58-0)
- Mettere in contatto l'involucro antistatico contenente il componente con qualsiasi superficie metallica non verniciata del server, quindi rimuoverlo dall'involucro e posizionarlo su una superficie antistatica.
- Se il server è installato in un rack, rimuovere il server dal rack.
- Dopo avere sostituito il Firmware and RoT Security Module, aggiornare il firmware alla versione specifica supportata dal server. Prima di procedere, assicurarsi di disporre del firmware richiesto o di una copia del firmware preesistente.

Download di firmware e driver: potrebbe essere necessario aggiornare il firmware o il driver dopo la sostituzione di un componente.

- Visitare il sito [https://datacentersupport.lenovo.com/tw/en/products/servers/thinksystem/sr250v3/7dcl/](https://datacentersupport.lenovo.com/tw/en/products/servers/thinksystem/sr250v3/7dcl/downloads/driver-list/) [downloads/driver-list/](https://datacentersupport.lenovo.com/tw/en/products/servers/thinksystem/sr250v3/7dcl/downloads/driver-list/) per visualizzare gli aggiornamenti più recenti di firmware e driver per il server in uso.
- Per ulteriori informazioni sugli strumenti di aggiornamento del firmware, vedere ["Aggiornamento del](#page-208-0)  [firmware" a pagina 199.](#page-208-0)

### Procedura

- Passo 1. Rimuovere l'assieme verticale PCIe. Vedere ["Rimozione dell'assieme verticale PCIe" a pagina 114](#page-123-0).
- Passo 2. Mettere in contatto l'involucro antistatico contenente il componente con qualsiasi superficie metallica non verniciata del server, quindi rimuoverlo dall'involucro e posizionarlo su una superficie antistatica.
- Passo 3. Installare la Firmware and RoT Security Module.

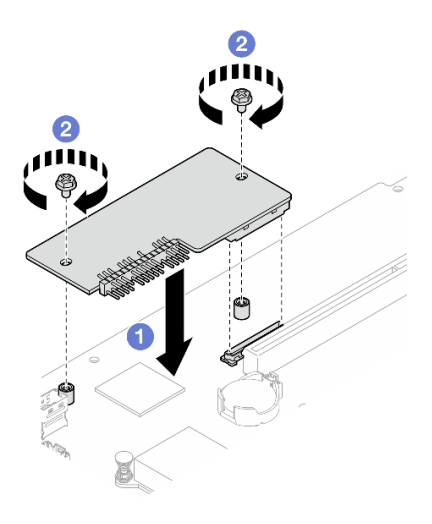

Figura 135. Installazione del modulo firmware e sicurezza RoT

- a. **C** Abbassare il Firmware and RoT Security Module sulla scheda I/O di sistema e verificare che il connettore sul modulo sia inserito correttamente nello slot sulla scheda I/O di sistema.
- b. **S** Serrare le due viti per fissare il Firmware and RoT Security Module in posizione.

### Dopo aver terminato

- 1. Installare l'assieme della scheda verticale PCIe. Vedere ["Installazione dell'assieme verticale PCIe" a](#page-129-0) [pagina 120.](#page-129-0)
- 2. Installare il coperchio superiore. Vedere ["Installazione del coperchio superiore" a pagina 163](#page-172-0).
- 3. Completare le operazioni di sostituzione dei componenti. Vedere ["Completamento delle operazioni di](#page-180-0) [sostituzione dei componenti" a pagina 171](#page-180-0).
- 4. Aggiornare il firmware UEFI, XCC e LXPM alla versione specifica supportata dal server. Vedere [https://](https://glosse4lenovo.lenovo.com/wiki/glosse4lenovo/view/How%20To/System%20related/How%20to%20do%20RoT%20Module%20FW%20update%20on%20ThinkSystem%20V3%20machines/) [glosse4lenovo.lenovo.com/wiki/glosse4lenovo/view/How%20To/System%20related/](https://glosse4lenovo.lenovo.com/wiki/glosse4lenovo/view/How%20To/System%20related/How%20to%20do%20RoT%20Module%20FW%20update%20on%20ThinkSystem%20V3%20machines/)  [How%20to%20do%20RoT%20Module%20FW%20update%20on%20ThinkSystem%20V3%20machines/](https://glosse4lenovo.lenovo.com/wiki/glosse4lenovo/view/How%20To/System%20related/How%20to%20do%20RoT%20Module%20FW%20update%20on%20ThinkSystem%20V3%20machines/).
- 5. Eseguire i comandi OneCLI per ripristinare le impostazioni UEFI. Vedere [https://pubs.lenovo.com/lxce](https://pubs.lenovo.com/lxce-onecli/onecli_r_restore_command)[onecli/onecli\\_r\\_restore\\_command](https://pubs.lenovo.com/lxce-onecli/onecli_r_restore_command).
- 6. Eseguire entrambi i comandi OneCLI e le azioni XCC per ripristinare le impostazioni XCC. Vedere [https://](https://pubs.lenovo.com/lxce-onecli/onecli_r_restore_command)  [pubs.lenovo.com/lxce-onecli/onecli\\_r\\_restore\\_command](https://pubs.lenovo.com/lxce-onecli/onecli_r_restore_command) e https://pubs.lenovo.com/xcc2/NN1ia\_c\_ [restorethexcc.html](https://pubs.lenovo.com/xcc2/NN1ia_c_restorethexcc.html).
- 7. Se nel sistema è installata una chiave software (SW), ad esempio una chiave FoD di XCC, immettere di nuovo la chiave per verificarne il corretto funzionamento. Vedere [https://lenovopress.lenovo.com/](https://lenovopress.lenovo.com/redp4895.pdf)  [redp4895.pdf](https://lenovopress.lenovo.com/redp4895.pdf).

Nota: Se è necessario sostituire la scheda di sistema con il Firmware and RoT Security Module, aggiornare i VPD prima di immettere la chiave. Vedere [Aggiornamento dei dati vitali del prodotto \(VPD\)](#page-167-0).

- 8. Facoltativamente, effettuare le seguenti operazioni, se necessario:
	- Nascondere il TPM. Vedere ["Come nascondere/osservare il TPM" a pagina 159.](#page-168-0)
	- Aggiornare il firmware TPM. Vedere ["Aggiornamento del firmware TPM" a pagina 160.](#page-169-0)
	- Abilitare l'avvio sicuro UEFI. Vedere ["Abilitazione dell'avvio sicuro UEFI" a pagina 161.](#page-170-0)

#### Video dimostrativo

#### [Guardare la procedura su YouTube](https://www.youtube.com/watch?v=iaNcr3-39nM)

# Rimozione della scheda di sistema

Utilizzare queste informazioni per rimuovere la scheda di sistema.

### Informazioni su questa attività

#### Attenzione:

- Questa attività deve essere eseguita da tecnici qualificati certificati dall'assistenza Lenovo. Non tentare di rimuoverlo o installarlo senza una formazione e una qualifica adeguate.
- Leggere ["Linee guida per l'installazione" a pagina 43](#page-52-1) ed ["Elenco di controllo per la sicurezza" a pagina 44](#page-53-0) per assicurarsi di operare in sicurezza.
- Spegnere il server e le periferiche e scollegare i cavi di alimentazione e tutti i cavi esterni. Vedere ["Spegnimento del server" a pagina 49.](#page-58-0)
- Se il server è installato in un rack, rimuovere il server dal rack.
- Mettere in contatto l'involucro antistatico contenente il componente con qualsiasi superficie metallica non verniciata del server, quindi rimuoverlo dall'involucro e posizionarlo su una superficie antistatica.

### Procedura

Passo 1. Effettuare i preparativi per questa attività.

- a. Registrare tutte le informazioni sulla configurazione del sistema, come gli indirizzi IP, i VPD (Vital Product Data), il tipo di macchina, il modello, il numero di serie, l'UUID (Universally Unique Identifier) e il tag asset del server di Lenovo XClarity Controller.
- b. Salvare la configurazione di sistema su un dispositivo esterno con Lenovo XClarity Essentials.
- c. Salvare il log eventi di sistema sul supporto esterno.
- d. Rimuovere il coperchio superiore. Vedere ["Rimozione del coperchio superiore" a pagina 162.](#page-171-0)
- e. Rimuovere il deflettore d'aria. Vedere ["Rimozione del deflettore d'aria" a pagina 62.](#page-71-0)
- f. Scollegare i cavi della piastra posteriore o del backplane dalla scheda di sistema. Vedere ["Instradamento dei cavi del backplane e della piastra posteriore" a pagina 186.](#page-195-0)
- g. Scollegare i cavi dell'adattatore di avvio M.2 dalla scheda di sistema. Vedere ["Instradamento](#page-193-0)  [dei cavi per l'adattatore di avvio M.2" a pagina 184.](#page-193-0)
- h. Rimuovere l'assieme verticale PCIe. Vedere ["Rimozione dell'assieme verticale PCIe" a pagina](#page-123-0) [114.](#page-123-0)
- i. Scollegare i cavi della ventola dalla scheda di sistema. Vedere ["Instradamento dei cavi delle](#page-187-0) [ventole" a pagina 178](#page-187-0).
- j. Scollegare i cavi del modulo I/O anteriore dalla scheda di sistema. Vedere ["Instradamento dei](#page-185-0)  [cavi per il modulo I/O anteriore" a pagina 176.](#page-185-0)
- k. Rimuovere i moduli di memoria. Vedere ["Rimozione di un modulo di memoria" a pagina 109.](#page-118-0)
- l. Rimuovere il dissipatore di calore. Vedere ["Rimozione del dissipatore di calore" a pagina 93](#page-102-0).
- m. Rimuovere il processore. Vedere ["Rimozione del processore" a pagina 139.](#page-148-0)
- n. Rimuovere il modulo firmware e sicurezza RoT. Vedere ["Rimozione del modulo firmware e](#page-158-0)  [sicurezza RoT" a pagina 149](#page-158-0)

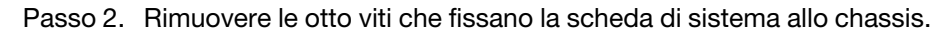

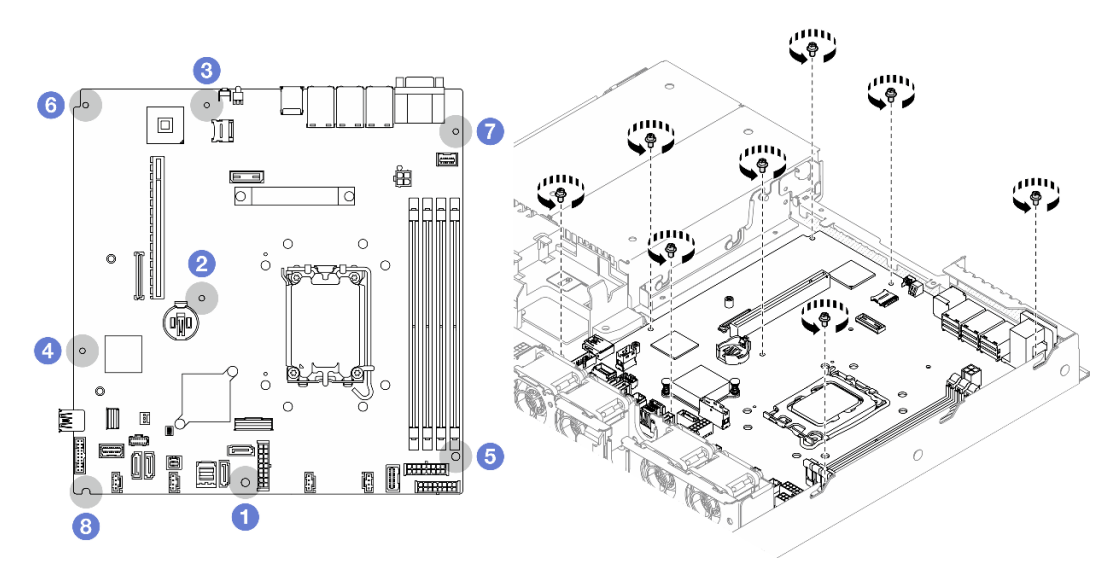

Figura 136. Posizione delle viti della scheda di sistema

#### Nota:

• Ordine e posizione di rimozione delle viti:

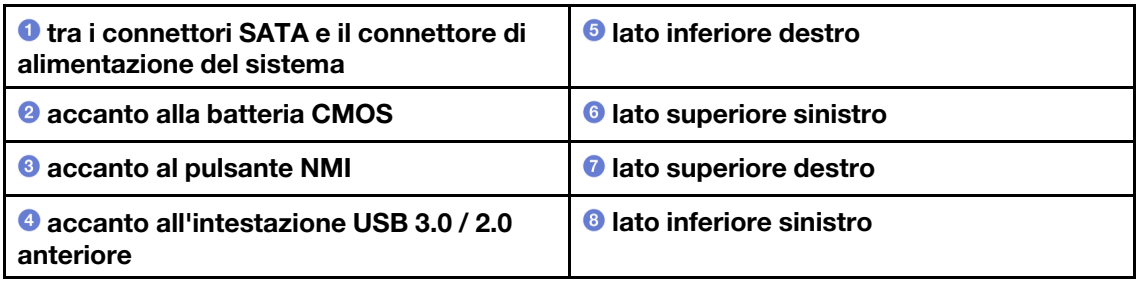

- Per riferimento, la coppia richiesta per serrare completamente o rimuovere le viti è 5,0 +/- 0,5 libbre-pollici.
- Passo 3. Sollevare leggermente la parte anteriore della scheda di sistema, quindi far scorrere in avanti la scheda di sistema verso la parte anteriore del server ed estrarla dal server.

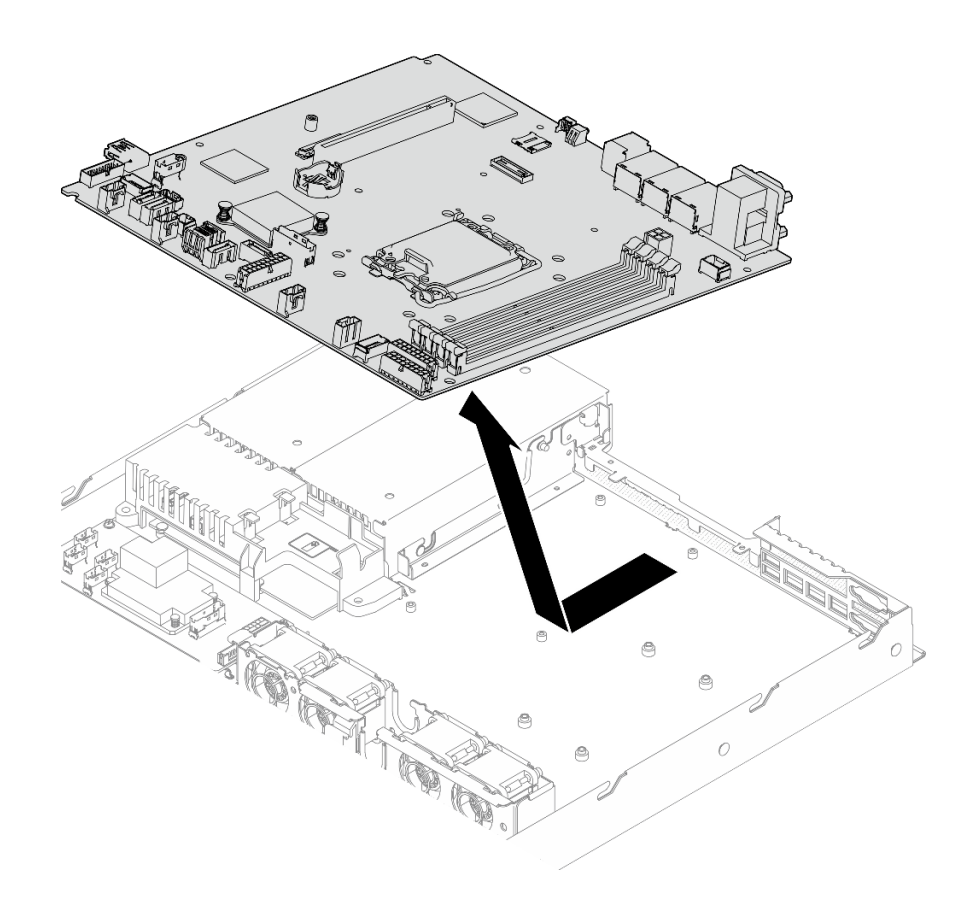

Figura 137. Rimozione della scheda di sistema

- 1. Installare un'unità sostitutiva. Vedere ["Installazione della scheda di sistema" a pagina 154.](#page-163-0)
- 2. Se viene richiesto di restituire il componente o il dispositivo opzionale, seguire tutte le istruzioni di imballaggio e utilizzare i materiali di imballaggio per la spedizione forniti con il prodotto.

Importante: Prima di restituire la scheda di sistema, assicurarsi di installare le protezioni del socket del processore sulla nuova scheda di sistema. Per sostituire una protezione del socket del processore:

- a. Inserire la nuova scheda di sistema nello chassis. Vedere ["Installazione della scheda di sistema" a](#page-163-0) [pagina 154.](#page-163-0)
- b. Estrarre una protezione dall'assieme del socket del processore sulla nuova scheda di sistema e orientarla correttamente sull'assieme del socket del processore sulla scheda di sistema rimossa.
- c. Spingere delicatamente verso il basso i rialzi della protezione del socket sull'assieme del socket del processore, premendo sui bordi per evitare di danneggiare i piedini del socket. Dovrebbe sentirsi un clic a indicare che il coperchio del socket è fissato correttamente.
- d. Verificare che la protezione del socket sia fissata correttamente all'assieme del socket del processore.

#### Video dimostrativo

[Guardare la procedura su YouTube](https://www.youtube.com/watch?v=MjcVeUcCQz8)

# <span id="page-163-0"></span>Installazione della scheda di sistema

Utilizzare queste informazioni per installare la scheda di sistema.

## Informazioni su questa attività

### Attenzione:

- Questa attività deve essere eseguita da tecnici qualificati certificati dall'assistenza Lenovo. Non tentare di rimuoverlo o installarlo senza una formazione e una qualifica adeguate.
- Spegnere il server e le periferiche e scollegare i cavi di alimentazione e tutti i cavi esterni. Vedere ["Spegnimento del server" a pagina 49.](#page-58-0)
- Se il server è installato in un rack, rimuovere il server dal rack.
- Mettere in contatto l'involucro antistatico contenente il componente con qualsiasi superficie metallica non verniciata del server, quindi rimuoverlo dall'involucro e posizionarlo su una superficie antistatica.

Download di firmware e driver: potrebbe essere necessario aggiornare il firmware o il driver dopo la sostituzione di un componente.

- Visitare il sito [https://datacentersupport.lenovo.com/tw/en/products/servers/thinksystem/sr250v3/7dcl/](https://datacentersupport.lenovo.com/tw/en/products/servers/thinksystem/sr250v3/7dcl/downloads/driver-list/) [downloads/driver-list/](https://datacentersupport.lenovo.com/tw/en/products/servers/thinksystem/sr250v3/7dcl/downloads/driver-list/) per visualizzare gli aggiornamenti più recenti di firmware e driver per il server in uso.
- Per ulteriori informazioni sugli strumenti di aggiornamento del firmware, vedere ["Aggiornamento del](#page-208-0)  [firmware" a pagina 199.](#page-208-0)

### Procedura

Passo 1. Allineare la scheda di sistema alle porte seriali e VGA sul lato posteriore dello chassis; quindi abbassare con attenzione la scheda di sistema e posizionarla nello chassis. Accertarsi di allineare gli slot delle viti sulla scheda di sistema agli slot corrispondenti sullo chassis.

Nota: Mettere da parte i cavi della ventola e assicurarsi che non interferiscano con l'installazione della scheda di sistema.

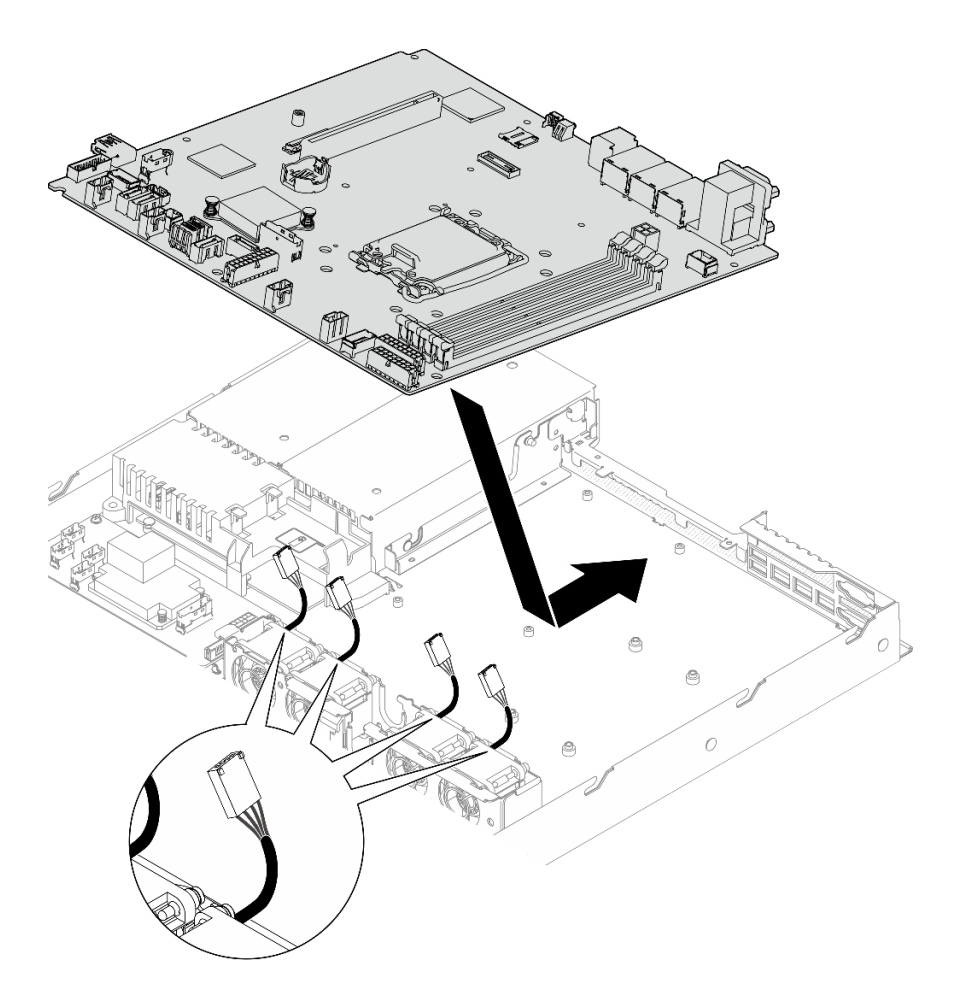

Figura 138. Installazione della scheda di sistema

Passo 2. Installare tutte e otto le viti per fissare la scheda di sistema allo chassis in base alle istruzioni di installazione, come mostrato.

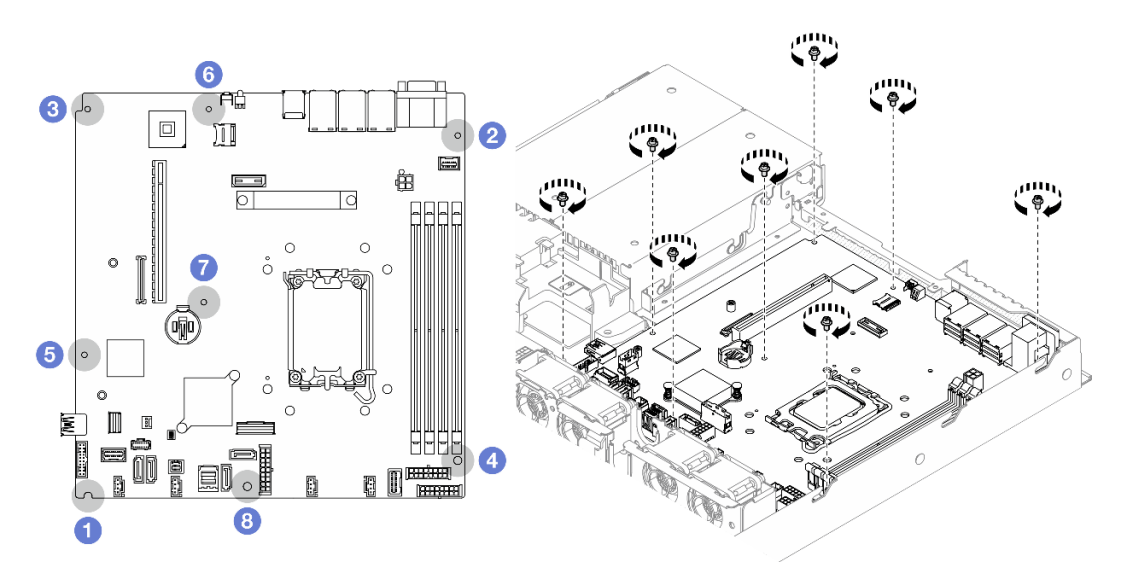

Figura 139. Posizione delle viti della scheda di sistema

Nota:

• Ordine e posizione di installazione delle viti:

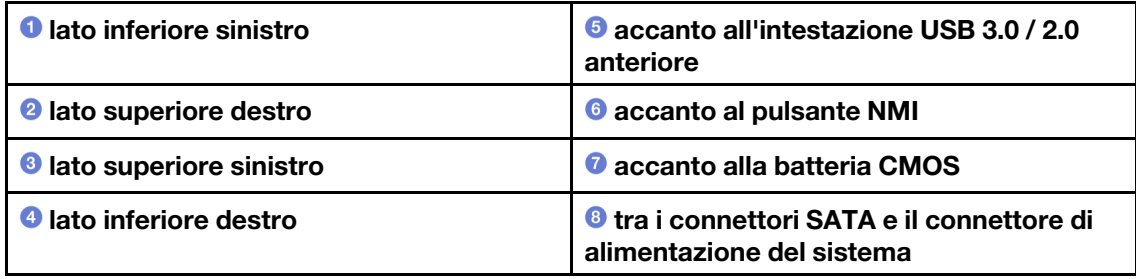

• Per riferimento, la coppia richiesta per serrare completamente o rimuovere le viti è 5,0 +/- 0,5 libbre-pollici.

### Dopo aver terminato

- 1. Installare il modulo firmware e sicurezza RoT. Vedere ["Installazione del modulo firmware e sicurezza](#page-159-0)  [RoT" a pagina 150](#page-159-0)
- 2. Installare il processore. Vedere ["Installazione del processore" a pagina 141.](#page-150-0)
- 3. Installare il dissipatore di calore. Vedere ["Installazione del dissipatore di calore" a pagina 95](#page-104-0).
- 4. Installare i moduli di memoria. Vedere ["Installazione di un modulo di memoria" a pagina 111.](#page-120-0)
- 5. Collegare i cavi del modulo I/O anteriore alla scheda di sistema. Vedere ["Instradamento dei cavi per il](#page-185-0) [modulo I/O anteriore" a pagina 176.](#page-185-0)
- 6. Collegare i cavi della ventola alla scheda di sistema, premendola verso il basso finché non scatta in posizione. Vedere ["Instradamento dei cavi delle ventole" a pagina 178](#page-187-0).
- 7. Installare l'assieme della scheda verticale PCIe. Vedere ["Installazione dell'assieme verticale PCIe" a](#page-129-0) [pagina 120.](#page-129-0)
- 8. Collegare i cavi all'adattatore di avvio M.2 alla scheda di sistema. Vedere ["Instradamento dei cavi per](#page-193-0) [l'adattatore di avvio M.2" a pagina 184](#page-193-0).
- 9. Collegare i cavi della piastra posteriore o del backplane alla scheda di sistema. Vedere ["Instradamento](#page-195-0)  [dei cavi del backplane e della piastra posteriore" a pagina 186.](#page-195-0)
- 10. Installare il deflettore d'aria. Vedere ["Installazione del deflettore d'aria" a pagina 64.](#page-73-0)
- 11. Installare il coperchio superiore. Vedere ["Installazione del coperchio superiore" a pagina 163](#page-172-0).
- 12. Completare le operazioni di sostituzione dei componenti. Vedere ["Completamento delle operazioni di](#page-180-0) [sostituzione dei componenti" a pagina 171](#page-180-0).
- 13. Collegare nuovamente i cavi di alimentazione e gli altri cavi rimossi.
- 14. Aggiornare i dati VPD (Vital Product Data). Vedere ["Aggiornamento dei dati vitali del prodotto \(VPD\)" a](#page-167-0)  [pagina 158.](#page-167-0)

Il numero del tipo di macchina e il numero di serie sono riportati sull'etichetta ID. Vedere ["Identificazione](#page-48-0)  [del server e accesso a Lenovo XClarity Controller" a pagina 39](#page-48-0).

- 15. Se è necessario nascondere il TPM o aggiornare il firmware TPM, vedere ["Come nascondere/osservare](#page-168-0) [il TPM" a pagina 159](#page-168-0) o ["Aggiornamento del firmware TPM" a pagina 160.](#page-169-0)
- 16. Abilitare l'avvio sicuro UEFI (facoltativo). Vedere ["Abilitazione dell'avvio sicuro UEFI" a pagina 161](#page-170-0).
- 17. Scaricare e installare il driver di dispositivo più recenti: [https://datacentersupport.lenovo.com/tw/en/](https://datacentersupport.lenovo.com/tw/en/products/servers/thinksystem/sr250v3/7dcl/downloads/driver-list/) [products/servers/thinksystem/sr250v3/7dcl/downloads/driver-list/](https://datacentersupport.lenovo.com/tw/en/products/servers/thinksystem/sr250v3/7dcl/downloads/driver-list/).
- 18. Aggiornare il firmware del sistema e del dispositivo. Vedere ["Aggiornamento del firmware" a pagina 199](#page-208-0).

Nota: (Solo per tecnici qualificati Lenovo) Se si è sostituito il modulo firmware e sicurezza RoT, aggiornare il firmware alla versione specifica supportata dal server. Vedere [https://](https://glosse4lenovo.lenovo.com/wiki/glosse4lenovo/view/How%20To/System%20related/How%20to%20do%20RoT%20Module%20FW%20update%20on%20ThinkSystem%20V3%20machines/)

[glosse4lenovo.lenovo.com/wiki/glosse4lenovo/view/How%20To/System%20related/](https://glosse4lenovo.lenovo.com/wiki/glosse4lenovo/view/How%20To/System%20related/How%20to%20do%20RoT%20Module%20FW%20update%20on%20ThinkSystem%20V3%20machines/) [How%20to%20do%20RoT%20Module%20FW%20update%20on%20ThinkSystem%20V3%20machines/](https://glosse4lenovo.lenovo.com/wiki/glosse4lenovo/view/How%20To/System%20related/How%20to%20do%20RoT%20Module%20FW%20update%20on%20ThinkSystem%20V3%20machines/).

#### Video dimostrativo

[Guardare la procedura su YouTube](https://www.youtube.com/watch?v=HCn4DVtvKl4)

# <span id="page-167-0"></span>Aggiornamento dei dati vitali del prodotto (VPD)

Utilizzare questo argomento per aggiornare i dati vitali del prodotto (VPD).

- (Obbligatorio) Tipo di macchina
- (Obbligatorio) Numero di serie
- (Facoltativo) Tag asset
- (Facoltativo) UUID

### Strumenti consigliati:

- Lenovo XClarity Provisioning Manager
- Comandi Lenovo XClarity Essentials OneCLI

### Con Lenovo XClarity Provisioning Manager

#### Procedura:

- 1. Avviare il server e premere il tasto in base alle istruzioni visualizzate. L'interfaccia di Lenovo XClarity Provisioning Manager viene visualizzata per impostazione predefinita.
- 2. Scegliere Riepilogo di sistema. Viene visualizzata la pagina "Riepilogo sistema".
- 3. Fare clic su Aggiorna VPD, quindi seguire le istruzioni visualizzate per aggiornare i dati VPD.

#### Utilizzo dei comandi Lenovo XClarity Essentials OneCLI

- Aggiornamento tipo di macchina onecli config set SYSTEM\_PROD\_DATA.SysInfoProdName <m/t\_model> [access\_method]
- Aggiornamento numero di serie onecli config set SYSTEM\_PROD\_DATA.SysInfoSerialNum <s/n> [access\_method]
- Aggiornamento modello di sistema onecli config set SYSTEM\_PROD\_DATA.SysInfoProdIdentifier <system model> [access\_method] onecli config set SYSTEM\_PROD\_DATA.SysInfoProdIdentifierEx <system model> --override [access\_method]
- Aggiornamento tag asset onecli config set SYSTEM\_PROD\_DATA.SysEncloseAssetTag <asset\_tag> [access\_method]

#### • Aggiornamento UUID onecli config createuuid SYSTEM\_PROD\_DATA.SysInfoUUID [access\_method]

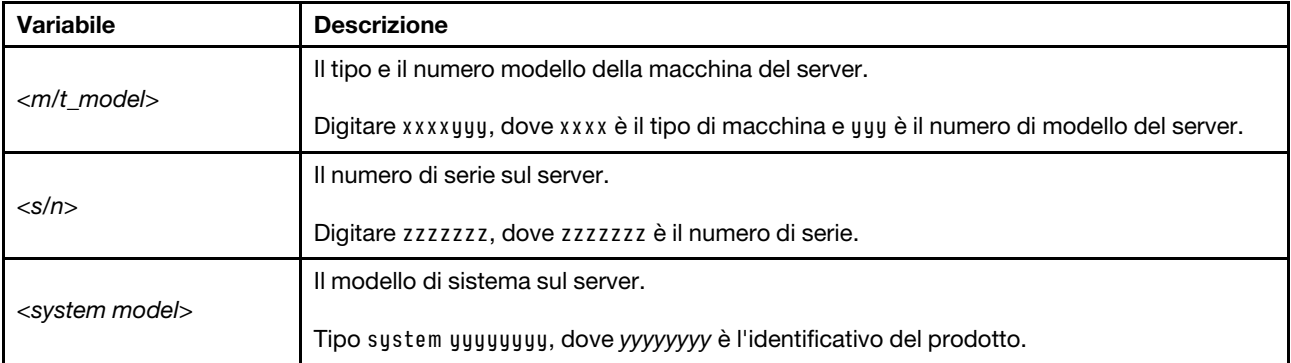

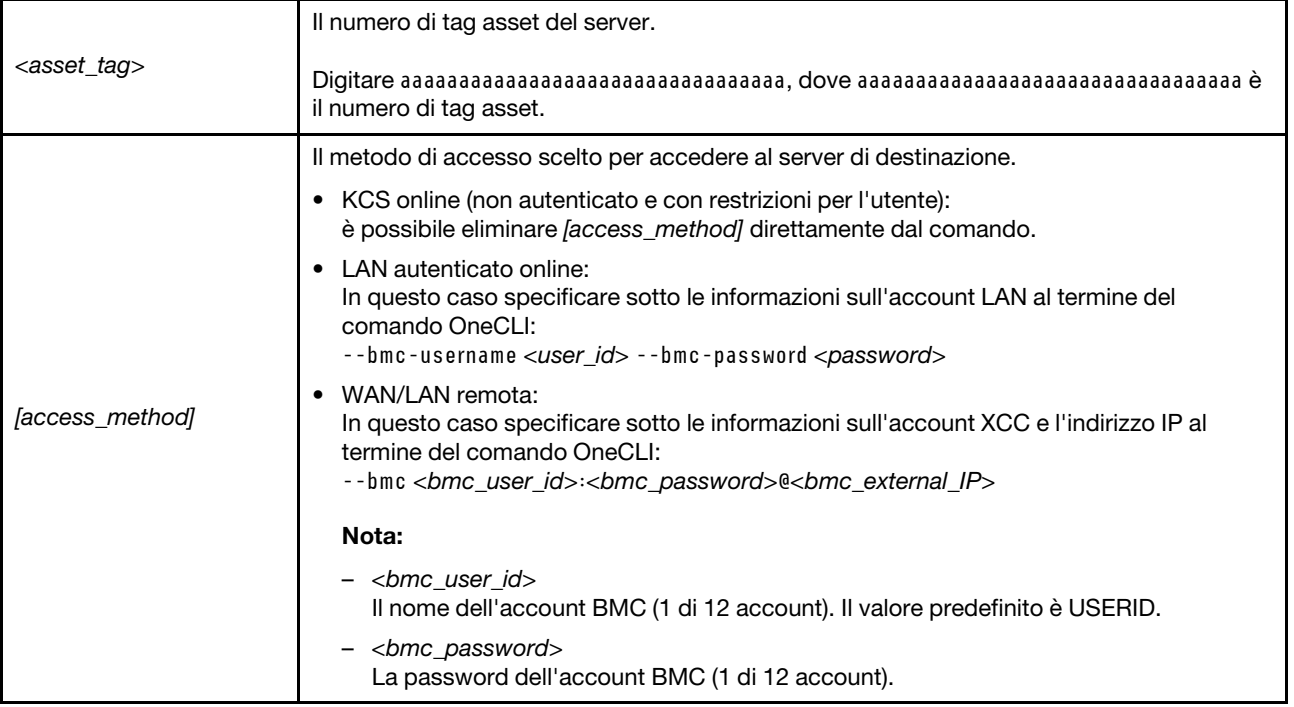

# <span id="page-168-0"></span>Come nascondere/osservare il TPM

Il TPM è abilitato per impostazione predefinita per codificare il trasferimento dei dati per il funzionamento del sistema. Facoltativamente è possibile disabilitare il TPM mediante Lenovo XClarity Essentials OneCLI.

Per disabilitare il TPM, effettuare le seguenti operazioni:

1. Scaricare e installare Lenovo XClarity Essentials OneCLI.

Per scaricare Lenovo XClarity Essentials OneCLI, visitare il sito:

<https://datacentersupport.lenovo.com/solutions/HT116433>

2. Eseguire il seguente comando:

OneCli.exe config set TrustedComputingGroup.HideTPMfromOS "Yes" --imm <userid>:<password>@<ip\_address> --override

dove:

- <userid>:<password> sono le credenziali utilizzate per accedere al BMC (interfaccia Lenovo XClarity Controller) del server. L'ID utente predefinito è USERID e la password predefinita è PASSW0RD (zero, non "o" maiuscola).
- *<ip* address> è l'indirizzo IP di BMC.

Esempio:

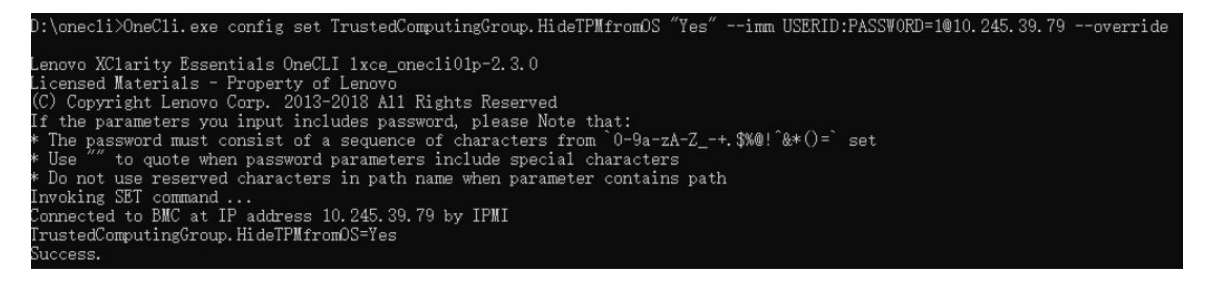

#### 3. Riavviare il sistema.

Se si desidera abilitare di nuovo il TPM, eseguire il seguente comando e riavviare il sistema: OneCli.exe config set TrustedComputingGroup.HideTPMfromOS "No" --imm <userid>:<password>@<ip\_address> --override

Esempio:

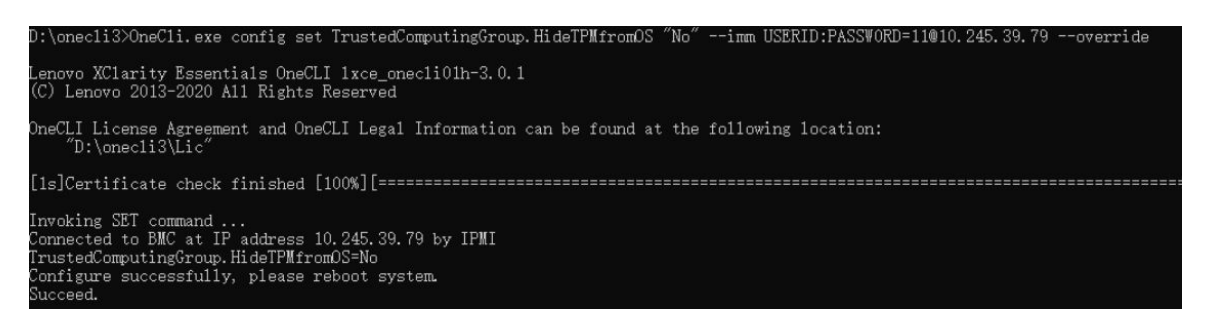

# <span id="page-169-0"></span>Aggiornamento del firmware TPM

Facoltativamente è possibile aggiornare il firmware TPM mediante Lenovo XClarity Essentials OneCLI.

Nota: L'aggiornamento firmware del TPM è irreversible. Dopo l'aggiornamento, non è possibile eseguire il downgrade del firmware TPM alle versioni precedenti.

#### Versione del firmware TPM

Per visualizzare la versione del firmware TPM, attenersi alla procedura riportata di seguito:

Da Lenovo XClarity Provisioning Manager

- 1. Avviare il server e premere il tasto specificato nelle istruzioni sullo schermo per visualizzare l'interfaccia di Lenovo XClarity Provisioning Manager. Per ulteriori informazioni, vedere la sezione "Avvio" nella documentazione di LXPM compatibile con il server in uso all'indirizzo [https://pubs.lenovo.com/lxpm](https://pubs.lenovo.com/lxpm-overview/)[overview/](https://pubs.lenovo.com/lxpm-overview/).
- 2. Se viene richiesta la password amministratore di accensione, immetterla.
- 3. Nella pagina Configurazione UEFI fare clic su **Impostazioni di sistema → Sicurezza → Modulo** piattaforma sicuro  $\rightarrow$  TPM 2.0  $\rightarrow$  Versione firmware TPM.

#### Aggiornamento del firmware TPM

Per aggiornare il firmware TPM, effettuare le seguenti operazioni:

1. Scaricare e installare Lenovo XClarity Essentials OneCLI.

Per scaricare Lenovo XClarity Essentials OneCLI, visitare il sito:

<https://datacentersupport.lenovo.com/solutions/HT116433>

2. Eseguire il seguente comando:

OneCli.exe config set TrustedComputingGroup.DeviceOperation "Update to TPM 2.0 firmware version <x.x.x.x>" --bmc <userid>:<password>@<ip\_address>

dove:

• <x.x.x.x> è la versione TPM di destinazione.

Ad esempio, TPM 2.0 (7.2.1.0) -> TPM 2.0 (7.2.2.0):

OneCli.exe config set TrustedComputingGroup.DeviceOperation "Update to TPM 2.0 firmware version 7.2.2.0" --bmc <userid>:<password>@<ip\_address>

- <userid>:<password> sono le credenziali utilizzate per accedere al BMC (interfaccia Lenovo XClarity Controller) del server. L'ID utente predefinito è USERID e la password predefinita è PASSW0RD (zero, non "o" maiuscola).
- <ip\_address> è l'indirizzo IP di BMC.

# <span id="page-170-0"></span>Abilitazione dell'avvio sicuro UEFI

Facoltativamente, è possibile abilitare l'avvio sicuro UEFI.

Sono disponibili due metodi per abilitare l'avvio sicuro UEFI:

• Da Lenovo XClarity Provisioning Manager

Per abilitare l'avvio sicuro UEFI da Lenovo XClarity Provisioning Manager:

- 1. Avviare il server e premere il tasto specificato nelle istruzioni sullo schermo per visualizzare l'interfaccia di Lenovo XClarity Provisioning Manager. Per ulteriori informazioni, vedere la sezione "Avvio" nella documentazione di LXPM compatibile con il server in uso all'indirizzo [https://](https://pubs.lenovo.com/lxpm-overview/) [pubs.lenovo.com/lxpm-overview/](https://pubs.lenovo.com/lxpm-overview/).
- 2. Se viene richiesta la password amministratore di accensione, immetterla.
- 3. Dalla pagina di configurazione UEFI, fare clic su Impostazioni di sistema → Sicurezza → Avvio sicuro.
- 4. Abilitare l'avvio sicuro e salvare le impostazioni.

Nota: Se è necessario disabilitare l'avvio sicuro UEFI, selezionare Disabilita nel passaggio 4.

• Da Lenovo XClarity Essentials OneCLI

Per abilitare l'avvio sicuro UEFI da Lenovo XClarity Essentials OneCLI:

1. Scaricare e installare Lenovo XClarity Essentials OneCLI.

Per scaricare Lenovo XClarity Essentials OneCLI, visitare il sito:

<https://datacentersupport.lenovo.com/solutions/HT116433>

2. Eseguire il comando seguente per abilitare l'avvio sicuro: OneCli.exe config set SecureBootConfiguration.SecureBootSetting Enabled --bmc <userid>:<password>@<ip\_ address>

dove:

- <userid>:<password> sono le credenziali utilizzate per accedere al BMC (interfaccia di Lenovo XClarity Controller) del server. L'ID utente predefinito è USERID e la password predefinita è PASSW0RD (zero, non "o" maiuscola).
- <ip\_address> è l'indirizzo IP di BMC.

Per ulteriori informazioni sul comando Lenovo XClarity Essentials OneCLI set, vedere:

[https://pubs.lenovo.com/lxce-onecli/onecli\\_r\\_set\\_command](https://pubs.lenovo.com/lxce-onecli/onecli_r_set_command)

Nota: Se è necessario disabilitare l'avvio sicuro UEFI, eseguire il seguente comando: OneCli.exe config set SecureBootConfiguration.SecureBootSetting Disabled --bmc <userid>:<password>@<ip\_ address>

# Sostituzione del coperchio superiore

Utilizzare le seguenti informazioni per rimuovere e installare il coperchio superiore.

# <span id="page-171-0"></span>Rimozione del coperchio superiore

Utilizzare queste informazioni per rimuovere il coperchio superiore.

# Informazioni su questa attività

S002

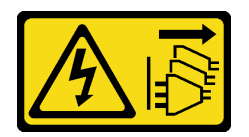

### ATTENZIONE:

Il pulsante di controllo dell'alimentazione sul dispositivo e l'interruttore di alimentazione sull'alimentatore non tolgono la corrente elettrica fornita al dispositivo. Il dispositivo potrebbe anche disporre di più di un cavo di alimentazione. Per eliminare completamente la corrente elettrica dal dispositivo, assicurarsi che tutti i cavi di alimentazione siano scollegati dalla fonte di alimentazione.

S014

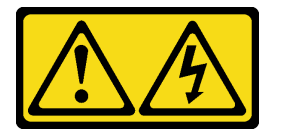

### ATTENZIONE:

Potrebbero essere presenti livelli di energia, corrente e tensione pericolosi. Solo un tecnico qualificato dell'assistenza è autorizzato a rimuovere i coperchi sui cui è applicata l'etichetta.

S033

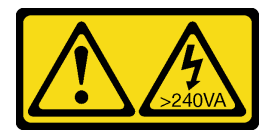

#### ATTENZIONE:

Presenza di energia pericolosa. Le tensioni con energia pericolosa possono causare il surriscaldamento in caso di cortocircuito con parti metalliche, provocando scintille, ustioni o entrambi i problemi.

### Attenzione:

- Leggere ["Linee guida per l'installazione" a pagina 43](#page-52-1) ed ["Elenco di controllo per la sicurezza" a pagina 44](#page-53-0) per assicurarsi di operare in sicurezza.
- Spegnere il server e le periferiche e scollegare i cavi di alimentazione e tutti i cavi esterni. Vedere ["Spegnimento del server" a pagina 49.](#page-58-0)
- Se il server è installato in un rack, rimuovere il server dal rack.
- Mettere in contatto l'involucro antistatico contenente il componente con qualsiasi superficie metallica non verniciata del server, quindi rimuoverlo dall'involucro e posizionarlo su una superficie antistatica.

## **Procedura**

Passo 1. Rimozione del coperchio superiore

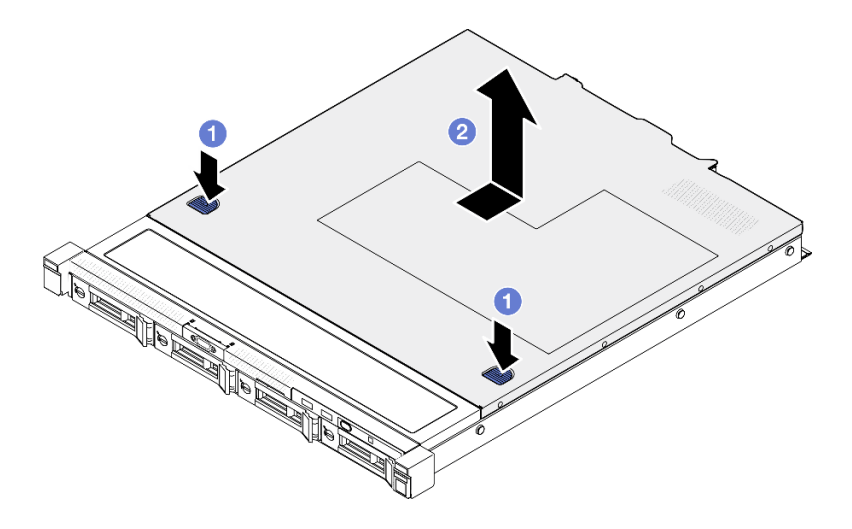

Figura 140. Rimozione del coperchio superiore

- a. Premere contemporaneamente il dispositivo di sblocco e il pulsante di rilascio, quindi far scorrere il coperchio verso la parte posteriore del server.
- b. **@** Estrarre il coperchio superiore dal server.

- 1. Installare un'unità sostitutiva. Vedere ["Installazione del coperchio superiore" a pagina 163.](#page-172-0)
- 2. Se viene richiesto di restituire il componente o il dispositivo opzionale, seguire tutte le istruzioni di imballaggio e utilizzare i materiali di imballaggio per la spedizione forniti con il prodotto.

### Video dimostrativo

#### [Guardare la procedura su YouTube](https://www.youtube.com/watch?v=2aiFxxh4oq8)

# <span id="page-172-0"></span>Installazione del coperchio superiore

Utilizzare queste informazioni per installare il coperchio superiore.

## Informazioni su questa attività

S002

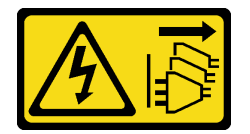

### ATTENZIONE:

Il pulsante di controllo dell'alimentazione sul dispositivo e l'interruttore di alimentazione sull'alimentatore non tolgono la corrente elettrica fornita al dispositivo. Il dispositivo potrebbe anche disporre di più di un cavo di alimentazione. Per eliminare completamente la corrente elettrica dal dispositivo, assicurarsi che tutti i cavi di alimentazione siano scollegati dalla fonte di alimentazione.

S014

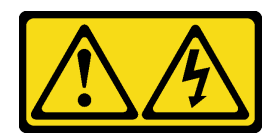

### ATTENZIONE:

Potrebbero essere presenti livelli di energia, corrente e tensione pericolosi. Solo un tecnico qualificato dell'assistenza è autorizzato a rimuovere i coperchi sui cui è applicata l'etichetta.

S033

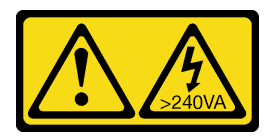

### ATTENZIONE:

Presenza di energia pericolosa. Le tensioni con energia pericolosa possono causare il surriscaldamento in caso di cortocircuito con parti metalliche, provocando scintille, ustioni o entrambi i problemi.

### Attenzione:

- Leggere ["Linee guida per l'installazione" a pagina 43](#page-52-1) ed ["Elenco di controllo per la sicurezza" a pagina 44](#page-53-0) per assicurarsi di operare in sicurezza.
- Spegnere il server e le periferiche e scollegare i cavi di alimentazione e tutti i cavi esterni. Vedere ["Spegnimento del server" a pagina 49.](#page-58-0)
- Se il server è installato in un rack, rimuovere il server dal rack.
- Assicurarsi che tutti i cavi, gli adattatori e gli altri componenti siano installati e posizionati correttamente e che non siano stati lasciati degli strumenti o delle parti lente all'interno del server.
- Assicurarsi che tutti i cavi interni siano inseriti correttamente. Vedere [Capitolo 6 "Instradamento dei cavi](#page-182-0)  [interni" a pagina 173](#page-182-0).

## Procedura

Passo 1. Allineare i pioli all'interno del coperchio superiore agli slot sullo chassis.

Passo 2. Mantenere la parte anteriore del server e far scorrere il coperchio superiore verso la parte anteriore del server finché non scatta in posizione.

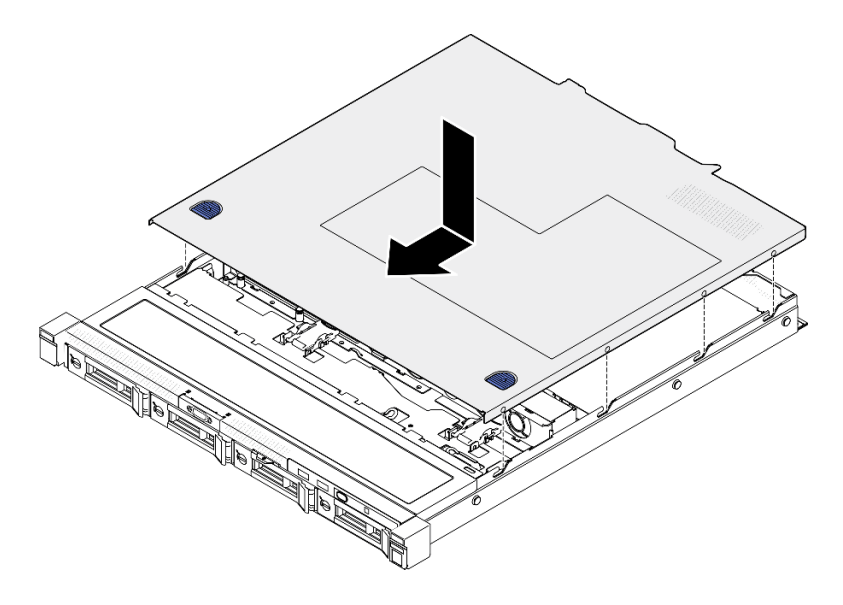

Figura 141. Installazione del coperchio superiore

Completare le operazioni di sostituzione dei componenti. Vedere ["Completamento delle operazioni di](#page-180-0) [sostituzione dei componenti" a pagina 171](#page-180-0).

#### Video dimostrativo

[Guardare la procedura su YouTube](https://www.youtube.com/watch?v=W7FSC2kq4zY)

# Sostituzione del cavo VGA

Utilizzare le seguenti informazioni per rimuovere e installare il cavo VGA.

# Rimozione del cavo VGA (modello con unità da 2,5")

Utilizzare queste informazioni per rimuovere il cavo VGA per il modello con unità da 2,5".

### Informazioni su questa attività

S002

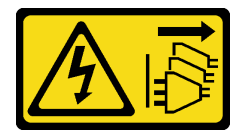

### ATTENZIONE:

Il pulsante di controllo dell'alimentazione sul dispositivo e l'interruttore di alimentazione sull'alimentatore non tolgono la corrente elettrica fornita al dispositivo. Il dispositivo potrebbe anche disporre di più di un cavo di alimentazione. Per eliminare completamente la corrente elettrica dal dispositivo, assicurarsi che tutti i cavi di alimentazione siano scollegati dalla fonte di alimentazione.

Attenzione:

- Leggere ["Linee guida per l'installazione" a pagina 43](#page-52-1) ed ["Elenco di controllo per la sicurezza" a pagina 44](#page-53-0) per assicurarsi di operare in sicurezza.
- Spegnere il server e le periferiche e scollegare i cavi di alimentazione e tutti i cavi esterni. Vedere ["Spegnimento del server" a pagina 49.](#page-58-0)
- Se il server è installato in un rack, rimuovere il server dal rack.

## Procedura

Passo 1. Effettuare i preparativi per questa attività.

- a. Rimuovere il coperchio superiore. Vedere ["Rimozione del coperchio superiore" a pagina 162.](#page-171-0)
- b. Scollegare il cavo VGA dalla scheda di sistema. Vedere ["Instradamento dei cavi per il modulo](#page-185-0)  [I/O anteriore" a pagina 176.](#page-185-0)

Passo 2. Rimuovere il cavo VGA.

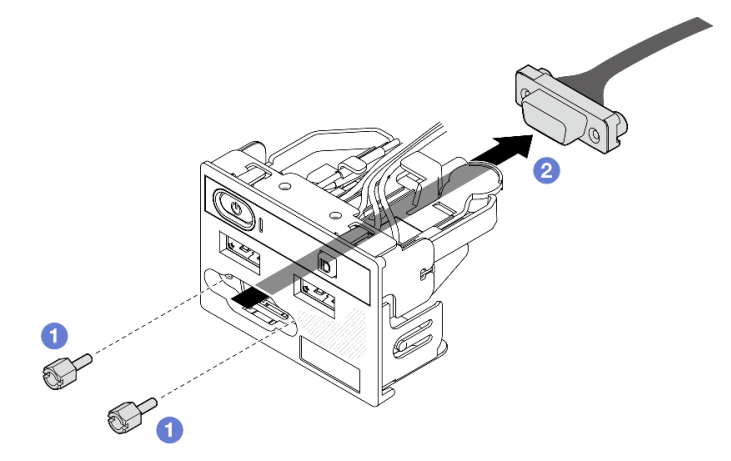

Figura 142. Rimozione del cavo VGA

- a. **C**Rimuovere le due viti che fissano il connettore VGA.
- b. **@** Estrarre il connettore VGA dal modulo I/O anteriore.

# Dopo aver terminato

- 1. Installare un'unità sostitutiva. Vedere ["Installazione del cavo VGA \(modello con unità da 2,5"\)" a pagina](#page-175-0)  [166](#page-175-0).
- 2. Se viene richiesto di restituire il componente o il dispositivo opzionale, seguire tutte le istruzioni di imballaggio e utilizzare i materiali di imballaggio per la spedizione forniti con il prodotto.

### Video dimostrativo

[Guardare la procedura su YouTube](https://www.youtube.com/watch?v=qoRcio7By_M)

# <span id="page-175-0"></span>Installazione del cavo VGA (modello con unità da 2,5")

Utilizzare queste informazioni per installare il cavo VGA per il modello con unità da 2,5".

# Informazioni su questa attività

S002

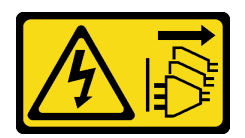

### ATTENZIONE:

Il pulsante di controllo dell'alimentazione sul dispositivo e l'interruttore di alimentazione sull'alimentatore non tolgono la corrente elettrica fornita al dispositivo. Il dispositivo potrebbe anche disporre di più di un cavo di alimentazione. Per eliminare completamente la corrente elettrica dal dispositivo, assicurarsi che tutti i cavi di alimentazione siano scollegati dalla fonte di alimentazione.

### Attenzione:

- Leggere ["Linee guida per l'installazione" a pagina 43](#page-52-1) ed ["Elenco di controllo per la sicurezza" a pagina 44](#page-53-0) per assicurarsi di operare in sicurezza.
- Spegnere il server e le periferiche e scollegare i cavi di alimentazione e tutti i cavi esterni. Vedere ["Spegnimento del server" a pagina 49.](#page-58-0)
- Se il server è installato in un rack, rimuovere il server dal rack.

## Procedura

Passo 1. Installare il cavo VGA.

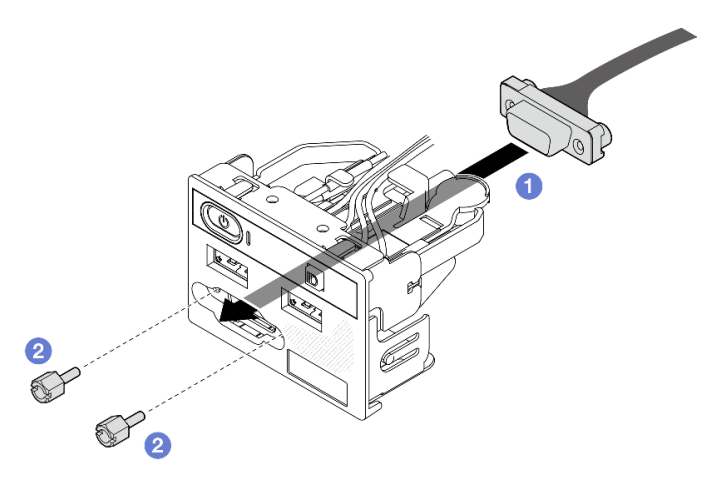

Figura 143. Installazione del cavo VGA

- a. **I**nserire il cavo VGA nel modulo I/O anteriore.
- b. **@** Installare e stringere due viti per fissare il cavo VGA.

## Dopo aver terminato

- 1. Collegare il cavo VGA alla scheda di sistema. Vedere ["Instradamento dei cavi per il modulo I/O](#page-185-0)  [anteriore" a pagina 176.](#page-185-0)
- 2. Installare il coperchio superiore. Vedere ["Installazione del coperchio superiore" a pagina 163](#page-172-0).
- 3. Completare le operazioni di sostituzione dei componenti. Vedere ["Completamento delle operazioni di](#page-180-0) [sostituzione dei componenti" a pagina 171](#page-180-0).

#### Video dimostrativo

[Guardare la procedura su YouTube](https://www.youtube.com/watch?v=NaQ6MoLB71I)

# Rimozione del cavo VGA (modello con unità da 3,5")

Utilizzare queste informazioni per rimuovere il cavo VGA per il modello con unità da 3,5".

# Informazioni su questa attività

S002

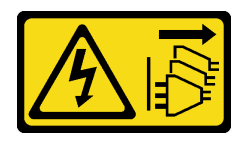

### ATTENZIONE:

Il pulsante di controllo dell'alimentazione sul dispositivo e l'interruttore di alimentazione sull'alimentatore non tolgono la corrente elettrica fornita al dispositivo. Il dispositivo potrebbe anche disporre di più di un cavo di alimentazione. Per eliminare completamente la corrente elettrica dal dispositivo, assicurarsi che tutti i cavi di alimentazione siano scollegati dalla fonte di alimentazione.

### Attenzione:

- Leggere ["Linee guida per l'installazione" a pagina 43](#page-52-1) ed ["Elenco di controllo per la sicurezza" a pagina 44](#page-53-0) per assicurarsi di operare in sicurezza.
- Spegnere il server e le periferiche e scollegare i cavi di alimentazione e tutti i cavi esterni. Vedere ["Spegnimento del server" a pagina 49.](#page-58-0)
- Se il server è installato in un rack, rimuovere il server dal rack.

## **Procedura**

Passo 1. Effettuare i preparativi per questa attività.

- a. Rimuovere il coperchio superiore. Vedere ["Rimozione del coperchio superiore" a pagina 162.](#page-171-0)
- b. Scollegare il cavo VGA dalla scheda di sistema. Vedere ["Instradamento dei cavi per il modulo](#page-185-0)  [I/O anteriore" a pagina 176.](#page-185-0)
- Passo 2. Rimuovere il coperchio VGA.

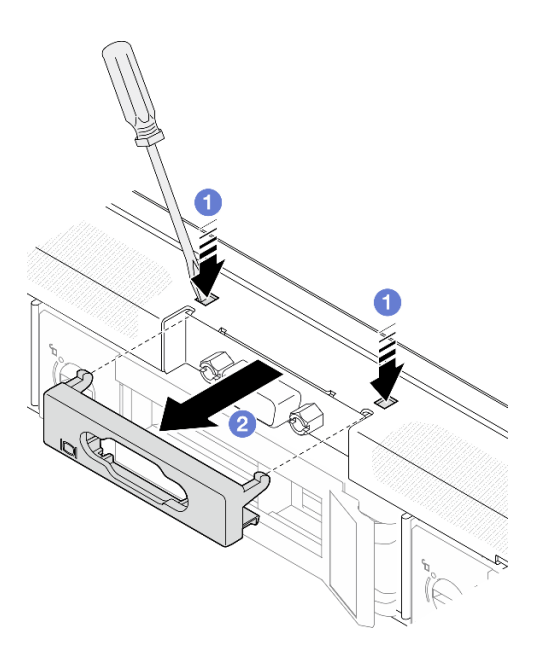

Figura 144. Rimozione del coperchio VGA

- a. Utilizzare uno strumento per premere entrambi i fermi.
- b. **@** Estrarre il coperchio del cavo VGA.
- Passo 3. Rimuovere il cavo VGA.

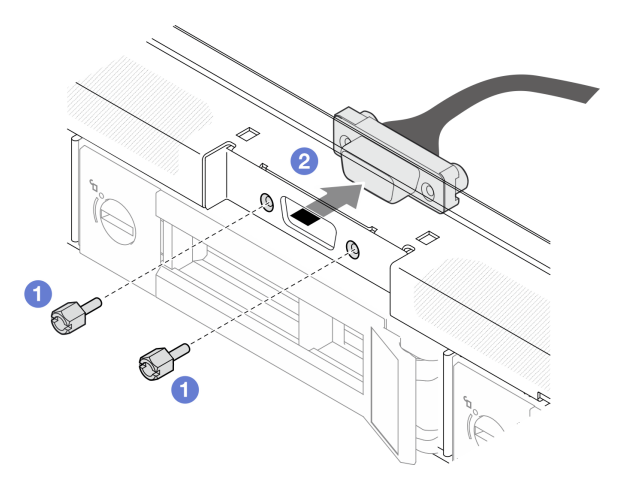

Figura 145. Rimozione del cavo VGA

- a. **C** Rimuovere le viti che fissano il cavo VGA.
- b. **2** Estrarre il cavo VGA dal server.

- 1. Installare un'unità sostitutiva. Vedere ["Installazione del cavo VGA \(modello con unità da 3,5"\)" a pagina](#page-179-0) [170](#page-179-0).
- 2. Se viene richiesto di restituire il componente o il dispositivo opzionale, seguire tutte le istruzioni di imballaggio e utilizzare i materiali di imballaggio per la spedizione forniti con il prodotto.

#### Video dimostrativo

#### [Guardare la procedura su YouTube](https://www.youtube.com/watch?v=SnglCe1YINs)

# <span id="page-179-0"></span>Installazione del cavo VGA (modello con unità da 3,5")

Utilizzare queste informazioni per installare il cavo VGA per il modello con unità da 3,5".

## Informazioni su questa attività

S002

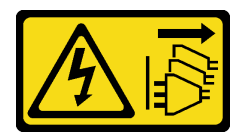

### ATTENZIONE:

Il pulsante di controllo dell'alimentazione sul dispositivo e l'interruttore di alimentazione sull'alimentatore non tolgono la corrente elettrica fornita al dispositivo. Il dispositivo potrebbe anche disporre di più di un cavo di alimentazione. Per eliminare completamente la corrente elettrica dal dispositivo, assicurarsi che tutti i cavi di alimentazione siano scollegati dalla fonte di alimentazione.

### Attenzione:

- Leggere ["Linee guida per l'installazione" a pagina 43](#page-52-1) ed ["Elenco di controllo per la sicurezza" a pagina 44](#page-53-0) per assicurarsi di operare in sicurezza.
- Spegnere il server e le periferiche e scollegare i cavi di alimentazione e tutti i cavi esterni. Vedere ["Spegnimento del server" a pagina 49.](#page-58-0)
- Se il server è installato in un rack, rimuovere il server dal rack.

## **Procedura**

Passo 1. Installare il cavo VGA.

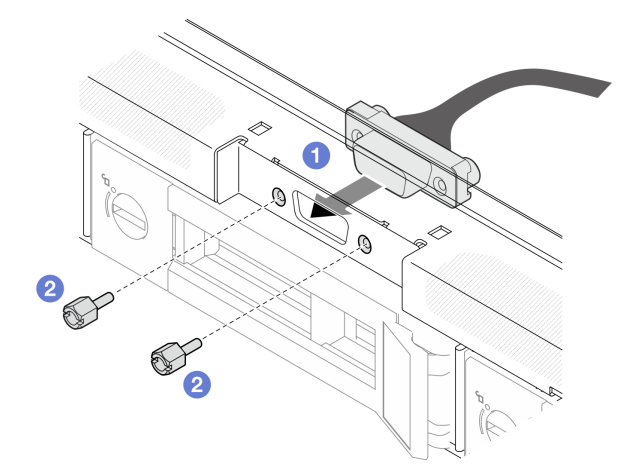

Figura 146. Installazione del cavo VGA

- a. **Inserire il cavo VGA nello slot sullo chassis anteriore.**
- b. <sup>2</sup> Installare le viti per fissare il cavo VGA.
- Passo 2. Spingere il coperchio del cavo VGA nello slot finché i fermi non sono bloccati.
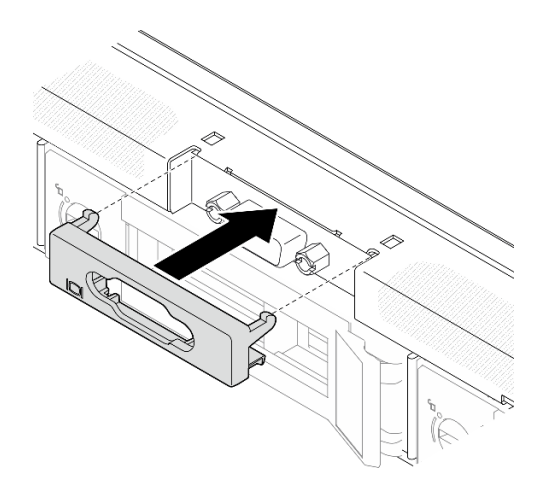

Figura 147. Installazione del coperchio VGA

#### Dopo aver terminato

- 1. Collegare il cavo VGA alla scheda di sistema. Vedere ["Instradamento dei cavi per il modulo I/O](#page-185-0)  [anteriore" a pagina 176.](#page-185-0)
- 2. Installare il coperchio superiore. Vedere ["Installazione del coperchio superiore" a pagina 163](#page-172-0).
- 3. Completare le operazioni di sostituzione dei componenti. Vedere ["Completamento delle operazioni di](#page-180-0) [sostituzione dei componenti" a pagina 171](#page-180-0).

#### Video dimostrativo

<span id="page-180-0"></span>[Guardare la procedura su YouTube](https://www.youtube.com/watch?v=3zoh6BdpHc8)

## Completamento delle operazioni di sostituzione dei componenti

Consultare l'elenco per completare le operazioni di sostituzione dei componenti.

Per completare la sostituzione dei componenti, procedere come segue:

- 1. Accertarsi che tutti i componenti siano stati riassemblati correttamente e che all'interno del server non siano rimasti utensili o viti non utilizzate.
- 2. Instradare e fissare correttamente i cavi nel server. Fare riferimento alle informazioni sul collegamento e l'instradamento dei cavi per ciascun componente.
- 3. Reinstallare il deflettore d'aria. Vedere ["Installazione del deflettore d'aria" a pagina 64.](#page-73-0)

Attenzione: Per un corretto raffreddamento e per consentire la circolazione dell'aria, reinstallare il deflettore d'aria prima di accendere il server. È possibile che l'utilizzo del server senza il deflettore d'aria danneggi i componenti del server.

- 4. Reinstallare il coperchio superiore. Vedere ["Installazione del coperchio superiore" a pagina 163.](#page-172-0)
- 5. Se il server era installato in un rack, reinstallare il server nel rack. Seguire le istruzioni riportate nella Guida all'installazione delle guide fornite con il kit per la guida.
- 6. Collegare nuovamente i cavi di alimentazione e gli altri cavi rimossi.
- 7. Accendere il server e le periferiche. Vedere ["Accensione del server" a pagina 49.](#page-58-0)
- 8. Aggiornare la configurazione del server.
	- Scaricare e installare il driver di dispositivo più recenti: <http://datacentersupport.lenovo.com>.
	- Aggiornare il firmware di sistema. Vedere ["Aggiornamento del firmware" a pagina 199.](#page-208-0)
- Aggiornare la configurazione UEFI. Vedere <https://pubs.lenovo.com/uefi-overview/>.
- Riconfigurare gli array di dischi se è stato installato o rimosso un adattatore RAID o un'unità hotswap. Andare all'indirizzo <https://pubs.lenovo.com/lxpm-overview/> per la documentazione LXPM compatibile con il server in uso.

# <span id="page-182-0"></span>Capitolo 6. Instradamento dei cavi interni

Alcuni componenti nel server hanno connettori dei cavi e cavi interni.

Per collegare i cavi, attenersi alle seguenti linee guida:

- Spegnere il server prima di collegare o scollegare i cavi interni.
- Consultare la documentazione fornita con qualunque dispositivo esterno per ulteriori istruzioni di cablaggio. Potrebbe risultare più semplice inserire i cavi prima di collegare i dispositivi al server.
- Gli identificatori di alcuni cavi sono stampati sui cavi forniti con il server e con i dispositivi opzionali. Utilizzare tali identificatori per collegare i cavi ai connettori corretti.
- Verificare che il cavo non sia schiacciato e non copra alcun connettore né ostruisca i componenti della scheda di sistema.
- Assicurarsi che i cavi pertinenti passino attraverso gli appositi fermacavi e le guide.

Nota: Quando si scollegano tutti i cavi dalla scheda di sistema, disinserire tutti i fermi, le linguette di rilascio o i blocchi sui connettori dei cavi. Se non si disinseriscono tali fermi prima di rimuovere i cavi, è possibile danneggiare i fragili socket dei cavi sulla scheda di sistema. Un qualsiasi danno ai socket dei cavi potrebbe richiedere la sostituzione della scheda di sistema.

## Identificazione dei connettori

Consultare questa sezione per individuare e identificare i connettori sulle schede elettriche.

# Connettori dell'adattatore CFF RAID

Consultare questa sezione per individuare i connettori nell'adattatore RAID CFF.

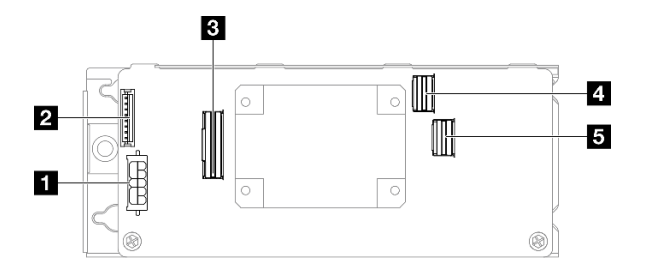

Figura 148. Connettori dell'adattatore RAID 8i CFF

Tabella 10. Connettori dell'adattatore RAID 8i CFF

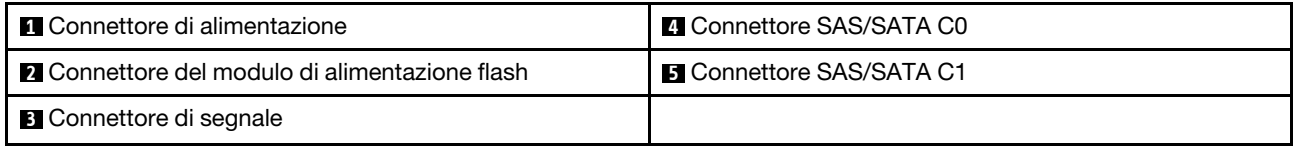

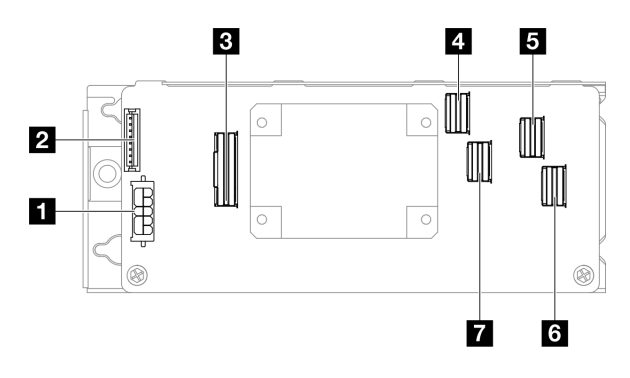

Figura 149. Connettori dell'adattatore RAID 16i CFF

Tabella 11. Connettori dell'adattatore RAID 16i CFF

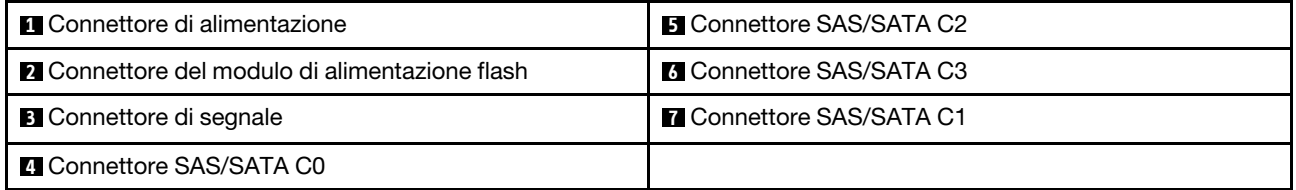

# Connettori backplane dell'unità

Consultare questa sezione per individuare i connettori nei backplane delle unità.

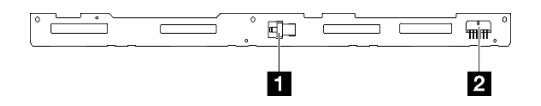

Figura 150. Connettori sul backplane per quattro unità hot-swap da 3,5"

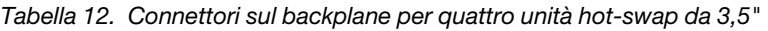

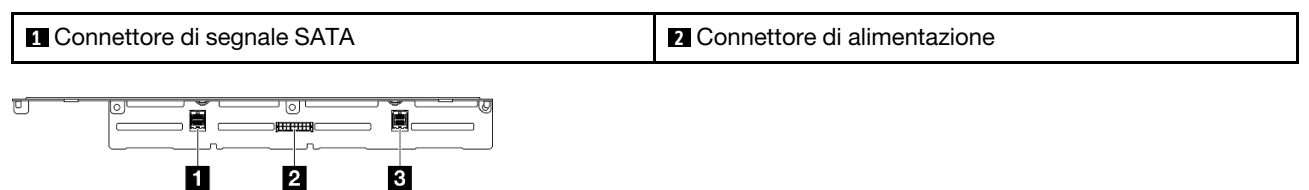

Figura 151. Connettori del backplane per otto unità hot-swap da 2,5"

Tabella 13. Connettori del backplane per otto unità hot-swap da 2,5"

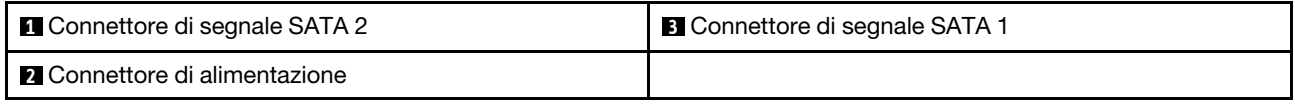

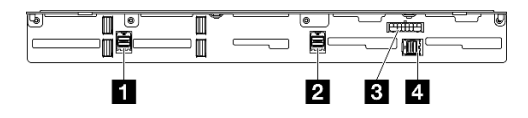

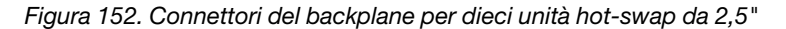

Tabella 14. Connettori del backplane per dieci unità hot-swap da 2,5"

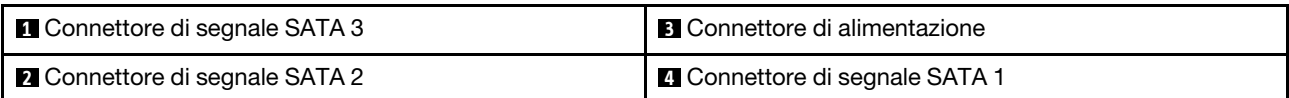

# Connettori sulla scheda di distribuzione dell'alimentazione

Vedere questa sezione per individuare i connettori della scheda di distribuzione dell'alimentazione.

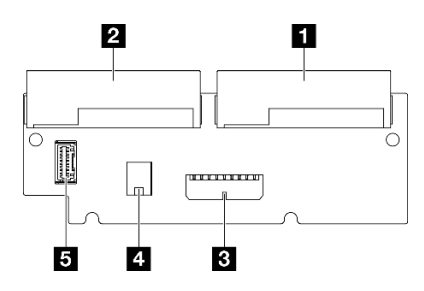

Figura 153. Connettori sulla scheda di distribuzione dell'alimentazione

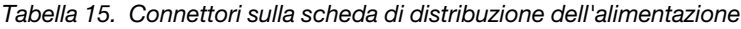

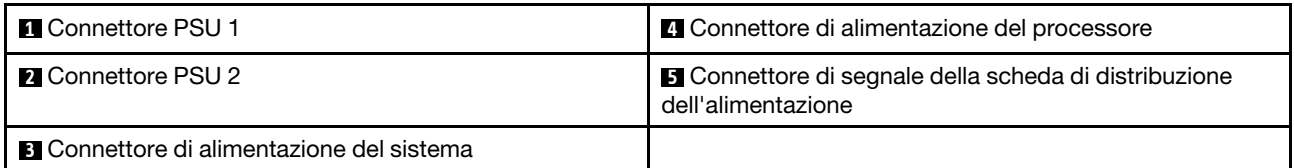

# Connettori della scheda di sistema per l'instradamento dei cavi

Le figure seguenti mostrano i connettori interni sulla scheda di sistema utilizzati per l'instradamento dei cavi interni.

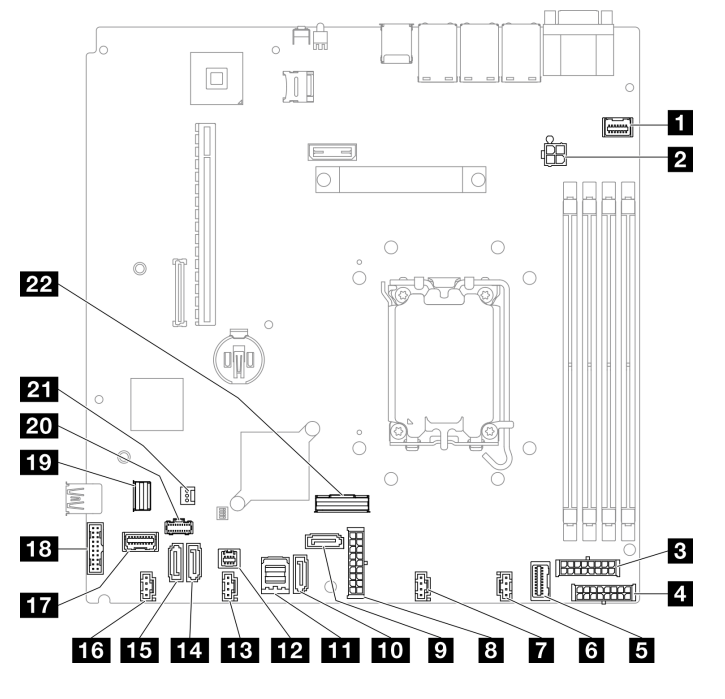

Figura 154. Connettori della scheda di sistema

Tabella 16. Connettori della scheda di sistema

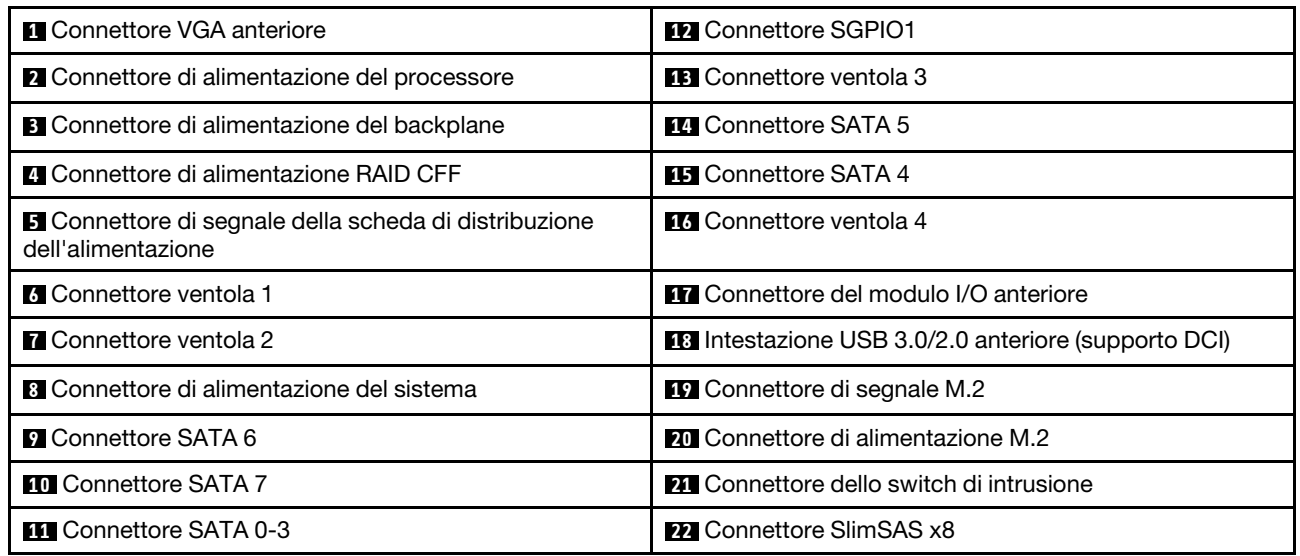

# <span id="page-185-0"></span>Instradamento dei cavi per il modulo I/O anteriore

Utilizzare questa sezione per comprendere l'instradamento dei cavi per il modulo I/O anteriore.

- Connessioni tra i connettori; **1** ↔ **1** , **2** ↔ **2** , **3** ↔ **3** , ... **n** ↔ **n**
- Quando si instradano i cavi, verificare che tutti i cavi siano instradati correttamente attraverso le guide dei cavi e i fermacavi.

Modello da 3,5"

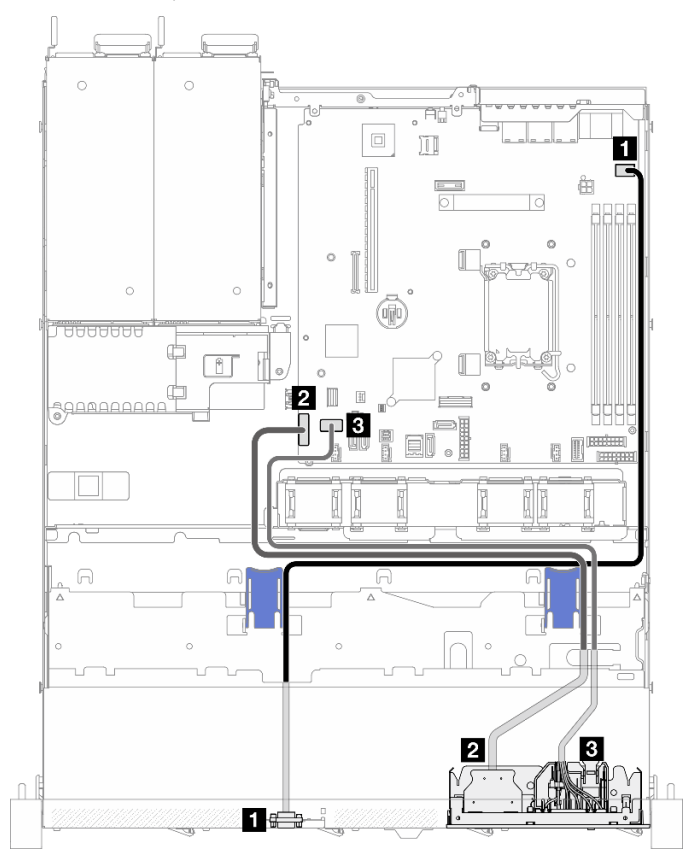

Figura 155. Instradamento dei cavi del modulo I/O per il modello da 3,5"

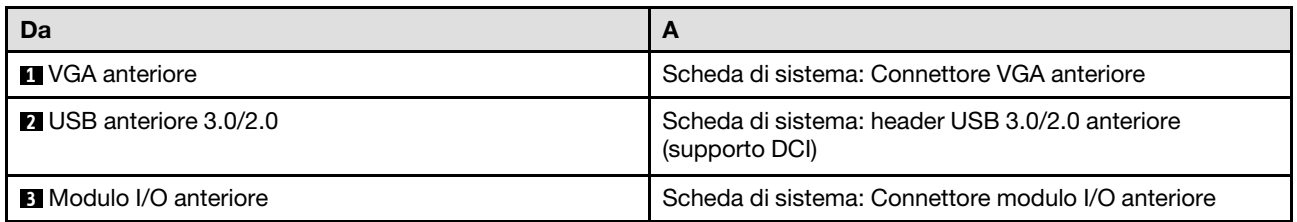

#### Modello da 2,5"

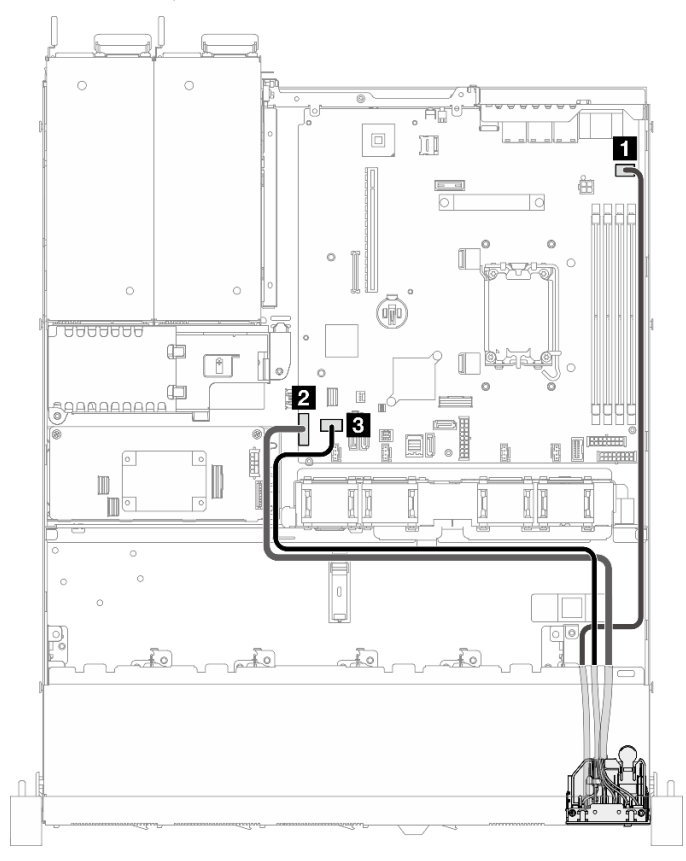

Figura 156. Instradamento dei cavi del modulo I/O per il modello da 2,5"

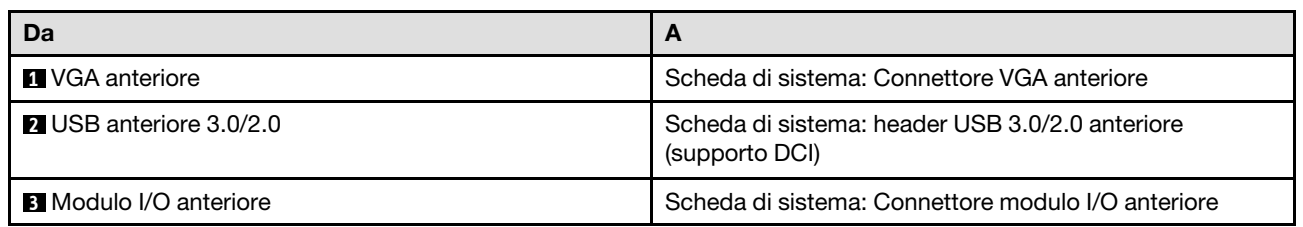

# Instradamento dei cavi delle ventole

Utilizzare la sezione per comprendere l'instradamento interno e i connettori per i cavi delle ventole.

- Connessioni tra i connettori; **1** ↔ **1** , **2** ↔ **2** , **3** ↔ **3** , ... **n** ↔ **n**
- Quando si instradano i cavi, verificare che tutti i cavi siano instradati correttamente attraverso le guide dei cavi e i fermacavi.

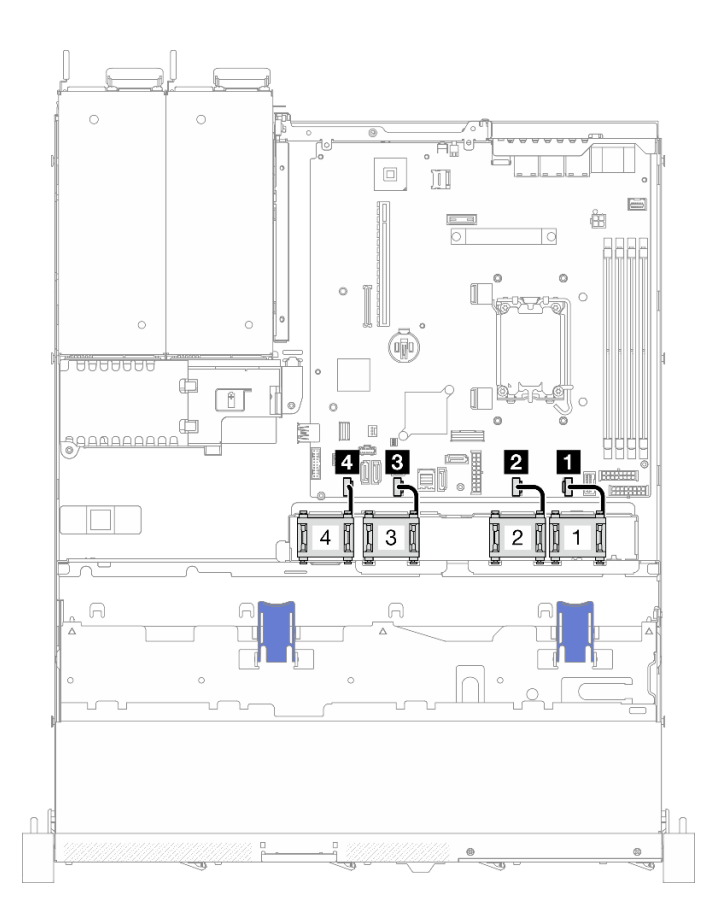

Figura 157. Instradamento dei cavi delle ventole

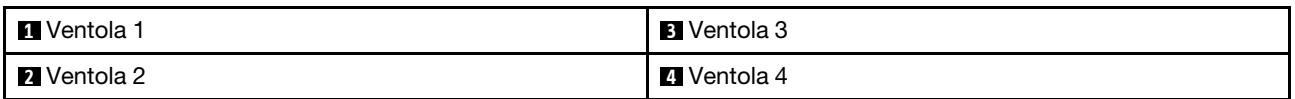

# Instradamento dei cavi dell'unità di alimentazione fissa

Utilizzare la sezione per comprendere l'instradamento interno e i connettori per l'unità di alimentazione fissa.

- Connessioni tra i connettori; **1** ↔ **1** , **2** ↔ **2** , **3** ↔ **3** , ... **n** ↔ **n**
- Quando si instradano i cavi, verificare che tutti i cavi siano instradati correttamente attraverso le guide dei cavi e i fermacavi.

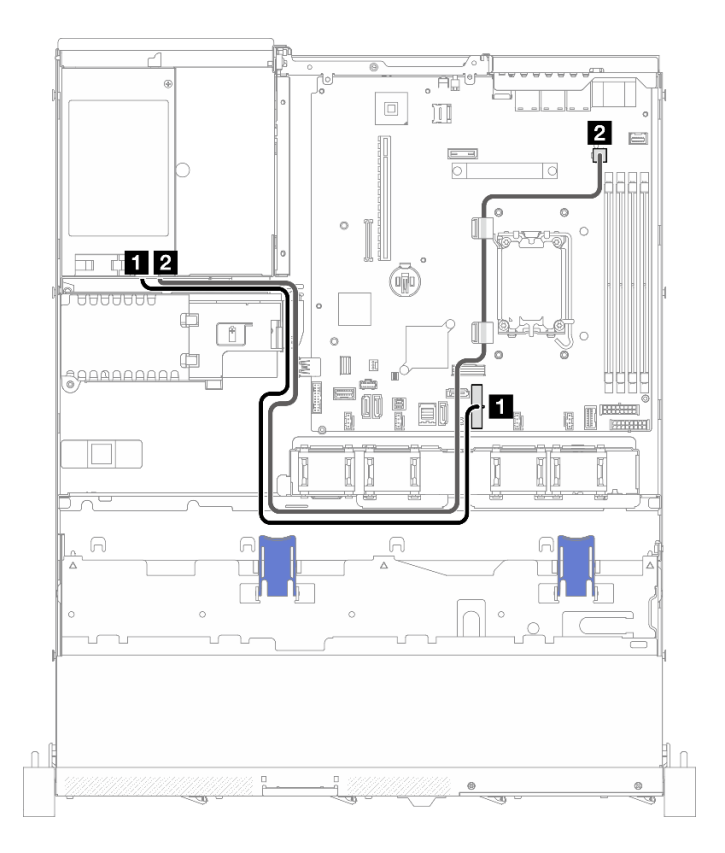

#### Figura 158. Instradamento dei cavi dell'unità di alimentazione fissa

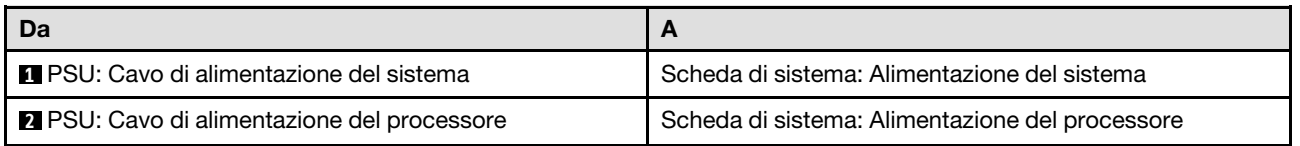

## Instradamento dei cavi per la scheda di distribuzione dell'alimentazione

Utilizzare la sezione per comprendere l'instradamento interno e i connettori per la scheda di distribuzione dell'alimentazione.

- Connessioni tra i connettori; **1** ↔ **1** , **2** ↔ **2** , **3** ↔ **3** , ... **n** ↔ **n**
- Quando si instradano i cavi, verificare che tutti i cavi siano instradati correttamente attraverso le guide dei cavi e i fermacavi.

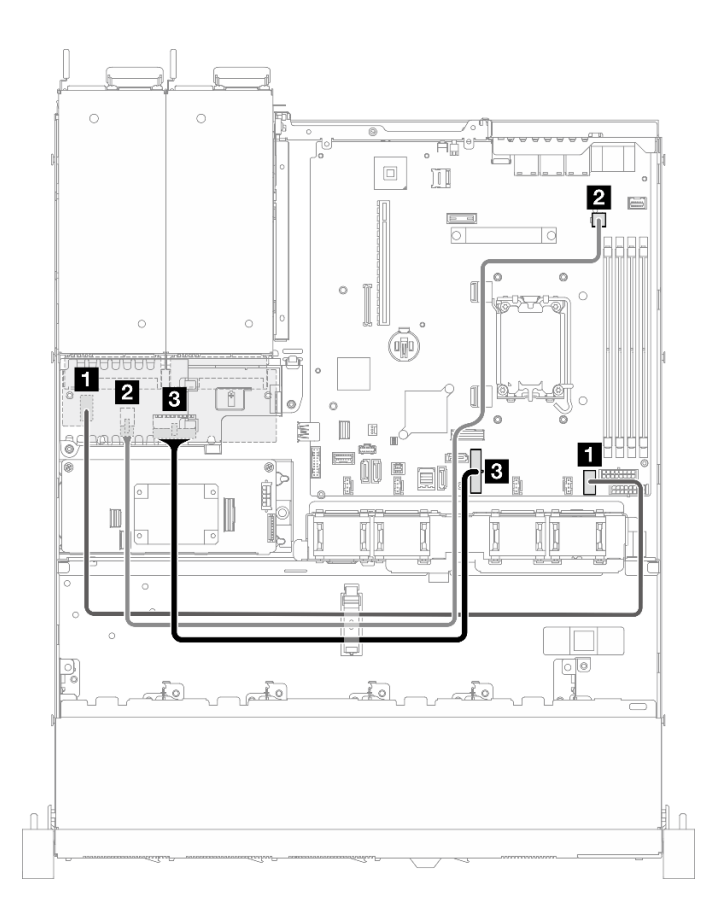

Figura 159. Instradamento dei cavi per la scheda di distribuzione dell'alimentazione

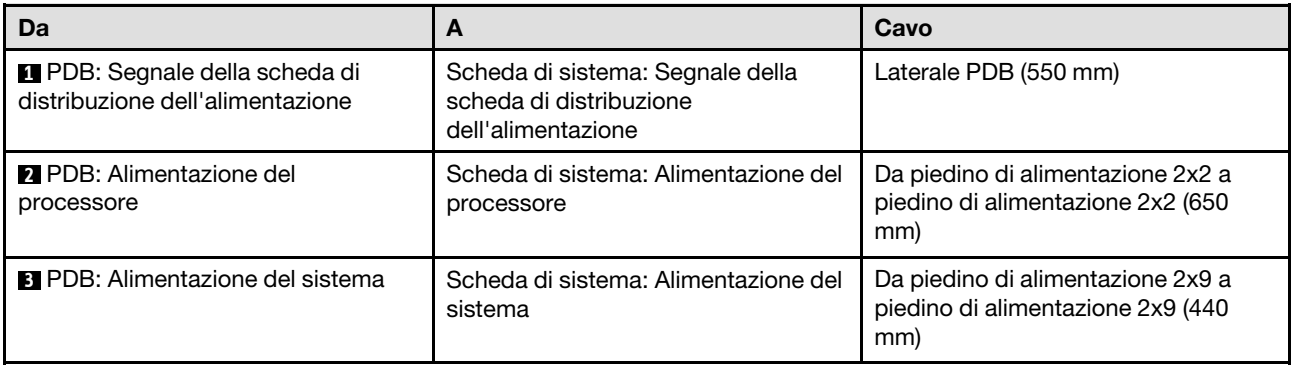

# Instradamento dei cavi del modulo di alimentazione flash

Utilizzare la sezione per comprendere l'instradamento interno e i connettori per il modulo di alimentazione flash.

- Connessioni tra i connettori; **1** ↔ **1** , **2** ↔ **2** , **3** ↔ **3** , ... **n** ↔ **n**
- Quando si instradano i cavi, verificare che tutti i cavi siano instradati correttamente attraverso le guide dei cavi e i fermacavi.

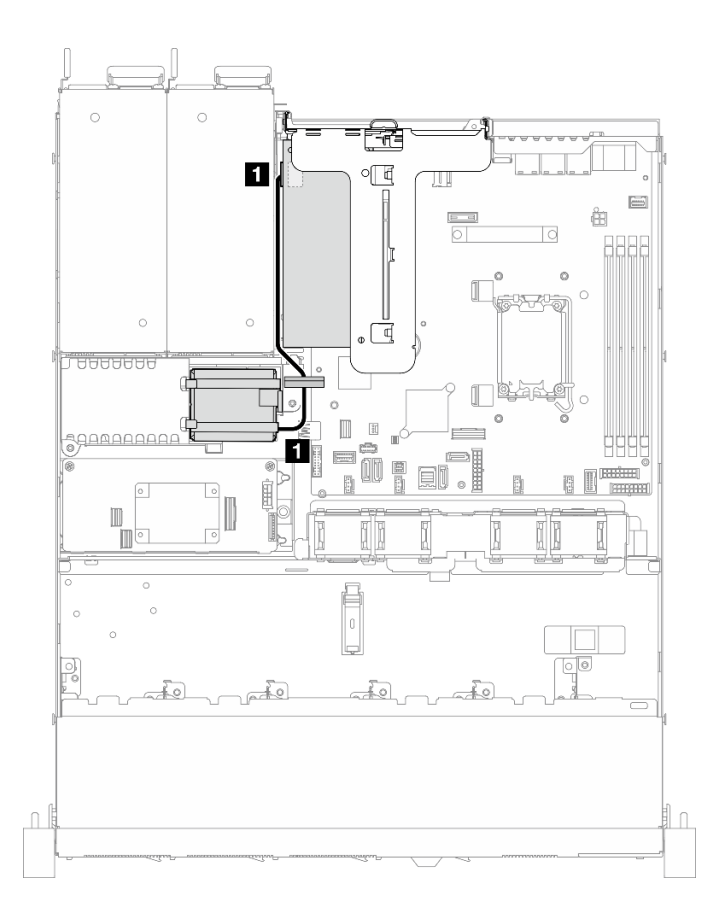

Figura 160. Instradamento dei cavi del modulo di alimentazione flash

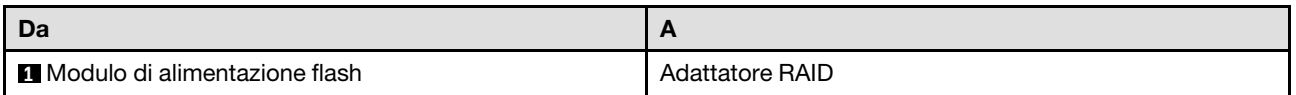

# Instradamento dei cavi dello switch di intrusione

Utilizzare questa sezione per comprendere l'instradamento dei cavi per lo switch di intrusione.

- Connessioni tra i connettori; **1** ↔ **1** , **2** ↔ **2** , **3** ↔ **3** , ... **n** ↔ **n**
- Quando si instradano i cavi, verificare che tutti i cavi siano instradati correttamente attraverso le guide dei cavi e i fermacavi.

## Modello da 3,5"

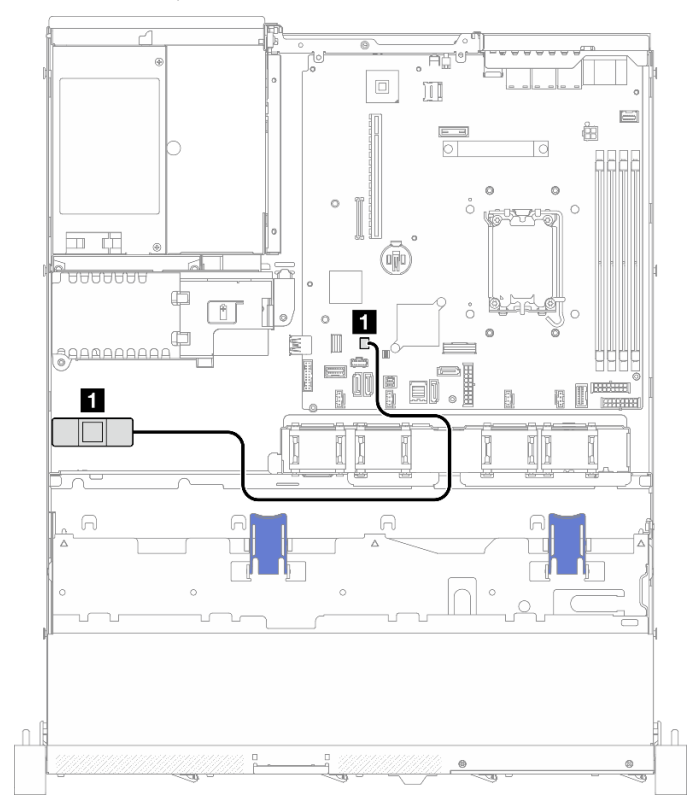

Figura 161. Instradamento dei cavi dello switch di intrusione per il modello da 3,5"

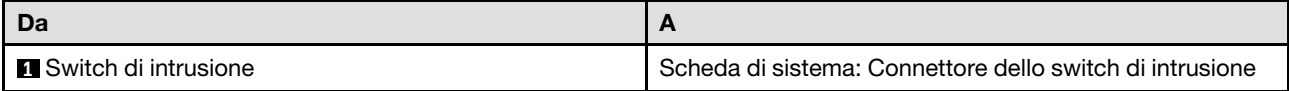

#### Modello da 2,5"

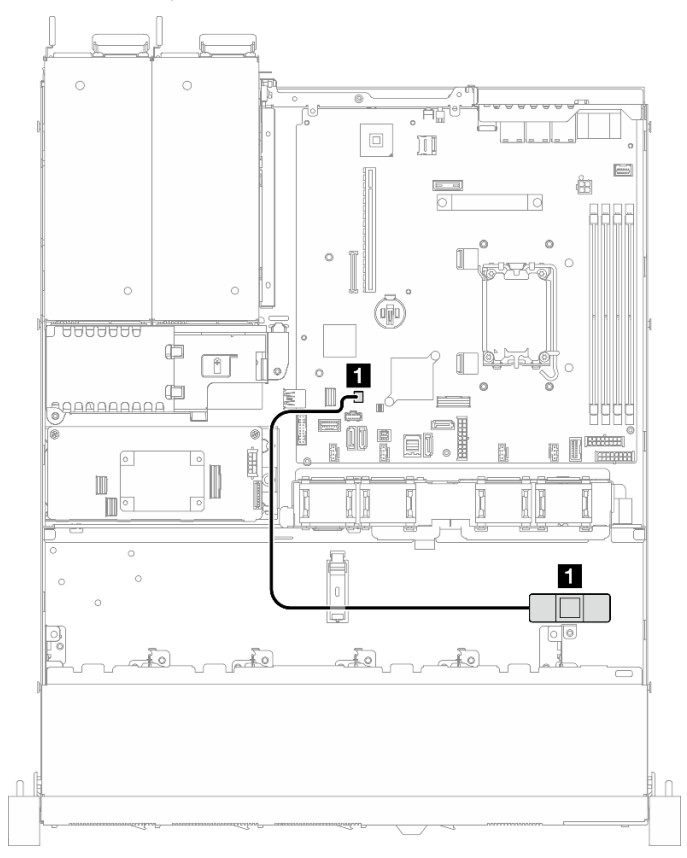

Figura 162. Instradamento dei cavi dello switch di intrusione per il modello da 2,5"

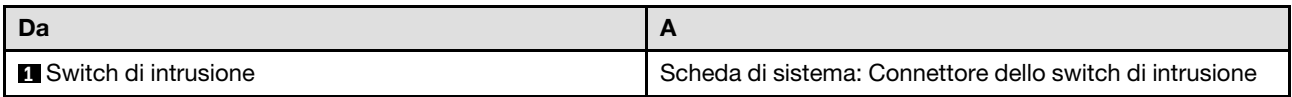

# Instradamento dei cavi per l'adattatore di avvio M.2

Utilizzare la sezione per comprendere l'instradamento interno e i connettori per l'adattatore di avvio M.2.

- Connessioni tra i connettori; **1** ↔ **1** , **2** ↔ **2** , **3** ↔ **3** , ... **n** ↔ **n**
- Quando si instradano i cavi, verificare che tutti i cavi siano instradati correttamente attraverso le guide dei cavi e i fermacavi.
- Quando è installato un ThinkSystem M.2 SATA/x4 NVMe 2-Bay Enablement Kit, otto unità SATA/SAS configurate con RAID software non sono supportate.

## Adattatore di avvio M.2 SATA/x4 NVMe

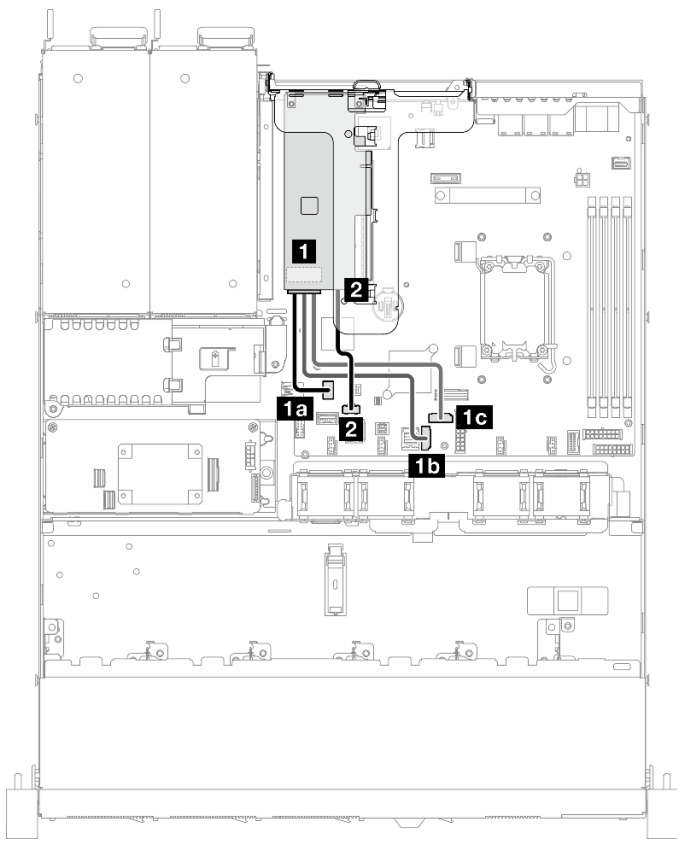

Figura 163. Instradamento dei cavi per l'adattatore di avvio M.2 SATA/NVMe x4

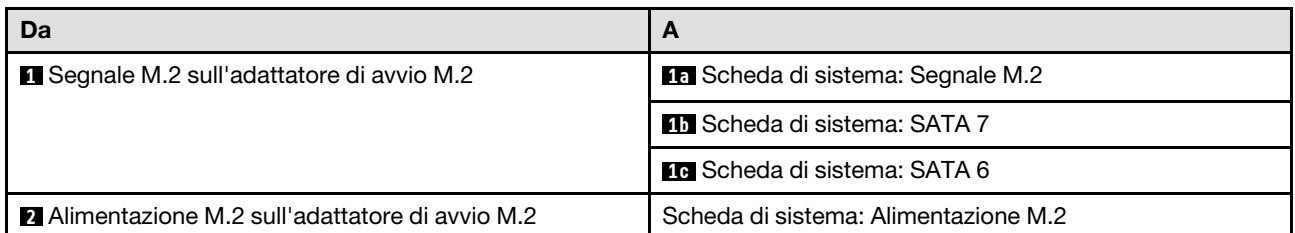

#### Adattatore di avvio M.2 SATA/NVMe

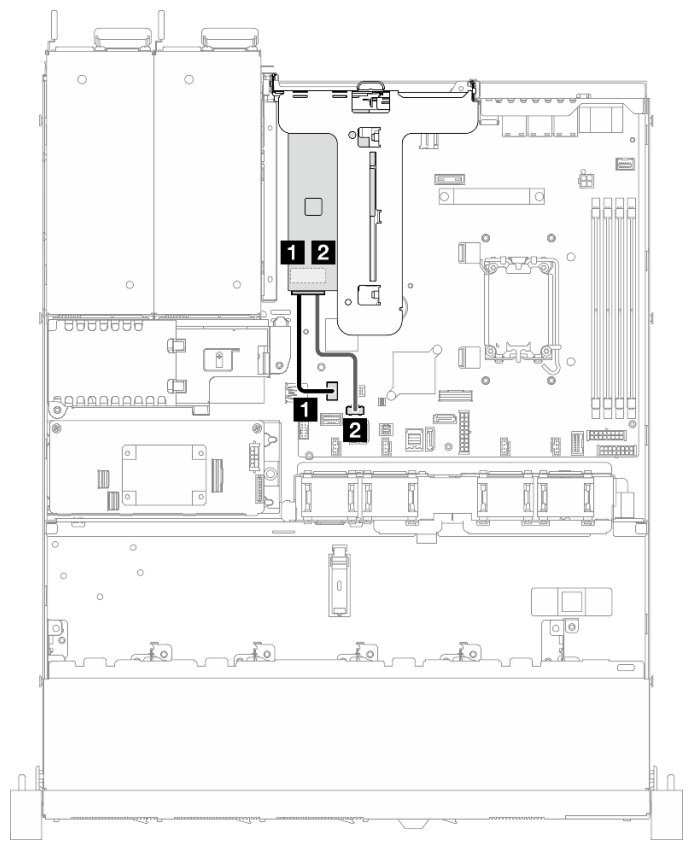

Figura 164. Instradamento dei cavi per l'adattatore di avvio M.2 SATA/NVMe

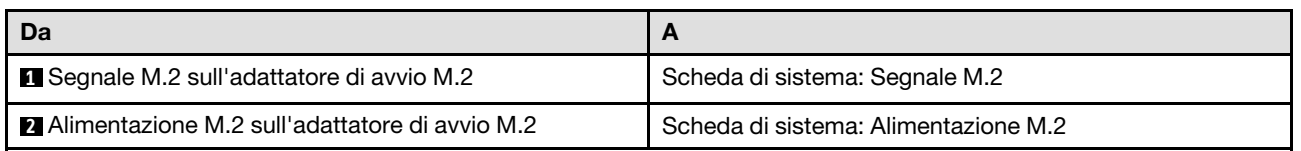

## Instradamento dei cavi del backplane e della piastra posteriore

Utilizzare le informazioni in questa sezione per instradare i cavi per le piastre posteriori e i backplane.

# Instradamento di quattro cavi dell'unità simple-swap da 3,5"

Utilizzare questa sezione per comprendere come instradare i cavi per il modello con quattro unità simpleswap da 3,5".

- Connessioni tra i connettori; **1** ↔ **1** , **2** ↔ **2** , **3** ↔ **3** , ... **n** ↔ **n**
- Quando si instradano i cavi, verificare che tutti i cavi siano instradati correttamente attraverso le guide dei cavi e i fermacavi.

## Quattro unità SATA (RAID software)

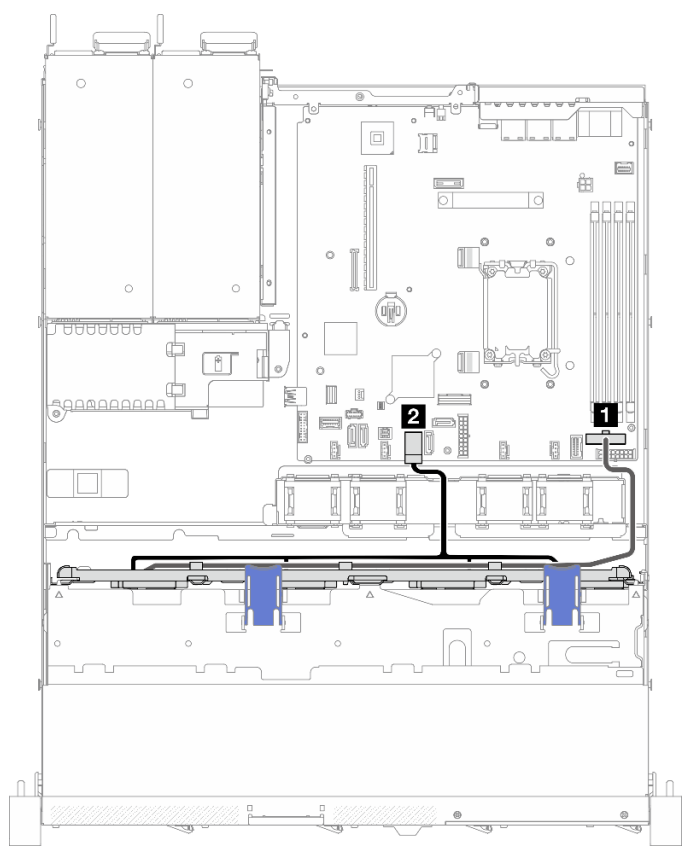

Figura 165. Quattro unità SATA (RAID software)

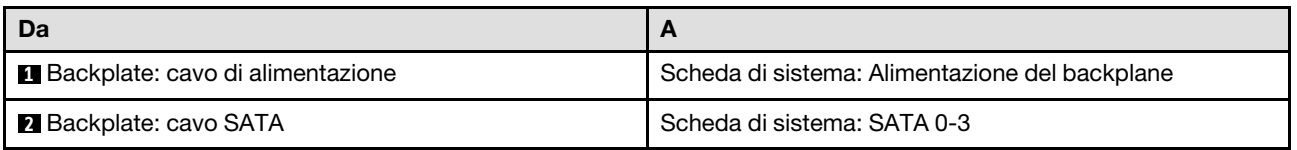

Due unità SATA e due unità NVMe (RAID software)

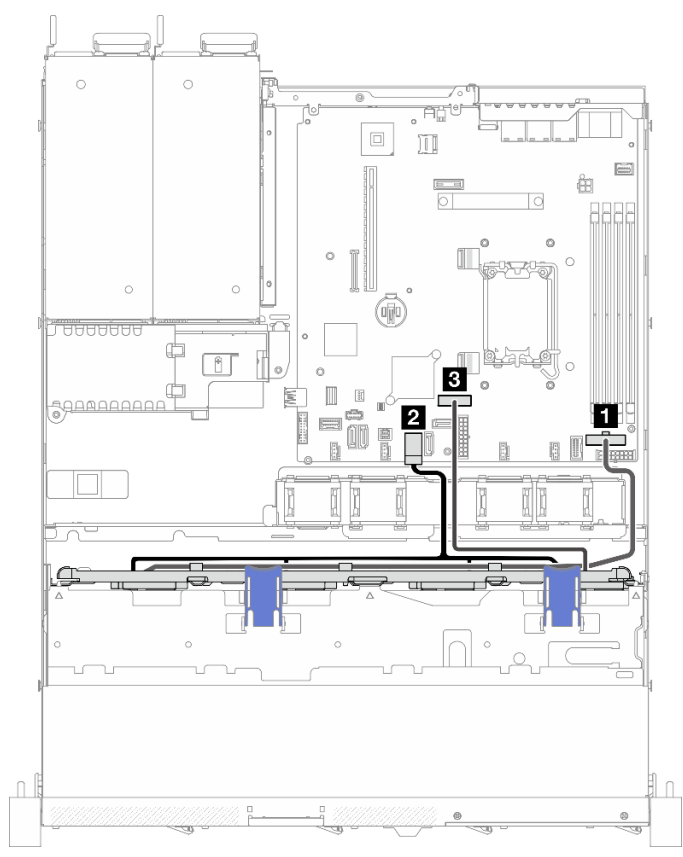

Figura 166. Due unità SATA e due unità NVMe (RAID software)

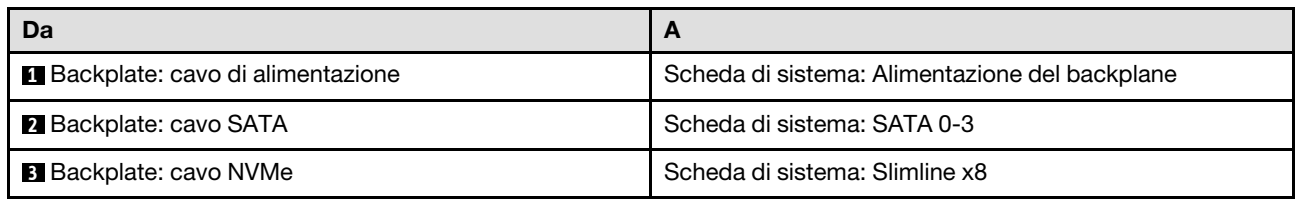

## Quattro unità SATA (RAID/HBA hardware)

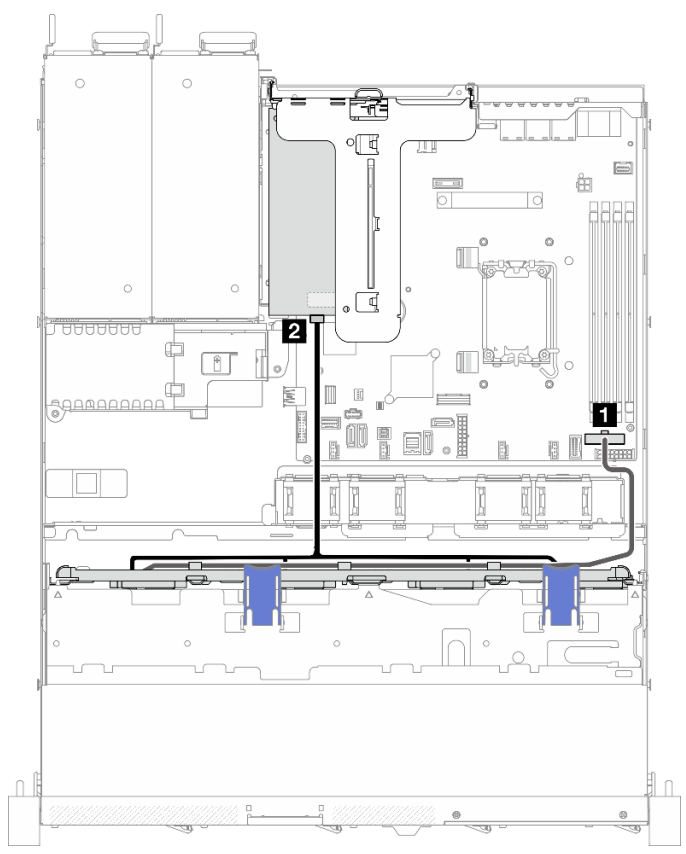

Figura 167. Quattro unità SATA (RAID/HBA hardware)

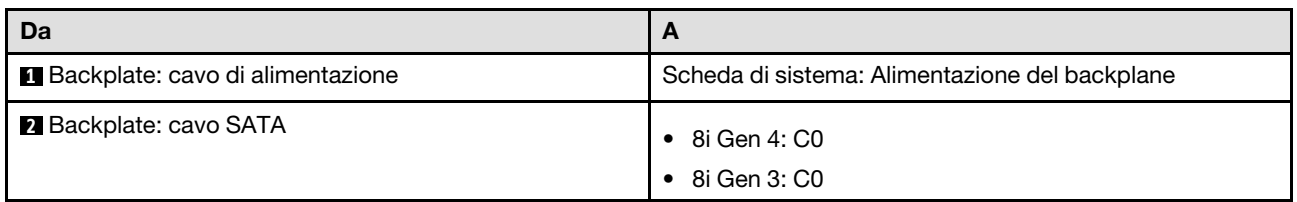

# Instradamento di quattro cavi dell'unità hot-swap da 3,5"

Utilizzare questa sezione per comprendere come instradare i cavi per il modello con quattro unità hot-swap da 3,5".

- Connessioni tra i connettori; **1** ↔ **1** , **2** ↔ **2** , **3** ↔ **3** , ... **n** ↔ **n**
- Quando si instradano i cavi, verificare che tutti i cavi siano instradati correttamente attraverso le guide dei cavi e i fermacavi.

## Quattro unità SATA/SAS (RAID software)

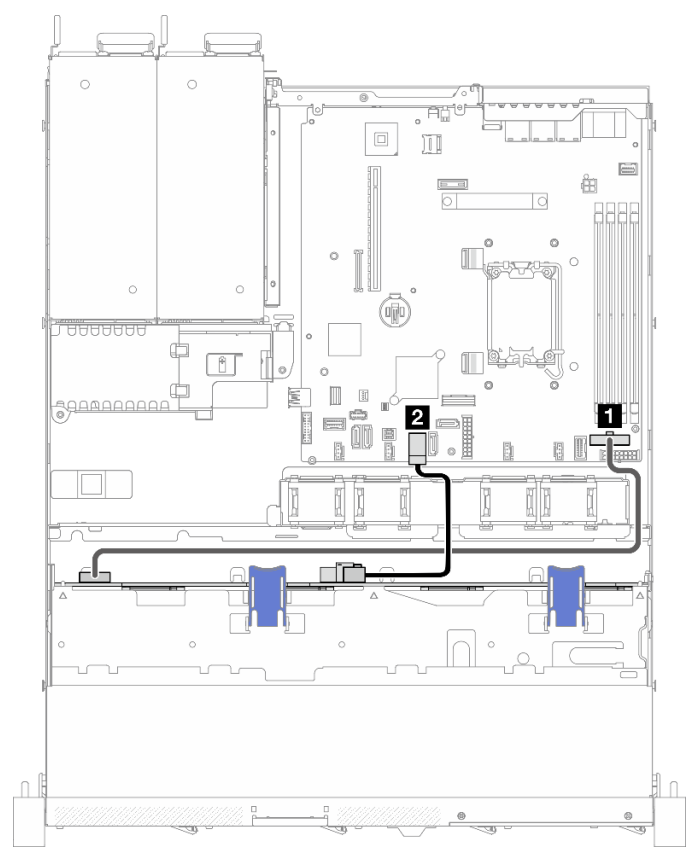

Figura 168. Quattro unità SATA/SAS (RAID software)

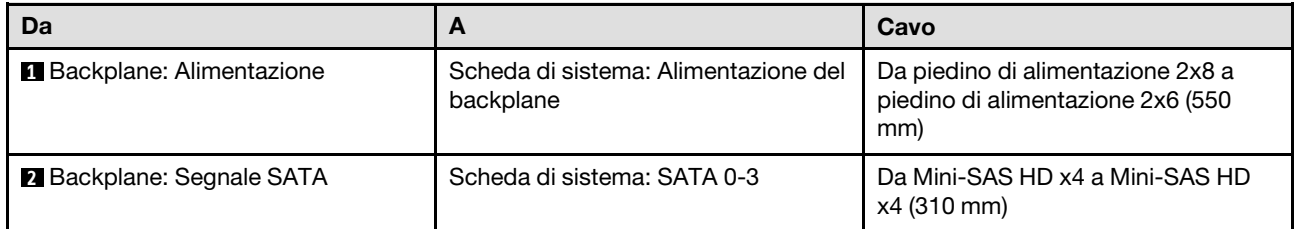

#### Quattro unità SATA/SAS (RAID/HBA hardware)

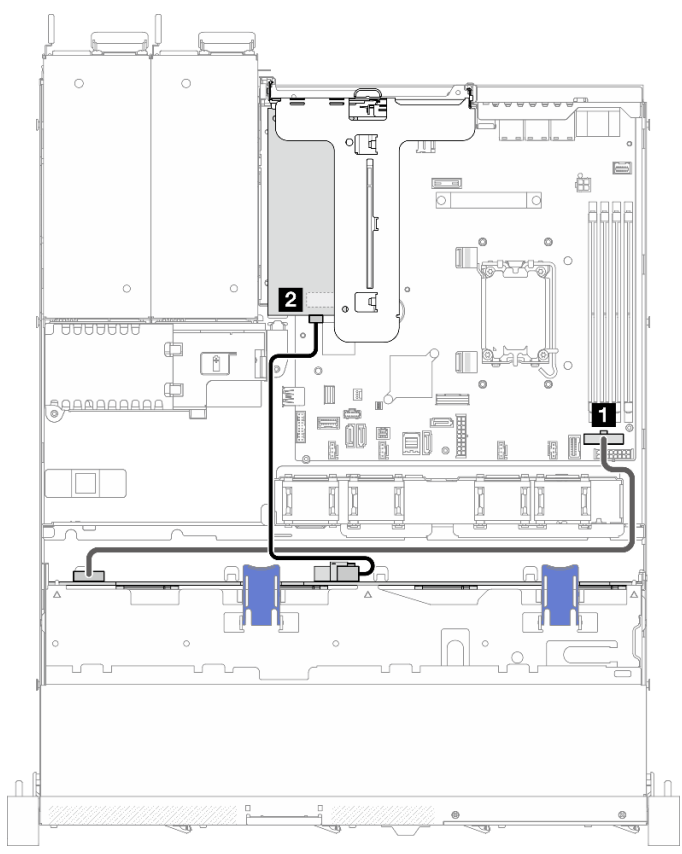

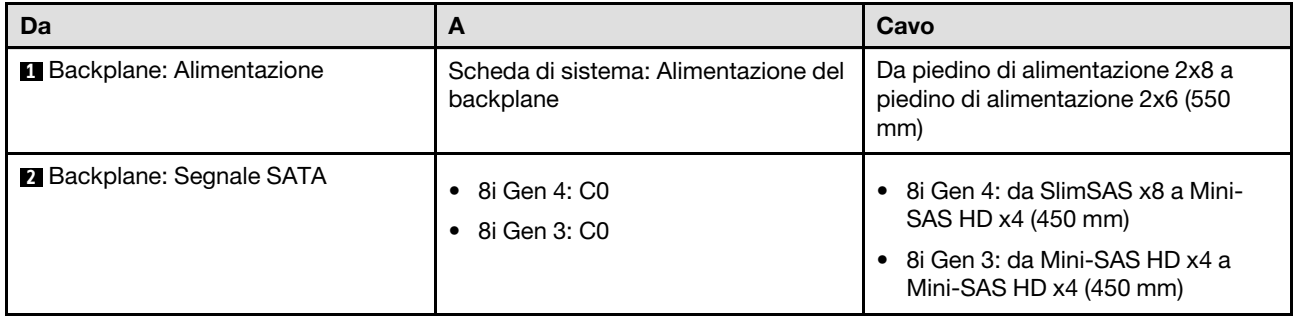

Figura 169. Quattro unità SATA/SAS (RAID/HBA hardware)

# Instradamento di otto cavi dell'unità hot-swap da 2,5"

Utilizzare questa sezione per comprendere come instradare i cavi per il modello con otto unità hot-swap da 2,5".

## Nota:

- Connessioni tra i connettori; **1** ↔ **1** , **2** ↔ **2** , **3** ↔ **3** , ... **n** ↔ **n**
- Quando si instradano i cavi, verificare che tutti i cavi siano instradati correttamente attraverso le guide dei cavi e i fermacavi.

#### Otto unità SATA/SAS (RAID software)

Nota: Quando è installato un ThinkSystem M.2 SATA/x4 NVMe 2-Bay Enablement Kit, otto unità SATA/SAS configurate con RAID software non sono supportate.

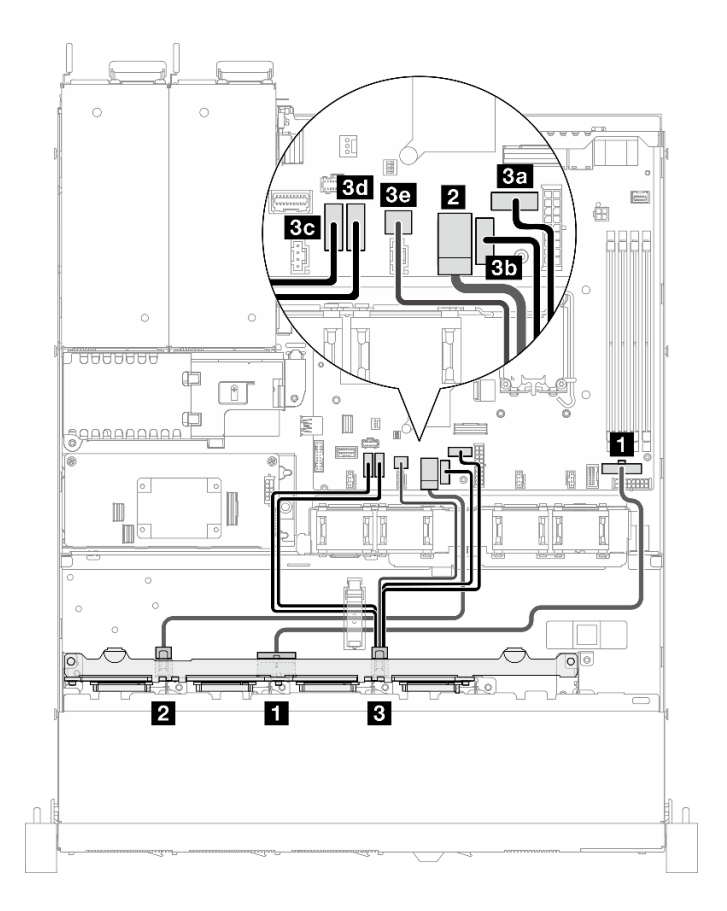

Figura 170. Otto unità SATA/SAS (RAID software)

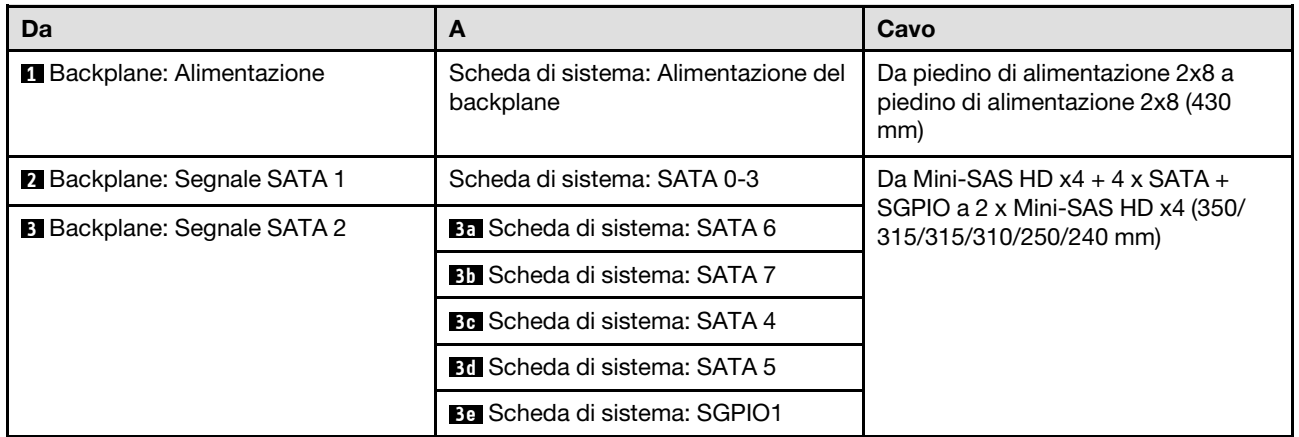

## Otto unità SATA/SAS con un 8i (RAID/HBA hardware)

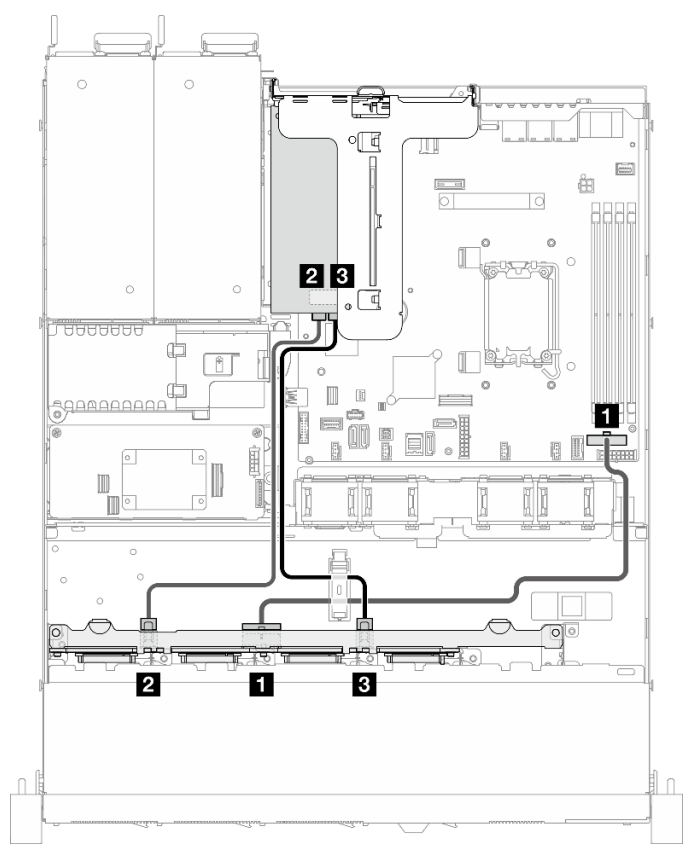

Figura 171. Otto unità SATA/SAS con un 8i (RAID/HBA hardware)

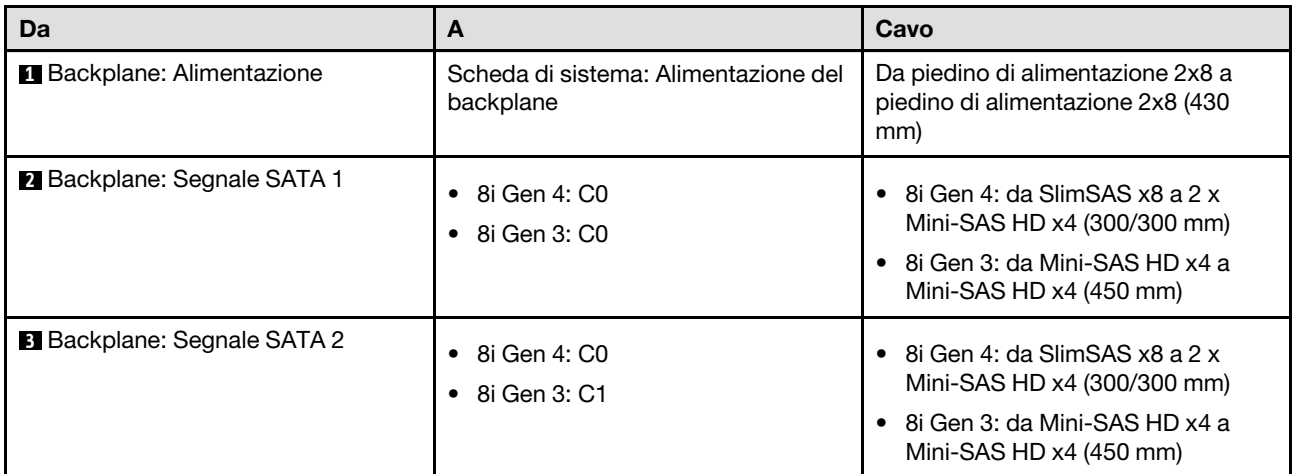

## Otto unità SATA/SAS con un RAID CFF (RAID hardware/HBA)

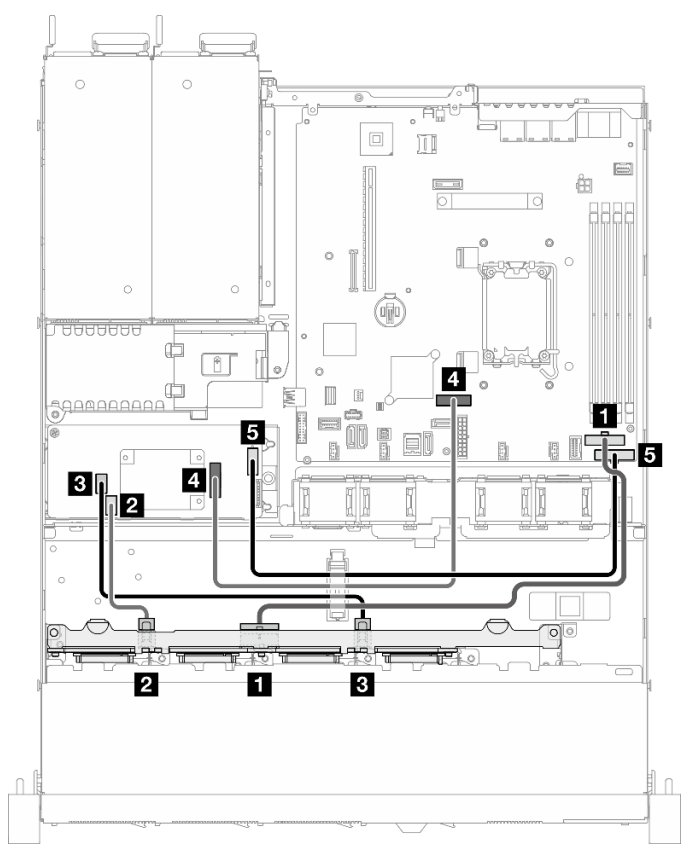

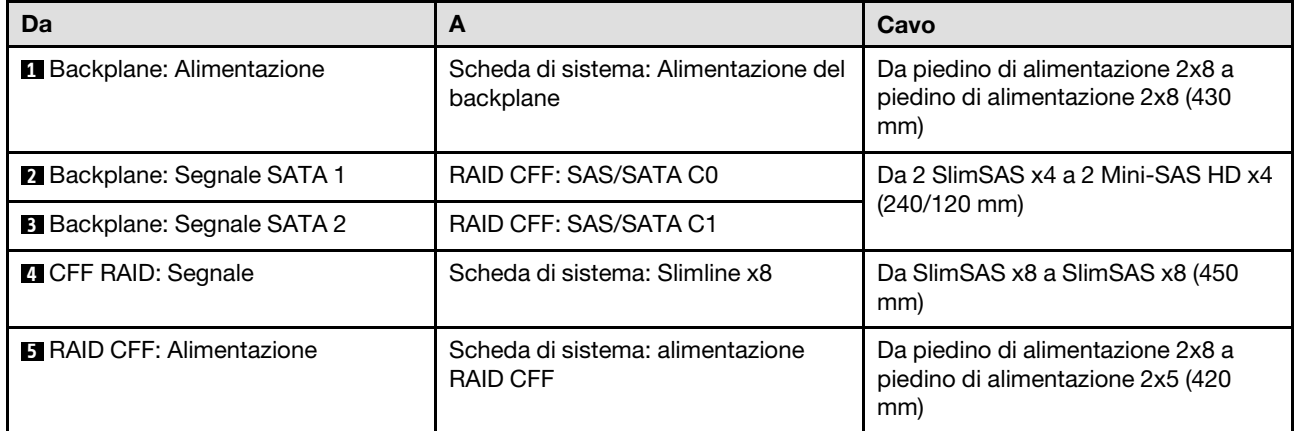

Figura 172. Otto unità SATA/SAS con un RAID CFF (RAID hardware/HBA)

# Instradamento di dieci cavi dell'unità hot-swap da 2,5"

Utilizzare questa sezione per comprendere come instradare i cavi per il modello con dieci unità hot-swap da  $2,5$ ".

- Connessioni tra i connettori; **1** ↔ **1** , **2** ↔ **2** , **3** ↔ **3** , ... **n** ↔ **n**
- Quando si instradano i cavi, verificare che tutti i cavi siano instradati correttamente attraverso le guide dei cavi e i fermacavi.

## Dieci unità SATA/SAS con un 16i (RAID/HBA hardware)

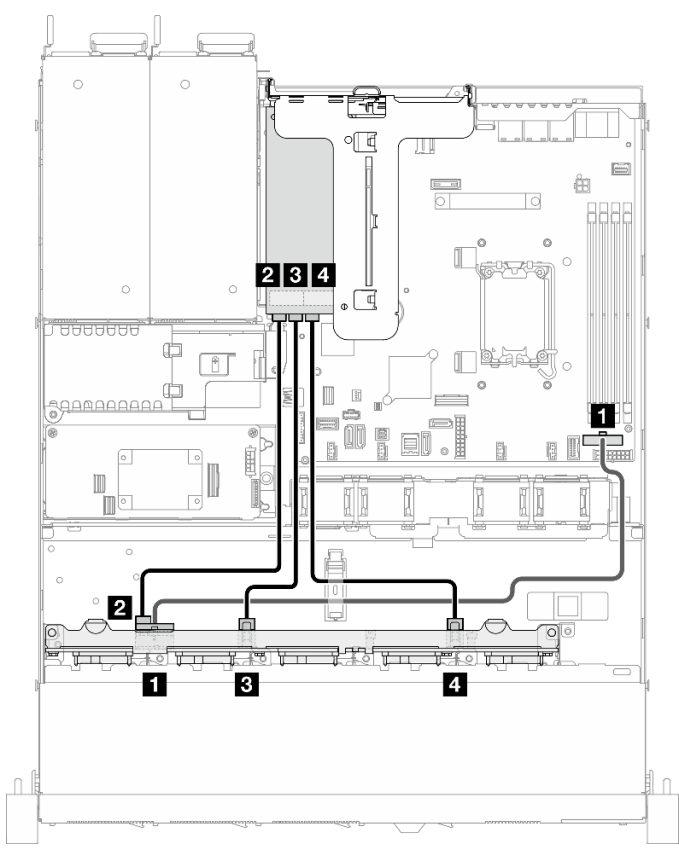

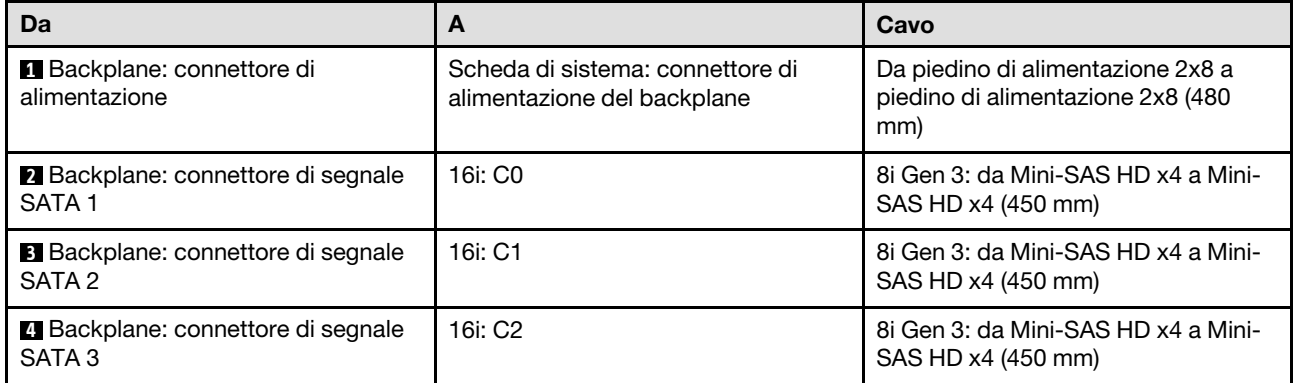

Figura 173. Dieci unità SATA/SAS con un 16i (RAID/HBA hardware)

## Dieci unità SATA/SAS con un RAID CFF (RAID hardware/HBA)

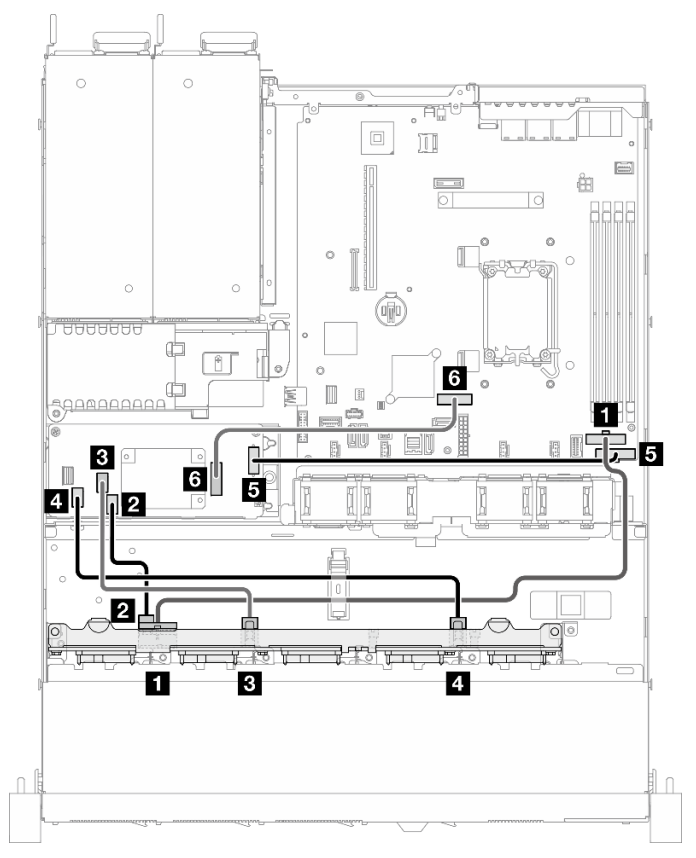

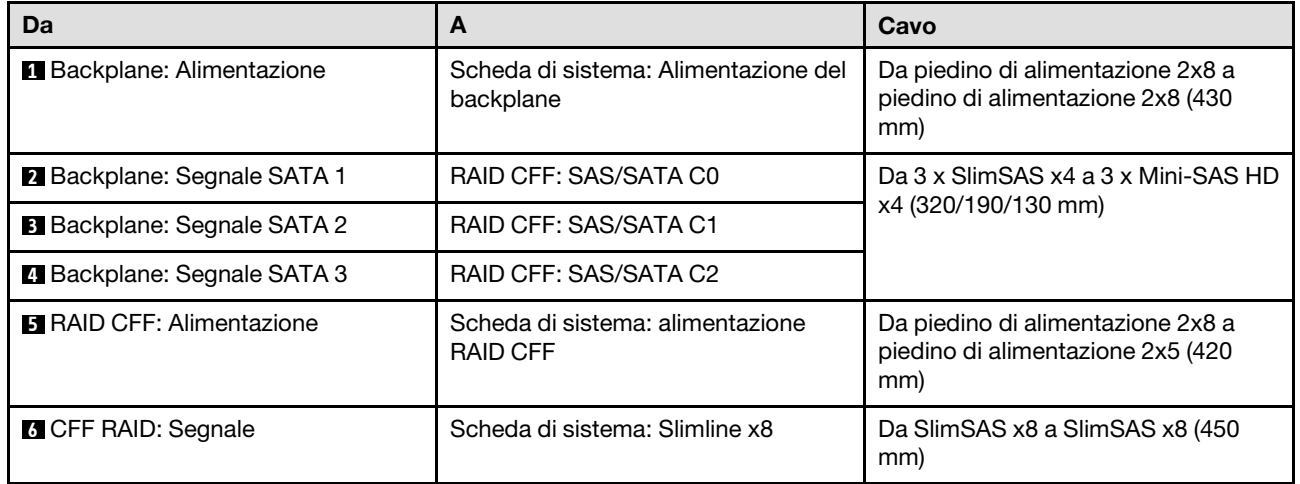

Figura 174. Dieci unità SATA/SAS con un RAID CFF (RAID hardware/HBA)

# <span id="page-206-0"></span>Capitolo 7. Configurazione di sistema

Completare queste procedure per configurare il sistema.

## Impostazione della connessione di rete per Lenovo XClarity Controller

Prima di poter accedere a Lenovo XClarity Controller dalla rete, è necessario specificare in che modo Lenovo XClarity Controller si collegherà alla rete. A seconda dell'implementazione della connessione di rete, potrebbe essere necessario specificare anche un indirizzo IP statico.

Se non si utilizza DHCP, sono disponibili i seguenti metodi per impostare la connessione di rete per Lenovo XClarity Controller:

• Se al server è collegato un monitor, è possibile utilizzare Lenovo XClarity Provisioning Manager per impostare la connessione di rete.

Completare le operazioni che seguono per collegare Lenovo XClarity Controller alla rete mediante Lenovo XClarity Provisioning Manager.

- 1. Avviare il server.
- 2. Premere il tasto specificato nelle istruzioni sullo schermo per visualizzare l'interfaccia di Lenovo XClarity Provisioning Manager. (Per ulteriori informazioni, vedere la sezione "Avvio" nella documentazione di LXPM compatibile con il server in uso all'indirizzo [https://pubs.lenovo.com/lxpm](https://pubs.lenovo.com/lxpm-overview/)[overview/](https://pubs.lenovo.com/lxpm-overview/).)
- 3. Andare a LXPM  $\rightarrow$  Configurazione UEFI  $\rightarrow$  Impostazioni BMC per specificare in che modo Lenovo XClarity Controller si connetterà alla rete.
	- Se si sceglie una connessione IP statica, accertarsi di specificare un indirizzo IPv4 o IPv6 disponibile sulla rete.
	- Se si sceglie una connessione DHCP, accertarsi che l'indirizzo MAC per il server sia stato configurato nel server DHCP.
- 4. Fare clic su OK per applicare l'impostazione e attendere 2-3 minuti.
- 5. Utilizzare un indirizzo IPv4 o IPv6 per collegare Lenovo XClarity Controller.

Importante: Lenovo XClarity Controller È impostato inizialmente con il nome utente USERID e la password PASSW0RD (passw0rd con uno zero, non la lettera O). Questa impostazione utente predefinita assicura l'accesso da supervisore. Per una maggiore sicurezza, è necessario modificare questo nome utente e la password durante la configurazione iniziale.

• Se al server non è collegato alcun monitor, è possibile impostare la connessione di rete mediante l'interfaccia di Lenovo XClarity Controller. Collegare un cavo Ethernet dal proprio notebook al connettore Porta di gestione del sistema XCC sul server in uso. Per la posizione di Porta di gestione del sistema XCC, vedere [Capitolo 2 "Componenti del server" a pagina 15](#page-24-0).

Nota: Accertarsi di modificare le impostazioni IP sul notebook in modo che esso si trovi sulla stessa rete delle impostazioni predefinite del server.

L'indirizzo IPv4 predefinito e l'indirizzo IPv6 Link Local Address (LLA) sono indicati sull'etichetta di accesso alla rete di Lenovo XClarity Controller disponibile nella scheda informativa estraibile. Vedere ["Identificazione del server e accesso a Lenovo XClarity Controller" a pagina 39.](#page-48-0)

• Se si utilizza l'app per dispositivi mobili Lenovo XClarity Administrator da un dispositivo mobile, è possibile connettersi a Lenovo XClarity Controller tramite il connettore USB di Lenovo XClarity Controller sul server. Per conoscere la posizione del connettore USB Lenovo XClarity Controller, vedere [Capitolo 2](#page-24-0)  ["Componenti del server" a pagina 15](#page-24-0).

Nota: È necessario impostare la modalità connettore USB di Lenovo XClarity Controller per gestire Lenovo XClarity Controller (anziché la normale modalità USB). Per passare dalla modalità normale alla modalità di gestione di Lenovo XClarity Controller, tenere premuto il pulsante ID sul server per almeno 3 secondi, finché il LED non inizia a lampeggiare lentamente (una volta ogni due secondi). Vedere [Capitolo 2](#page-24-0)  ["Componenti del server" a pagina 15](#page-24-0) per conoscere la posizione del pulsante ID.

Per connettersi utilizzando l'app per dispositivi mobili Lenovo XClarity Administrator:

- 1. Collegare il cavo USB del dispositivo mobile al connettore USB di Lenovo XClarity Controller sul server.
- 2. Abilitare il tethering USB sul dispositivo mobile.
- 3. Avviare l'app per dispositivi mobili di Lenovo XClarity Administrator sul dispositivo mobile.
- 4. Se il rilevamento automatico è disabilitato, fare clic su Rilevamento nella pagina Rilevamento USB per collegarsi a Lenovo XClarity Controller.

Per ulteriori informazioni sull'utilizzo dell'app per dispositivi mobili di Lenovo XClarity Administrator, vedere:

[https://pubs.lenovo.com/lxca/lxca\\_usemobileapp](https://pubs.lenovo.com/lxca/lxca_usemobileapp)

## Impostazione della porta USB anteriore per la connessione di Lenovo XClarity Controller

Prima di poter accedere a Lenovo XClarity Controller tramite la porta USB anteriore, è necessario configurarla per la connessione a Lenovo XClarity Controller.

## Supporto del server

Per verificare se il server supporta l'accesso a Lenovo XClarity Controller tramite la porta USB anteriore, procedere in uno dei modi seguenti:

- Fare riferimento al [Capitolo 2 "Componenti del server" a pagina 15](#page-24-0).
- Se sulla porta USB del server è presente un'icona a forma di chiave inglese, è possibile configurare la porta USB per la connessione a Lenovo XClarity Controller. È inoltre l'unica porta USB che supporta l'aggiornamento di automazione USB del firmware e del modulo di sicurezza RoT.

## Configurazione della porta USB per la connessione a Lenovo XClarity Controller

È possibile commutare la porta USB tra il normale funzionamento e la gestione di Lenovo XClarity Controller seguendo una delle procedure indicate di seguito.

- Tenere premuto il pulsante ID per almeno 3 secondi finché il LED non inizia a lampeggiare lentamente (una volta ogni due secondi circa). Vedere il [Capitolo 2 "Componenti del server" a pagina 15](#page-24-0) per informazioni sulla posizione del pulsante ID.
- Dalla CLI del controller di gestione Lenovo XClarity Controller, eseguire il comando usbfp. Per informazioni sull'uso dell'interfaccia della riga di comando di Lenovo XClarity Controller, vedere la sezione "Interfaccia della riga di comando" nella documentazione di XCC compatibile con il server in uso all'indirizzo <https://pubs.lenovo.com/lxcc-overview/>.
- Dall'interfaccia Web del controller di gestione Lenovo XClarity Controller fare clic su **Configurazione** BMC ➙ Rete ➙ Gestione porte USB del pannello anteriore. Per informazioni sulle funzioni dell'interfaccia Web di Lenovo XClarity Controller, vedere la sezione "Descrizione delle funzioni di XClarity Controller sull'interfaccia Web" nella documentazione di XCC compatibile con il server in uso all'indirizzo <https://pubs.lenovo.com/lxcc-overview/>.

#### Controllo della configurazione corrente della porta USB

È anche possibile controllare la configurazione corrente della porta USB usando l'interfaccia della riga di comando del controller di gestione Lenovo XClarity Controller (comando usbfp) o l'interfaccia Web del controller di gestione Lenovo XClarity Controller (Configurazione BMC ➙ Rete ➙ Gestione porte USB del pannello anteriore). Vedere le sezioni "Interfaccia della riga di comando" e "Descrizione delle funzioni di XClarity Controller sull'interfaccia Web" nella documentazione di XCC compatibile con il server in uso all'indirizzo <https://pubs.lenovo.com/lxcc-overview/>.

# <span id="page-208-0"></span>Aggiornamento del firmware

Sono disponibili diverse opzioni per aggiornare il firmware del server.

È possibile utilizzare gli strumenti elencati qui per aggiornare il firmware più recente per il server e i dispositivi installati nel server.

- Le procedure ottimali per l'aggiornamento del firmware sono disponibili sul seguente sito:
	- <https://lenovopress.lenovo.com/lp0656-lenovo-thinksystem-firmware-and-driver-update-best-practices>
- Il firmware più recente è disponibile sul seguente sito:
	- [https://datacentersupport.lenovo.com/tw/en/products/servers/thinksystem/sr250v3/7dcl/downloads/driver](https://datacentersupport.lenovo.com/tw/en/products/servers/thinksystem/sr250v3/7dcl/downloads/driver-list/)[list/](https://datacentersupport.lenovo.com/tw/en/products/servers/thinksystem/sr250v3/7dcl/downloads/driver-list/)
- È possibile iscriversi per ricevere la notifica del prodotto per rimanere aggiornati sugli aggiornamenti firmware:
	- <https://datacentersupport.lenovo.com/solutions/ht509500>

#### Bundle statici (Service Packs)

Lenovo generalmente rilascia il firmware in bundle denominati bundle statici (Service Packs). Per verificare che tutti gli aggiornamenti firmware siano compatibili, si consiglia di aggiornare tutti i firmware contemporaneamente. Se si aggiorna il firmware sia per Lenovo XClarity Controller che per UEFI, aggiornare prima il firmware per Lenovo XClarity Controller.

#### Terminologia del metodo di aggiornamento

- Aggiornamento in banda. L'installazione o l'aggiornamento viene eseguito mediante uno strumento o un'applicazione all'interno del sistema operativo in esecuzione sulla CPU core del server.
- Aggiornamento fuori banda. L'installazione o l'aggiornamento viene eseguito da Lenovo XClarity Controller, che raccoglie l'aggiornamento per indirizzarlo al dispositivo o al sottosistema di destinazione. Gli aggiornamenti fuori banda non hanno alcuna dipendenza dal sistema operativo in esecuzione sulla CPU core. Tuttavia, la maggior parte delle operazioni fuori banda richiede che lo stato di alimentazione del server sia S0 (in funzione).
- Aggiornamento on-target. L'installazione o l'aggiornamento viene avviato da un sistema operativo installato in esecuzione sul server di destinazione.
- Aggiornamento off-target. L'installazione o l'aggiornamento viene avviato da un dispositivo di elaborazione che interagisce direttamente con Lenovo XClarity Controller del server.
- Bundle statici (Service Packs). I bundle statici (Service Packs) sono aggiornamenti in bundle progettati e testati per fornire il livello interdipendente di funzionalità, prestazioni e compatibilità. I bundle statici (Service Packs) sono specifici per il tipo di server e vengono sviluppati (con aggiornamenti firmware e driver di dispositivo) per supportare specifiche distribuzioni dei sistemi operativi Windows Server, Red Hat Enterprise Linux (RHEL) e SUSE Linux Enterprise Server (SLES). Sono inoltre disponibili bundle statici (Service Packs) specifici per il firmware di una macchina.

## Strumenti di aggiornamento del firmware

Consultare la seguente tabella per determinare il migliore strumento Lenovo da utilizzare per installare e configurare il firmware:

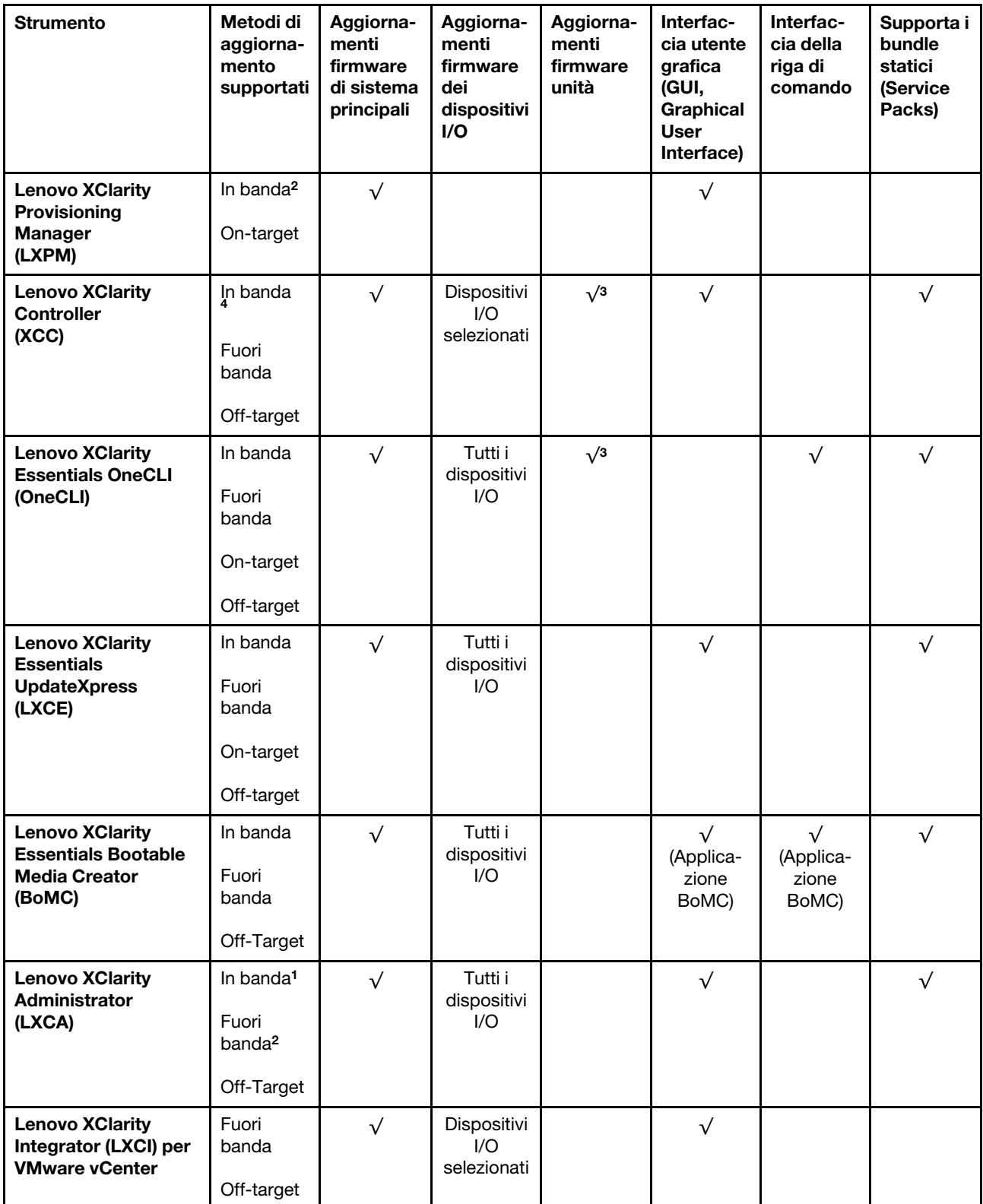

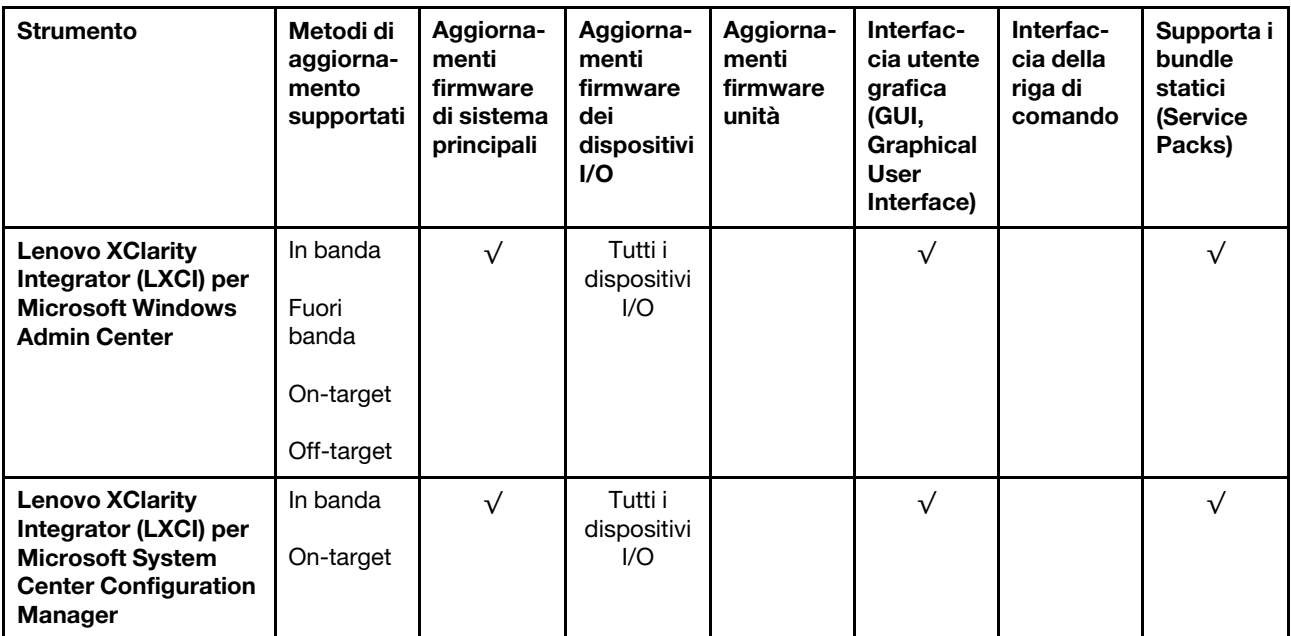

Nota:

- 1. Per aggiornamenti firmware I/O.
- 2. Per aggiornamenti firmware BMC e UEFI.
- 3. L'aggiornamento firmware dell'unità è supportato solo dagli strumenti e dai metodi riportati di seguito:
	- XCC BMU (Bare Metal Update): in banda e richiede il riavvio del sistema.
	- Lenovo XClarity Essentials OneCLI:
		- Per le unità supportate dai prodotti ThinkSystem V2 e V3 (unità legacy): in banda e non richiede il riavvio del sistema.
		- Per le unità supportate solo dai prodotti ThinkSystem V3 (nuove unità): gestire temporaneamente con XCC e completare l'aggiornamento con XCC BMU (in banda e richiede il riavvio del sistema).
- 4. Solo BMU (Bare Metal Update).

#### • Lenovo XClarity Provisioning Manager

In Lenovo XClarity Provisioning Manager è possibile aggiornare il firmware Lenovo XClarity Controller, il firmware UEFI e il software Lenovo XClarity Provisioning Manager.

Nota: Per impostazione predefinita, l'interfaccia utente grafica di Lenovo XClarity Provisioning Manager viene visualizzata quando si avvia il server e si preme il tasto specificato nelle istruzioni presenti sullo schermo. Se tale impostazione predefinita è stata modificata nella configurazione di sistema basata su testo, è possibile visualizzare l'interfaccia GUI dall'interfaccia di configurazione del sistema basata su testo.

Per ulteriori informazioni sull'utilizzo di Lenovo XClarity Provisioning Manager per l'aggiornamento del firmware, vedere:

Sezione "Aggiornamento firmware" nella documentazione di LXPM compatibile con il server in uso all'indirizzo <https://pubs.lenovo.com/lxpm-overview/>

#### • Lenovo XClarity Controller

Se è necessario installare un aggiornamento specifico, è possibile utilizzare l'interfaccia di Lenovo XClarity Controller per un server specifico.

– Per eseguire un aggiornamento in banda tramite Windows o Linux, è necessario che il driver del sistema operativo sia installato e l'interfaccia Ethernet-over-USB (nota anche come LAN-over-USB) sia abilitata.

Per ulteriori informazioni sulla configurazione Ethernet-over-USB vedere:

Sezione "Configurazione di Ethernet-over-USB" nella documentazione di XCC compatibile con il server in uso all'indirizzo <https://pubs.lenovo.com/lxcc-overview/>

– Se si aggiorna il firmware tramite Lenovo XClarity Controller, assicurarsi di aver scaricato e installato gli ultimi driver di dispositivo per il sistema operativo in esecuzione sul server.

Per ulteriori informazioni sull'utilizzo di Lenovo XClarity Controller per l'aggiornamento del firmware, vedere:

Sezione "Aggiornamento del firmware del server" nella documentazione di XCC compatibile con il server in uso all'indirizzo <https://pubs.lenovo.com/lxcc-overview/>

#### • Lenovo XClarity Essentials OneCLI

Lenovo XClarity Essentials OneCLI è una raccolta di applicazioni della riga di comando che può essere utilizzata per gestire i server Lenovo. La relativa applicazione di aggiornamento può essere utilizzata per aggiornare il firmware e i driver di dispositivo per i server. L'aggiornamento può essere eseguito all'interno del sistema operativo host del server (in banda) o in remoto tramite il BMC del server (fuori banda).

Per ulteriori informazioni sull'utilizzo di Lenovo XClarity Essentials OneCLI per l'aggiornamento del firmware, vedere:

[https://pubs.lenovo.com/lxce-onecli/onecli\\_c\\_update](https://pubs.lenovo.com/lxce-onecli/onecli_c_update)

#### • Lenovo XClarity Essentials UpdateXpress

Lenovo XClarity Essentials UpdateXpress fornisce la maggior parte delle funzioni di aggiornamento OneCLI tramite un'interfaccia utente grafica. L'applicazione può essere utilizzata per acquisire e distribuire i pacchetti di aggiornamento dei bundle statici e gli aggiornamenti individuali. Il bundle statico contiene aggiornamenti firmware e driver di dispositivo per Microsoft Windows e Linux.

È possibile ottenere Lenovo XClarity Essentials UpdateXpress all'indirizzo seguente:

<https://datacentersupport.lenovo.com/solutions/lnvo-xpress>

#### • Lenovo XClarity Essentials Bootable Media Creator

È possibile utilizzare Bootable Media Creator di Lenovo XClarity Essentials per creare supporti avviabili adatti ad aggiornamenti firmware, aggiornamenti VPD, l'inventario e la raccolta FFDC, la configurazione avanzata del sistema, la gestione delle chiavi FoD, la cancellazione sicura, la configurazione RAID e la diagnostica sui server supportati.

È possibile ottenere Lenovo XClarity Essentials BoMC sul seguente sito:

<https://datacentersupport.lenovo.com/solutions/lnvo-bomc>

#### • Lenovo XClarity Administrator

Se si gestiscono più server mediante Lenovo XClarity Administrator, è possibile aggiornare il firmware per tutti i server gestiti mediante tale interfaccia. La gestione del firmware è semplificata dall'assegnazione di criteri di conformità del firmware agli endpoint gestiti. Una volta creato e assegnato un criterio di conformità agli endpoint gestiti, Lenovo XClarity Administrator monitora le modifiche apportate all'inventario per tali endpoint e contrassegna gli endpoint non conformi.

Per ulteriori informazioni sull'utilizzo di Lenovo XClarity Administrator per l'aggiornamento del firmware, vedere:

[https://pubs.lenovo.com/lxca/update\\_fw](https://pubs.lenovo.com/lxca/update_fw)

#### • Offerte Lenovo XClarity Integrator

Le offerte Lenovo XClarity Integrator possono integrare le funzioni di gestione di Lenovo XClarity Administrator e il server con il software utilizzato in una determinata infrastruttura di distribuzione, come VMware vCenter, Microsoft Admin Center o Microsoft System Center.

Per ulteriori informazioni sull'utilizzo di Lenovo XClarity Integrator per l'aggiornamento del firmware, vedere:

<https://pubs.lenovo.com/lxci-overview/>

## Configurazione del firmware

Sono disponibili diverse opzioni per l'installazione e la configurazione del firmware del server.

Importante: Lenovo non consiglia di impostare le ROM di opzione su Legacy, ma è possibile eseguire questa impostazione se necessario. Questa impostazione impedisce il caricamento dei driver UEFI per i dispositivi dello slot, che potrebbe avere ripercussioni negative sul software Lenovo, come LXCA, OneCLI e XCC. Gli effetti collaterali includono, tra gli altri, l'impossibilità di determinare i dettagli della scheda adattatore, come il nome del modello e i livelli di firmware. Ad esempio, "ThinkSystem RAID 930-16i 4GB Flash" può essere visualizzato come "Adattatore 06:00:00". In alcuni casi, la funzionalità di uno specifico adattatore PCIe potrebbe non essere abilitata correttamente.

## • Lenovo XClarity Provisioning Manager (LXPM)

In Lenovo XClarity Provisioning Manager è possibile configurare le impostazioni UEFI per il server.

Nota: Lenovo XClarity Provisioning Manager fornisce un'interfaccia utente grafica per configurare un server. È disponibile anche l'interfaccia basata su testo per la configurazione di sistema (Setup Utility). In Lenovo XClarity Provisioning Manager è possibile scegliere di riavviare il server e accedere all'interfaccia basata su testo. Può essere impostata anche come interfaccia predefinita e visualizzata quando si avvia LXPM. A tale scopo, accedere a Lenovo XClarity Provisioning Manager  $\rightarrow$  Configurazione UEFI  $\rightarrow$ Impostazioni di sistema ➙ <F1> Controllo avvio ➙ Configurazione testo. Per avviare il server con un'interfaccia utente grafica (GUI), selezionare Automatico o Suite strumento.

Per ulteriori informazioni, vedere i seguenti documenti:

- Cercare la versione della documentazione LXPM compatibile con il server in uso all'indirizzo [https://](https://pubs.lenovo.com/lxpm-overview/) [pubs.lenovo.com/lxpm-overview/](https://pubs.lenovo.com/lxpm-overview/)
- Guida per l'utente di UEFI all'indirizzo <https://pubs.lenovo.com/uefi-overview/>

## • Lenovo XClarity Essentials OneCLI

È possibile utilizzare i comandi e l'applicazione di configurazione per visualizzare le impostazioni di configurazione del sistema corrente e apportare modifiche a Lenovo XClarity Controller e UEFI. Le informazioni di configurazione salvate possono essere utilizzate per replicare o ripristinare altri sistemi.

Per informazioni sulla configurazione del server mediante Lenovo XClarity Essentials OneCLI, visitare il sito Web:

[https://pubs.lenovo.com/lxce-onecli/onecli\\_c\\_settings\\_info\\_commands](https://pubs.lenovo.com/lxce-onecli/onecli_c_settings_info_commands)

#### • Lenovo XClarity Administrator

È possibile eseguire rapidamente il provisioning e il pre-provisioning di tutti i server utilizzando una configurazione coerente. Le impostazioni di configurazione (come storage locale, adattatori I/O, impostazioni di avvio, firmware, porte e impostazioni di Lenovo XClarity Controller e UEFI) vengono salvate come pattern server che è possibile applicare a uno o più server gestiti. Una volta aggiornati i pattern server, le modifiche vengono distribuite automaticamente ai server applicati.

I dettagli specifici sull'aggiornamento del firmware mediante Lenovo XClarity Administrator sono disponibili all'indirizzo:

[https://pubs.lenovo.com/lxca/server\\_configuring](https://pubs.lenovo.com/lxca/server_configuring)

#### • Lenovo XClarity Controller

È possibile configurare il processore di gestione per il server mediante l'interfaccia Web di Lenovo XClarity Controller, l'interfaccia della riga di comando o l'API Redfish.

Per informazioni sulla configurazione del server mediante Lenovo XClarity Controller, visitare il sito Web:

Sezione "Configurazione del server" nella documentazione di XCC compatibile con il server in uso all'indirizzo <https://pubs.lenovo.com/lxcc-overview/>

# Configurazione del modulo di memoria

Le prestazioni di memoria dipendono da diverse variabili, come la modalità di memoria, la velocità di memoria, i rank di memoria, il popolamento della memoria e il processore.

Ulteriori informazioni sull'ottimizzazione delle prestazioni della memoria e sulla configurazione della memoria sono disponibili sul sito Web Lenovo Press:

<https://lenovopress.lenovo.com/servers/options/memory>

Inoltre, è possibile sfruttare un configuratore di memoria, disponibile sul seguente sito:

[https://dcsc.lenovo.com/#/memory\\_configuration](https://dcsc.lenovo.com/#/memory_configuration)

## Configurazione RAID

L'utilizzo di RAID (Redundant Array of Independent Disks) per archiviare dati rimane uno dei metodi più comuni e convenienti per migliorare capacità, disponibilità e prestazioni di storage del server.

RAID migliora le prestazioni consentendo a più unità di elaborare contemporaneamente richieste I/O. Inoltre, in caso di errore di un'unità, RAID può ovviare alla perdita di dati utilizzando i dati delle unità restanti per ricostruire (o ricompilare) i dati mancanti dall'unità malfunzionante.

L'array RAID (noto anche come gruppo di unità RAID) è un gruppo di più unità fisiche che utilizza un determinato metodo comune per la distribuzione di dati nelle unità. Un'unità virtuale (nota anche come disco virtuale o unità logica) è una partizione nel gruppo di unità composta da segmenti di dati contigui sulle unità. L'unità virtuale si presenta al sistema operativo host come un disco fisico che può essere partizionato per creare volumi o unità logiche del sistema operativo.

Un'introduzione a RAID è disponibile sul sito Web Lenovo Press seguente:

<https://lenovopress.lenovo.com/lp0578-lenovo-raid-introduction>

Informazioni dettagliate sulle risorse e sugli strumenti di gestione RAID sono disponibili sul sito Web Lenovo Press seguente:

<https://lenovopress.lenovo.com/lp0579-lenovo-raid-management-tools-and-resources>

# Distribuzione del sistema operativo

Sono disponibili diverse opzioni per la distribuzione di un sistema operativo sul server.

#### Sistemi operativi disponibili

- Microsoft Windows Server
- VMware ESXi
- Red Hat Enterprise Linux
- SUSE Linux Enterprise Server

Elenco completo dei sistemi operativi disponibili: <https://lenovopress.lenovo.com/osig>.

#### Distribuzione basata su strumenti

**Multiserver** 

Strumenti disponibili:

– Lenovo XClarity Administrator

[https://pubs.lenovo.com/lxca/compute\\_node\\_image\\_deployment](https://pubs.lenovo.com/lxca/compute_node_image_deployment)

– Lenovo XClarity Essentials OneCLI

[https://pubs.lenovo.com/lxce-onecli/onecli\\_r\\_uxspi\\_proxy\\_tool](https://pubs.lenovo.com/lxce-onecli/onecli_r_uxspi_proxy_tool)

– Pacchetto di distribuzione per SCCM di Lenovo XClarity Integrator (solo per il sistema operativo Windows)

[https://pubs.lenovo.com/lxci-deploypack-sccm/dpsccm\\_c\\_endtoend\\_deploy\\_scenario](https://pubs.lenovo.com/lxci-deploypack-sccm/dpsccm_c_endtoend_deploy_scenario)

• Server singolo

Strumenti disponibili:

– Lenovo XClarity Provisioning Manager

Sezione "Installazione del sistema operativo" nella documentazione di LXPM compatibile con il server in uso all'indirizzo <https://pubs.lenovo.com/lxpm-overview/>

– Lenovo XClarity Essentials OneCLI

[https://pubs.lenovo.com/lxce-onecli/onecli\\_r\\_uxspi\\_proxy\\_tool](https://pubs.lenovo.com/lxce-onecli/onecli_r_uxspi_proxy_tool)

– Pacchetto di distribuzione per SCCM di Lenovo XClarity Integrator (solo per il sistema operativo Windows)

[https://pubs.lenovo.com/lxci-deploypack-sccm/dpsccm\\_c\\_endtoend\\_deploy\\_scenario](https://pubs.lenovo.com/lxci-deploypack-sccm/dpsccm_c_endtoend_deploy_scenario)

#### Distribuzione manuale

Se non è possibile accedere agli strumenti di cui sopra, attenersi alle istruzioni riportate di seguito, scaricare la Guida all'installazione del sistema operativo corrispondente e distribuire manualmente il sistema operativo facendo riferimento alla guida.

- 1. Accedere a <https://datacentersupport.lenovo.com/solutions/server-os>.
- 2. Selezionare un sistema operativo dal riquadro di navigazione e fare clic su Resources (Risorse).
- 3. Individuare l'area "Guide all'installazione del sistema operativo" e fare clic sulle istruzioni di installazione. Seguire quindi le istruzioni per completare l'attività di distribuzione del sistema operativo.

## Backup della configurazione server

Dopo aver configurato il server o aver apportato modifiche alla configurazione, è buona norma eseguire un backup completo della configurazione server.

Assicurarsi di creare backup per i componenti del server seguenti:

#### • Processore di gestione

È possibile eseguire il backup della configurazione del processore di gestione tramite l'interfaccia di Lenovo XClarity Controller. Per dettagli sul backup della configurazione del processore di gestione, vedere:

Sezione "Backup della configurazione BMC" nella documentazione XCC compatibile con il server in uso all'indirizzo <https://pubs.lenovo.com/lxcc-overview/>.

In alternativa, è possibile utilizzare il comando save in Lenovo XClarity Essentials OneCLI per cerare un backup di tutte le impostazioni di configurazione. Per ulteriori informazioni sul comando save, vedere:

[https://pubs.lenovo.com/lxce-onecli/onecli\\_r\\_save\\_command](https://pubs.lenovo.com/lxce-onecli/onecli_r_save_command)

#### • Sistema operativo

Utilizzare i metodi di backup per eseguire il backup del sistema operativo e dei dati utente per il server.
# <span id="page-216-0"></span>Capitolo 8. Determinazione dei problemi

Utilizzare le informazioni in questa sezione per isolare e risolvere i problemi riscontrati durante l'utilizzo del server.

È possibile configurare i server Lenovo in modo da notificare automaticamente il supporto Lenovo qualora vengano generati determinati eventi. È possibile configurare la notifica automatica, nota anche come Call Home, dalle applicazioni di gestione, ad esempio Lenovo XClarity Administrator. Se si configura automaticamente la notifica automatica dei problemi, viene automaticamente inviato un avviso al supporto Lenovo ogni volta che si verifica un evento potenzialmente significativo per il server.

Per isolare un problema, la prima cosa da fare in genere è esaminare il log eventi dell'applicazione che gestisce il server:

- Se il server viene gestito da Lenovo XClarity Administrator, esaminare in primo luogo il log eventi di Lenovo XClarity Administrator.
- Se si utilizzano altre applicazioni di gestione, esaminare in primo luogo il log eventi di Lenovo XClarity Controller.

## Risorse Web

• Suggerimenti tecnici

Lenovo aggiorna costantemente il sito Web del supporto con i suggerimenti e le tecniche più recenti da utilizzare per risolvere i problemi che si potrebbero riscontrare con il server. Questi suggerimenti tecnici (noti anche come comunicati di servizio o suggerimenti RETAIN) descrivono le procedure per la risoluzione di problemi correlati all'utilizzo del server.

Per consultare i suggerimenti tecnici disponibili per il server:

- 1. Andare al sito Web <http://datacentersupport.lenovo.com> e accedere alla pagina di supporto del server.
- 2. Fare clic su How To's (Procedure) dal riquadro di navigazione.
- 3. Fare clic su Article Type (Tipo di articoli) → Solution (Soluzione) dal menu a discesa.

Seguire le istruzioni visualizzate per scegliere la categoria del problema che si sta riscontrando.

## • Forum del Centro Dati Lenovo

– Controllare i [https://forums.lenovo.com/t5/Datacenter-Systems/ct-p/sv\\_eg](https://forums.lenovo.com/t5/Datacenter-Systems/ct-p/sv_eg) per verificare se altri utenti hanno riscontrato un problema simile.

## <span id="page-216-1"></span>Log eventi

Un avviso è un messaggio o altra indicazione che segnala un evento o un evento imminente. Gli avvisi vengono generati da Lenovo XClarity Controller o da UEFI nei server. Questi avvisi sono memorizzati nel log eventi di Lenovo XClarity Controller. Se il server è gestito da Chassis Management Module 2 o da Lenovo XClarity Administrator, gli avvisi vengono automaticamente inoltrati a tali applicazioni di gestione.

Nota: Per un elenco degli eventi, inclusi gli interventi che l'utente potrebbe dover svolgere per il ripristino da un evento, vedere Riferimento per messaggi e codici, disponibile all'indirizzo [https://pubs.lenovo.com/sr250](https://pubs.lenovo.com/sr250-v3/pdf_files) [v3/pdf\\_files](https://pubs.lenovo.com/sr250-v3/pdf_files).

## Log eventi di Lenovo XClarity Administrator

Se si utilizza Lenovo XClarity Administrator per gestire il server, la rete e l'hardware di storage, è possibile visualizzare gli eventi di tutti i dispositivi gestiti mediante XClarity Administrator.

Logs

| Event Log          | Audit Log |                |                                                                                                    |                                             |                             |                |            |
|--------------------|-----------|----------------|----------------------------------------------------------------------------------------------------|---------------------------------------------|-----------------------------|----------------|------------|
|                    |           |                | (7) The Event log provides a history of hardware and management conditions that have been detected. | Show:                                       |                             |                |            |
| 囲<br>All Actions * | æ         |                |                                                                                                    | All Event Sources                           |                             | Filter         |            |
|                    |           |                |                                                                                                    | All Dates                                   | ÷                           |                |            |
| Severity           |           | Serviceability | Date and Time<br>۰                                                                                  | System                                      | Event                       | System<br>Type | Source Da  |
| Warning            |           | Support        | Jan 30, 2017, 7:49:07 AM                                                                            | Chassis114:                                 | Node Node 08 device Chassis |                | Jan 30, 20 |
| Warning            |           | Support        | Jan 30, 2017, 7:49:07 AM                                                                            | Chassis114:                                 | Node Node 02 device Chassis |                | Jan 30, 20 |
| Warning            |           | & User         | Jan 30, 2017, 7:49:07 AM                                                                            | Chassis114:<br>I/O module IO Module Chassis |                             |                | Jan 30, 20 |
| Warning<br>☎       |           | <b>B</b> User  | Jan 30, 2017, 7:49:07 AM                                                                            | Chassis114:<br>Node Node 08 incomi Chassis  |                             |                | Jan 30, 20 |
|                    |           |                |                                                                                                    |                                             |                             |                |            |

Figura 175. Log eventi di Lenovo XClarity Administrator

Per ulteriori informazioni sulla gestione degli eventi da XClarity Administrator, vedere il sito Web:

[https://pubs.lenovo.com/lxca/events\\_vieweventlog](https://pubs.lenovo.com/lxca/events_vieweventlog)

## Log eventi di Lenovo XClarity Controller

Lenovo XClarity Controller monitora lo stato fisico del server e dei relativi componenti mediante sensori che misurano variabili fisiche interne come temperatura, tensioni di alimentazione, velocità delle ventole e stato dei componenti. Lenovo XClarity Controller fornisce diverse interfacce al software di gestione, agli amministratori di sistema e agli utenti per abilitare la gestione remota e il controllo di un server.

Lenovo XClarity Controller monitora tutti i componenti del server e inserisce gli eventi nel log eventi di Lenovo XClarity Controller.

| <b>XClarity Controller</b>                                       | ThinkSystem      |                 |                 | System name: XCC0023579PK |                                                                                                    | Export                          | User                                                 | $Q$ 13:11 |
|------------------------------------------------------------------|------------------|-----------------|-----------------|---------------------------|----------------------------------------------------------------------------------------------------|---------------------------------|------------------------------------------------------|-----------|
| $\bullet$<br>Home                                                | <b>Event Log</b> |                 | Audit Log       | Maintenance History       |                                                                                                    | <b>L.</b> Enable Call Home      | $\blacksquare$ Configure Alert $\blacktriangleright$ |           |
| EVent,                                                           | ш                |                 | 面               |                           |                                                                                                    |                                 |                                                      |           |
| <b>E</b> Inventory                                               |                  | Customize Table | Clear Logs      | C Refresh                 | Type:                                                                                                    | All Source $\blacktriangledown$ | All Date $\star$                                     | $\alpha$  |
| <b>In Utilization</b>                                            | Severity         | Source          | <b>Event ID</b> |                           | Message                                                                                                    | Date                            |                                                      |           |
| $\bullet$<br><b>Virtual Media</b>                                | ø                | System          |                 | 0X4000000E00000000        | Remote login successful. Login ID: userid from webguis at IP address: 10.104.194.180.<br>27 Jul 2015, 08:11:04 AM |                                 |                                                      |           |
| <b>LTJ</b> Firmware Update                                       |                  | System          |                 | 0X4000000E00000000        | Remote login successful, Login ID: userid from webguis at IP address: 10.104.194.180.                             | 27 Jul 2015, 08:11:04 AM        |                                                      |           |
|                                                                  |                  | System          |                 | 0X4000000E00000000        | Remote login successful. Login ID: userid from webquis at IP address: 10.104.194.180.                             | 27 Jul 2015, 08:11:04 AM        |                                                      |           |
| Server Configuration ><br><b>BMC Configuration</b><br>$\sqrt{2}$ |                  | System          |                 | 0X4000000E00000000        | Remote login successful. Login ID: userid from webguis at IP address: 10.104.194.180.                             | 27 Jul 2015, 08:11:04 AM        |                                                      |           |

Figura 176. Log eventi di Lenovo XClarity Controller

Per ulteriori informazioni sull'accesso al log eventi di Lenovo XClarity Controller, vedere il sito Web:

Sezione "Visualizzazione dei log eventi" nella documentazione XCC compatibile con il server in uso all'indirizzo <https://pubs.lenovo.com/lxcc-overview/>

## <span id="page-218-0"></span>Risoluzione dei problemi in base ai LED di sistema e al display di diagnostica

Consultare la seguente sezione per informazioni sui LED di sistema disponibili e sul display di diagnostica.

## LED dell'unità

Questo argomento fornisce informazioni sui LED dell'unità.

La tabella seguente descrive i problemi indicati dal LED di attività dell'unità e dal LED di stato dell'unità.

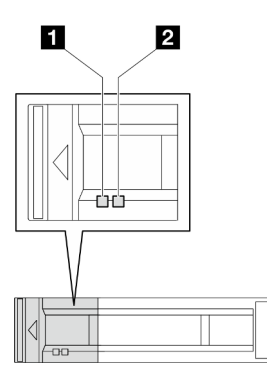

Figura 177. LED dell'unità

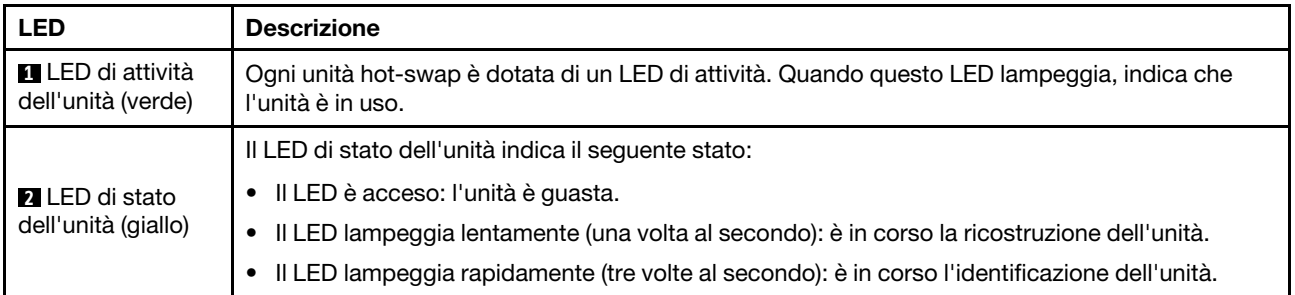

# LED del modulo I/O anteriore

Sul modulo I/O anteriore del server sono disponibili controlli, connettori e LED. Il modulo I/O anteriore varia in base al modello.

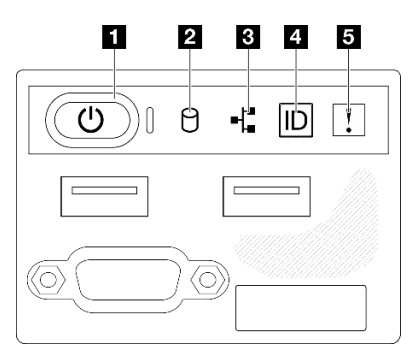

Figura 178. Modulo I/O anteriore dello chassis delle unità da 2,5"

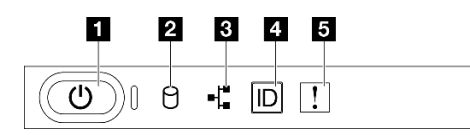

Figura 179. Modulo I/O anteriore dello chassis delle unità da 3,5"

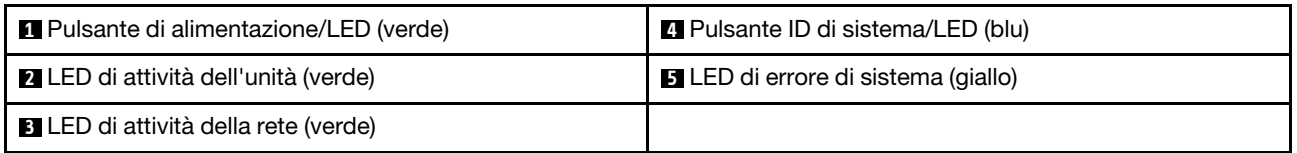

## **1** Pulsante di alimentazione/LED (verde)

Premere questo pulsante per accendere e spegnere il server manualmente. Gli stati del LED di alimentazione sono i seguenti:

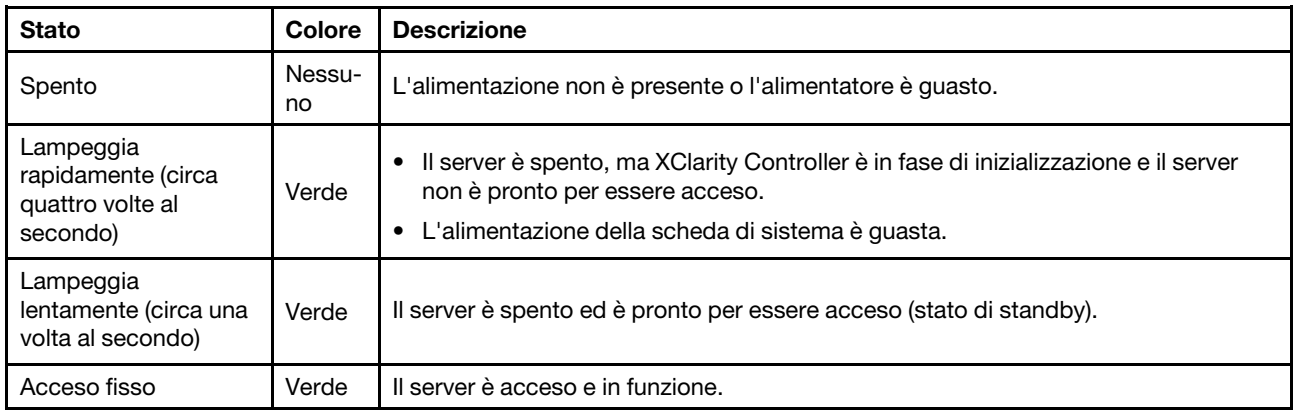

## **2** LED di attività dell'unità (verde)

Il LED di attività dell'unità indica il seguente stato:

- Il LED è acceso: l'unità è alimentata ma non sta leggendo o scrivendo dati.
- Il LED lampeggia: è in corso l'accesso all'unità.

## **3** LED di attività della rete (verde)

Il LED di attività della rete consente di identificare la connettività e l'attività della rete.

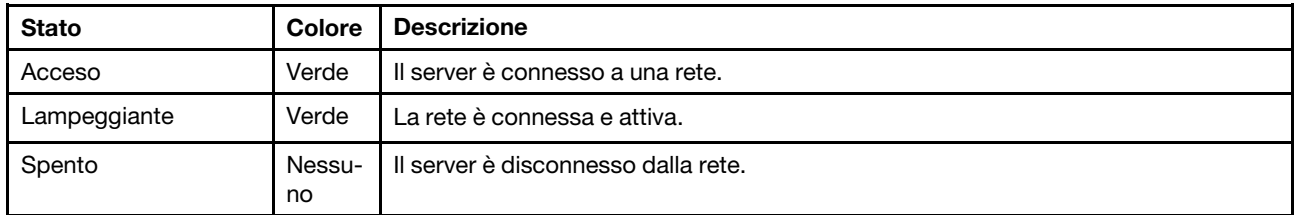

## **4** Pulsante ID di sistema/LED (blu)

Utilizzare questo pulsante ID di sistema e il LED ID di sistema blu per individuare visivamente il server. Ogni volta che si preme il pulsante ID di sistema, lo stato del LED ID di sistema cambia. Lo stato del LED può essere modificato in acceso, lampeggiante o spento. È inoltre possibile utilizzare Lenovo XClarity Controller o un programma di gestione remota per modificare lo stato del LED ID di sistema e semplificare l'identificazione visiva del server tra altri server.

## **5 LED** di errore di sistema (giallo)

Il LED di errore di sistema permette di determinare la presenza di eventuali errori di sistema.

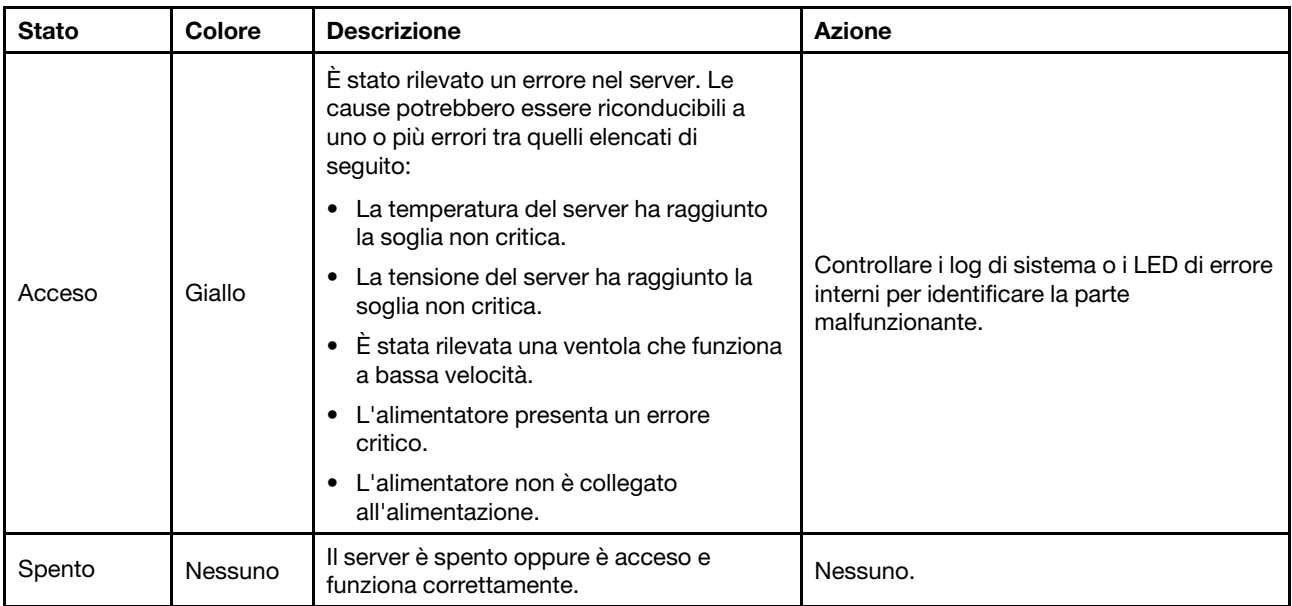

## LED di sistema posteriori

Questo argomento fornisce informazioni sui LED di sistema sulla parte posteriore del server.

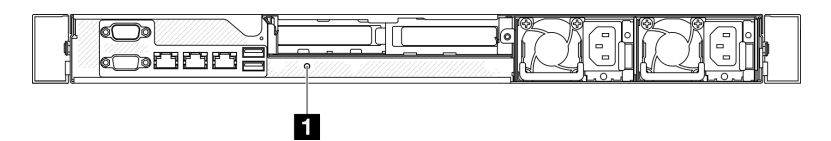

Figura 180. LED di sistema posteriori

Tabella 17. LED di sistema posteriori

| <b>LED</b>                           | <b>Descrizione</b>                                           | <b>Azione</b>                                                                                                    |
|--------------------------------------|--------------------------------------------------------------|----------------------------------------------------------------------------------------------------|
| <b>El LED ID di sistema</b><br>(blu) | Questo LED consente di<br>individuare visivamente il server. | Un pulsante ID di sistema con LED è presente anche sulla<br>parte anteriore del server. È possibile premere il pulsante<br>ID di sistema per accendere/spegnere o fare lampeggiare<br>i LED ID anteriore e posteriore. |

## LED dell'alimentatore

La figura in questa sezione mostra i LED dell'alimentatore.

## LED unità di alimentazione fissa

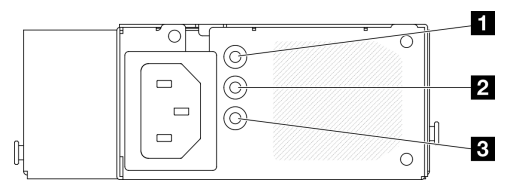

Figura 181. LED unità di alimentazione fissa

Tabella 18. LED unità di alimentazione fissa

| <b>LED</b>                                           | <b>Descrizione</b>                                                                                                    |
|------------------------------------------------------|----------------------------------------------------------------------------------------------------|
| <b>El</b> LED potenza in<br>ingresso (verde)         | Spento: l'alimentatore non è collegato alla fonte di alimentazione CA oppure si è<br>verificato un problema di alimentazione.<br>Verde: l'alimentatore è collegato alla fonte di alimentazione CA.                                                              |
| 2 LED potenza in uscita<br>(verde)                   | Spento: il server è spento oppure l'alimentatore non funziona correttamente. Se il<br>٠<br>server è acceso ma il LED di uscita dell'alimentazione è spento, sostituire<br>l'alimentatore.<br>• Verde: il server è acceso e l'alimentatore funziona normalmente. |
| <b>B</b> LED di errore<br>dell'alimentatore (giallo) | Spento: l'alimentatore funziona normalmente.<br>Giallo: si è verificato un malfunzionamento dell'alimentatore. Per risolvere il problema,<br>$\bullet$<br>sostituire l'alimentatore.                                                                            |

## LED unità di alimentazione hot-swap

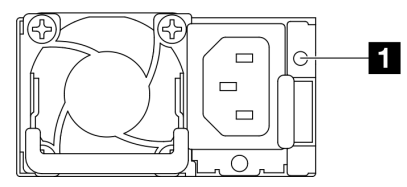

Figura 182. LED unità di alimentazione hot-swap

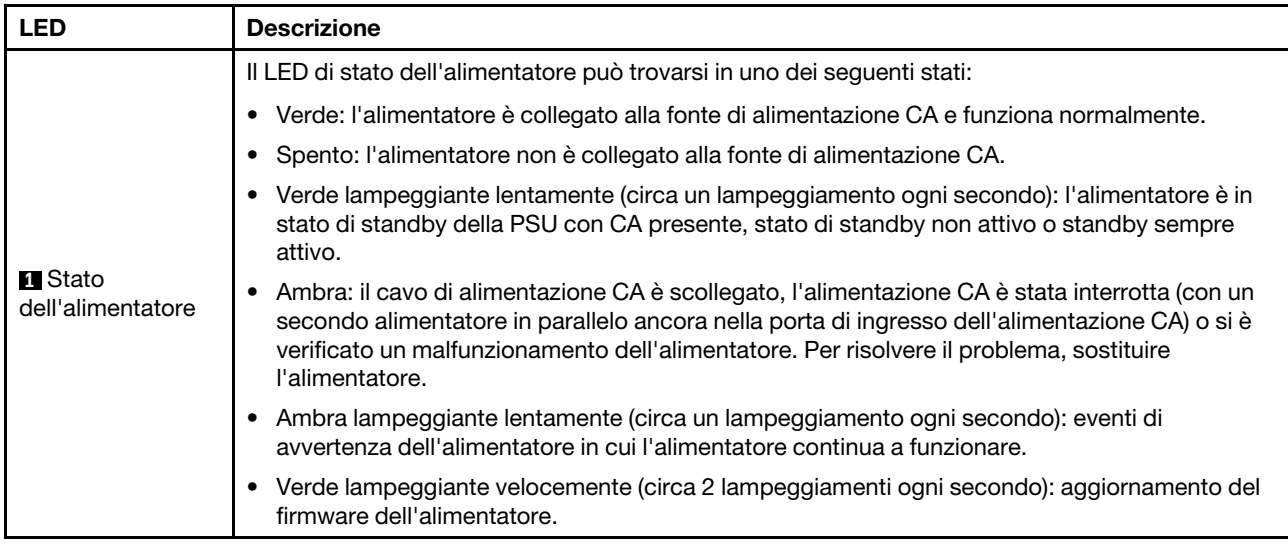

## LED della scheda di sistema

La seguente figura indica i LED (Light-Emitting Diode) presenti sulla scheda di sistema.

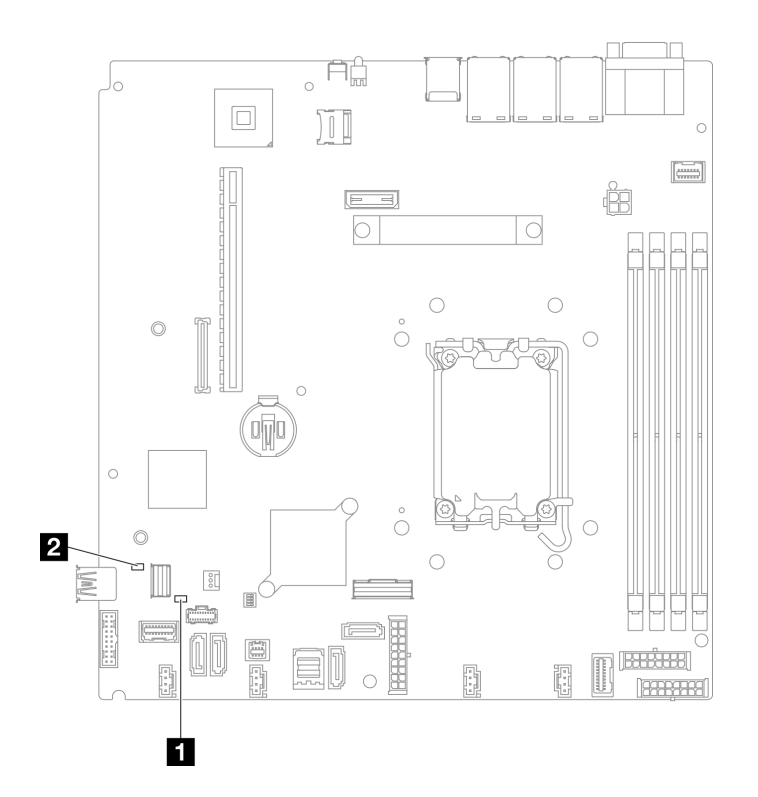

Figura 183. LED della scheda di sistema

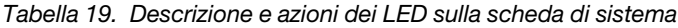

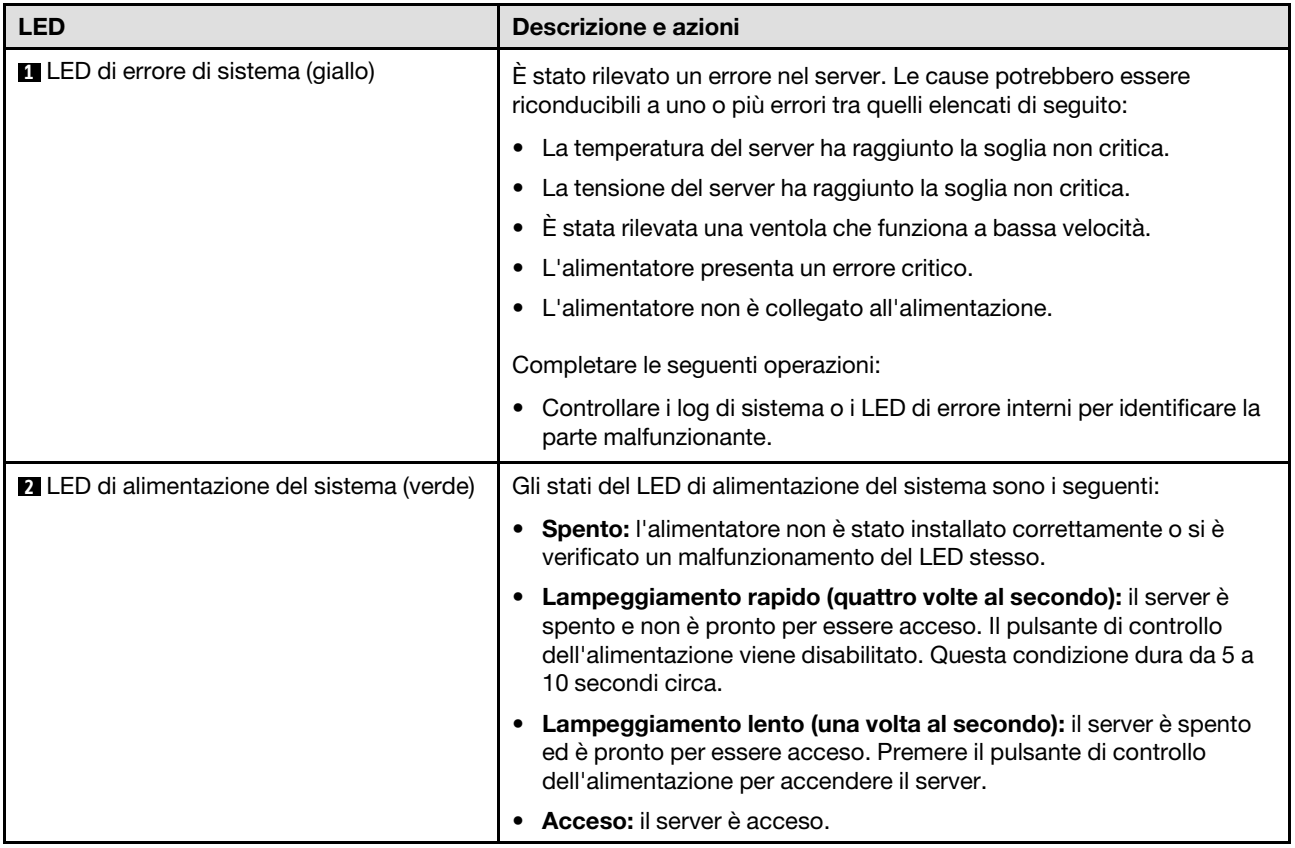

# LED del modulo firmware e sicurezza RoT

Le figure seguenti mostrano i LED (Light-Emitting Diode) presenti sul ThinkSystem V3 Firmware and Root of Trust Security Module (Firmware and RoT Security Module).

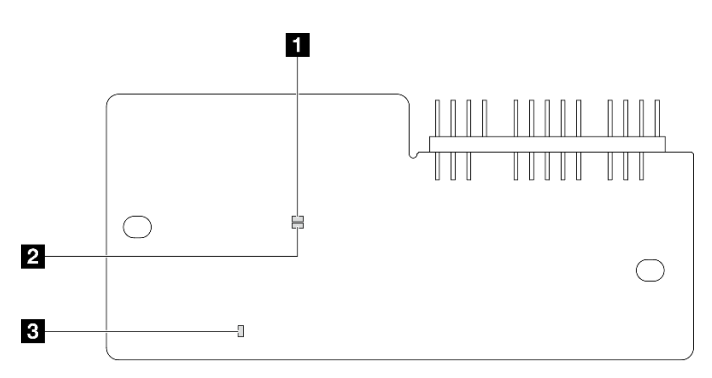

Figura 184. LED sul modulo firmware e sicurezza RoT

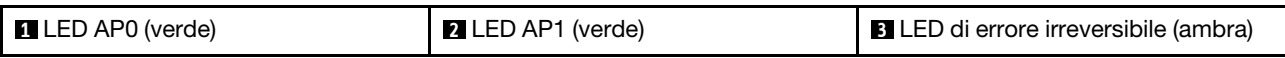

Tabella 20. Descrizione dei LED

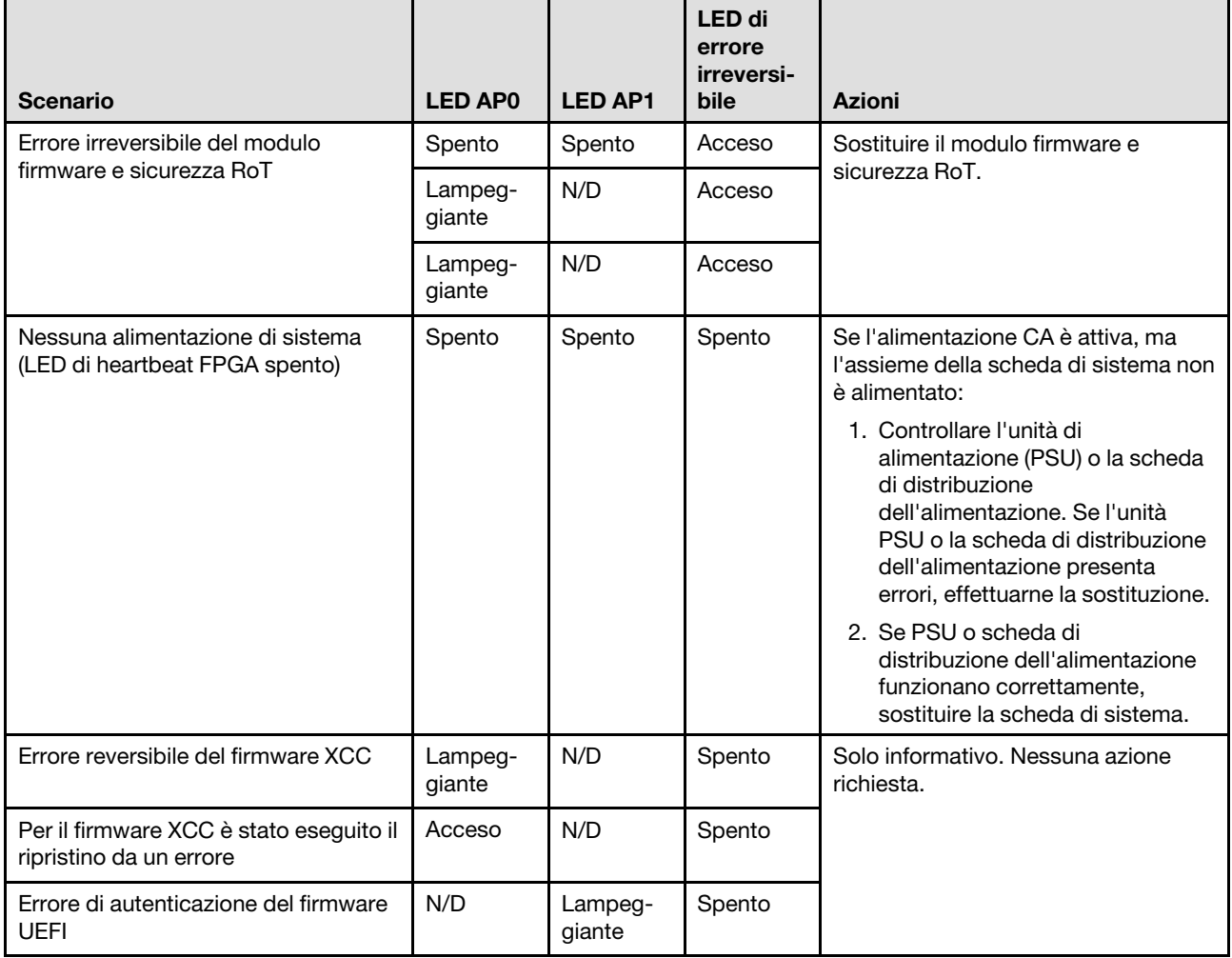

Tabella 20. Descrizione dei LED (continua)

| <b>Scenario</b>                                                                          | <b>LED APO</b> | <b>LED AP1</b> | LED di<br>errore<br>irreversi-<br><b>bile</b> | <b>Azioni</b> |
|------------------------------------------------------------------------------------------|----------------|----------------|-----------------------------------------------|---------------|
| Per il firmware UEFI è stato eseguito il<br>ripristino da un errore di<br>autenticazione | N/D            | Acceso         | Spento                                        |               |
| Il sistema è OK (LED di heartbeat<br>FPGA acceso)                                        | Acceso         | Acceso         | Spento                                        |               |

## LED della porta di gestione del sistema XCC

Questo argomento fornisce informazioni sui LED della Porta di gestione del sistema XCC.

La seguente tabella descrive i problemi indicati dai LED sulla Porta di gestione del sistema XCC.

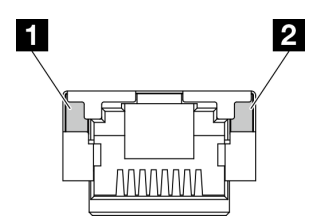

Figura 185. LED Porta di gestione del sistema XCC

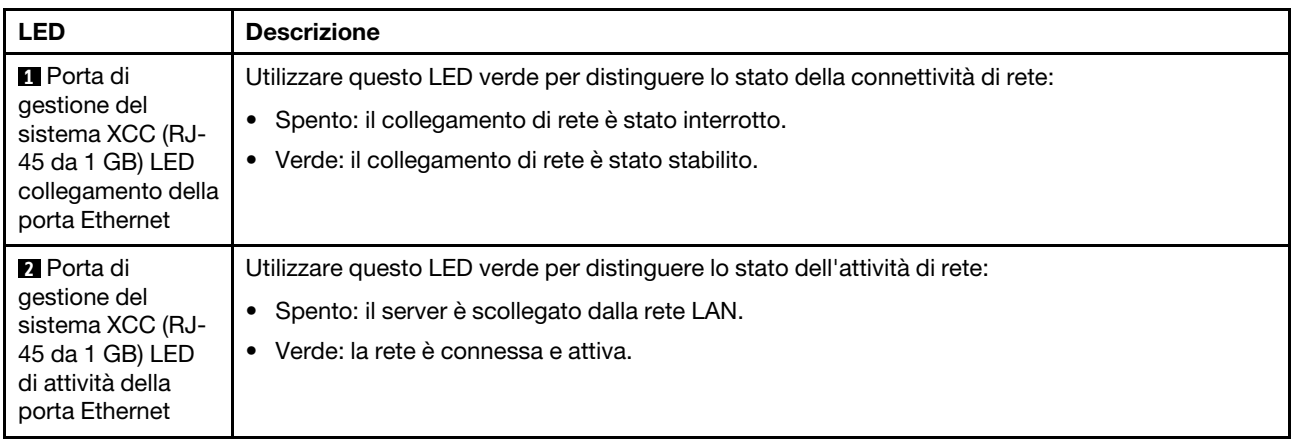

## Procedure di determinazione dei problemi di carattere generale

Utilizzare le informazioni in questa sezione per risolvere i problemi se il log eventi non contiene gli errori specifici o il server non è operativo.

Se non è certi della causa di un problema e gli alimentatori funzionano correttamente, completare le seguenti operazioni per provare a risolvere il problema:

- 1. Spegnere il server.
- 2. Assicurarsi che il server sia cablato correttamente.
- 3. Rimuovere o scollegare i seguenti dispositivi, uno alla volta se applicabile, finché non viene rilevato l'errore. Accendere e configurare il server ogni volta che si rimuove o si scollega un dispositivo.
- Qualsiasi dispositivo esterno.
- Dispositivo di protezione da sovratensioni (sul server).
- Stampante, mouse e dispositivi non Lenovo.
- Qualsiasi adattatore.
- Unità disco fisso.
- Moduli di memoria finché non si raggiunge la configurazione minima per il debug supportata per il server.

Per determinare la configurazione minima del server, vedere "Configurazione minima per il debug" in ["Specifiche tecniche" a pagina 3.](#page-12-0)

4. Accendere il server.

Se il problema viene risolto quando si rimuove un adattatore dal server, ma si ripete quando si installa nuovamente lo stesso adattatore, il problema potrebbe essere causato dall'adattatore. Se il problema si ripete quando si sostituisce l'adattatore con un diverso adattatore, provare a utilizzare uno slot PCIe differente.

Se si sospetta un problema di rete e il server supera tutti i test del sistema, il problema potrebbe essere dovuto al cablaggio di rete esterno al server.

## Risoluzione dei possibili problemi di alimentazione

I problemi di alimentazione possono essere difficili da risolvere. Ad esempio, un corto circuito può esistere dovunque su uno qualsiasi dei bus di distribuzione dell'alimentazione. Di norma, un corto circuito causerà lo spegnimento del sottosistema di alimentazione a causa di una condizione di sovracorrente.

Completare le seguenti operazioni per diagnosticare e risolvere un sospetto problema di alimentazione.

Passo 1. Controllare il log eventi e risolvere eventuali errori correlati all'alimentazione.

Nota: Iniziare dal log eventi dell'applicazione che gestisce il server. Per ulteriori informazioni sui log eventi, vedere ["Log eventi" a pagina 207.](#page-216-1)

- Passo 2. Controllare la presenza di cortocircuiti, ad esempio se una vite non fissata correttamente sta causando un cortocircuito su una scheda di circuito.
- Passo 3. Rimuovere gli adattatori e scollegare i cavi e i cavi di alimentazione di tutti i dispositivi interni ed esterni finché il server non è alla configurazione di debug minima richiesta per il suo avvio. Per determinare la configurazione minima del server, vedere "Configurazione minima per il debug" in ["Specifiche tecniche" a pagina 3.](#page-12-0)
- Passo 4. Ricollegare tutti i cavi di alimentazione CA e accendere il server. Se il server viene avviato correttamente, riposizionare gli adattatori e i dispositivi uno per volta fino a isolare il problema.

Se il server non viene avviato con la configurazione minima, sostituire i componenti della configurazione minima uno alla volta fino a che il problema viene isolato.

## Risoluzione dei possibili problemi del controller Ethernet

Il metodo utilizzato per verificare il controller Ethernet dipende dal sistema operativo utilizzato. Consultare la documentazione del sistema operativo per informazioni sui controller Ethernet e il file readme del driver dispositivo del controller Ethernet.

Completare le seguenti operazioni per provare a risolvere i sospetti problemi con il controller Ethernet.

Passo 1. Assicurarsi che siano installati i driver di dispositivo corretti forniti con il server e che tali driver siano al livello più recente.

- Passo 2. Assicurarsi che il cavo Ethernet sia installato correttamente.
	- Il cavo deve essere collegato saldamente a tutte le connessioni. Se il cavo è ben collegato ma il problema persiste, provare un cavo differente.
	- Se si imposta il controller Ethernet su 100 o 1000 Mbps, è necessario utilizzare dei cavi di categoria 5.
- Passo 3. Determinare se l'hub supporta la funzione di autonegoziazione. In caso contrario, provare a configurare il controller Ethernet manualmente in modo che corrisponda alla velocità e alla modalità duplex dell'hub.
- Passo 4. Controllare i LED del controller Ethernet sul server. Tali LED indicano se è presente un problema con il connettore, con il cavo o con l'hub.

Le posizioni dei LED del controller Ethernet sono specificate in ["Risoluzione dei problemi in base ai](#page-218-0) [LED di sistema e al display di diagnostica" a pagina 209.](#page-218-0)

- Il LED di stato del collegamento Ethernet si accende quando il controller Ethernet riceve un apposito segnale dall'hub. Se il LED è spento, il problema potrebbe essere dovuto a un connettore o a un cavo difettoso oppure all'hub.
- Il LED delle attività di trasmissione/ricezione Ethernet si accende quando il controller Ethernet invia o riceve dati sulla rete. Se tale spia è spenta, assicurarsi che l'hub e la rete siano in funzione e che siano stati installati i driver di dispositivo corretti.
- Passo 5. Controllare il LED di attività della rete sul server. Il LED di attività della rete è acceso quando i dati sono attivi sulla rete Ethernet. Se il LED di attività della rete è spento, verificare che l'hub e la rete siano in funzione e che siano stati installati i driver di dispositivo corretti.

La posizione del LED di attività della rete è specificata in ["Risoluzione dei problemi in base ai LED](#page-218-0)  [di sistema e al display di diagnostica" a pagina 209.](#page-218-0)

- Passo 6. Verificare eventuali cause del problema specifiche del sistema operativo e accertarsi che i driver del sistema operativo siano installati correttamente.
- Passo 7. Assicurarsi che i driver di dispositivo sul client e sul server utilizzino lo stesso protocollo.

Se è ancora impossibile collegare il controller Ethernet alla rete ma sembra che il componente hardware funzioni, è necessario che il responsabile di rete ricerchi altre possibili cause del problema.

## Risoluzione dei problemi in base al sintomo

Utilizzare queste informazioni per ricercare soluzioni ai problemi che hanno sintomi identificabili.

Per utilizzare informazioni sulla risoluzione dei problemi basate sui sintomi in questa sezione, completare le seguenti operazioni:

- 1. Controllare il log eventi dell'applicazione che gestisce il server e attenersi alle azioni suggerite per risolvere tutti i codici di eventi.
	- Se il server viene gestito da Lenovo XClarity Administrator, esaminare in primo luogo il log eventi di Lenovo XClarity Administrator.
	- Se si utilizzano altre applicazioni di gestione, esaminare in primo luogo il log eventi di Lenovo XClarity Controller.

Per ulteriori informazioni sui log eventi, vedere ["Log eventi" a pagina 207](#page-216-1).

- 2. Esaminare questa sezione per individuare i sintomi e adottare le azioni suggerite per risolvere il problema.
- 3. Se il problema persiste, contattare l'assistenza (vedere ["Come contattare il supporto" a pagina 239\)](#page-248-0).

# Problemi periodici

Utilizzare queste informazioni per risolvere i problemi periodici.

- ["Problemi periodici relativi ai dispositivi esterni" a pagina 218](#page-227-0)
- ["Problemi periodici relativi a KVM" a pagina 218](#page-227-1)
- ["Riavvii periodici imprevisti" a pagina 218](#page-227-2)

## <span id="page-227-0"></span>Problemi periodici relativi ai dispositivi esterni

Completare le seguenti operazioni fino alla risoluzione del problema.

- 1. Aggiornare i firmware UEFI e XCC alle versioni più recenti.
- 2. Assicurarsi che siano stati installati i driver di dispositivo corretti. Per la documentazione, visitare il sito Web del produttore.
- 3. Per un dispositivo USB:
	- a. Verificare che il dispositivo sia configurato correttamente.

Riavviare il server e premere il tasto in base alle istruzioni presenti sullo schermo per visualizzare l'interfaccia di configurazione del sistema di LXPM. Per ulteriori informazioni, vedere la sezione "Avvio" nella documentazione di LXPM compatibile con il server in uso all'indirizzo [https://](https://pubs.lenovo.com/lxpm-overview/)  [pubs.lenovo.com/lxpm-overview/](https://pubs.lenovo.com/lxpm-overview/). Quindi, fare clic su Impostazioni di sistema ➙ Dispositivi e porte  $I/O \rightarrow$  Configurazione USB.

b. Collegare il dispositivo a un'altra porta. Se si sta utilizzando un hub USB, rimuovere l'hub e collegare il dispositivo direttamente al server. Verificare che il dispositivo sia configurato correttamente per la porta.

## <span id="page-227-1"></span>Problemi periodici relativi a KVM

Completare le seguenti operazioni fino alla risoluzione del problema.

## Problemi video:

- 1. Verificare che tutti i cavi e il cavo di ripartizione della console siano collegati correttamente.
- 2. Verificare che il monitor funzioni correttamente provandolo su un altro server.
- 3. Provare il cavo di ripartizione della console su un server funzionante per verificarne il corretto funzionamento. Se guasto, sostituire il cavo di ripartizione della console.

## Problemi relativi alla tastiera:

Verificare che tutti i cavi e il cavo di ripartizione della console siano collegati correttamente.

## Problemi relativi al mouse:

Verificare che tutti i cavi e il cavo di ripartizione della console siano collegati correttamente.

## <span id="page-227-2"></span>Riavvii periodici imprevisti

Nota: In caso di problemi irreversibili è necessario riavviare il server in modo da disabilitare un dispositivo, ad esempio un DIMM memoria o un processore, e consentire l'avvio corretto della macchina.

1. Se la reimpostazione si verifica durante il POST e timer watchdog POST è abilitato, assicurarsi che sia previsto un tempo sufficiente per il valore di timeout del watchdog (timer watchdog POST).

Per verificare il valore POST Watchdog Timer, riavviare il server e premere il tasto in base alle istruzioni presenti sullo schermo per visualizzare l'interfaccia di configurazione del sistema di LXPM. Per ulteriori informazioni, vedere la sezione "Avvio" nella documentazione di LXPM compatibile con il server in uso

all'indirizzo <https://pubs.lenovo.com/lxpm-overview/>. Quindi fare clic su Impostazioni BMC ➙ Timer watchdog POST.

- 2. Se la reimpostazione si verifica dopo l'avvio del sistema operativo, effettuare una delle seguenti operazioni:
	- Accedere al sistema operativo quando il sistema funziona normalmente e configurare il processo di dump del kernel del sistema operativo (i sistemi operativi Windows e Linux di base utilizzano metodi differenti). Accedere ai menu di configurazione UEFI e disabilitare la funzione. In alternativa, è possibile disabilitarla con il seguente comando OneCli. OneCli.exe config set SystemRecovery.RebootSystemOnNMI Disable --bmc XCC\_USER:XCC\_PASSWORD@XCC\_IPAddress
	- Disabilitare tutte le utility ASR (Automatic Server Restart), quali Automatic Server Restart IPMI Application per Windows o gli eventuali dispositivi ASR installati.
- 3. Consultare il log eventi del controller di gestione per verificare il codice evento che indica un riavvio. Per informazioni sulla visualizzazione del log eventi, vedere ["Log eventi" a pagina 207](#page-216-1). Se si utilizza il sistema operativo Linux di base, acquisire tutti i log e inviarli al supporto Lenovo per ulteriori analisi.

## Problemi relativi a tastiera, mouse, switch KVM o dispositivi USB

Utilizzare queste informazioni per risolvere i problemi relativi a tastiera, mouse, switch KVM o dispositivi USB.

- ["Tutti i tasti della tastiera, o alcuni di essi, non funzionano" a pagina 219](#page-228-0)
- ["Il mouse non funziona" a pagina 219](#page-228-1)
- ["Problemi relativi allo switch KVM" a pagina 219](#page-228-2)
- ["Un dispositivo USB non funziona" a pagina 220](#page-229-0)

## <span id="page-228-0"></span>Tutti i tasti della tastiera, o alcuni di essi, non funzionano

- 1. Assicurarsi che:
	- Il cavo della tastiera sia collegato saldamente.
	- Il server e il monitor siano accesi.
- 2. Se si sta utilizzando una tastiera USB, eseguire Setup Utility e abilitare il funzionamento senza tastiera.
- 3. Se si sta utilizzando una tastiera USB e questa è collegata a un hub USB, scollegare la tastiera dall'hub e collegarla direttamente al server.
- 4. Sostituire la tastiera.

## <span id="page-228-1"></span>Il mouse non funziona

- 1. Assicurarsi che:
	- Il cavo del mouse sia collegato correttamente al server.
	- I driver di dispositivo del mouse siano installati correttamente.
	- Il server e il monitor siano accesi.
	- L'opzione del mouse sia abilitata nel programma Setup Utility.
- 2. Se si sta utilizzando un mouse USB collegato a un hub USB, scollegare il mouse dall'hub e collegarlo direttamente al server.
- 3. Sostituire il mouse.

## <span id="page-228-2"></span>Problemi relativi allo switch KVM

- 1. Verificare che lo switch KVM sia supportato dal server.
- 2. Verificare che lo switch KVM sia acceso correttamente.

3. Se la tastiera, il mouse o il monitor possono essere utilizzati normalmente con la connessione diretta al server, sostituire lo switch KVM.

## <span id="page-229-0"></span>Un dispositivo USB non funziona

- 1. Assicurarsi che:
	- Sia installato il driver di dispositivo USB corretto.
	- Il sistema operativo supporti i dispositivi USB.
- 2. Assicurarsi che le opzioni di configurazione USB siano impostate correttamente nella configurazione del sistema.

Riavviare il server e premere il tasto seguendo le istruzioni visualizzate sullo schermo per visualizzare l'interfaccia di configurazione del sistema di LXPM. Per ulteriori informazioni, vedere la sezione "Avvio" nella documentazione di LXPM compatibile con il server in uso all'indirizzo [https://pubs.lenovo.com/lxpm](https://pubs.lenovo.com/lxpm-overview/)[overview/](https://pubs.lenovo.com/lxpm-overview/). Quindi, fare clic su Impostazioni di sistema ➙ Dispositivi e porte I/O ➙ Configurazione USB.

3. Se si sta utilizzando un hub USB, scollegare il dispositivo USB dall'hub e collegarlo direttamente al server.

## Problemi relativi alla memoria

Consultare questa sezione per risolvere i problemi relativi alla memoria.

## Problemi comuni relativi alla memoria

- ["Più moduli di memoria in un canale identificato come guasto" a pagina 220](#page-229-1)
- ["La memoria di sistema visualizzata è inferiore alla memoria fisica installata" a pagina 221](#page-230-0)
- ["Popolamento di memoria non valido rilevato" a pagina 221](#page-230-1)

## <span id="page-229-1"></span>Più moduli di memoria in un canale identificato come guasto

Nota: Ogni volta che si installa o si rimuove un modulo di memoria è necessario scollegare il server dalla fonte di alimentazione e attendere 10 secondi prima di riavviarlo.

Completare la seguente procedura per risolvere il problema.

- 1. Riposizionare i moduli di memoria e riavviare il server.
- 2. Rimuovere il modulo di memoria con la numerazione più alta tra quelli identificati e sostituirlo con un modulo di memoria identico che funziona correttamente; quindi riavviare il server. Ripetere l'operazione secondo necessità. Se i malfunzionamenti continuano dopo che tutti i moduli di memoria sono stati sostituiti, andare al passaggio 4.
- 3. Riposizionare i moduli di memoria rimossi, uno per volta, nei rispettivi connettori originali, riavviando il server dopo ogni modulo di memoria, finché non si verifica il malfunzionamento di un modulo di memoria. Sostituire ogni modulo di memoria guasto con un modulo di memoria identico che funziona correttamente, riavviando il server dopo ogni sostituzione del modulo di memoria. Ripetere il passaggio 3 finché non saranno stati testati tutti i moduli di memoria rimossi.
- 4. Sostituire il modulo di memoria con la numerazione più alta tra quelli identificati, quindi riavviare il server. Ripetere l'operazione secondo necessità.
- 5. Invertire i moduli di memoria tra i canali (dello stesso processore), quindi riavviare il server. Se il problema è correlato a un modulo di memoria, sostituire il modulo di memoria guasto.
- 6. (Solo per tecnici qualificati) Installare il modulo di memoria malfunzionante in un connettore del modulo di memoria per il processore 2 (se installato) per verificare che il problema non sia il processore o il connettore del modulo di memoria.
- 7. (Solo tecnici qualificati) Sostituire la scheda di sistema (assieme della scheda di sistema).

## <span id="page-230-0"></span>La memoria di sistema visualizzata è inferiore alla memoria fisica installata

Completare la seguente procedura per risolvere il problema.

Nota: Ogni volta che si installa o si rimuove un modulo di memoria è necessario scollegare il server dalla fonte di alimentazione e attendere 10 secondi prima di riavviarlo.

- 1. Assicurarsi che:
	- Non è acceso alcun LED di errore. Vedere ["Risoluzione dei problemi in base ai LED di sistema e al](#page-218-0) [display di diagnostica" a pagina 209](#page-218-0).
	- Sulla scheda di sistema (assieme della scheda di sistema) non è acceso alcun LED di errore del modulo di memoria.
	- Il canale sottoposto a mirroring della discrepanza non tenga conto della discrepanza.
	- I moduli di memoria siano installati correttamente.
	- Sia stato installato il tipo corretto di modulo di memoria (per i requisiti, vedere ["Regole e ordine di](#page-56-0) [installazione dei moduli di memoria" a pagina 47\)](#page-56-0).
	- Dopo avere cambiato o sostituito un modulo di memoria, la configurazione della memoria viene aggiornata di conseguenza in Setup Utility.
	- Tutti i banchi di memoria siano abilitati. Il server potrebbe avere disabilitato automaticamente un banco di memoria al momento del rilevamento di un problema o un banco di memoria potrebbe essere stato disabilitato manualmente.
	- Non vi sia alcuna mancata corrispondenza di memoria quando il server è alla configurazione di memoria minima.
- 2. Riposizionare i moduli di memoria e quindi riavviare il server.
- 3. Controllare il log errori del POST:
	- Se un modulo di memoria è stato disattivato da un SMI (System-Management Interrupt), sostituirlo.
	- Se un modulo di memoria è stato disabilitato dall'utente o dal POST, riposizionare il modulo di memoria, quindi eseguire Setup Utility e abilitare il modulo di memoria.
- 4. Eseguire la diagnostica della memoria. Quando si avvia un server e si preme il tasto seguendo le istruzioni visualizzate sullo schermo, l'interfaccia di LXPM viene visualizzata per impostazione predefinita. Per ulteriori informazioni, vedere la sezione "Avvio" nella documentazione di LXPM compatibile con il server in uso all'indirizzo <https://pubs.lenovo.com/lxpm-overview/>. Con questa interfaccia è possibile eseguire la diagnostica della memoria. Nella pagina Diagnostica andare a Esegui diagnostica ➙ Test di memoria ➙ Test di memoria avanzato.
- 5. Invertire i moduli tra i canali (dello stesso processore), quindi riavviare il server. Se il problema è correlato a un modulo di memoria, sostituire il modulo di memoria guasto.
- 6. Riabilitare tutti i moduli di memoria utilizzando Setup Utilty e riavviare il server.
- 7. (Solo per tecnici qualificati) Installare il modulo di memoria malfunzionante in un connettore del modulo di memoria per il processore 2 (se installato) per verificare che il problema non sia il processore o il connettore del modulo di memoria.
- 8. (Solo tecnici qualificati) Sostituire la scheda di sistema (assieme della scheda di sistema).

#### <span id="page-230-1"></span>Popolamento di memoria non valido rilevato

Se viene visualizzato questo messaggio di avvertenza, completare le seguenti operazioni:

Invalid memory population (unsupported DIMM population) detected. Please verify memory configuration is valid.

1. Vedere ["Regole e ordine di installazione dei moduli di memoria" a pagina 47](#page-56-0) per assicurarsi che la presente sequenza di popolamento dei moduli di memoria sia supportata.

- 2. Se la presente sequenza è supportata, verificare se uno dei moduli viene visualizzato come "disabilitato" in Setup Utility.
- 3. Riposizionare il modulo visualizzato come "disabilitato" e riavviare il sistema.
- 4. Se il problema persiste, sostituire il modulo di memoria.

## Problemi di monitor e video

Utilizzare queste informazioni per risolvere i problemi relativi al monitor o al video.

- ["Vengono visualizzati caratteri errati" a pagina 222](#page-231-0)
- ["Lo schermo è vuoto" a pagina 222](#page-231-1)
- ["L'immagine scompare dallo schermo quando si avviano programmi applicativi" a pagina 222](#page-231-2)
- ["Il monitor presenta uno sfarfallio dello schermo oppure l'immagine dello schermo è mossa, illeggibile,](#page-232-0) [non stabile o distorta" a pagina 223](#page-232-0)
- ["Sullo schermo vengono visualizzati caratteri errati" a pagina 223](#page-232-1)

## <span id="page-231-0"></span>Vengono visualizzati caratteri errati

Completare le seguenti operazioni:

- 1. Verificare che le impostazioni di lingua e località siano corrette per la tastiera e il sistema operativo.
- 2. Se viene visualizzata una lingua non corretta, aggiornare il firmware del server al livello più recente. Vedere ["Aggiornamento del firmware" a pagina 199.](#page-208-0)

## <span id="page-231-1"></span>Lo schermo è vuoto

Nota: Verificare che la modalità di avvio prevista non sia stata modificata da UEFI a Legacy o viceversa.

- 1. Se il server è collegato a un interruttore KVM, escludere l'interruttore KVM per eliminarlo come possibile causa del problema; collegare il cavo del monitor direttamente al connettore corretto nella parte posteriore del server.
- 2. La funzione di presenza remota del controller di gestione è disabilitata se si installa un adattatore video opzionale. Per utilizzare la funzione di presenza remota del controller di gestione, rimuovere l'adattatore video opzionale.
- 3. Se nel server sono installati adattatori grafici, durante l'accensione del server sullo schermo viene visualizzato il logo Lenovo dopo circa 3 minuti. Questo è il funzionamento normale durante il caricamento del sistema.
- 4. Assicurarsi che:
	- Il server è acceso e l'alimentazione viene fornita al server.
	- I cavi del monitor siano collegati correttamente.
	- Il monitor sia acceso e i controlli di luminosità e contrasto siano regolati correttamente.
- 5. Assicurarsi che il server corretto stia controllando il monitor, se applicabile.
- 6. Assicurarsi che l'uscita video non sia interessata dal firmware del server danneggiato. Vedere ["Aggiornamento del firmware" a pagina 199.](#page-208-0)
- 7. Se il problema persiste, contattare il supporto Lenovo.

## <span id="page-231-2"></span>L'immagine scompare dallo schermo quando si avviano programmi applicativi

- 1. Assicurarsi che:
	- Il programma applicativo non stia impostando una modalità di visualizzazione superiore alla capacità del monitor.
	- Siano stati installati i driver di dispositivo necessari per l'applicazione.

## <span id="page-232-0"></span>Il monitor presenta uno sfarfallio dello schermo oppure l'immagine dello schermo è mossa, illeggibile, non stabile o distorta

1. Se i test automatici del monitor mostrano che il monitor sta funzionando correttamente, valutare l'ubicazione del monitor. I campi magnetici intorno ad altri dispositivi (come i trasformatori, le apparecchiature, le luci fluorescenti e altri monitor) possono causare uno sfarfallio dello schermo o immagini dello schermo mosse, illeggibili, non stabili o distorte. In questo caso, spegnere il monitor.

Attenzione: Lo spostamento di un monitor a colori mentre è acceso può causare uno scolorimento dello schermo.

Distanziare il dispositivo e il monitor di almeno 305 mm (12") e accendere il monitor.

## Nota:

- a. Per evitare errori di lettura/scrittura delle unità minidisco, assicurarsi che la distanza tra il monitor ed eventuali unità minidisco esterne sia di almeno 76 mm (3").
- b. Dei cavi del monitor non Lenovo potrebbero causare problemi imprevedibili.
- 2. Riposizionare il cavo del monitor.
- 3. Sostituire i componenti elencati al passaggio 2 uno per volta, nell'ordine indicato, riavviando il server ogni volta:
	- a. Cavo del monitor
	- b. Adattatore video (se ne è installato uno)
	- c. Monitor
	- d. (Solo tecnici qualificati) Scheda di sistema (assieme della scheda di sistema)

## <span id="page-232-1"></span>Sullo schermo vengono visualizzati caratteri errati

Completare le seguenti operazioni fino alla risoluzione del problema:

- 1. Verificare che le impostazioni di lingua e località siano corrette per la tastiera e il sistema operativo.
- 2. Se viene visualizzata una lingua non corretta, aggiornare il firmware del server al livello più recente. Vedere ["Aggiornamento del firmware" a pagina 199.](#page-208-0)

## Problemi relativi alla rete

Utilizzare queste informazioni per risolvere i problemi relativi alla rete.

- ["Non è possibile riattivare il server utilizzando la funzione Wake on LAN" a pagina 223](#page-232-2)
- ["Non è possibile eseguire il login utilizzando l'account LDAP con SSL abilitato" a pagina 224](#page-233-0)

## <span id="page-232-2"></span>Non è possibile riattivare il server utilizzando la funzione Wake on LAN

Completare le seguenti operazioni fino alla risoluzione del problema:

- 1. Se si sta utilizzando la scheda di rete a due porte e il server è connesso alla rete utilizzando il connettore Ethernet 5, consultare il log di errori di sistema o il log di eventi di sistema IMM2 (consultare ["Log eventi"](#page-216-1) [a pagina 207\)](#page-216-1) e assicurarsi che:
	- a. La ventola 3 sia in esecuzione in modalità di standby se la scheda integrata Emulex dual port 10GBase-T è installata.
	- b. La temperatura ambiente non sia troppo alta (consultare ["Specifiche" a pagina 3\)](#page-12-1).
	- c. Le ventole di aerazione non siano bloccate.
	- d. Il deflettore d'aria sia installato saldamente.
- 2. Riposizionare la scheda di rete a due porte.
- 3. Spegnere il server e scollegarlo dalla fonte di alimentazione, quindi attendere 10 secondi prima di riavviare il server.
- 4. Se il problema persiste, sostituire la scheda di rete a due porte.

## <span id="page-233-0"></span>Non è possibile eseguire il login utilizzando l'account LDAP con SSL abilitato

Completare le seguenti operazioni fino alla risoluzione del problema:

- 1. Assicurarsi che la chiave di licenza sia valida.
- 2. Generare una nuova chiave di licenza ed eseguire nuovamente l'accesso.

## Problemi osservabili

Utilizzare queste informazioni per risolvere i problemi osservabili.

- ["Il server si blocca durante il processo di avvio UEFI" a pagina 224](#page-233-1)
- ["Il server visualizza immediatamente il Visualizzatore eventi POST quando viene acceso" a pagina 224](#page-233-2)
- ["Il server non risponde \(il POST è completo e il sistema operativo è in esecuzione\)" a pagina 225](#page-234-0)
- ["Il server non risponde \(il POST non riesce e non è possibile avviare la configurazione del sistema\)" a](#page-234-1)  [pagina 225](#page-234-1)
- ["Nel log eventi viene visualizzato l'errore Voltage planar" a pagina 226](#page-235-0)
- ["Odore anomalo" a pagina 226](#page-235-1)
- ["Il server sembra essere caldo" a pagina 226](#page-235-2)
- ["Non è possibile accedere alla modalità legacy dopo aver installato un nuovo adattatore" a pagina 226](#page-235-3)
- ["Parti incrinate o chassis incrinato" a pagina 226](#page-235-4)

## <span id="page-233-1"></span>Il server si blocca durante il processo di avvio UEFI

Se il sistema si blocca durante il processo di avvio UEFI con il messaggio UEFI: DXE INIT visualizzato sul display, verificare che le ROM facoltative non siano state configurate con un'impostazione Legacy. È possibile visualizzare in remoto le impostazioni correnti per le ROM di opzione eseguendo il seguente comando mediante Lenovo XClarity Essentials OneCLI:

onecli config show EnableDisableAdapterOptionROMSupport --bmc xcc\_userid:xcc\_password@xcc\_ipaddress

Per ripristinare un sistema che si blocca durante il processo di avvio con le impostazioni ROM di opzione configurate su Legacy, consultare il seguente suggerimento tecnico:

## <https://datacentersupport.lenovo.com/solutions/ht506118>

Se è necessario utilizzare le ROM di opzione configurate su Legacy, non impostare le ROM di opzione per lo slot su Legacy nel menu Dispositivi e porte I/O. Di contro, impostare le ROM di opzione per lo slot su Automatico (impostazione predefinita) e impostare la modalità di avvio del sistema su Modalità Legacy. Le ROM di opzione legacy verranno richiamate subito dopo l'avvio del sistema.

## <span id="page-233-2"></span>Il server visualizza immediatamente il Visualizzatore eventi POST quando viene acceso

Completare le seguenti operazioni fino alla risoluzione del problema.

- 1. Correggere eventuali errori segnalati dai LED di sistema e dal display di diagnostica.
- 2. Assicurarsi che il server supporti tutti i processori e che i processori corrispondano per velocità e dimensione della cache.

È possibile visualizzare i dettagli dei processori dalla configurazione del sistema.

Per determinare se il processore è supportato dal server, vedere <https://serverproven.lenovo.com>.

- 3. (Solo per tecnici qualificati) Assicurarsi che il processore 1 sia posizionato correttamente.
- 4. (Solo per tecnici qualificati) Rimuovere il processore 2 e riavviare il server.
- 5. Sostituire i seguenti componenti uno alla volta, nell'ordine mostrato, riavviando ogni volta il server:
	- a. (Solo tecnici qualificati) Processore
	- b. (Solo tecnici qualificati) Scheda di sistema (assieme della scheda di sistema)

## <span id="page-234-0"></span>Il server non risponde (il POST è completo e il sistema operativo è in esecuzione)

Completare le seguenti operazioni fino alla risoluzione del problema.

- Se è possibile accedere fisicamente al nodo di elaborazione, completare le seguenti operazioni:
	- 1. Se si utilizza una connessione KVM, assicurarsi che la connessione funzioni correttamente. In caso contrario, assicurarsi che la tastiera e il mouse funzionino correttamente.
	- 2. Se possibile, collegarsi al nodo di elaborazione e verificare che tutte le applicazioni siano in esecuzione (nessuna applicazione è bloccata).
	- 3. Riavviare il nodo di elaborazione.
	- 4. Se il problema persiste, assicurarsi che tutto il nuovo software sia stato installato e configurato correttamente.
	- 5. Contattare il rivenditore o il fornitore del software.
- Se si sta accedendo al nodo di elaborazione da un'ubicazione remota, completare le seguenti operazioni:
	- 1. Verificare che tutte le applicazioni siano in esecuzione (nessuna applicazione è bloccata).
	- 2. Provare ad effettuare il logout dal sistema per poi procedere a un nuovo login.
	- 3. Convalidare l'accesso alla rete effettuando il ping o eseguendo una trace route al nodo di elaborazione da una riga di comando.
		- a. Se non è possibile ottenere una risposta durante un test di ping, tentare di effettuare un ping su un altro nodo di elaborazione nell'enclosure per determinare se il problema è legato alla connessione o al nodo di elaborazione.
		- b. Eseguire una trace route per determinare dove si interrompe la connessione. Tentare di risolvere un problema di connessione relativo al VPN o al punto in cui la connessione riparte.
	- 4. Riavviare il nodo di elaborazione in remoto mediante l'interfaccia di gestione.
	- 5. Se il problema persiste, accertarsi che tutto il nuovo software sia stato installato e configurato correttamente.
	- 6. Contattare il rivenditore o il fornitore del software.

#### <span id="page-234-1"></span>Il server non risponde (il POST non riesce e non è possibile avviare la configurazione del sistema)

Le modifiche alla configurazione, come l'aggiunta di dispositivi o gli aggiornamenti firmware dell'adattatore, e problemi del codice dell'applicazione o del firmware possono causare la mancata riuscita del POST (Power-On Self-Test) eseguito dal server.

In questo caso, il server risponde in uno dei seguenti modi:

- Il server viene riavviato automaticamente e tenta di eseguire nuovamente il POST.
- Il server si blocca ed è necessario riavviarlo manualmente per tentare di eseguire nuovamente il POST.

Dopo un numero specificato di tentativi consecutivi (automatici o manuali), il server ripristina la configurazione UEFI predefinita e avvia la configurazione del sistema, in modo che sia possibile apportare le correzioni necessarie alla configurazione e riavviare il server. Se il server non è in grado di completare

correttamente il POST con la configurazione predefinita, potrebbe essersi verificato un problema relativo alla scheda di sistema (assieme della scheda di sistema).

## <span id="page-235-0"></span>Nel log eventi viene visualizzato l'errore Voltage planar

Completare le seguenti operazioni fino alla risoluzione del problema.

- 1. Ripristinare la configurazione minima del sistema. Vedere ["Specifiche" a pagina 3](#page-12-1) per informazioni sul numero minimo necessario di processori e DIMM.
- 2. Riavviare il sistema.
	- Se il sistema viene riavviato, aggiungere gli elementi rimossi uno alla volta e riavviare ogni volta il sistema, finché non si verifica l'errore. Sostituire l'elemento che causa l'errore.
	- Se il sistema non si riavvia, è possibile che l'errore riguardi la scheda di sistema (assieme della scheda di sistema).

#### <span id="page-235-1"></span>Odore anomalo

Completare le seguenti operazioni fino alla risoluzione del problema.

- 1. Un odore anomalo potrebbe provenire da apparecchiatura appena installata.
- 2. Se il problema persiste, contattare il supporto Lenovo.

## <span id="page-235-2"></span>Il server sembra essere caldo

Completare le seguenti operazioni fino alla risoluzione del problema.

Più nodi di elaborazione o chassis:

- 1. Verificare che la temperatura ambiente rientri nell'intervallo di valori specificato (vedere ["Specifiche" a](#page-12-1) [pagina 3\)](#page-12-1).
- 2. Verificare che le ventole siano installate correttamente.
- 3. Aggiornare UEFI e XCC alle versioni più recenti.
- 4. Verificare che gli elementi di riempimento nel server siano installati correttamente. Vedere [Capitolo 5](#page-52-0) ["Procedure di sostituzione hardware" a pagina 43](#page-52-0) per le procedure di installazione dettagliate.
- 5. Utilizzare il comando IPMI per aumentare al massimo la velocità della ventola e verificare se il problema può essere risolto.

Nota: Il comando raw IPMI deve essere utilizzato solo da tecnici qualificati e ogni sistema dispone del relativo comando raw PMI specifico.

6. Controllare il log eventi del processore di gestione per verificare la presenza di eventi di aumento della temperatura. In assenza di eventi, il nodo di elaborazione è in esecuzione alle temperature di funzionamento normali. Variazioni minime della temperatura sono normali.

#### <span id="page-235-3"></span>Non è possibile accedere alla modalità legacy dopo aver installato un nuovo adattatore

Completare la seguente procedura per risolvere il problema.

- 1. Selezionare Configurazione UEFI  $\rightarrow$  Dispositivi e porte I/O  $\rightarrow$  Imposta ordine di esecuzione Option ROM.
- 2. Spostare l'adattatore RAID con il sistema operativo installato nella parte superiore dell'elenco.
- 3. Selezionare Salva.
- 4. Riavviare il sistema e avviare automaticamente il sistema operativo.

## <span id="page-235-4"></span>Parti incrinate o chassis incrinato

Contattare il supporto Lenovo.

## Problemi dispositivi opzionali

Utilizzare queste informazioni per risolvere i problemi relativivi ai dispositivi opzionali.

- ["Dispositivo USB esterno non riconosciuto" a pagina 227](#page-236-0)
- ["Adattatore PCIe non riconosciuto o non funzionante" a pagina 227](#page-236-1)
- ["Sono state rilevate risorse PCIe insufficienti" a pagina 227](#page-236-2)
- ["Un dispositivo opzionale Lenovo appena installato non funziona." a pagina 228](#page-237-0)
- ["Un dispositivo opzionale Lenovo che prima funzionava non funziona più" a pagina 228](#page-237-1)
- ["La CPU non raggiunge la frequenza Turbo massima" a pagina 228](#page-237-2)
- ["Si verificano errori durante l'installazione del sistema operativo Windows" a pagina 228](#page-237-3)
- ["Gli slot PCIe non possono essere disabilitati" a pagina 228](#page-237-4)

## <span id="page-236-0"></span>Dispositivo USB esterno non riconosciuto

Completare le seguenti operazioni fino alla risoluzione del problema:

- 1. Aggiornare il firmware UEFI alla versione più recente.
- 2. Accertarsi che nel nodo di elaborazione siano installati i driver appropriati. Per informazioni sull'installazione dei driver di dispositivo, fare riferimento alla documentazione fornita il dispositivo USB.
- 3. Utilizzare Setup Utility per verificare che il dispositivo sia configurato correttamente.
- 4. Se il dispositivo USB è collegato a un hub o a un cavo di ripartizione della console, scollegare il dispositivo e collegarlo direttamente alla porta USB nella parte anteriore del nodo di elaborazione.

## <span id="page-236-1"></span>Adattatore PCIe non riconosciuto o non funzionante

Completare le seguenti operazioni fino alla risoluzione del problema:

- 1. Aggiornare il firmware UEFI alla versione più recente.
- 2. Controllare il log eventi e risolvere eventuali errori correlati al dispositivo.
- 3. Verificare che il dispositivo sia supportato dal server (vedere <https://serverproven.lenovo.com>). Verificare che il livello di firmware del dispositivo sia il più recente supportato e aggiornare il firmware, se applicabile.
- 4. Assicurarsi che l'adattatore sia installato in uno slot appropriato.
- 5. Accertarsi che siano installati i driver appropriati per il dispositivo.
- 6. Risolvere eventuali conflitti di risorse se in esecuzione in modalità Legacy (UEFI). Controllare gli ordini di avvio ROM legacy e modificare l'impostazione UEFI della configurazione base MM.

Nota: Accertarsi di modificare l'ordine di avvio ROM associato all'adattatore PCIe al primo ordine di esecuzione.

- 7. Consultare <http://datacentersupport.lenovo.com> per eventuali suggerimenti tecnici (chiamati anche comunicati di servizio o suggerimenti RETAIN) che potrebbero essere correlati all'adattatore.
- 8. Verificare che tutte le connessioni esterne dell'adattatore siano corrette e che i connettori non siano danneggiati fisicamente.
- 9. Verificare che l'adattatore PCIe sia installato con il sistema operativo supportato.

## <span id="page-236-2"></span>Sono state rilevate risorse PCIe insufficienti

Se viene visualizzato un messaggio di errore che indica il rilevamento di risorse PCI insufficienti, completare le seguenti operazioni fino a risolvere il problema:

1. Premere Invio per accedere a System Setup Utility.

- 2. Selezionare Impostazioni di sistema → Dispositivi e porte I/O → Allocazione di risorse PCI a 64 bit, quindi modificare l'impostazione da Auto ad Abilita.
- 3. Se il dispositivo di avvio non supporta MMIO superiori a 4 GB per l'avvio legacy, utilizzare la modalità di avvio UEFI o rimuovere/disabilitare alcuni dispositivi PCIe.
- 4. Eseguire un ciclo CC del sistema e verificare che sia possibile accedere al menu di avvio UEFI o al sistema operativo. Quindi, acquisire il log FFDC.
- 5. Contattare l'assistenza tecnica Lenovo.

## <span id="page-237-0"></span>Un dispositivo opzionale Lenovo appena installato non funziona.

- 1. Assicurarsi che:
	- Il dispositivo sia supportato dal server (vedere <https://serverproven.lenovo.com>).
	- Siano state seguite le istruzioni di installazione fornite con il dispositivo e che questo sia installato correttamente.
	- Non siano stati allentati altri cavi o dispositivi installati.
	- Le informazioni di configurazione nella configurazione del sistema siano state aggiornate. Quando si avvia un server e si preme il tasto in base alle istruzioni sullo schermo per visualizzare Setup Utility. Per ulteriori informazioni, vedere la sezione "Avvio" nella documentazione di LXPM compatibile con il server in uso all'indirizzo <https://pubs.lenovo.com/lxpm-overview/>. Qualora si modifichi la memoria o qualsiasi altro dispositivo, è necessario aggiornare la configurazione.
- 2. Riposizionare il dispositivo che si è appena installato.
- 3. Sostituire il dispositivo che si è appena installato.
- 4. Riposizionare il collegamento di cavi e controllare che non vi siano guasti fisici al cavo.
- 5. Se il cavo è danneggiato, sostituirlo.

## <span id="page-237-1"></span>Un dispositivo opzionale Lenovo che prima funzionava non funziona più

- 1. Verificare che tutti i collegamenti dei cavi del dispositivo siano corretti.
- 2. Se il dispositivo è dotato istruzioni di prova, utilizzarle per sottoporlo a test.
- 3. Riposizionare il collegamento di cavi e verificare che eventuali parti fisiche non siano state danneggiate.
- 4. Sostituire il cavo.
- 5. Riposizionare il dispositivo malfunzionante.
- 6. Sostituire il dispositivo malfunzionante.

## <span id="page-237-2"></span>La CPU non raggiunge la frequenza Turbo massima

A causa della limitazione transitoria dei processori Intel in modalità Turbo, il limite del rapporto Turbo della CPU del processore da 95 W è impostato su una frequenza inferiore predefinita, per evitare la limitazione del processore.

## <span id="page-237-3"></span>Si verificano errori durante l'installazione del sistema operativo Windows

Quando sono state installate tutte e otto le unità di memorizzazione e il sistema è stato impostato in modalità RAID software nelle impostazioni UEFI, sia che i dischi siano configurati come un array o come dischi separati, le unità 6 e 7 non possono essere utilizzate per installare il sistema operativo Windows.

1. Se si verificano errori, installare il sistema operativo Windows in altre unità.

## <span id="page-237-4"></span>Gli slot PCIe non possono essere disabilitati

Quando è installato il kit di abilitazione RAID non-hot swap a 2 vani SATA/NVMe M.2 di ThinkSystem, la disabilitazione degli slot PCIe tramite il menu di configurazione UEFI o LXPM non è supportata.

# Problemi di prestazioni

Utilizzare queste informazioni per risolvere i problemi di prestazioni.

- ["Prestazioni della rete" a pagina 229](#page-238-0)
- ["Prestazioni del sistema operativo" a pagina 229](#page-238-1)

## <span id="page-238-0"></span>Prestazioni della rete

Completare le seguenti operazioni fino alla risoluzione del problema:

- 1. Isolare la rete che funziona lentamente (ad es. storage, dati e gestione). Potrebbe rivelarsi utile utilizzare strumenti di ping o del sistema operativo, quali Gestione attività o Gestione risorse.
- 2. Ricercare un'eventuale congestione del traffico sulla rete.
- 3. Aggiornare il driver di dispositivo NIC o il driver del controller del dispositivo di storage.
- 4. Utilizzare gli strumenti di diagnostica del traffico forniti dal produttore del modulo I/O.

## <span id="page-238-1"></span>Prestazioni del sistema operativo

Completare le seguenti operazioni fino alla risoluzione del problema:

- 1. Se sono state recentemente apportate delle modifiche al nodo di elaborazione (ad esempio, aggiornamento dei driver dei dispositivi o installazione di applicazioni software), rimuovere le modifiche.
- 2. Ricercare eventuali problemi di rete.
- 3. Consultare i log del sistema operativo per verificare la presenza di errori relativi alla prestazione.
- 4. Ricercare eventuali problemi correlati a temperature elevate e alimentazione, ad es. il nodo di elaborazione potrebbe essere soggetto a throttling (limitato) per rendere più efficace il raffreddamento. Nel caso, ridurre il carico di lavoro sul nodo di elaborazione per ottimizzare le prestazioni.
- 5. Ricercare gli eventi correlati ai DIMM disabilitati. Se non si dispone di memoria sufficiente per il carico di lavoro dell'applicazione, il sistema operativo potrebbe fornire prestazioni insufficienti.
- 6. Verificare che il carico di lavoro non sia troppo elevato per la configurazione.

## Problemi di accensione e spegnimento

Utilizzare queste informazioni per risolvere problemi relativi all'accensione e allo spegnimento del server.

- ["Il pulsante di alimentazione non funziona \(il server non si avvia\)" a pagina 229](#page-238-2)
- ["Il server non si accende" a pagina 230](#page-239-0)

## <span id="page-238-2"></span>Il pulsante di alimentazione non funziona (il server non si avvia)

Nota: Il pulsante di alimentazione inizierà a funzionare solo 1-3 minuti dopo il collegamento del server all'alimentazione CA per consentire l'inizializzazione del BMC.

Completare le seguenti operazioni fino alla risoluzione del problema:

- 1. Assicurarsi che il pulsante di alimentazione sul server stia funzionando correttamente:
	- a. Scollegare i cavi di alimentazione del server.
	- b. Ricollegare i cavi di alimentazione del server.
	- c. Riposizionare il cavo del modulo I/O anteriore e ripetere i passaggi 1a e 2b.
		- Se il server si avvia, riposizionare il modulo I/O anteriore.
		- Se il problema persiste, sostituire il modulo I/O anteriore.
- 2. Assicurarsi che:
- I cavi di alimentazione siano collegati al server e a una presa elettrica funzionante.
- I LED sull'alimentatore non indichino un problema.
- Il LED del pulsante di alimentazione è acceso e lampeggia lentamente.
- La forza applicata e la risposta del pulsante siano appropriate.
- 3. Se il LED del pulsante di alimentazione non si è acceso o non lampeggia correttamente, riposizionare tutti gli alimentatori e assicurarsi che il LED CA sul lato posteriore della PSU sia acceso.
- 4. Se è stato appena installato un dispositivo facoltativo, rimuoverlo e riavviare il server.
- 5. Se il problema persiste, anche senza che il LED del pulsante di alimentazione sia acceso, implementare la configurazione minima per verificare se eventuali componenti specifici bloccano l'autorizzazione dell'alimentazione. Sostituire ogni alimentatore e controllare la funzione del pulsante di alimentazione, dopo avere installato gli alimentatori.
- 6. Se, dopo avere completato la sostituzione, il problema non viene risolto, raccogliere le informazioni sull'errore con i log di sistema acquisiti per il supporto Lenovo.

## <span id="page-239-0"></span>Il server non si accende

Completare le seguenti operazioni fino alla risoluzione del problema:

- 1. Controllare nel log eventi la presenza di eventi relativi alla mancata accensione del server.
- 2. Verificare la presenza di eventuali LED lampeggianti di colore giallo.
- 3. Controllare i LED di alimentazione sulla scheda di sistema (assieme della scheda di sistema).
- 4. Controllare se il LED di alimentazione CA è acceso o il LED giallo è acceso sul lato posteriore della PSU.
- 5. Eseguire un ciclo CA del sistema.
- 6. Rimuovere la batteria CMOS per almeno dieci secondi, quindi reinstallarla.
- 7. Provare ad accendere il sistema utilizzando il comando IPMI tramite XCC o il pulsante di alimentazione.
- 8. Implementare la configurazione minima (un processore, un modulo DIMM e una PSU senza alcun adattatore e unità installate).
- 9. Riposizionare tutti gli alimentatori e verificare che i LED CA sul lato posteriore dell'alimentatore siano accesi.
- 10. Sostituire ogni alimentatore e controllare la funzione del pulsante di alimentazione, dopo avere installato gli alimentatori.
- 11. Se il problema non viene risolto effettuando le azioni sopra riportate, contattare l'assistenza per esaminare i sintomi del problema e verificare se sia necessario sostituire la scheda di sistema (assieme della scheda di sistema).

## Problemi di alimentazione

Utilizzare queste informazioni per risolvere i problemi relativi all'alimentazione.

## Il LED di errore di sistema è acceso e nel log eventi viene visualizzato il messaggio "Perdita dell'input da parte dell'alimentatore"

Per risolvere il problema, verificare che:

- 1. L'alimentatore sia collegato correttamente a un cavo di alimentazione.
- 2. Il cavo di alimentazione sia collegato a una presa elettrica dotata di una messa a terra appropriata per il server.
- 3. Verificare che la fonte CA dell'alimentatore sia stabile nell'intervallo supportato.
- 4. Scambiare l'alimentatore per verificare se il problema riguarda l'alimentatore. In questo caso, sostituire l'alimentatore guasto.

5. Consultare il log eventi per individuare il problema e seguire le indicazioni riportate per risolverlo.

## Problemi dei dispositivi seriali

Utilizzare queste informazioni per risolvere i problemi relativi alle porte seriali o ai dispositivi.

- ["Il numero di porte seriali visualizzate è inferiore al numero di porte seriali installate" a pagina 231](#page-240-0)
- ["Il dispositivo seriale non funziona" a pagina 231](#page-240-1)

## <span id="page-240-0"></span>Il numero di porte seriali visualizzate è inferiore al numero di porte seriali installate

Completare le seguenti operazioni fino alla risoluzione del problema.

- 1. Assicurarsi che:
	- A ciascuna porta venga assegnato un indirizzo univoco in Setup Utility e nessuna delle porte seriali sia disabilitata.
	- L'adattatore di porta seriale (se ne è presente uno) sia posizionato correttamente.
- 2. Riposizionare l'adattatore di porta seriale.
- 3. Sostituire l'adattatore di porta seriale.

## <span id="page-240-1"></span>Il dispositivo seriale non funziona

- 1. Assicurarsi che:
	- Il dispositivo sia compatibile con il server.
	- La porta seriale sia abilitata e a essa sia assegnato un indirizzo univoco.
	- Il dispositivo sia connesso al connettore corretto (vedere ["Connettori della scheda di sistema" a](#page-39-0)  [pagina 30\)](#page-39-0).
- 2. Rimuovere e reinstallare i seguenti componenti:
	- a. Dispositivo seriale non funzionante.
	- b. Cavo seriale.
- 3. Sostituire i seguenti componenti:
	- a. Dispositivo seriale non funzionante.
	- b. Cavo seriale.
- 4. (Solo tecnici qualificati) Sostituire la scheda di sistema (assieme della scheda di sistema).

## Problemi software

Utilizzare queste informazioni per risolvere i problemi software.

- 1. Per determinare se il problema è causato dal software, assicurarsi che:
	- Il server disponga della memoria minima necessaria per utilizzare il software. Per i requisiti di memoria, consultare le informazioni fornite con il software.

Nota: Se è stato appena installato un adattatore o una memoria, è possibile che si sia verificato un conflitto di indirizzi di memoria sul server.

- Il software sia stato progettato per funzionare sul server.
- L'altro software funzioni sul server.
- Il software funzioni su un altro server.
- 2. Se si ricevono messaggi di errore durante l'utilizzo del software, fare riferimento alle informazioni fornite con il software per una descrizione dei messaggi e per le possibili soluzioni al problema.
- 3. Contattare il punto vendita del programma software.

# Problemi dell'unità di storage

Utilizzare queste informazioni per risolvere i problemi correlati alle unità di storage.

- ["Il server non riconosce un'unità" a pagina 232](#page-241-0)
- ["Più unità risultano in stato di errore" a pagina 233](#page-242-0)
- ["Più unità sono offline" a pagina 233](#page-242-1)
- ["Un'unità sostitutiva non esegue la ricostruzione" a pagina 233](#page-242-2)
- ["Il LED di attività verde dell'unità non rappresenta lo stato effettivo dell'unità associata" a pagina 233](#page-242-3)
- ["Il LED di stato giallo dell'unità non rappresenta lo stato effettivo dell'unità associata" a pagina 233](#page-242-4)

## <span id="page-241-0"></span>Il server non riconosce un'unità

Completare le seguenti operazioni fino alla risoluzione del problema.

- 1. Osservare il LED di stato giallo associato a tale unità. Se questo LED è acceso, indica un malfunzionamento dell'unità.
- 2. Se il LED di stato è acceso, rimuovere l'unità dal vano, attendere 45 secondi, quindi reinserirla, verificando che l'assieme unità sia collegato al backplane dell'unità.
- 3. Osservare il LED di attività dell'unità color verde associato e il LED di stato di colore giallo ed eseguire le operazioni corrispondenti in situazioni diverse:
	- Se il LED di attività verde lampeggia e il LED giallo non è acceso, l'unità viene riconosciuta dal controller e funziona correttamente. Eseguire la diagnostica per le unità. Quando si avvia un server e si preme il tasto in base alle istruzioni sullo schermo, viene visualizzato LXPM per impostazione predefinita. Per ulteriori informazioni, vedere la sezione "Avvio" nella documentazione di LXPM compatibile con il server in uso all'indirizzo <https://pubs.lenovo.com/lxpm-overview/>. Da questa interfaccia è possibile eseguire la diagnostica dell'unità. Nella pagina Diagnostica fare clic su Esegui diagnostica ➙ Test dell'unità disco.
	- Se il LED di attività verde lampeggia e il LED di stato giallo lampeggia lentamente, l'unità viene riconosciuta dal controller ed è in fase di ricostruzione.
	- Se nessun LED è acceso o lampeggiante, controllare se il backplane dell'unità è posizionato correttamente. Per i dettagli, andare al punto 4.
	- Se il LED di attività verde lampeggia e il LED di stato giallo è acceso, sostituire l'unità.
- 4. Assicurarsi che il backplane dell'unità sia posizionato in modo corretto. In tal caso, gli assiemi unità si collegano correttamente al backplane senza piegarsi o causare un movimento del backplane.
- 5. Reinserire il cavo di alimentazione del backplane e ripetere i punti da 1 a 3.
- 6. Reinserire il cavo di segnale del backplane e ripetere i punti da 1 a 3.
- 7. Controllare il cavo di segnale del backplane o il backplane stesso:
	- Sostituire il cavo di segnale del backplane interessato.
	- Sostituire il backplane interessato.
- 8. Eseguire la diagnostica per le unità. Quando si avvia un server e si preme il tasto in base alle istruzioni sullo schermo, viene visualizzato LXPM per impostazione predefinita. Per ulteriori informazioni, vedere la sezione "Avvio" nella documentazione di LXPM compatibile con il server in uso all'indirizzo [https://](https://pubs.lenovo.com/lxpm-overview/) [pubs.lenovo.com/lxpm-overview/](https://pubs.lenovo.com/lxpm-overview/). Da questa interfaccia è possibile eseguire la diagnostica dell'unità. Nella pagina Diagnostica fare clic su Esegui diagnostica → Test dell'unità disco.

Sulla base di tali test:

• Se il backplane supera il test ma le unità non vengono riconosciute, sostituire il cavo di segnale del backplane e rieseguire i test.

- Sostituire il backplane.
- Se l'adattatore non supera il test, scollegare il cavo di segnale del backplane dall'adattatore e rieseguire i test.
- Se l'adattatore non supera il test, sostituirlo.

## <span id="page-242-0"></span>Più unità risultano in stato di errore

Completare le seguenti operazioni fino alla risoluzione del problema:

- Verificare nel log eventi di Lenovo XClarity Controller la presenza di eventi correlati agli alimentatori o a problemi di vibrazioni e risolverli.
- Assicurarsi che i driver di dispositivo e il firmware per l'unità e il server siano al livello più recente.

Importante: Alcune soluzioni cluster richiedono specifici livelli di codice o aggiornamenti del codice coordinato. Se il dispositivo fa parte di una soluzione cluster, verificare che sia supportato il livello più recente di codice per la soluzione cluster prima di aggiornare il codice.

## <span id="page-242-1"></span>Più unità sono offline

Completare le seguenti operazioni fino alla risoluzione del problema:

- Verificare nel log eventi di Lenovo XClarity Controller la presenza di eventi correlati agli alimentatori o a problemi di vibrazioni e risolverli.
- Verificare nel log del sottosistema di storage la presenza di eventi correlati al sottosistema di storage e risolverli.

## <span id="page-242-2"></span>Un'unità sostitutiva non esegue la ricostruzione

Completare le seguenti operazioni fino alla risoluzione del problema:

- 1. Assicurarsi che l'unità sia stata riconosciuta dall'adattatore (il LED di attività verde dell'unità lampeggia).
- 2. Esaminare la documentazione dell'adattatore RAID SAS/SATA per determinare le impostazioni e i parametri di configurazione corretti.

## <span id="page-242-3"></span>Il LED di attività verde dell'unità non rappresenta lo stato effettivo dell'unità associata

Completare le seguenti operazioni fino alla risoluzione del problema:

- 1. Se il LED di attività verde dell'unità non lampeggia quando l'unità è in uso, eseguire la diagnostica delle unità. Quando si avvia un server e si preme il tasto in base alle istruzioni sullo schermo, viene visualizzato LXPM per impostazione predefinita. Per ulteriori informazioni, vedere la sezione "Avvio" nella documentazione di LXPM compatibile con il server in uso all'indirizzo [https://pubs.lenovo.com/lxpm](https://pubs.lenovo.com/lxpm-overview/)[overview/](https://pubs.lenovo.com/lxpm-overview/). Da questa interfaccia è possibile eseguire la diagnostica dell'unità. Nella pagina Diagnostica fare clic su Esegui diagnostica ➙ Test dell'unità disco.
- 2. Se l'unità supera il test, sostituire il backplane.
- 3. Se l'unità non supera il test, sostituire l'unità.

## <span id="page-242-4"></span>Il LED di stato giallo dell'unità non rappresenta lo stato effettivo dell'unità associata

Completare le seguenti operazioni fino alla risoluzione del problema:

- 1. Spegnere il server.
- 2. Riposizionare l'adattatore SAS/SATA.
- 3. Riposizionare il cavo di segnale e il cavo di alimentazione del backplane.
- 4. Riposizionare l'unità.
- 5. Accendere il server e osservare l'attività dei LED dell'unità.

# Appendice A. Smontaggio dell'hardware per il riciclaggio

Seguire le istruzioni riportate in questa sezione per riciclare i componenti in conformità alle normative o alle disposizioni locali.

## Smontaggio del server per il riciclo dello chassis

Seguire le istruzioni riportate in questa sezione per smontare il server prima di riciclare lo chassis.

## Informazioni su questa attività

#### Attenzione:

- Leggere ["Linee guida per l'installazione" a pagina 43](#page-52-1) ed ["Elenco di controllo per la sicurezza" a pagina 44](#page-53-0) per assicurarsi di operare in sicurezza.
- Spegnere il server e le periferiche e scollegare i cavi di alimentazione e tutti i cavi esterni. Vedere ["Spegnimento del server" a pagina 49.](#page-58-0)
- Se il server è installato in un rack, rimuovere il server dal rack.
- Mettere in contatto l'involucro antistatico contenente il componente con qualsiasi superficie metallica non verniciata del server, quindi rimuoverlo dall'involucro e posizionarlo su una superficie antistatica.
- Passo 1. Rimuovere l'unità di alimentazione. Vedere ["Rimozione di un'unità di alimentazione hot-swap" a](#page-138-0)  [pagina 129](#page-138-0).
- Passo 2. Rimuovere la mascherina di sicurezza. Vedere ["Rimozione della mascherina di sicurezza" a pagina](#page-155-0)  [146.](#page-155-0)
- Passo 3. Rimuovere i fermi del rack. Vedere ["Rimozione dei fermi del rack" a pagina 143.](#page-152-0)
- Passo 4. Rimuovere tutte le unità. Vedere ["Rimozione di un'unità simple-swap" a pagina 75](#page-84-0) o ["Rimozione di](#page-86-0)  [un'unità hot-swap" a pagina 77.](#page-86-0)
- Passo 5. Rimuovere il coperchio superiore. Vedere ["Rimozione del coperchio superiore" a pagina 162](#page-171-0).
- Passo 6. Rimuovere il deflettore d'aria. Vedere ["Rimozione del deflettore d'aria" a pagina 62.](#page-71-0)
- Passo 7. Rimuovere l'assieme verticale PCIe. Vedere ["Rimozione dell'assieme verticale PCIe" a pagina 114](#page-123-0).
- Passo 8. Rimuovere il modulo di alimentazione flash. Vedere ["Rimozione del modulo di alimentazione flash"](#page-93-0) [a pagina 84.](#page-93-0)
- Passo 9. Rimuovere l'unità di alimentazione fissa. Vedere ["Rimozione dell'unità di alimentazione fissa" a](#page-131-0)  [pagina 122](#page-131-0).
- Passo 10. Rimuovere la scheda di distribuzione dell'alimentazione. Vedere ["Rimozione della scheda di](#page-142-0) [distribuzione dell'alimentazione" a pagina 133.](#page-142-0)
- Passo 11. Rimuovere tutte le ventole. Vedere ["Rimozione di una ventola" a pagina 80](#page-89-0).
- Passo 12. Rimuovere tutti i backplane e le piastre posteriori. Vedere ["Rimozione del backplane da 2,5"" a](#page-59-0) [pagina 50,](#page-59-0) ["Rimozione del backplane da 3,5"" a pagina 57](#page-66-0) o ["Rimozione della piastra posteriore](#page-69-0)  [da 3,5"" a pagina 60](#page-69-0).
- Passo 13. Rimuovere il modulo I/O anteriore. Vedere ["Rimozione del modulo I/O anteriore \(modello con unità](#page-96-0)  [da 2,5"\)" a pagina 87](#page-96-0) o ["Rimozione del modulo I/O anteriore \(modello con unità da 3,5"\)" a pagina](#page-99-0) [90](#page-99-0).
- Passo 14. Rimuovere il cavo VGA. Vedere "Rimozione del cavo VGA (modello con unità da 2,5")" a pagina [165](#page-174-0) o ["Rimozione del cavo VGA \(modello con unità da 3,5"\)" a pagina 168.](#page-177-0)
- Passo 15. Rimuovere la batteria CMOS (CR2032). Vedere ["Rimozione della batteria CMOS \(CR2032\)" a](#page-78-0) [pagina 69.](#page-78-0)
- Passo 16. Rimuovere i moduli di memoria. Vedere ["Rimozione di un modulo di memoria" a pagina 109](#page-118-0).
- Passo 17. Rimuovere il dissipatore di calore. Vedere ["Rimozione del dissipatore di calore" a pagina 93.](#page-102-0)
- Passo 18. Rimuovere il processore. Vedere ["Rimozione del processore" a pagina 139](#page-148-0).
- Passo 19. Rimuovere la scheda di sistema. Vedere ["Rimozione della scheda di sistema" a pagina 152](#page-161-0).

Dopo aver smontato il server, riciclare l'unità rispettando le normative locali.

# <span id="page-246-0"></span>Appendice B. Richiesta di supporto e assistenza tecnica

Se è necessaria assistenza tecnica o se si desidera ottenere maggiori informazioni sui prodotti Lenovo, è disponibile una vasta gamma di risorse Lenovo.

Informazioni aggiornate su sistemi, dispositivi opzionali, servizi e supporto forniti da Lenovo sono disponibili all'indirizzo Web seguente:

#### <http://datacentersupport.lenovo.com>

Nota: IBM è il fornitore di servizi preferito di Lenovo per ThinkSystem

## Prima di contattare l'assistenza

Prima di contattare l'assistenza, è possibile eseguire diversi passaggi per provare a risolvere il problema autonomamente. Se si decide che è necessario contattare l'assistenza, raccogliere le informazioni necessarie al tecnico per risolvere più rapidamente il problema.

#### Eseguire il tentativo di risolvere il problema autonomamente

È possibile risolvere molti problemi senza assistenza esterna seguendo le procedure di risoluzione dei problemi fornite da Lenovo nella guida online o nella documentazione del prodotto Lenovo. La guida online descrive inoltre i test di diagnostica che è possibile effettuare. La documentazione della maggior parte dei sistemi, dei sistemi operativi e dei programmi contiene procedure per la risoluzione dei problemi e informazioni relative ai messaggi e ai codici di errore. Se si ritiene che si stia verificando un problema di software, consultare la documentazione relativa al programma o sistema operativo.

La documentazione relativa ai prodotti ThinkSystem è disponibili nella posizione seguente:

#### <https://pubs.lenovo.com/>

È possibile effettuare i seguenti passaggi per provare a risolvere il problema autonomamente:

- Verificare che tutti i cavi siano connessi.
- Controllare gli interruttori di alimentazione per accertarsi che il sistema e i dispositivi opzionali siano accesi.
- Controllare il software, il firmware e i driver di dispositivo del sistema operativo aggiornati per il proprio prodotto Lenovo. (Visitare i seguenti collegamenti) I termini e le condizioni della garanzia Lenovo specificano che l'utente, proprietario del prodotto Lenovo, è responsabile della manutenzione e dell'aggiornamento di tutto il software e il firmware per il prodotto stesso (a meno che non sia coperto da un contratto di manutenzione aggiuntivo). Il tecnico dell'assistenza richiederà l'aggiornamento di software e firmware, se l'aggiornamento del software contiene una soluzione documentata per il problema.
	- Download di driver e software
		- [https://datacentersupport.lenovo.com/tw/en/products/servers/thinksystem/sr250v3/7dcl/downloads/](https://datacentersupport.lenovo.com/tw/en/products/servers/thinksystem/sr250v3/7dcl/downloads/driver-list/) [driver-list/](https://datacentersupport.lenovo.com/tw/en/products/servers/thinksystem/sr250v3/7dcl/downloads/driver-list/)
	- Centro di supporto per il sistema operativo
		- <https://datacentersupport.lenovo.com/solutions/server-os>
	- Istruzioni per l'installazione del sistema operativo
		- <https://pubs.lenovo.com/thinksystem#os-installation>
- Se nel proprio ambiente è stato installato nuovo hardware o software, visitare il sito [https://](https://serverproven.lenovo.com) [serverproven.lenovo.com](https://serverproven.lenovo.com) per assicurarsi che l'hardware e il software siano supportati dal prodotto.
- Consultare la sezione [Capitolo 8 "Determinazione dei problemi" a pagina 207](#page-216-0) per istruzioni sull'isolamento e la risoluzione dei problemi.
- Accedere all'indirizzo <http://datacentersupport.lenovo.com> e individuare le informazioni utili alla risoluzione del problema.

Per consultare i suggerimenti tecnici disponibili per il server:

- 1. Andare al sito Web <http://datacentersupport.lenovo.com> e accedere alla pagina di supporto del server.
- 2. Fare clic su How To's (Procedure) dal riquadro di navigazione.
- 3. Fare clic su Article Type (Tipo di articoli)  $\rightarrow$  Solution (Soluzione) dal menu a discesa.

Seguire le istruzioni visualizzate per scegliere la categoria del problema che si sta riscontrando.

• Controllare il forum per i data center Lenovo all'indirizzo [https://forums.lenovo.com/t5/Datacenter-Systems/](https://forums.lenovo.com/t5/Datacenter-Systems/ct-p/sv_eg)  [ct-p/sv\\_eg](https://forums.lenovo.com/t5/Datacenter-Systems/ct-p/sv_eg) per verificare se altri utenti hanno riscontrato un problema simile.

#### Raccolta delle informazioni necessarie per contattare il sevizio di supporto

Se è necessario un servizio di garanzia per il proprio prodotto Lenovo, preparando le informazioni appropriate prima di contattare l'assistenza i tecnici saranno in grado di offrire un servizio più efficiente. Per ulteriori informazioni sulla garanzia del prodotto, è anche possibile visitare la sezione [http://](http://datacentersupport.lenovo.com/warrantylookup)  [datacentersupport.lenovo.com/warrantylookup](http://datacentersupport.lenovo.com/warrantylookup).

Raccogliere le informazioni seguenti da fornire al tecnico dell'assistenza. Questi dati consentiranno al tecnico dell'assistenza di fornire rapidamente una soluzione al problema e di verificare di ricevere il livello di assistenza definito nel contratto di acquisto.

- I numeri di contratto dell'accordo di manutenzione hardware e software, se disponibili
- Numero del tipo di macchina (identificativo macchina a 4 cifre Lenovo). Il numero del tipo di macchina è presente sull'etichetta ID, vedere ["Identificazione del server e accesso a Lenovo XClarity Controller" a](#page-48-0)  [pagina 39.](#page-48-0)
- Numero modello
- Numero di serie
- Livelli del firmware e UEFI di sistema correnti
- Altre informazioni pertinenti quali messaggi di errore e log

In alternativa, anziché contattare il supporto Lenovo, è possibile andare all'indirizzo [https://](https://support.lenovo.com/servicerequest)  [support.lenovo.com/servicerequest](https://support.lenovo.com/servicerequest) per inviare una ESR (Electronic Service Request). L'inoltro di una tale richiesta avvierà il processo di determinazione di una soluzione al problema rendendo le informazioni disponibili ai tecnici dell'assistenza. I tecnici dell'assistenza Lenovo potranno iniziare a lavorare sulla soluzione non appena completata e inoltrata una ESR (Electronic Service Request).

## Raccolta dei dati di servizio

Al fine di identificare chiaramente la causa principale di un problema del server o su richiesta del supporto Lenovo, potrebbe essere necessario raccogliere i dati di servizio che potranno essere utilizzati per ulteriori analisi. I dati di servizio includono informazioni quali i log eventi e l'inventario hardware.

I dati di servizio possono essere raccolti mediante i seguenti strumenti:

• Lenovo XClarity Provisioning Manager

Utilizzare la funzione Raccogli dati di servizio di Lenovo XClarity Provisioning Manager per raccogliere i dati di servizio del sistema. È possibile raccogliere i dati del log di sistema esistenti oppure eseguire una nuova diagnosi per raccogliere dati aggiornati.

## • Lenovo XClarity Controller

È possibile utilizzare l'interfaccia CLI o Web di Lenovo XClarity Controller per raccogliere i dati di servizio per il server. Il file può essere salvato e inviato al supporto Lenovo.

- Per ulteriori informazioni sull'utilizzo dell'interfaccia Web per la raccolta dei dati di servizio, vedere la sezione "Backup della configurazione BMC" nella documentazione XCC compatibile con il server in uso all'indirizzo <https://pubs.lenovo.com/lxcc-overview/>.
- Per ulteriori informazioni sull'utilizzo di CLI per la raccolta dei dati di servizio, vedere la sezione "comando ffdc di XCC" nella documentazione XCC compatibile con il server in uso all'indirizzo [https://](https://pubs.lenovo.com/lxcc-overview/) [pubs.lenovo.com/lxcc-overview/](https://pubs.lenovo.com/lxcc-overview/).

## • Lenovo XClarity Administrator

Lenovo XClarity Administrator può essere configurato in modo da raccogliere e inviare file di diagnostica automaticamente al supporto Lenovo quando si verificano determinati eventi che richiedono assistenza in Lenovo XClarity Administrator e negli endpoint gestiti. È possibile scegliere di inviare i file di diagnostica al Supporto Lenovo mediante Call Home oppure a un altro fornitore di servizi tramite SFTP. È inoltre possibile raccogliere manualmente i file di diagnostica, aprire un record del problema e inviare i file di diagnostica al Supporto Lenovo.

Ulteriori informazioni sulla configurazione della notifica automatica dei problemi sono disponibili all'interno di Lenovo XClarity Administrator all'indirizzo [https://pubs.lenovo.com/lxca/admin\\_setupcallhome](https://pubs.lenovo.com/lxca/admin_setupcallhome).

## • Lenovo XClarity Essentials OneCLI

Lenovo XClarity Essentials OneCLI dispone di un'applicazione di inventario per raccogliere i dati di servizio Che può essere eseguita sia in banda che fuori banda. Se eseguita in banda all'interno del sistema operativo host sul server, OneCLI può raccogliere informazioni sul sistema operativo, quali il log eventi del sistema operativo e i dati di servizio dell'hardware.

Per ottenere i dati di servizio, è possibile eseguire il comando getinfor. Per ulteriori informazioni sull'esecuzione di getinfor, vedere [https://pubs.lenovo.com/lxce-onecli/onecli\\_r\\_getinfor\\_command](https://pubs.lenovo.com/lxce-onecli/onecli_r_getinfor_command).

## <span id="page-248-0"></span>Come contattare il supporto

È possibile contattare il supporto per ottenere aiuto in caso di problemi.

È possibile ricevere assistenza hardware attraverso un fornitore di servizi Lenovo autorizzato. Per individuare un fornitore di servizi autorizzato da Lenovo a fornire un servizio di garanzia, accedere all'indirizzo [https://](https://datacentersupport.lenovo.com/serviceprovider)  [datacentersupport.lenovo.com/serviceprovider](https://datacentersupport.lenovo.com/serviceprovider) e utilizzare il filtro di ricerca per i vari paesi. Per i numeri di telefono del supporto Lenovo, vedere <https://datacentersupport.lenovo.com/supportphonelist> per i dettagli sul supporto per la propria area geografica.

# Appendice C. Documenti e risorse di supporto

In questa sezione vengono forniti documenti pratici, download di driver e firmware e risorse di supporto.

## Download di documenti

Questa sezione fornisce un'introduzione relativa a pratici documenti e un collegamento per il download.

## **Documenti**

Scaricare la seguente documentazione per il prodotto a questo indirizzo:

#### [https://pubs.lenovo.com/sr250-v3/pdf\\_files](https://pubs.lenovo.com/sr250-v3/pdf_files)

- Guide all'installazione delle guide
	- Installazione della guida in un rack
- Guida per l'utente
	- Panoramica completa, configurazione del sistema, sostituzione dei componenti hardware e risoluzione dei problemi.

Alcuni capitoli della Guida per l'utente:

- Guida alla configurazione di sistema: panoramica del server, identificazione dei componenti, LED di sistema e display di diagnostica, disimballaggio del prodotto, installazione e configurazione del server.
- Guida alla manutenzione hardware: installazione dei componenti hardware, instradamento dei cavi e risoluzione dei problemi.
- Riferimento per messaggi e codici
	- Eventi di XClarity Controller, LXPM e UEFI
- Manuale UEFI
	- Introduzione alle impostazioni UEFI

## Siti Web del supporto

In questa sezione vengono forniti download di driver e firmware e risorse di supporto.

## Supporto e download

- Sito Web per il download di driver e software per ThinkSystem SR250 V3
	- [https://datacentersupport.lenovo.com/tw/en/products/servers/thinksystem/sr250v3/7dcl/downloads/driver](https://datacentersupport.lenovo.com/tw/en/products/servers/thinksystem/sr250v3/7dcl/downloads/driver-list/)[list/](https://datacentersupport.lenovo.com/tw/en/products/servers/thinksystem/sr250v3/7dcl/downloads/driver-list/)
- Forum del Centro Dati Lenovo
	- [https://forums.lenovo.com/t5/Datacenter-Systems/ct-p/sv\\_eg](https://forums.lenovo.com/t5/Datacenter-Systems/ct-p/sv_eg)
- Assistenza del Centro Dati Lenovo per ThinkSystem SR250 V3
	- <https://datacentersupport.lenovo.com/products/servers/thinksystem/sr250v3/7dcl>
- Documenti delle informazioni sulla licenza Lenovo
	- <https://datacentersupport.lenovo.com/documents/lnvo-eula>
- Sito Web Lenovo Press (guide del prodotto/schede tecniche/white paper)
- <https://lenovopress.lenovo.com/>
- Normativa sulla privacy di Lenovo
	- <https://www.lenovo.com/privacy>
- Avvisi di sicurezza del prodotto Lenovo
	- [https://datacentersupport.lenovo.com/product\\_security/home](https://datacentersupport.lenovo.com/product_security/home)
- Piani di garanzia dei prodotti Lenovo
	- <http://datacentersupport.lenovo.com/warrantylookup>
- Sito Web del centro di assistenza dei sistemi operativi dei server Lenovo
	- <https://datacentersupport.lenovo.com/solutions/server-os>
- Sito Web Lenovo ServerProven (ricerca di compatibilità opzioni)
	- <https://serverproven.lenovo.com>
- Istruzioni per l'installazione del sistema operativo
	- <https://pubs.lenovo.com/thinksystem#os-installation>
- Invio di un eTicket (richiesta di servizio)
	- <https://support.lenovo.com/servicerequest>
- Iscrizione per ricevere le notifiche del prodotto Lenovo Data Center Group (rimanere aggiornati sugli aggiornamenti firmware)
	- <https://datacentersupport.lenovo.com/solutions/ht509500>
# <span id="page-252-0"></span>Appendice D. Informazioni particolari

I riferimenti contenuti in questa pubblicazione relativi a prodotti, servizi o funzioni Lenovo non implicano che la Lenovo intenda renderli disponibili in tutti i paesi in cui opera. Consultare il proprio rappresentante Lenovo locale per in formazioni sui prodotti e servizi disponibili nel proprio paese.

Qualsiasi riferimento a un prodotto, programma o servizio Lenovo non implica che debba essere utilizzato esclusivamente quel prodotto, programma o servizio Lenovo. Qualsiasi prodotto, programma o servizio funzionalmente equivalente che non violi alcun diritto di proprietà intellettuale Lenovo può essere utilizzato. È comunque responsabilità dell'utente valutare e verificare la possibilità di utilizzare altri prodotti, programmi o servizi.

Lenovo può avere applicazioni di brevetti o brevetti in corso relativi all'argomento descritto in questo documento. La distribuzione del presente documento non concede né conferisce alcuna licenza in virtù di alcun brevetto o domanda di brevetto. Per ricevere informazioni, è possibile inviare una richiesta scritta a:

Lenovo (United States), Inc. 8001 Development Drive Morrisville, NC 27560 U.S.A. Attention: Lenovo Director of Licensing

LENOVO FORNISCE QUESTA PUBBLICAZIONE "COSÌ COM'È" SENZA ALCUN TIPO DI GARANZIA, SIA ESPRESSA SIA IMPLICITA, INCLUSE, MA NON LIMITATE, LE GARANZIE IMPLICITE DI NON VIOLAZIONE, COMMERCIABILITÀ O IDONEITÀ PER UNO SCOPO PARTICOLARE. Alcune giurisdizioni non consentono la rinuncia a garanzie esplicite o implicite in determinate transazioni, quindi la presente dichiarazione potrebbe non essere applicabile all'utente.

Questa pubblicazione potrebbe contenere imprecisioni tecniche o errori tipografici. Le modifiche alle presenti informazioni vengono effettuate periodicamente; tali modifiche saranno incorporate nelle nuove pubblicazioni della pubblicazione. Lenovo si riserva il diritto di apportare miglioramenti e modifiche al prodotto o al programma descritto nel manuale in qualsiasi momento e senza preavviso.

I prodotti descritti in questa documentazione non sono destinati all'utilizzo di applicazioni che potrebbero causare danni a persone. Le informazioni contenute in questa documentazione non influiscono o modificano le specifiche o le garanzie dei prodotti Lenovo. Nessuno parte di questa documentazione rappresenta l'espressione o una licenza implicita fornita nel rispetto dei diritti di proprietà intellettuale di Lenovo o di terze parti. Tutte le informazioni in essa contenute sono state ottenute in ambienti specifici e vengono presentate come illustrazioni. Quindi, è possibile che il risultato ottenuto in altri ambienti operativi varii.

Lenovo può utilizzare o distribuire le informazioni fornite dagli utenti secondo le modalità ritenute appropriate, senza incorrere in alcuna obbligazione nei loro confronti.

Tutti i riferimenti ai siti Web non Lenovo contenuti in questa pubblicazione sono forniti per consultazione; per essi Lenovo non fornisce alcuna approvazione. I materiali reperibili presso questi siti non fanno parte del materiale relativo al prodotto Lenovo. L'utilizzo di questi siti Web è a discrezione dell'utente.

Qualsiasi dato sulle prestazioni qui contenuto è stato determinato in un ambiente controllato. Quindi, è possibile che il risultato ottenuto in altri ambienti operativi varii significativamente. Alcune misurazioni possono essere state effettuate sul sistemi a livello di sviluppo e non vi è alcuna garanzia che tali misurazioni resteranno invariate sui sistemi generalmente disponibili. Inoltre, alcune misurazioni possono essere state stimate mediante estrapolazione. I risultati reali possono variare. Gli utenti di questo documento dovrebbero verificare i dati applicabili per il proprio ambiente specifico.

#### Marchi

LENOVO e THINKSYSTEM sono marchi di Lenovo.

Tutti gli altri marchi sono di proprietà dei rispettivi titolari.

### Note importanti

La velocità del processore indica la velocità del clock interno del processore; anche altri fattori influenzano le prestazioni dell'applicazione.

La velocità dell'unità CD o DVD corrisponde alla velocità di lettura variabile. Le velocità effettive variano e, spesso, sono inferiori al valore massimo possibile.

Quando si fa riferimento alla memoria del processore, alla memoria reale e virtuale o al volume dei canali, KB indica 1.024 byte, MB indica 1.048.576 byte e GB indica 1.073.741.824 byte.

Quando si fa riferimento alla capacità dell'unità disco fisso o ai volumi di comunicazioni, MB indica 1.000.000 byte e GB indica 1.000.000.000 byte. La capacità totale accessibile all'utente potrebbe variare a seconda degli ambienti operativi.

Per calcolare la capacità massima dell'unità disco fisso interna, si deve ipotizzare la sostituzione delle unità disco fisso standard e l'inserimento delle unità di dimensioni massime attualmente supportate (e disponibili presso Lenovo) in tutti i vani dell'unità disco fisso.

La memoria massima potrebbe richiedere la sostituzione della memoria standard con un modulo di memoria opzionale.

Ogni cella di memoria in stato solido dispone di un numero finito e intrinseco di cicli di scrittura a cui la cella può essere sottoposta. Pertanto, un dispositivo in stato solido può essere soggetto a un numero massimo di cicli di scrittura, espresso come total bytes written (TBW). Un dispositivo che ha superato questo limite potrebbe non riuscire a rispondere a comandi generati dal sistema o potrebbe non consentire la scrittura. Lenovo non deve essere considerata responsabile della sostituzione di un dispositivo che abbia superato il proprio numero massimo garantito di cicli di programmazione/cancellazione, come documentato nelle OPS (Official Published Specifications) per il dispositivo.

Lenovo non fornisce garanzie sui prodotti non Lenovo. Il supporto, se presente, per i prodotti non Lenovo viene fornito dalla terza parte e non da Lenovo.

Qualche software potrebbe risultare differente dalla corrispondente versione in commercio (se disponibile) e potrebbe non includere guide per l'utente o la funzionalità completa del programma.

### Informazioni sulle emissioni elettromagnetiche

Quando si collega un monitor all'apparecchiatura, è necessario utilizzare il cavo del monitor indicato ed eventuali dispositivi di eliminazione dell'interferenza forniti con il monitor.

Ulteriori avvisi sulle emissioni elettromagnetiche sono disponibili all'indirizzo:

[https://pubs.lenovo.com/important\\_notices/](https://pubs.lenovo.com/important_notices/)

### Dichiarazione BSMI RoHS per Taiwan

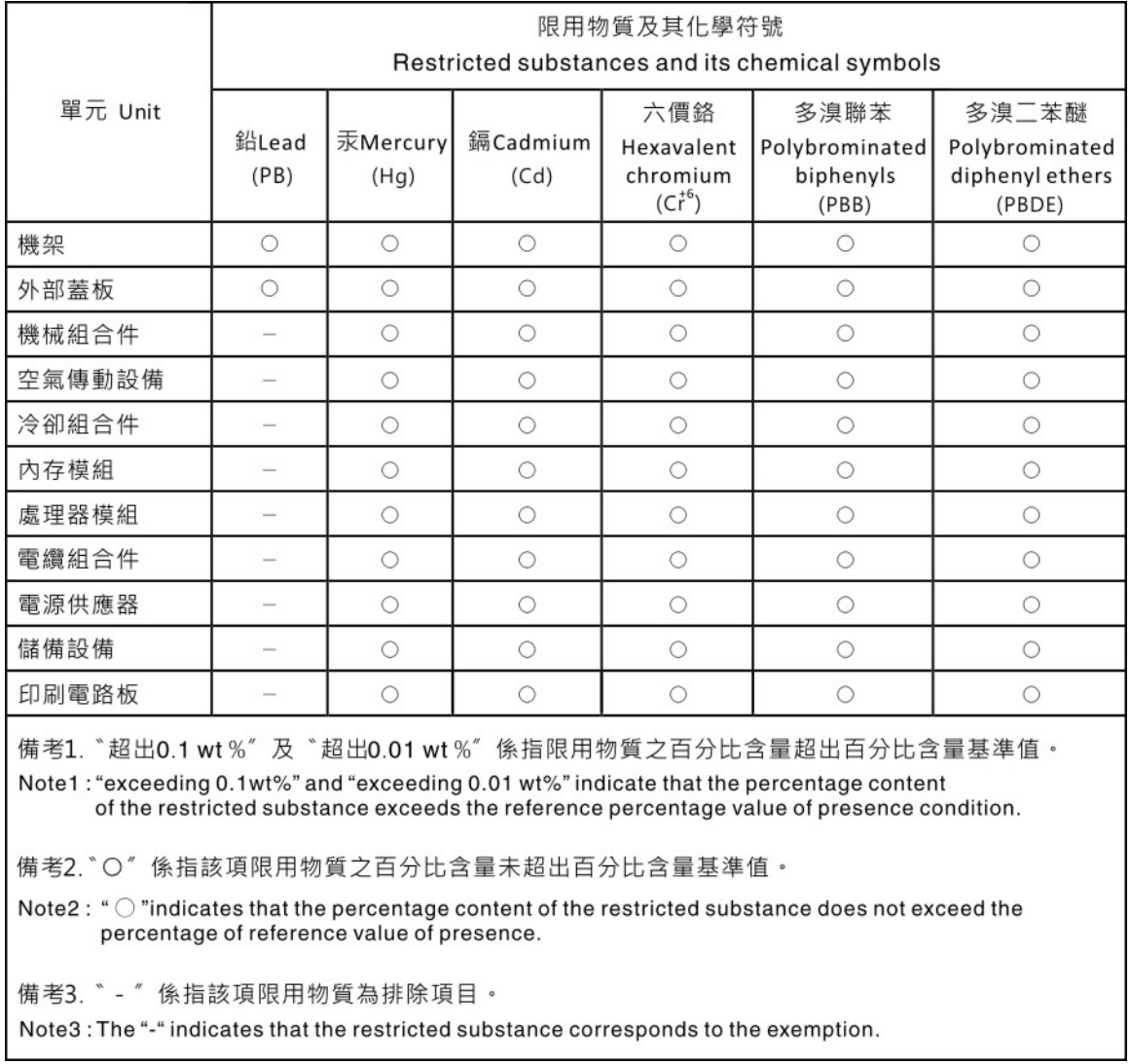

### Informazioni di contatto per l'importazione e l'esportazione per l'area geografica di Taiwan

Sono disponibili alcuni contatti per informazioni sull'importazione e l'esportazione per l'area geografica di Taiwan.

委製商/進口商名稱: 台灣聯想環球科技股份有限公司 美国,《三百百日》:三百五十三年(1885年)<br>進口商地址: 台北市南港區三重路 66 號 8 樓 進口商電話: 0800-000-702

# Lenovo.